# **Color Data Software SpectraMagic™ DX**

# **Ver. 1.3**

# **Es Manual de instrucciones**

**Antes de usar este software, lea el manual.**

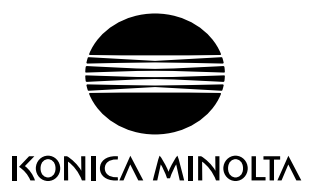

#### **Designaciones formales del software de aplicación utilizadas en este manual**

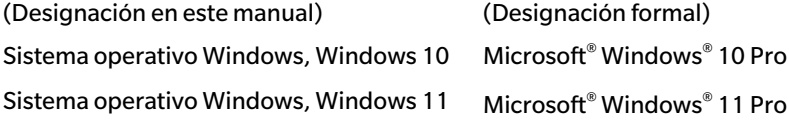

#### **Marcas**

- «Microsoft», «Windows», «Windows 10» y «Windows 11» son marcas comerciales registradas de Microsoft Corporation en los EE. UU. y otros países.
- «Intel» y «Pentium» son marcas comerciales registradas de Intel Corporation en los EE. UU. y otros países.

Otros nombres de empresas y nombres de productos mencionados en este manual son marcas comerciales registradas o marcas comerciales de sus respectivas empresas.

#### **Notas sobre este manual**

- Ninguna parte del presente manual podrá reimprimirse o reproducirse de ninguna forma ni por ningún medio sin el permiso de KONICA MINOLTA, Inc.
- El contenido de este manual está sujeto a cambios sin aviso previo.
- Hemos hecho todo lo posible para garantizar la precisión del contenido de este manual. Sin embargo, si tiene alguna pregunta o comentario, encuentra algún error o que falta una sección, póngase en contacto con su oficina de ventas local.
- KONICA MINOLTA no acepta ninguna responsabilidad por las consecuencias resultantes de no seguir las instrucciones detalladas en este manual, sin perjuicio de lo anterior.
- Las imágenes de capturas de pantallas de este manual son ejemplos y pueden diferir de las imágenes de pantalla reales.

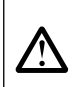

#### **Precauciones de seguridad**

Antes de usar su software SpectraMagic DX, le recomendamos que lea detenidamente este manual, así como los manuales de instrucciones de su computadora y del instrumento.

### **Acuerdo de licencia del software**

Las condiciones del acuerdo de licencia del software SpectraMagic DX se proveen en el cuadro de diálogo Acuerdo de licencia del software, que se muestra en la pantalla durante el proceso de instalación. Este software solo podrá instalarse si acepta todos los términos del acuerdo.

#### **Notas sobre el uso**

• El software de aplicación SpectraMagic DX está diseñado para ser utilizado con los sistemas operativos Windows 10 o Windows 11. Tenga en cuenta que no se incluye ningún sistema operativo con este software. Antes de poder instalar este software, deberá instalar uno de estos sistemas operativos en la PC.

### **Notas acerca de los dispositivos USB (memoria flash, llave de protección)**

- Cuando conecte el dispositivo USB a su computadora, asegúrese de que tenga la orientación correcta. No lo fuerce para enchufarlo.
- No toque los contactos de la unidad flash USB.
- Después de usar el dispositivo USB, vuelva a colocarlo en su caja y guárdelo en un lugar seguro.
- Evite exponer el dispositivo USB a la condensación y a cambios bruscos de temperatura.
- Evite dejar el dispositivo USB en lugares donde pueda quedar expuesto a altas temperaturas provenientes de la luz del sol directa o de la calefacción.
- Evite las caídas del dispositivo USB y no lo someta a impactos fuertes.
- Mantenga el dispositivo USB alejado del agua, el alcohol, los diluyentes de pinturas y otras sustancias similares.

# **CONTENIDO**

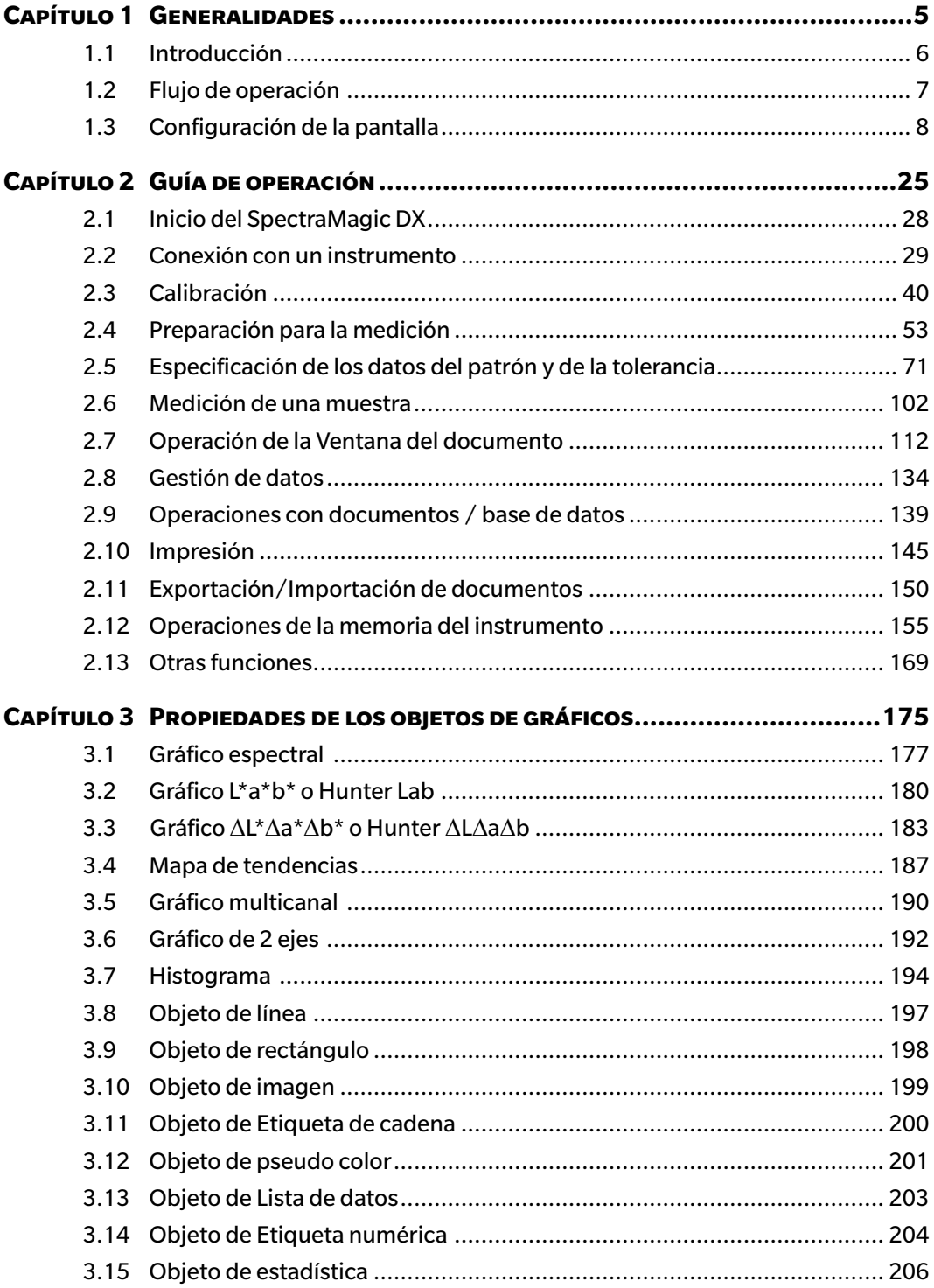

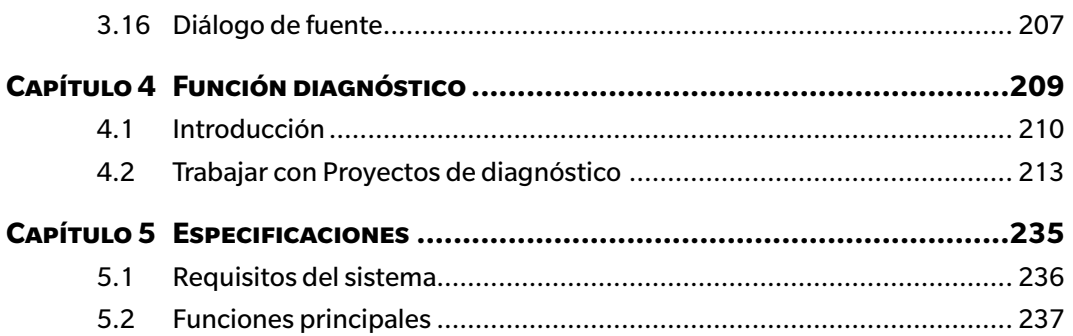

# **CAPÍTULO 1**

# **GENERALIDADES**

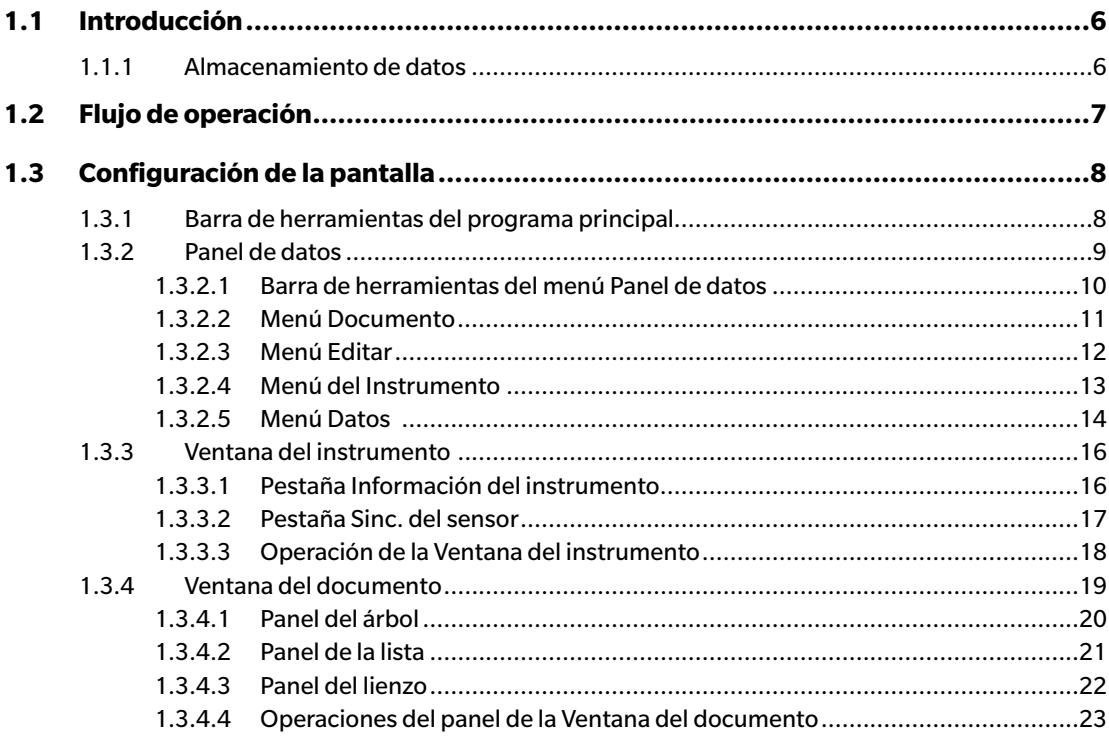

# <span id="page-7-0"></span>**1.1 Introducción**

El software SpectraMagic DX es un software para datos de color diseñado para conectar instrumentos, tales como el CM-25cG a una PC (computadora personal) con el fin de permitir la medición y la visualización gráfica de los datos medidos, así como también otras diferentes operaciones.

- Para obtener información sobre los requisitos del sistema, consulte la pág. 236.
- Para obtener información sobre las funciones de cada edición, consulte la pág. 237.

Se ha hecho todo lo posible para asegurar la operación precisa de este software. Sin embargo, si usted tuviera alguna pregunta o comentario, comuníquese con el centro autorizado de servicio de KONICA MINOLTA más cercano a su domicilio.

# **1.1.1 Almacenamiento de datos**

El SpectraMagic DX utiliza un documento: una estructura de base de datos para almacenar todos los datos de medición.

Documento:

Un documento consiste en el conjunto de mediciones de patrones o muestras que se muestran en la pantalla del SpectraMagic DX y las diferentes configuraciones, etc. asociadas con esos datos.

#### Carpeta:

Para una fácil gestión, los documentos pueden organizarse en carpetas. Una carpeta puede contener varios documentos.

#### Base de datos:

La base de datos consiste en numerosos documentos. Al momento de la instalación del SpectraMagic DX, se creó una base de datos.

<span id="page-8-0"></span>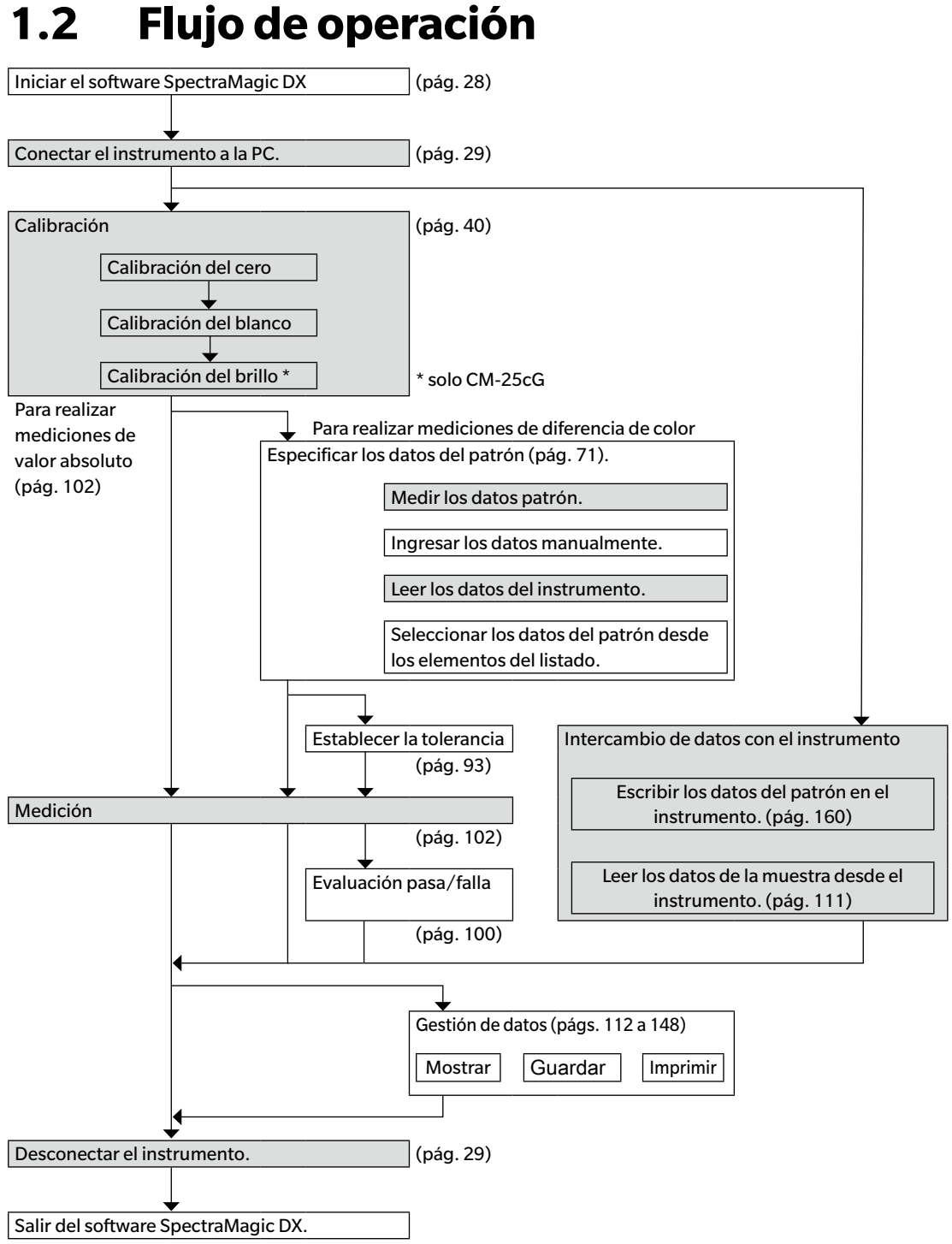

**1.2 Flujo de operación**

Las secciones sombreadas indican las funciones disponibles solo cuando se conecta un instrumento y la licencia del software es válida (ya sea de forma electrónica o usando una llave de protección conectada a la computadora).

# <span id="page-9-0"></span>**1.3 Configuración de la pantalla**

A continuación se muestra la pantalla del SpectraMagic DX.

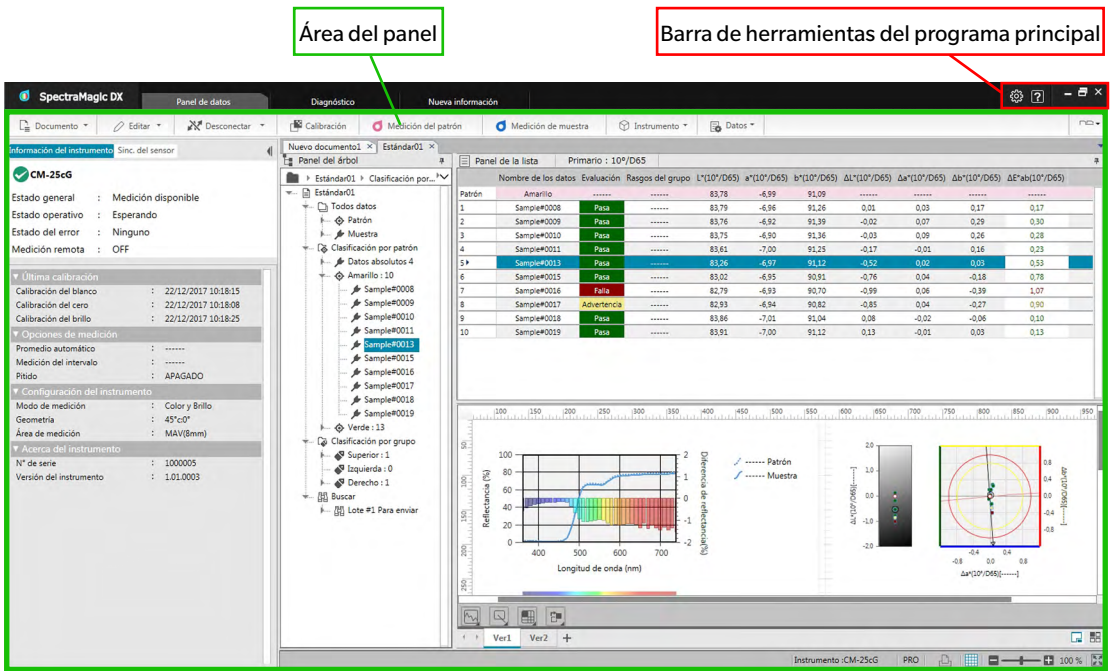

El área del panel consta de tres paneles que pueden seleccionarse haciendo clic en la pestaña del panel correspondiente:

Panel de datos:

Es el panel principal del SpectraMagic DX. El Panel de datos es donde se realizan la mayoría de las operaciones, como realizar mediciones, ver los datos de las mediciones y crear informes de datos de medición. Consulte la página siguiente para obtener detalles.

Panel de diagnóstico:

Es el panel para utilizar la función de diagnóstico del SpectraMagic DX (consulte pág. 209) para verificar y hacer el seguimiento del rendimiento del instrumento.

#### Panel de nueva información:

Este panel proporciona notificaciones acerca del actualizaciones de software, etc. Haga clic en el vínculo de esta página para obtener la última información.

# **1.3.1 Barra de herramientas del programa principal**

La barra de herramientas del programa principal que se encuentra en el extremo derecho de la barra del título incluye el siguiente botón, además de los botones habituales de Windows Minimizar ( $-$ ), Restaurar ( $\overline{a}$ )/Maximizar ( $\overline{a}$ ), y Salir ( $\times$ ).

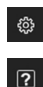

Abre el diálogo **Configuración de la aplicación**. Consulte la [pág. 171.](#page-172-0)

Abre un menú para abrir el manual de instrucciones del SpectraMagic DX (este archivo) o el tutorial de Comunicación precisa del color.

# <span id="page-10-0"></span>**1.3.2 Panel de datos**

El Panel de datos es el panel principal del SpectraMagic DX y es donde se realizan las mediciones y se visualizan y utilizan los datos de la medición. El Panel de datos consiste en la Barra de herramientas del menú Panel de datos, la Ventana del instrumento (solo se muestra cuando hay un instrumento conectado) para el estado del instrumento y las operaciones, y la Ventana de documentos que contiene los datos de las mediciones, la configuración de las listas, las tolerancias, los gráficos y permite imprimir.

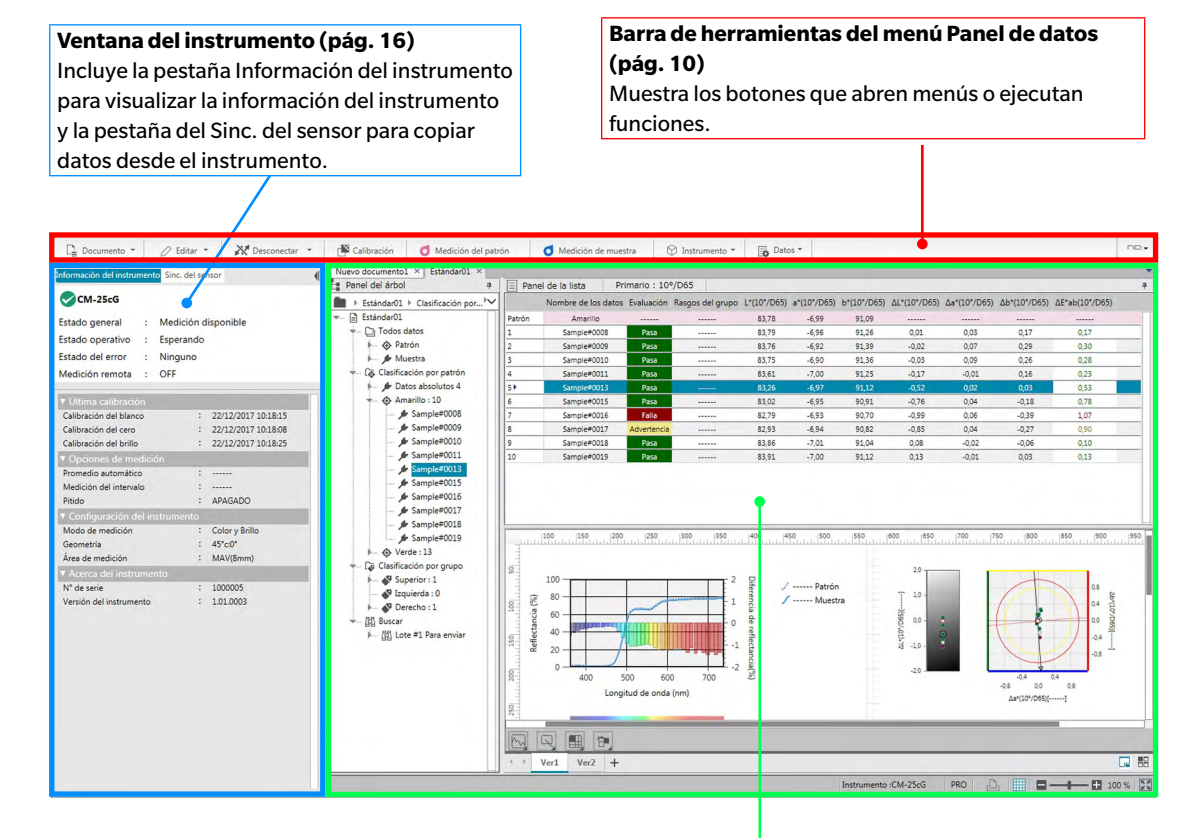

#### **Ventana del documento ([pág. 19](#page-20-1))**

Muestra el contenido de un documento, incluidos los datos de la medición según la configuración del documento.

### <span id="page-11-1"></span><span id="page-11-0"></span>**1.3.2.1 Barra de herramientas del menú Panel de datos**

La barra de herramientas del menú del Panel de datos contiene botones que abren menús o ejecutan funciones usadas frecuentemente.

• Coloque el puntero del mouse sobre un botón para poder ver una breve descripción de su función.

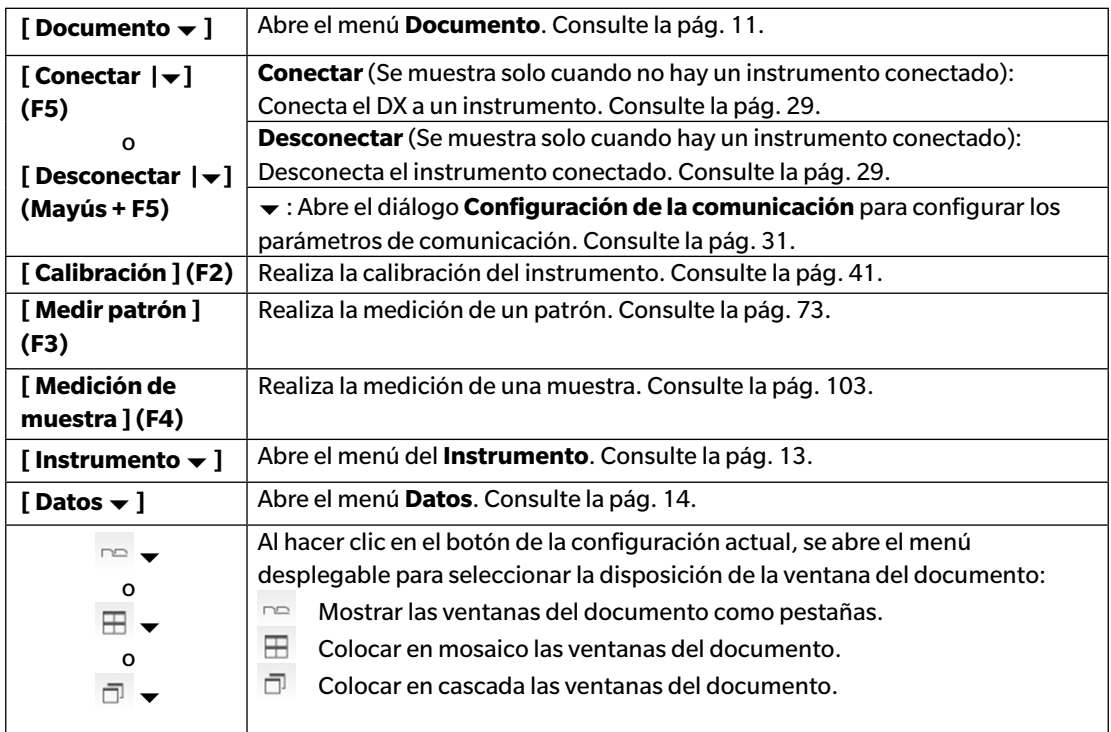

# <span id="page-12-1"></span><span id="page-12-0"></span>**1.3.2.2 Menú Documento**

El menú **Documento** puede abrirse haciendo clic en **[ Documento ]** en la barra de herramientas del menú Panel de datos.

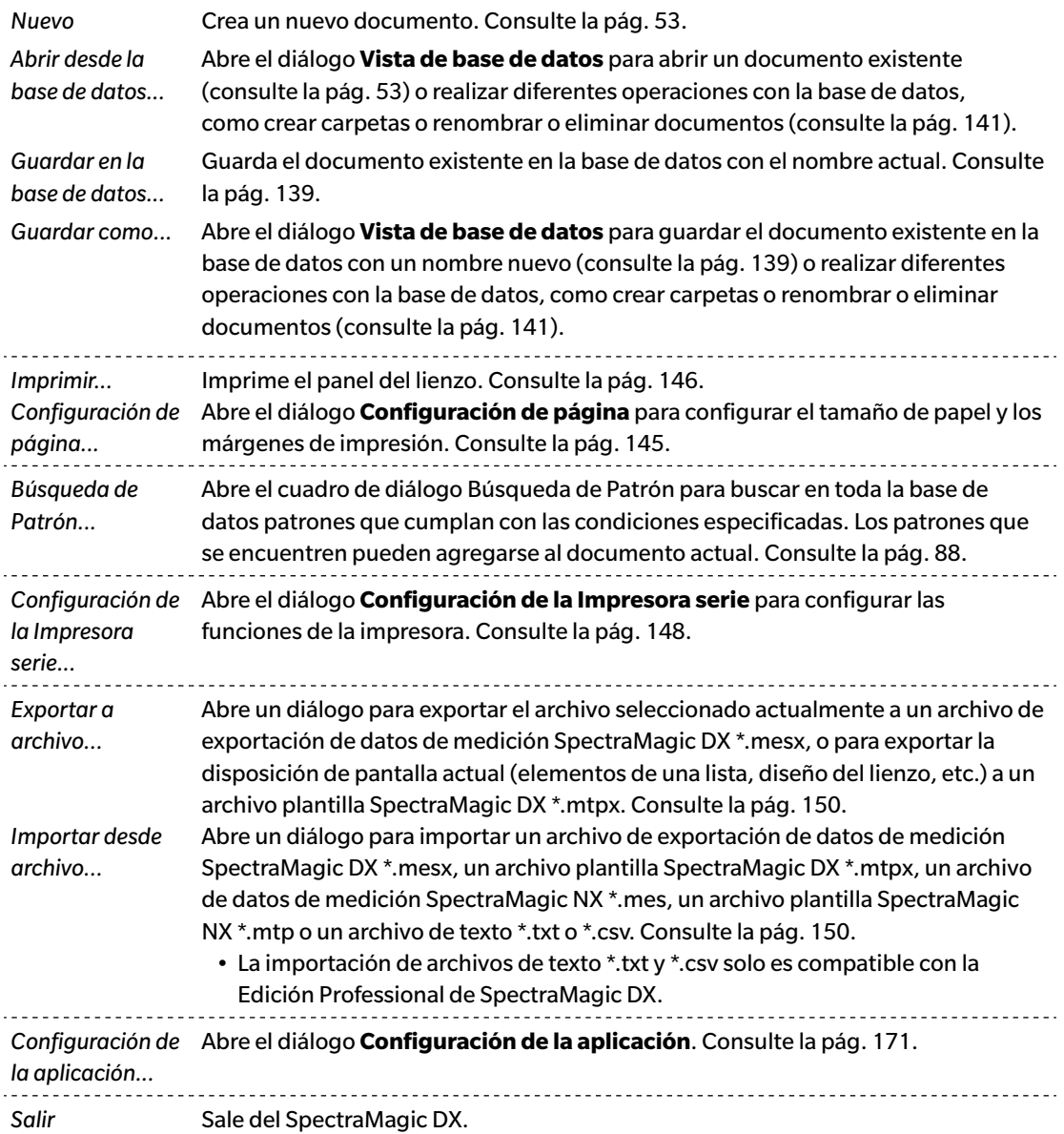

# <span id="page-13-0"></span>**1.3.2.3 Menú Editar**

El menú **Editar** puede abrirse haciendo clic en **[Editar ]** en la barra de herramientas del menú Panel de datos.

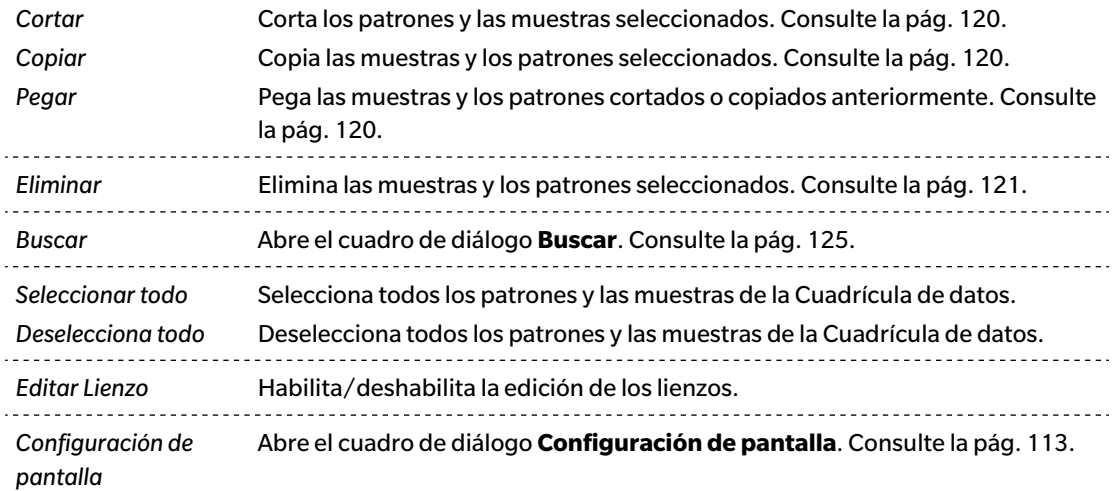

### <span id="page-14-1"></span><span id="page-14-0"></span>**1.3.2.4 Menú del Instrumento**

El menú **Instrumento** puede abrirse haciendo clic en **[ Instrumento ]** en la barra de herramientas del menú Panel de datos.

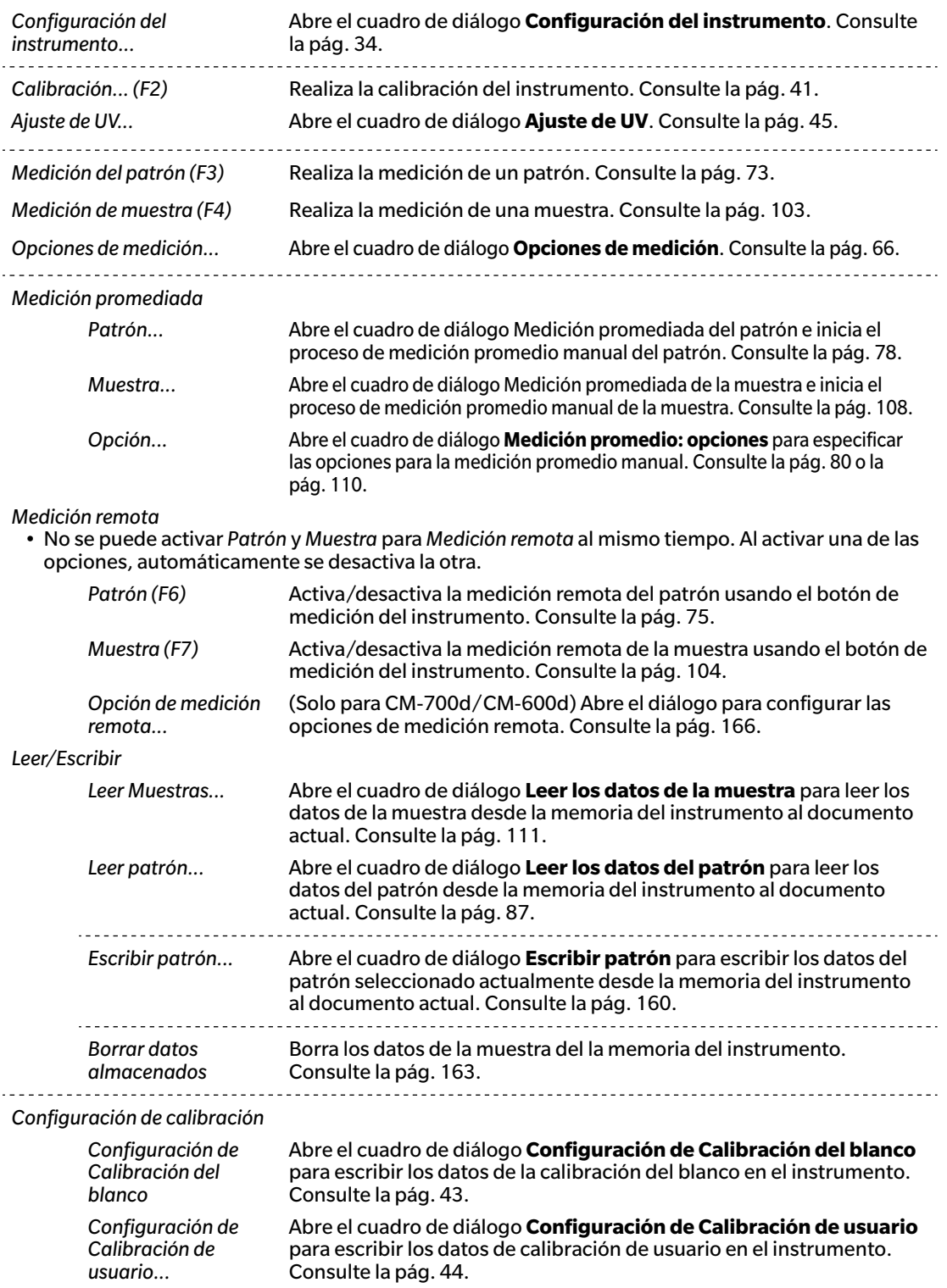

<span id="page-15-0"></span>*Configuración independiente...* <span id="page-15-1"></span>Abre el cuadro de diálogo **Configuración independiente** para configurar los parámetros del instrumento que se usarán cuando el instrumento se opere de forma independiente (sin usar el software). Consulte la [pág. 164](#page-165-0).

### **1.3.2.5 Menú Datos**

El menú **Datos** puede abrirse haciendo clic en **[ Datos]** en la barra de herramientas del menú Panel de datos.

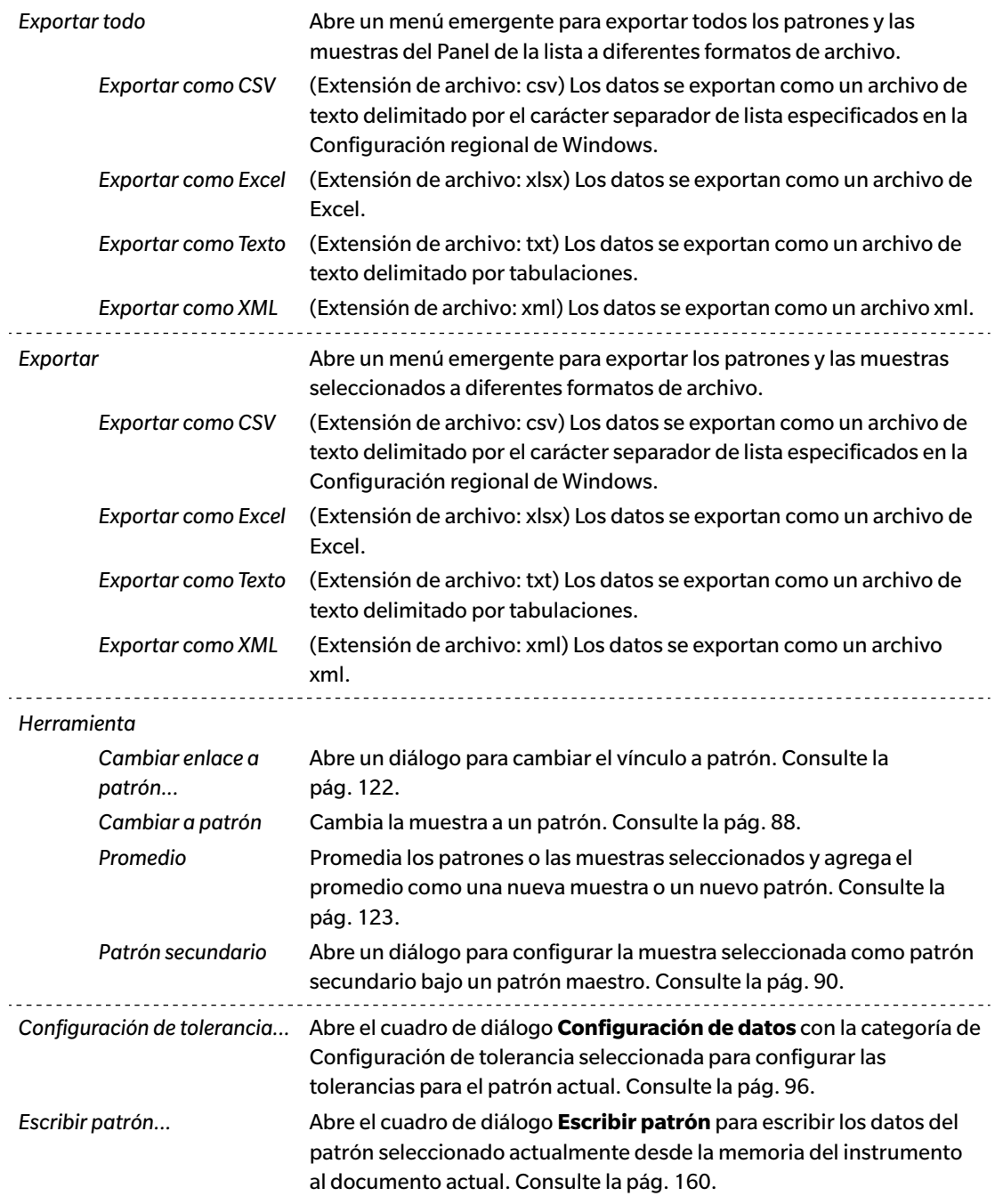

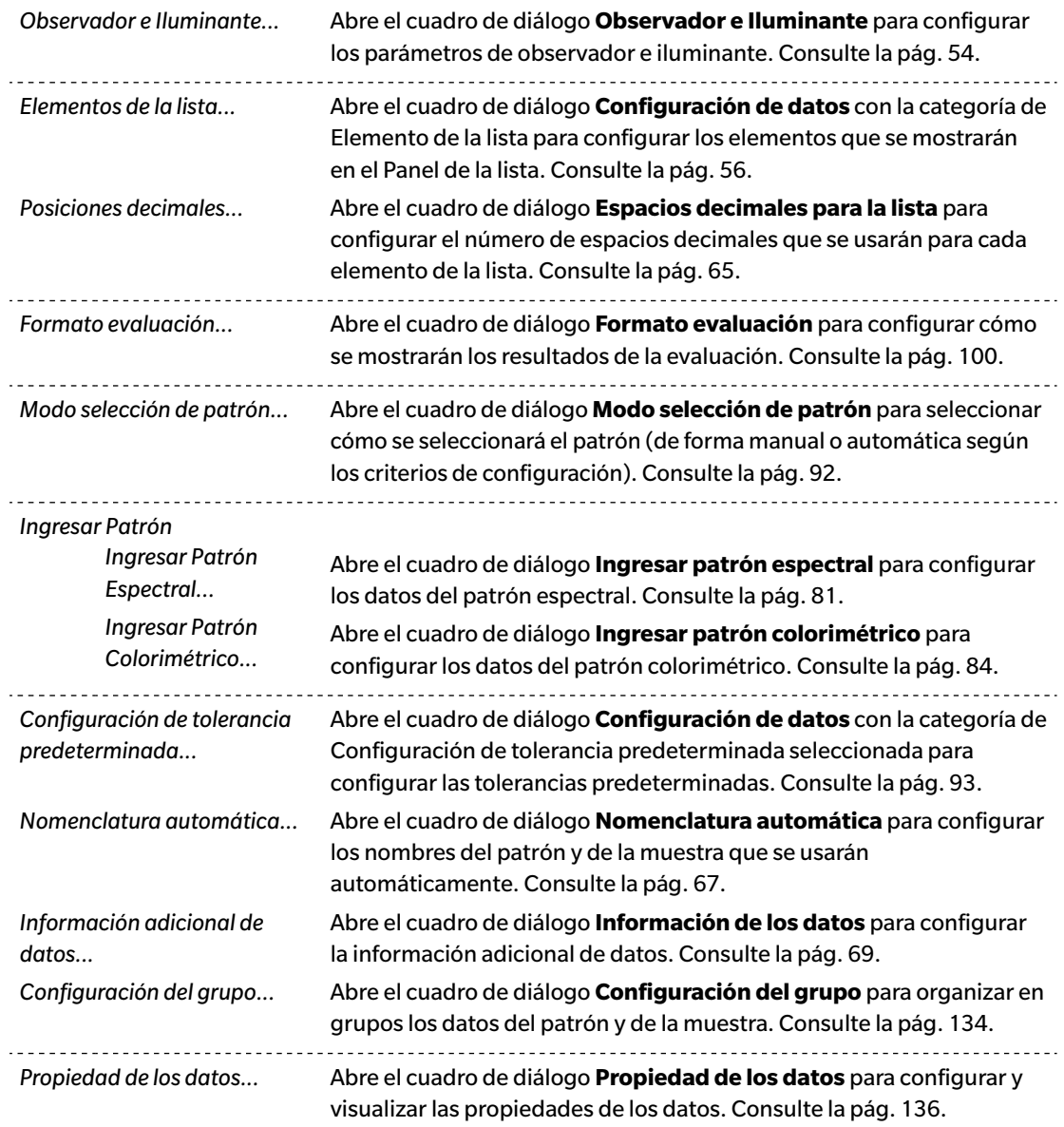

# <span id="page-17-1"></span><span id="page-17-0"></span>**1.3.3 Ventana del instrumento**

La Ventana del instrumento muestra información acerca del instrumento conectado y permite realizar las operaciones relacionadas con el instrumento. Consta de las siguientes dos pestañas.

### **1.3.3.1 Pestaña Información del instrumento**

La pestaña de Información del instrumento muestra diferente información acerca del instrumento conectado.

Área de estado Estado actual del instrumento y si está listo para realizar la medición. Última calibración Para conocer los procedimientos de calibración, consulte la [pág. 40](#page-41-0). Opciones de medición Para abrir el diálogo Opciones de medición, consulte la [pág. 66.](#page-67-0) Configuración del instrumento Para ver la Configuración del instrumento, consulte la [pág. 34](#page-35-0). Acerca del instrumento Número de serie e información de la versión de firmware (no modificable)

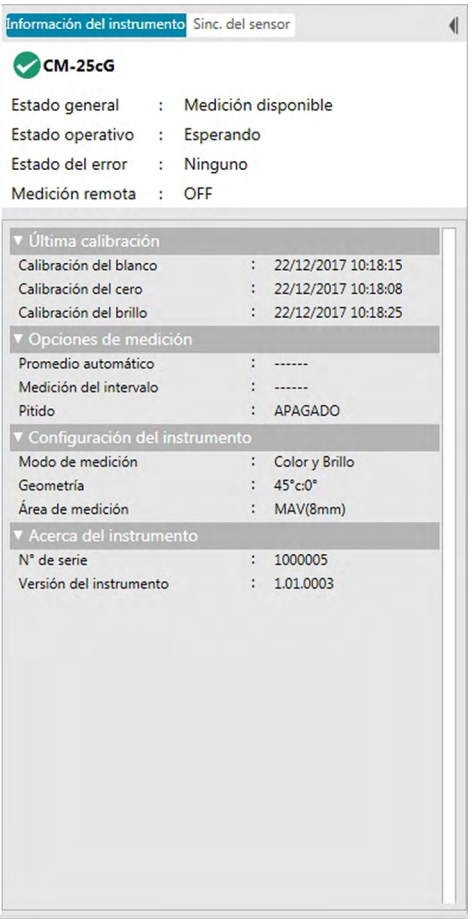

• Para contraer una sección, haga clic en  $\blacktriangledown$ , junto al nombre de la sección. Para expandir una sección  $control$ contraída, haga clic en  $\blacktriangleright$ , junto al nombre de la sección.

### <span id="page-18-0"></span>**1.3.3.2 Pestaña Sinc. del sensor**

La pestaña Sinc. del sensor se muestra solo para los instrumentos equipados con memoria interna. Esta pestaña se usa para leer los datos del patrón y de la muestra almacenados en la memoria del instrumento en el SpectraMagic DX y para escribir los datos del patrón en la memoria del instrumento.

- Para obtener información acerca de cómo leer los datos del patrón desde el instrumento, consulte la [pág. 87](#page-88-0).
- Para obtener información acerca de cómo leer los datos de la muestra desde el instrumento, consulte la [pág. 111](#page-112-0).
- Para obtener información acerca de cómo escribir los datos del patrón en el instrumento, consulte la [pág. 160.](#page-161-0)
- Para ver más operaciones de la pestaña Sinc. del sensor, consulte la [pág. 157](#page-158-0).

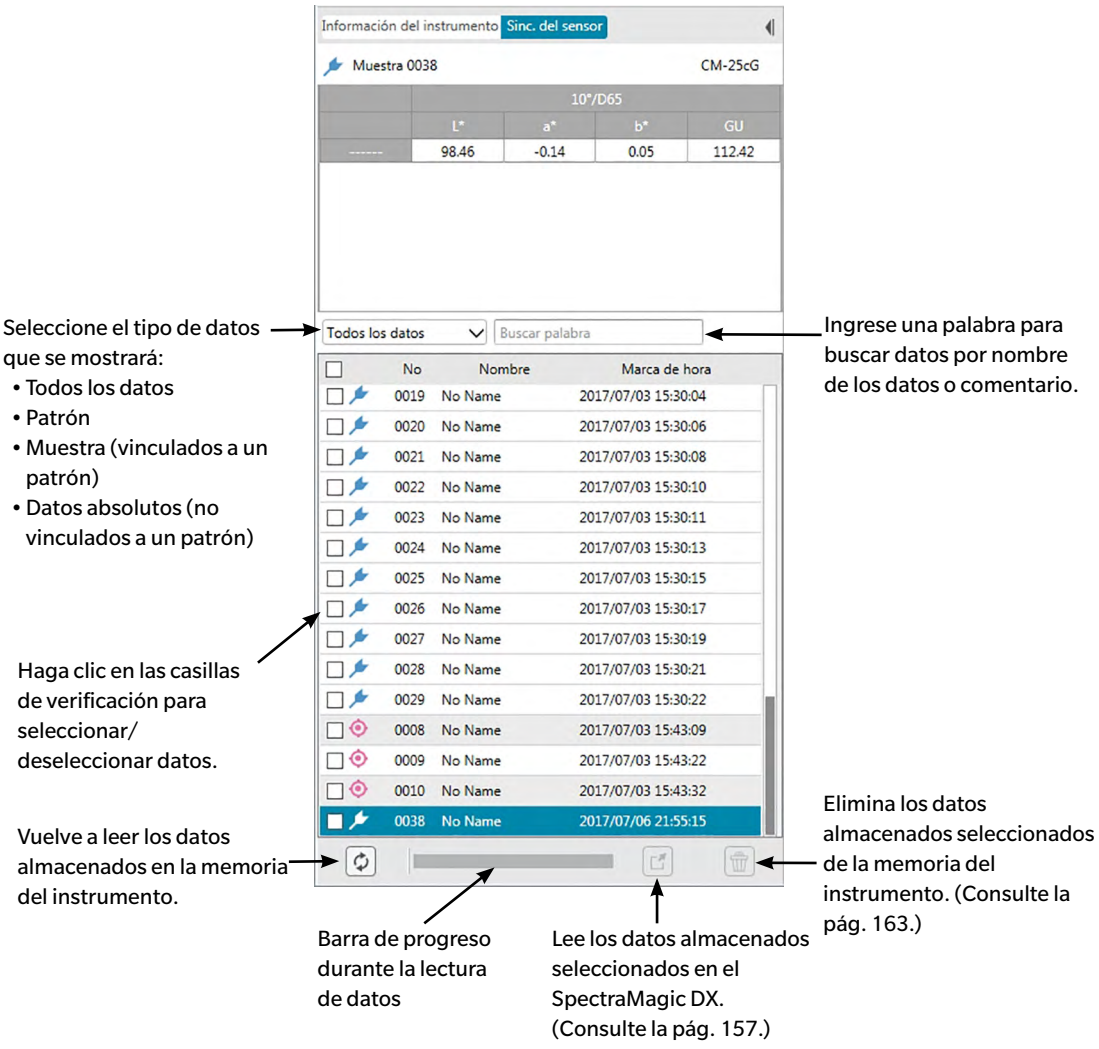

Significado de los símbolos:

Datos del patrón

Datos de la muestra

# <span id="page-19-0"></span>**1.3.3.3 Operación de la Ventana del instrumento**

#### ■ **Contraer / Expandir la Ventana del instrumento**

Para contraer la Ventana del instrumento a una barra de herramientas angosta al costado, haga clic en || en la parte superior derecha de la Ventana del instrumento. La Ventana del instrumento se contraerá a una barra de herramientas angosta a la izquierda del Panel de datos con |} en la parte superior. Para expandir la Ventana del instrumento contraída, haga clic en |} en la parte superior de la barra de herramientas contraída de la Ventana del instrumento. La Ventana del instrumento se expandirá al ancho normal.

#### ■ **Modificación del ancho de la Ventana del instrumento**

El ancho de la Ventana del instrumento puede cambiarse colocando el cursor sobre el borde derecho de un panel hasta que se transforme en una flecha de doble punta y luego arrastrando el borde hasta la posición deseada.

# <span id="page-20-1"></span><span id="page-20-0"></span>**1.3.4 Ventana del documento**

La Ventana del documento muestra los datos de la medición en los documentos de diversas formas: En formato de árbol por tipo de datos y patrón vinculado en el Panel del árbol, como lista de datos numéricos en el Panel de la lista y en diferentes gráficos en el Panel del lienzo.

• La cantidad máxima de documentos que pueden abrirse al mismo tiempo es 10.

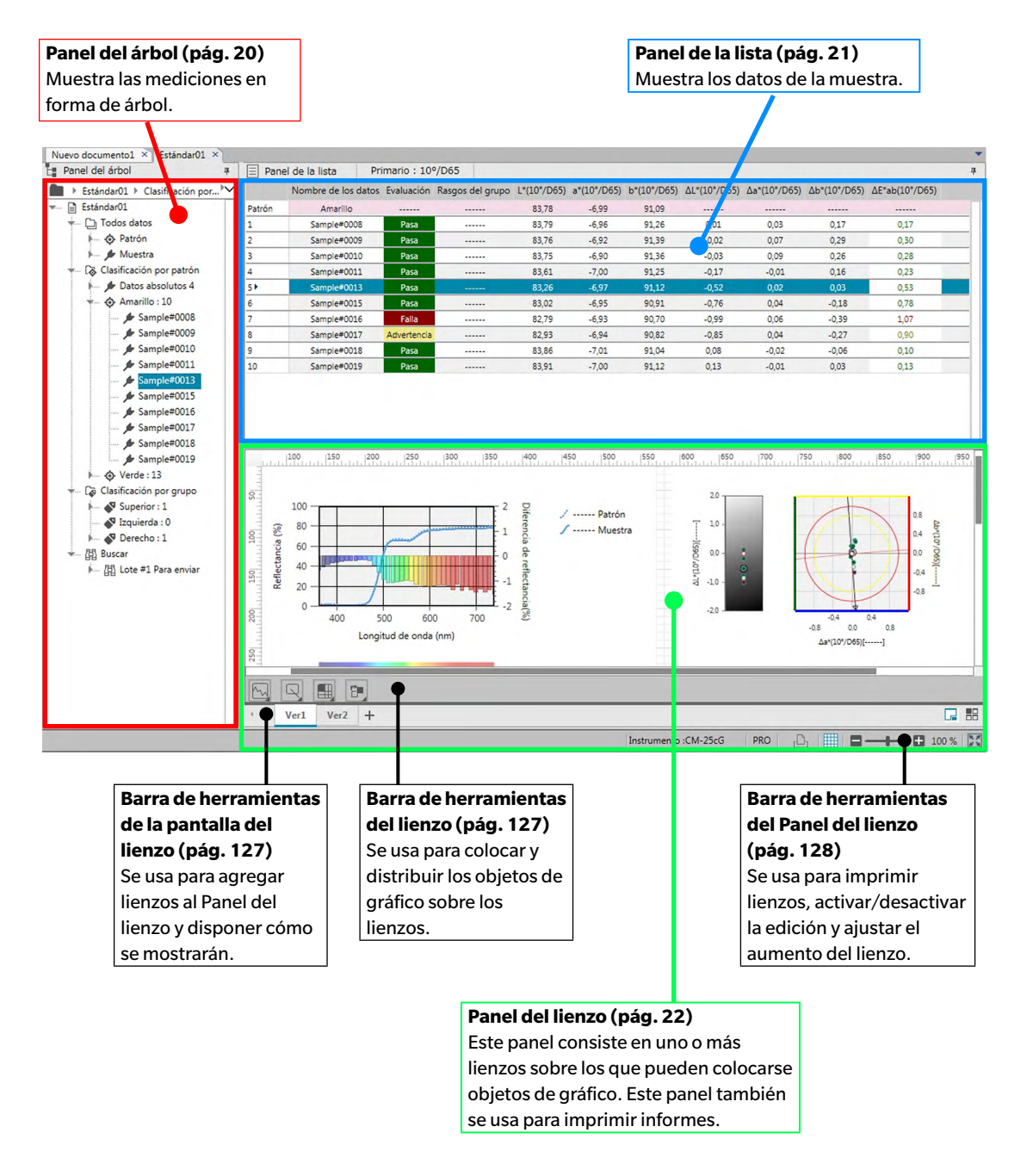

### <span id="page-21-0"></span>**1.3.4.1 Panel del árbol**

El Panel del árbol organiza los datos de la medición en un árbol que incluye los siguientes elementos. Los elementos seleccionados en el Panel del árbol determinan las mediciones que se mostrarán en el Panel de la lista.

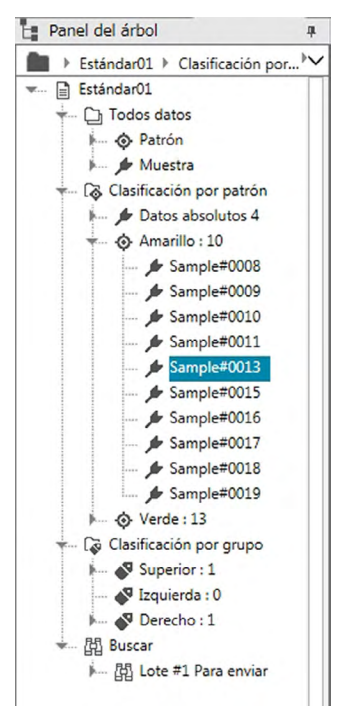

#### **Todos los datos:**

Clasifica todos los datos de las mediciones del documento como patrón o como muestra.

#### **Clasificación por patrón:**

Clasifica los datos de la muestra en grupos conforme a los datos del patrón al cual se vinculan los datos de la muestra.

El grupo de Datos absolutos contiene datos que no están vinculados a ningún dato de patrón.

Cuando se crea un documento por primera vez, automáticamente se crea un grupo de datos «Datos absolutos».

Cuando se registra un nuevo patrón, automáticamente se crea un grupo de datos «Patrón» para ese patrón.

#### **Clasificación por grupo:**

Clasifica los patrones y los datos de sus muestras vinculadas en los grupos a los que pertenecen los datos del patrón. Un patrón puede pertenecer hasta un máximo de 5 grupos. Consulte la [pág. 134.](#page-135-0)

#### **Buscar:**

Muestra una lista de búsquedas realizadas y las mediciones que cumplen con las condiciones de cada búsqueda. Consulte la [pág. 125.](#page-126-0)

#### ■ **Contraer/Expandir ramas**

Para contraer una rama en el diagrama del árbol, haga clic en el símbolo ▼ que se encuentra junto a la rama.

<span id="page-22-0"></span>Para expandir una rama contraída en el diagrama del árbol, haga clic en el símbolo  $\blacktriangleright$  que se encuentra junto a la rama.

### **1.3.4.2 Panel de la lista**

El Panel de la lista enumera los datos de las mediciones para el grupo de datos seleccionado en el Panel del árbol.

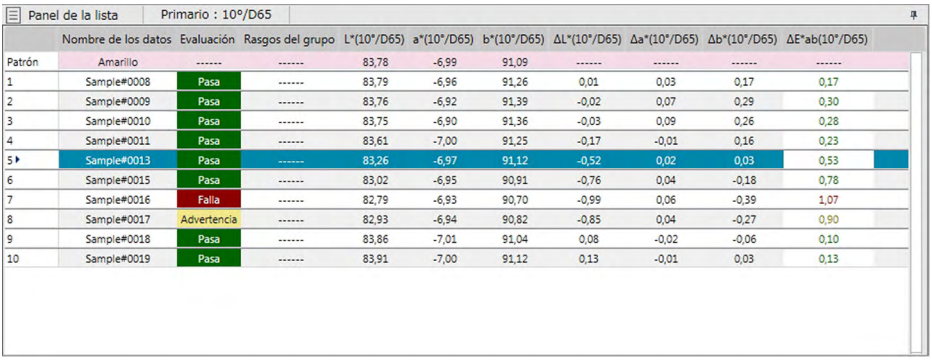

Los elementos (información, valores, etc.) que se mostrarán en el Panel de la lista para las mediciones pueden seleccionarse.

Para conocer las operaciones del Panel de la lista, consulte la [pág. 117](#page-118-0).

# <span id="page-23-0"></span>**1.3.4.3 Panel del lienzo**

El Panel del lienzo consiste en hasta 10 lienzos sobre los que se colocan objetos de gráfico, como gráficos, trazados, etc. Los objetos de gráfico pueden seleccionarse desde la Barra de herramientas del lienzo en la parte inferior de cada lienzo. También se puede imprimir cada lienzo.

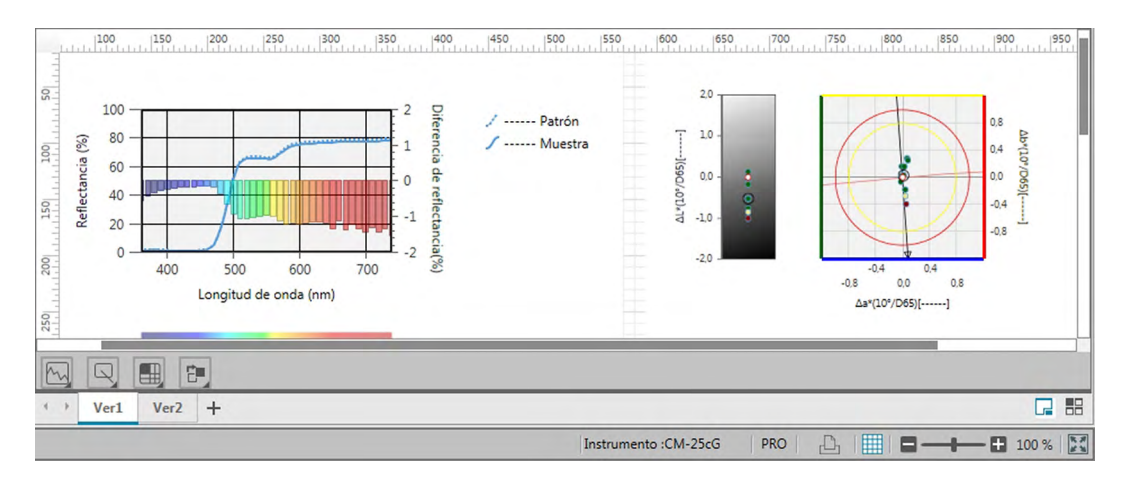

Para conocer las operaciones del Panel del lienzo, consulte la [pág. 127](#page-128-2).

## <span id="page-24-0"></span>**1.3.4.4 Operaciones del panel de la Ventana del documento**

#### ■ **Cambio de tamaño de los Paneles**

El tamaño de los paneles de la Ventana del documento puede cambiarse colocando el cursor sobre el borde de un panel hasta que se transforme en una flecha de doble punta y luego arrastrando el borde hasta la posición deseada.

#### ■ **Paneles de ocultamiento automático**

El Panel del árbol y el Panel de la lista de la Ventana del documento pueden configurarse para que se oculten de forma automática haciendo clic en el ícono de la chincheta vertical <sup>p</sup>ue se encuentra en la parte superior izquierda de la barra del título del panel. El ícono de la chincheta horizontal  $\pm$  y el panel se ocultarán de forma automática.

Los paneles que se han ocultado automáticamente aparecerán como íconos en la esquina superior izquierda de la Ventana del documento.

 $\,$ Ícono del Panel de la lista:  $\,|\Xi|\,|$ 

Ícono del Panel del árbol:

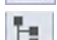

Si mueve el cursor sobre el ícono de un panel ocultado automáticamente, el panel volverá a expandirse a su tamaño y su posición anteriores.

Para cancelar el ocultamiento automático, haga clic en el ícono de la chincheta horizontal  $\pm$  para que cambie a vertical . El panel ya no se ocultará automáticamente y permanecerá abierto en su posición.

#### ■ **Paneles flotantes**

El Panel del árbol y el Panel de la lista de la Ventana del documento pueden mostrarse como flotantes y ubicarse libremente delante de otros paneles o ventanas haciendo clic en la barra del título del panel y arrastrándola fuera de su posición normal. Luego el panel flotará libremente y podrá colocarlo en cualquier lugar dentro de la ventana del programa.

• Los paneles flotantes siempre se mostrarán por delante de la ventana del programa principal.

#### ■ **Acoplamiento de paneles flotantes**

Cuando el Panel del árbol o el Panel de la lista se muestran como flotantes, pueden acoplarse dentro de la Ventana del documento colocando el cursor sobre cualquiera de los íconos de acoplamiento que se muestran. A medida que el cursor se mueve sobre cada ícono de acoplamiento, si se marca ese ícono, se mostrará la posición del panel flotante con una zona sombreada.

Los íconos de acoplamiento, que se muestran de forma individual en la parte superior, en los laterales y al final de la Ventana del documento, se usan para acoplar el panel flotante a ese borde de la ventana. Los íconos de acoplamiento con forma de cruz, que se muestran en el centro del panel sirven para acoplar el panel flotante a sus respectivas posiciones en el panel fijo. Si selecciona el ícono del centro de los íconos de anclaje con forma de cruz, el panel flotante se mostrará como una pestaña dentro de la zona del panel fijo.

Cada ícono de anclaje tiene dos secciones. Para anclar el panel al área sombreada con el panel abierto (no ocultado automáticamente), libere el botón del mouse cuando el cursor esté sobre la sección más grande. Para anclar el panel al área sombreada con el panel ocultado automáticamente (solo se mostrará el ícono del panel), libere el botón del mouse cuando el cursor esté sobre la sección angosta.

Anclar con el panel abierto **autom** automáticamente

Anclar con el panel ocultado

# **Capítulo 2**

# **Guía de operación**

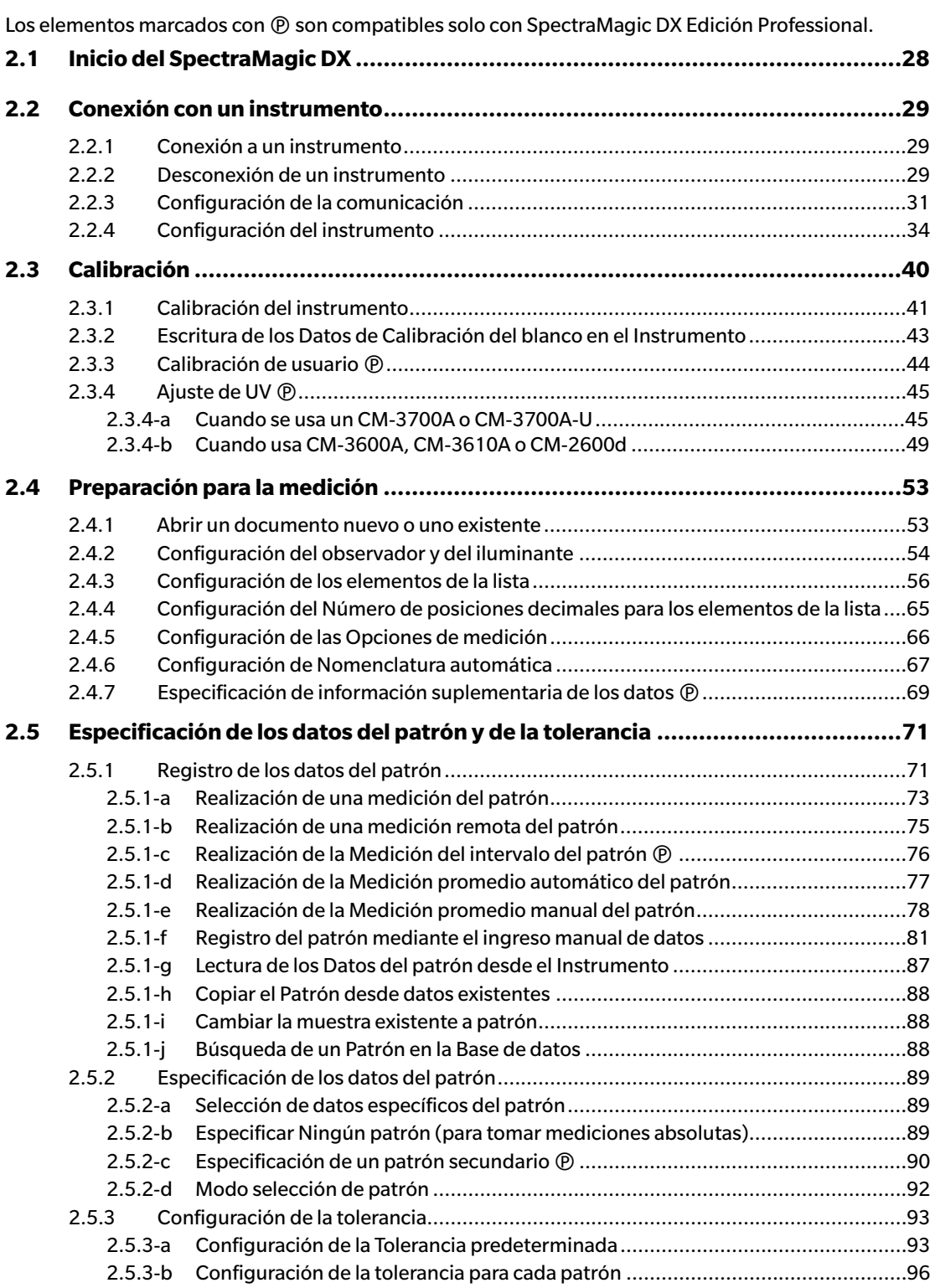

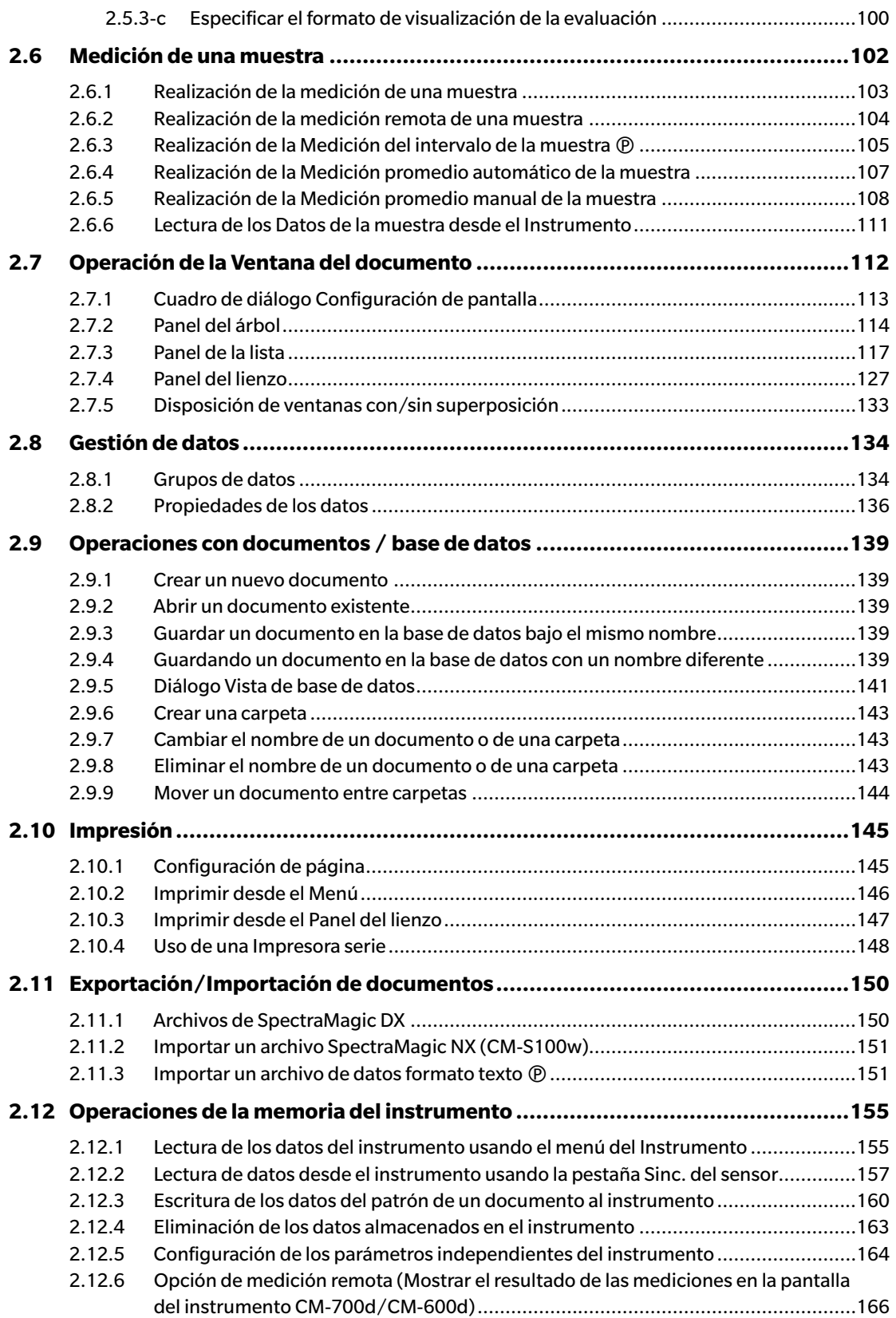

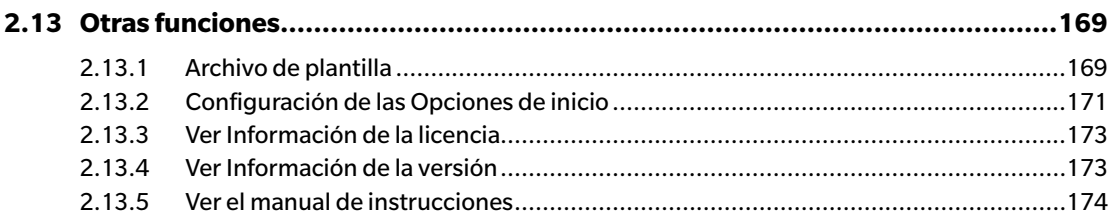

# <span id="page-29-1"></span>**2.1 Inicio del SpectraMagic DX**

- <span id="page-29-0"></span>• Para obtener información sobre la instalación del software SpectraMagic DX, consulte la Guía de instalación.
- **1.** Seleccione el ícono del SpectraMagic DX en el menú Inicio de Windows o haga doble clic en el ícono del escritorio. Se iniciará el SpectraMagic DX y aparecerá la siguiente ventana emergente.

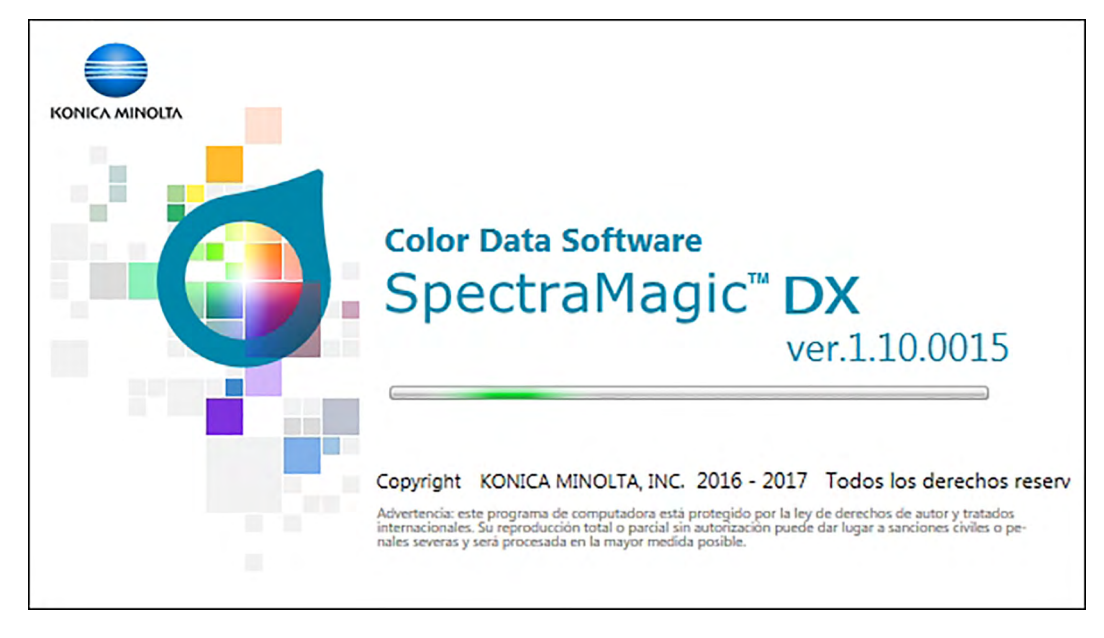

- **2.** Después de unos segundos, desaparecerá la ventana emergente y el área del panel del SpectraMagic DX quedará en blanco, excepto la barra de herramientas del menú Panel de datos.
	- Si esta es la primera vez que se inicia el software desde su instalación, aparecerá un diálogo preguntando qué idioma de visualización desea usar. Haga clic en el idioma actual, seleccione el idioma deseado de la lista desplegable que aparece y haga clic en [ OK ]. El SpectraMagic DX continuarán iniciándose en el idioma seleccionado. El idioma de visualización también puede cambiarse en la categoría Opciones de inicio en el cuadro de diálogo Configuración de la aplicación.
	- Si se ha configurado una plantilla en la Configuración de la plantilla predeterminada de la categoría Opciones de inicio del cuadro de diálogo Configuración de la aplicación y Abrir archivo de plantilla está habilitado, se abrirá un documento en blanco usando esa plantilla.
	- Si hay un instrumento conectado a la computadora y está encendido, y Establecer conexión con el instrumento al inicio está habilitado en Conexión automática del instrumento de la categoría Opciones de inicio del cuadro de diálogo Configuración de la aplicación, el software intentará conectarse automáticamente con el instrumento.

Para obtener más información sobre Opciones de inicio, consulte la [pág. 171.](#page-172-0)

# <span id="page-30-3"></span>**2.2 Conexión con un instrumento**

<span id="page-30-0"></span>• Este procedimiento está disponible solo cuando hay un instrumento conectado y la licencia del software es válida (ya sea de forma electrónica o usando una llave de protección conectada a la computadora).

# **2.2.1 Conexión a un instrumento**

- <span id="page-30-2"></span>• Si está activado «Establecer conexión con el instrumento al inicio» en la categoría Opciones de inicio del diálogo Configuración de la aplicación [\(pág. 171\)](#page-172-0), el software intentará automáticamente conectarse con el instrumento al iniciar el software, y el modelo de instrumento se detectará de forma automática si la conexión es correcta.
- Cuando se conecta a un instrumento usando comunicación Bluetooth®, antes de poder conectar el instrumento, debe establecer la conexión entre el instrumento y la computadora con el software del controlador suministrado con el adaptador de Bluetooth®. Para el procedimiento, consulte los manuales de instrucciones del instrumento y del adaptador de Bluetooth®.
- Puede conectar hasta cuatro unidades de CM-700d/600d usando una conexión USB o comunicación por Bluetooth®. Si desea conectar varias unidades del CM-700d/600d, complete la conexión para la primera unidad tal como se describe a continuación, y luego configure los parámetros de comunicación para las siguientes unidades tal como se describe en la [pág. 33.](#page-34-0)

Para establecer una conexión de forma manual, siga el procedimiento que se indica a continuación:

- **1.** Conecte el instrumento a la computadora.
	- Para conocer los detalles sobre cómo conectar el instrumento a una computadora, consulte el manual de instrucciones del instrumento.
- **2.** Encienda el instrumento.
	- Según el instrumento, debe instalarse el controlador del instrumento si es la primera vez que se conecta el instrumento a la computadora. Esto puede tardar algunos minutos. Para continuar, espere a que haya finalizado la instalación del controlador.
- **3.** Haga clic en **[ Conectar |]** en la barra de herramientas del menú Panel de datos. El SpectraMagic DX se conectará al instrumento.

Cuando la conexión se haya realizado correctamente, aparecerá la Ventana del instrumento mostrando el estado del instrumento y el botón de la barra de herramientas cambiará a **[ Desconectar |]**.

<span id="page-30-1"></span>Si se produce un error en la comunicación, consulte la [pág. 30.](#page-31-0)

# **2.2.2 Desconexión de un instrumento**

1. Haga clic en **[Desconectar |**  $\rightarrow$ ] en la barra de herramientas del menú Panel de datos. El SpectraMagic DX se desconectará del instrumento.

Se cerrará la Ventana del instrumento y el botón de la barra de herramientas cambiará a **[ Conectar |]**.

# <span id="page-31-0"></span>**2.2.2.1 Si se produce un error en la conexión**

Si no puede establecerse la conexión, aparecerá el mensaje «Error al conectar el instrumento.», seguido de «Se ha producido un error en la comunicación. Vuelva a intentar después de haber modificado la configuración de la comunicación.» Cuando **[ OK ]** está marcado en el segundo cuadro de mensajes, aparecerá el diálogo Configuración de comunicación.

Especifique los parámetros de comunicación en el cuadro de diálogo Configuración de comunicación. Asegúrese de configurar el puerto COM correcto. (Consulte la [pág. 32](#page-33-0) para saber cómo verificar el puerto COM.) Luego haga clic en el botón **[ OK ]**. El SpectraMagic DX volverá a intentar establecer la conexión.

Si la conexión vuelve a fallar, verifique lo siguiente:

- Si el instrumento y la computadora están conectados a través de un cable, verifique que el cable esté correctamente conectado al instrumento y a la PC.
- Si se está utilizando el adaptador de Bluetooth®, verifique que esté correctamente conectado y que el software del controlador de Bluetooth® esté activo.
- Verifique que el instrumento esté encendido.
- Verifique que el instrumento esté configurado en modo comunicación remota. (Solo para espectrofotómetros CM-2600d, CM-2500d, CM-2500c y CM-2300d)
- Si el instrumento permite la selección de configuración de comunicación, verifique que la configuración de comunicación especificada en el cuadro de diálogo Configuración de comunicación sean los mismos que la configuración de comunicación especificada en el instrumento.

Después de haber verificado todos estos puntos, vuelva a hacer clic en **[ Conectar |]**. Si la conexión continúa fallando, desenchufe el cable de conexión, apague el instrumento, espere unos segundo, vuelva a encenderlo y vuelva a conectar el cable. Luego vuelva a hacer clic en **[ Conectar |]**.

### **2.2.2.2 Cuando el instrumento funciona con baterías**

Si intenta establecer comunicación con el instrumento y la carga restante de la batería es baja, el SpectraMagic DX puede suspender la operación mientras espera la respuesta del instrumento. En tal caso, apague el instrumento. Cuando aparezca un cuadro de diálogo con el mensaje «Sin respuesta del instrumento», haga clic en [ OK ]. Reemplace las baterías por baterías nuevas o conecte el adaptador de CA y luego vuelva a hacer clic en **[ Conectar |]**.

# **2.2.2.3 Cuando utiliza la PC con la configuración modo ahorro de energía, modo de espera o similar**

Si la PC ingresa al modo ahorro de energía cuando está conectada al instrumento, es posible que algunas veces no pueda volver a comunicarse luego de retornar a su funcionamiento normal. En este caso, primero desconecte el instrumento usando el software SpectraMagic DX, luego desconecte y vuelva a conectar el cable y vuelva hacer clic en **[ Conectar |]**.

# <span id="page-32-1"></span>**2.2.3 Configuración de la comunicación**

<span id="page-32-0"></span>• Este procedimiento está disponible solo cuando hay un instrumento conectado y la licencia del software es válida (ya sea de forma electrónica o usando una llave de protección conectada a la computadora).

El software SpectraMagic DX se comunica con el espectrómetro a través de un puerto serie. Antes de establecer la comunicación con el instrumento se deben especificar los parámetros de operación del puerto serie.

**1.** Haga clic en el símbolo ▼ a la derecha de **[ Conectar |**▼ ] en la barra de herramientas del menú Panel de datos y seleccione *Configuración de comunicación* en el menú que aparece.

Aparecerá el cuadro de diálogo Configuración de comunicación.

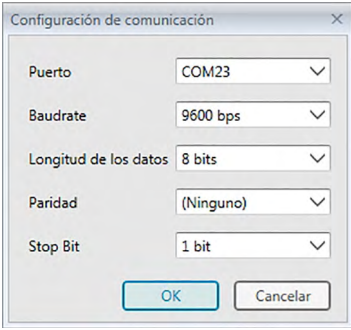

**2.** Establezca los parámetros de comunicación.

Seleccione el número de puerto COM al que se ha asignado el instrumento. Para conocer el procedimiento de verificación del número de puerto COM, consulte la [pág. 32.](#page-33-0)

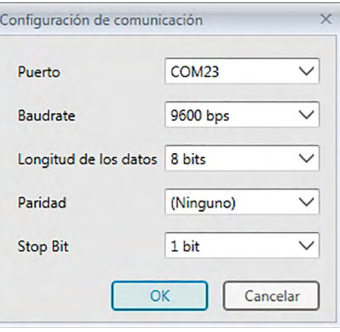

**3.** Haga clic en [ OK ] para confirmar la configuración y cerrar el cuadro de diálogo.

El SpectraMagic DX intentará conectarse al instrumento usando la nueva configuración.

### **2.2.3.1 Verificación del número de puerto COM**

<span id="page-33-0"></span>Dirija el puntero del mouse a la esquina inferior izquierda de la pantalla y haga clic con el botón secundario en el botón «Iniciar» que aparece. En el menú que aparece, haga clic en «Administrador de dispositivos» para abrir el Administrador de dispositivos. Haga clic en «Puertos (COM y LPT)» para expandir el grupo y se mostrará el número de puerto COM asignado.

#### **Nota (Todos los SO):**

Si el instrumento conectado no se muestra en «Puertos (COM y LPT)» y aparece como «Dispositivo desconocido», continúe el procedimiento anterior con el procedimiento del punto 2.2.3.2 Actualizar el controlador de forma manual.

### **2.2.3.2 Actualizar el controlador de forma manual**

Si el instrumento no se muestra en «Puertos (COM y LPT)» y aparece como «Dispositivo desconocido», haga clic con el botón secundario del mouse en «Dispositivo desconocido», seleccione «Actualizar controlador» y seleccione la subcarpeta KMMIUSB, dentro de la carpeta donde se instaló el SpectraMagic DX.

### **2.2.3.3 Conexión de múltiples instrumentos CM-700d/600d**

Una vez establecida la comunicación con el primer CM-700d/600d, la conexión con el resto de los instrumentos CM-700d/600d puede realizarse como se describe a continuación.

1. Haga clic en la  $\bullet$  a la derecha de **[ Desconectar**  $|\bullet|$  en la barra de herramientas del Panel de datos y seleccione Configuración de la comunicación en el menú que aparece.

Aparecerá un cuadro de diálogo Configuración de comunicación similar al de abajo.

<span id="page-34-0"></span>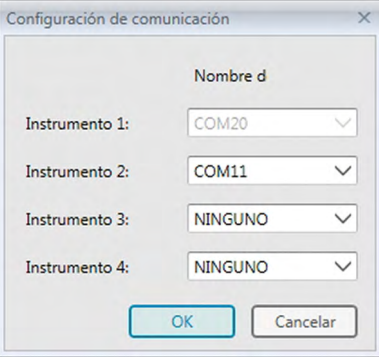

- **2.** Seleccione el número de puerto COM del segundo y último instrumentos de este diálogo.
- **3.** Haga clic en OK para cerrar el diálogo y establecer conexiones con los instrumentos.

Cuando hay varios instrumentos conectados:

- La Ventana del instrumento (Información del instrumento y Sinc. del sensor) solo se aplicarán al primer instrumento conectado.
- La operación completa desde los menús y las barras de herramientas solo es posible para el primer instrumento conectado. Para los instrumentos restantes solo pueden usarse Medición remota: Patrón [\(pág. 75\)](#page-76-0), Medición remota: Muestra ([pág. 104](#page-105-0)) y Opción de Medición remota [\(pág. 166](#page-167-0); visualización de los resultados de las mediciones en la pantalla del instrumento).
- La configuración del instrumento (componente especular y área de medición) establecida en el primer instrumento se usará para todos los instrumentos conectados.

# <span id="page-35-1"></span>**2.2.4 Configuración del instrumento**

- <span id="page-35-0"></span>• Este procedimiento está disponible solo cuando el instrumento está conectado y la licencia del software es válida (ya sea de forma electrónica o usando una llave de protección conectada a la computadora).
- **1.** Selecione *Configuración del instrumento* del menú **Instrumento**.

Aparecerá el diálogo Configuración del instrumento para el instrumento conectado.

**2.** Especifique la configuración para el instrumento. Solo se muestran los elementos que corresponden al instrumento conectado actualmente.

#### **CM-25cG:**

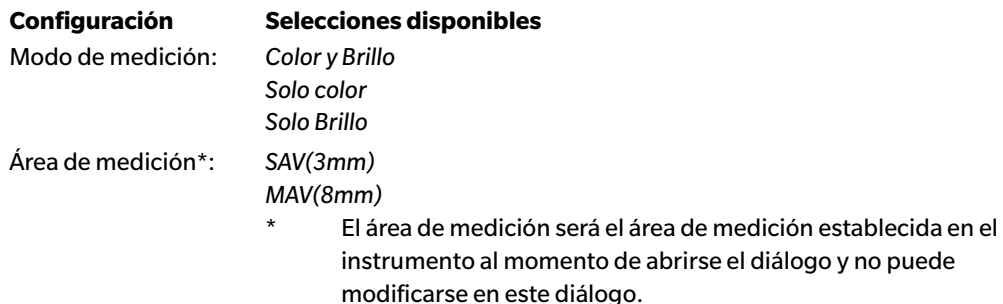

#### **CM-M6:**

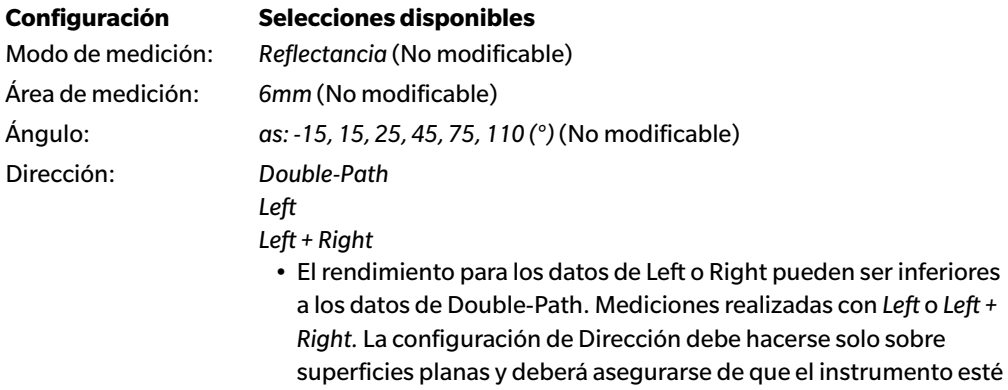

Si se muestra la pestaña Sinc. del sensor de la Ventana del instrumento y se cambia la configuración para Dirección, la pestaña de Sinc. del sensor se actualizará para mostrar los datos almacenados en el instrumento para la nueva configuración. Según la cantidad de datos que haya en el instrumento, esta actualización puede tardar algunos minutos.

exactamente perpendicular a la superficie.

#### **CM-700d / CM-600d:**

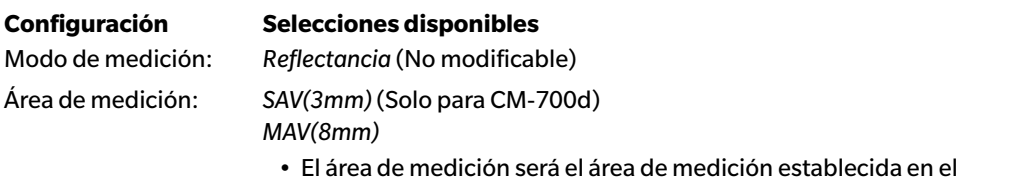

instrumento al momento de abrirse el diálogo. Si se cambia el área de medición en este diálogo, asegúrese de cambiarla también en el CM-700d antes de hacer clic en [ OK ].
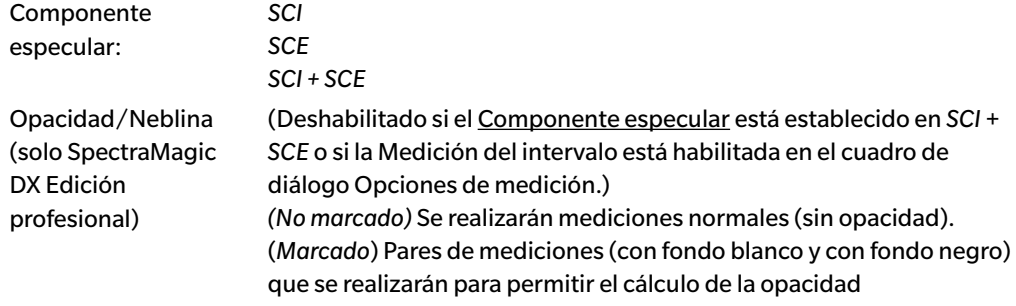

### **CM-2600d:**

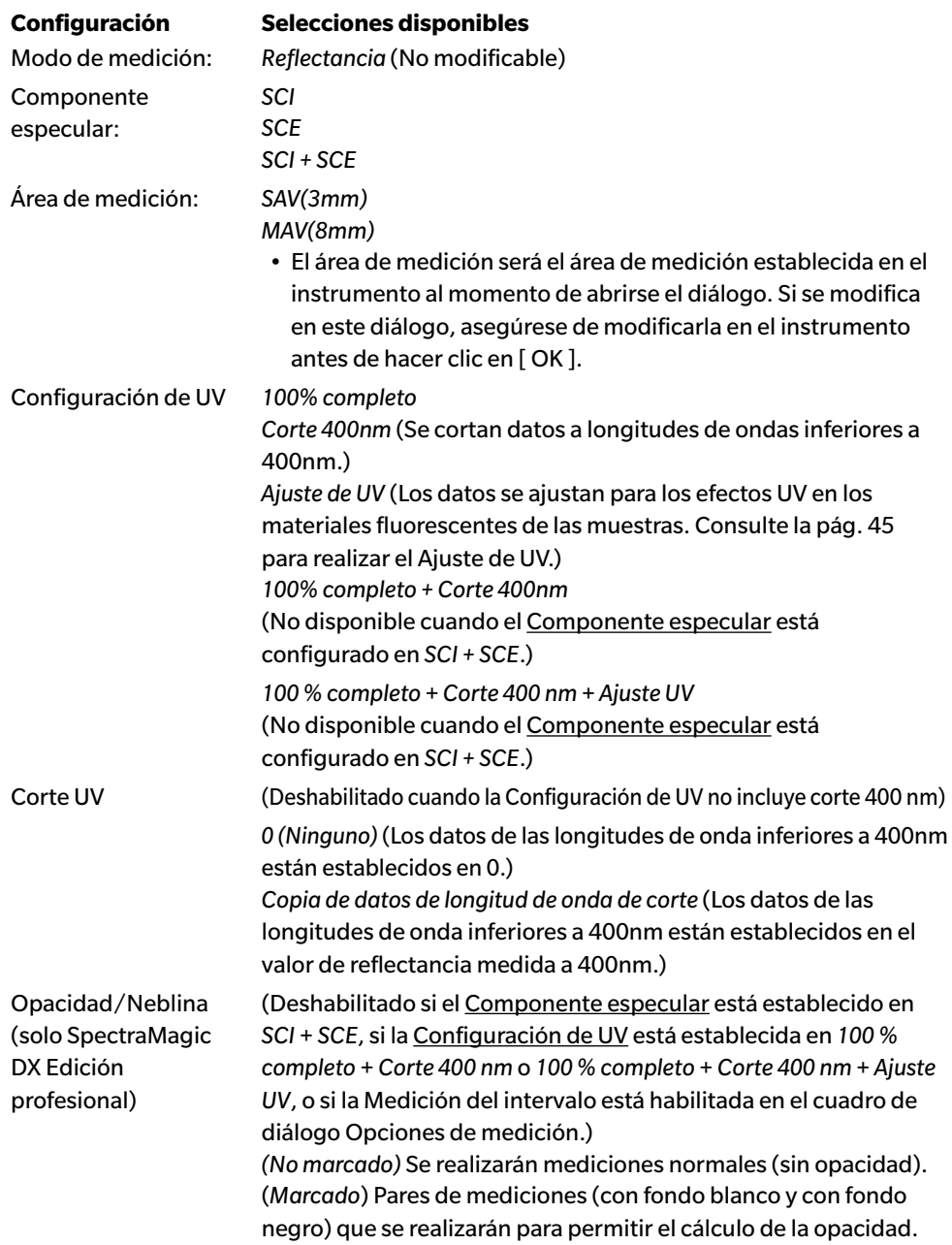

### **CM-2500d / CM-2300d:**

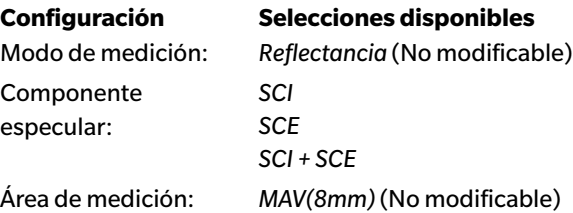

### **CM-2500c:**

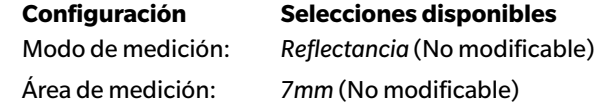

### **CM-3700A / CM-3700A-U:**

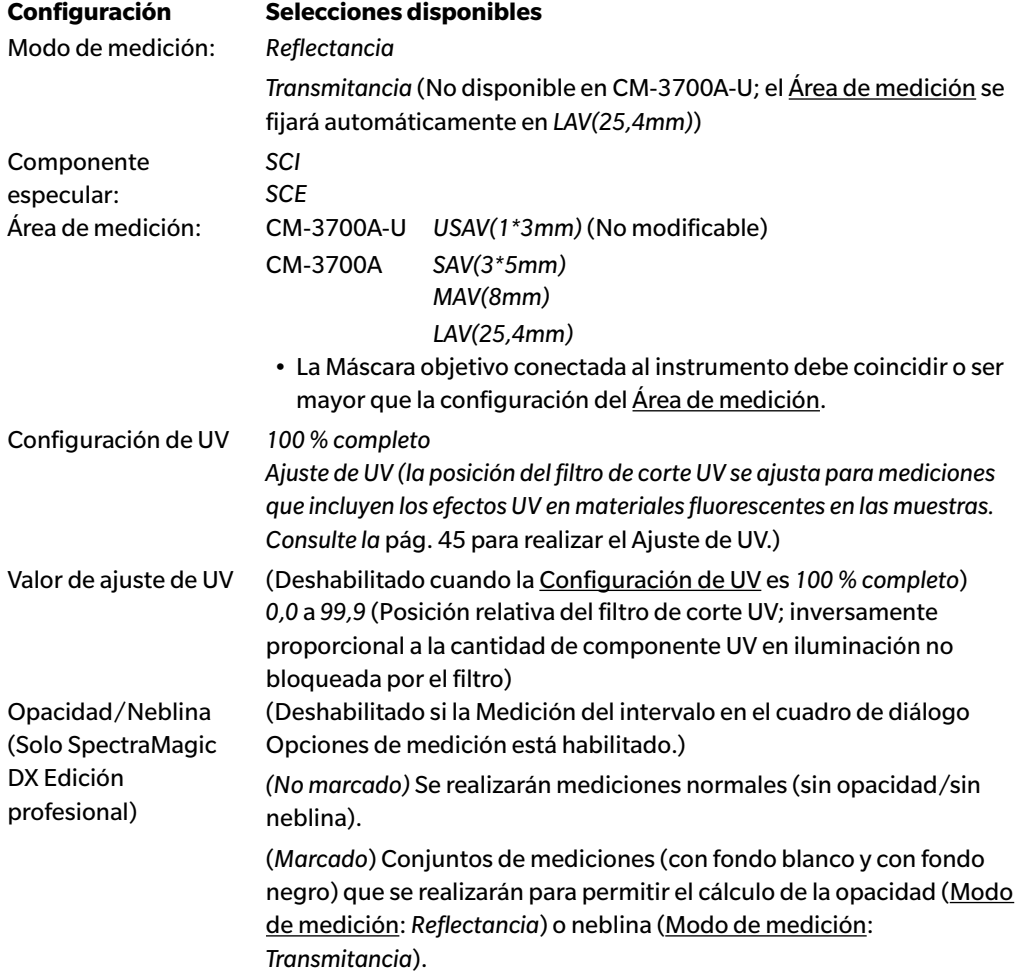

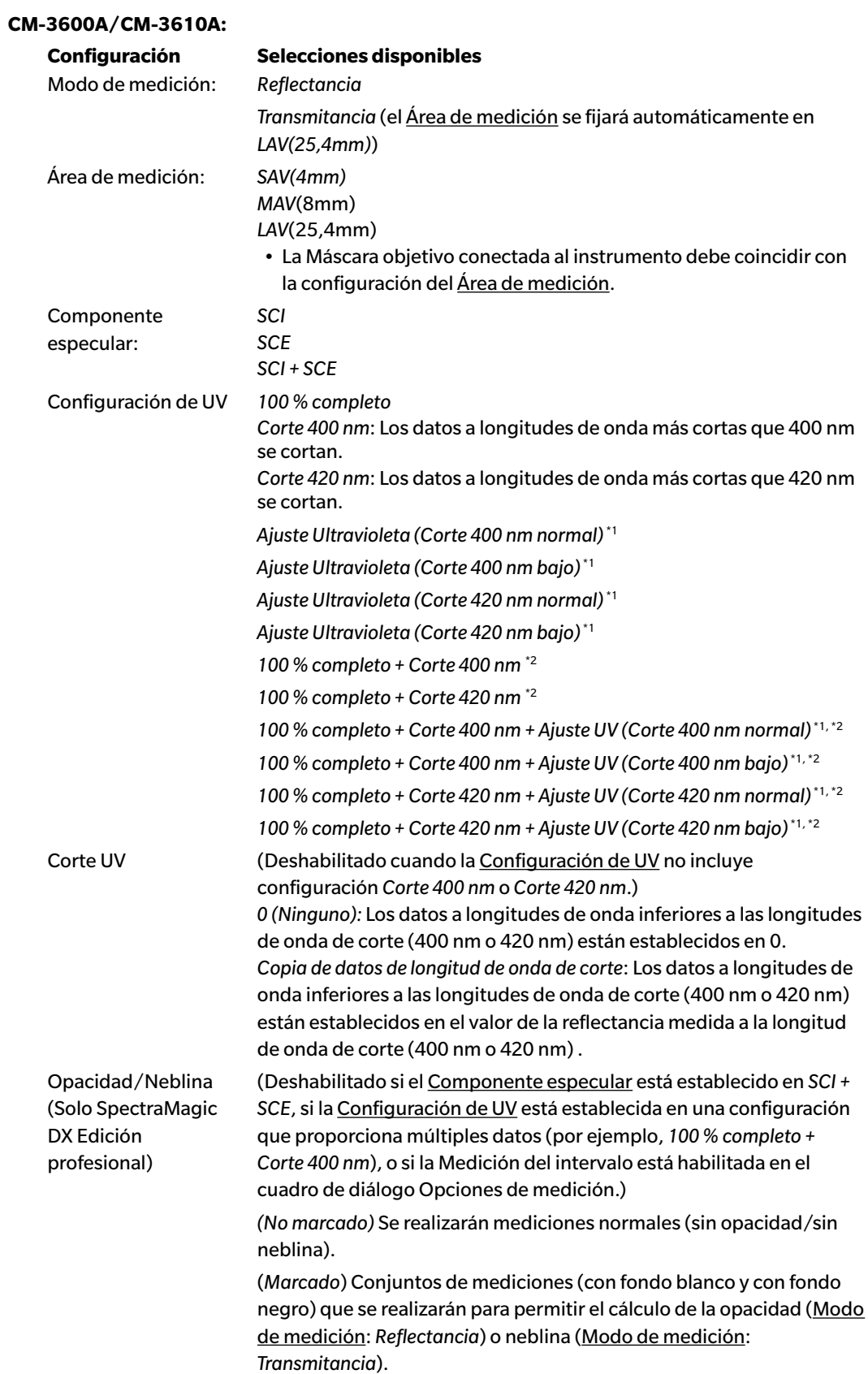

\*1 *Ajuste de UV*: Los datos se ajustan para los efectos UV en los materiales fluorescentes de las muestras.

*Corte 400 nm*, *Corte 420 nm*: Longitud de onda de corte del filtro de corte UV usado. *Normal*: Modo flash normal. Puede causar efecto triple en algunos materiales. *Bajo*: Modo flash múltiple de baja potencia. Para eliminar el efecto triple. Consulte la [pág. 45](#page-46-0) para realizar el Ajuste de UV.

\*2 No disponible cuando el Componente especular está establecido en *SCI + SCE*.

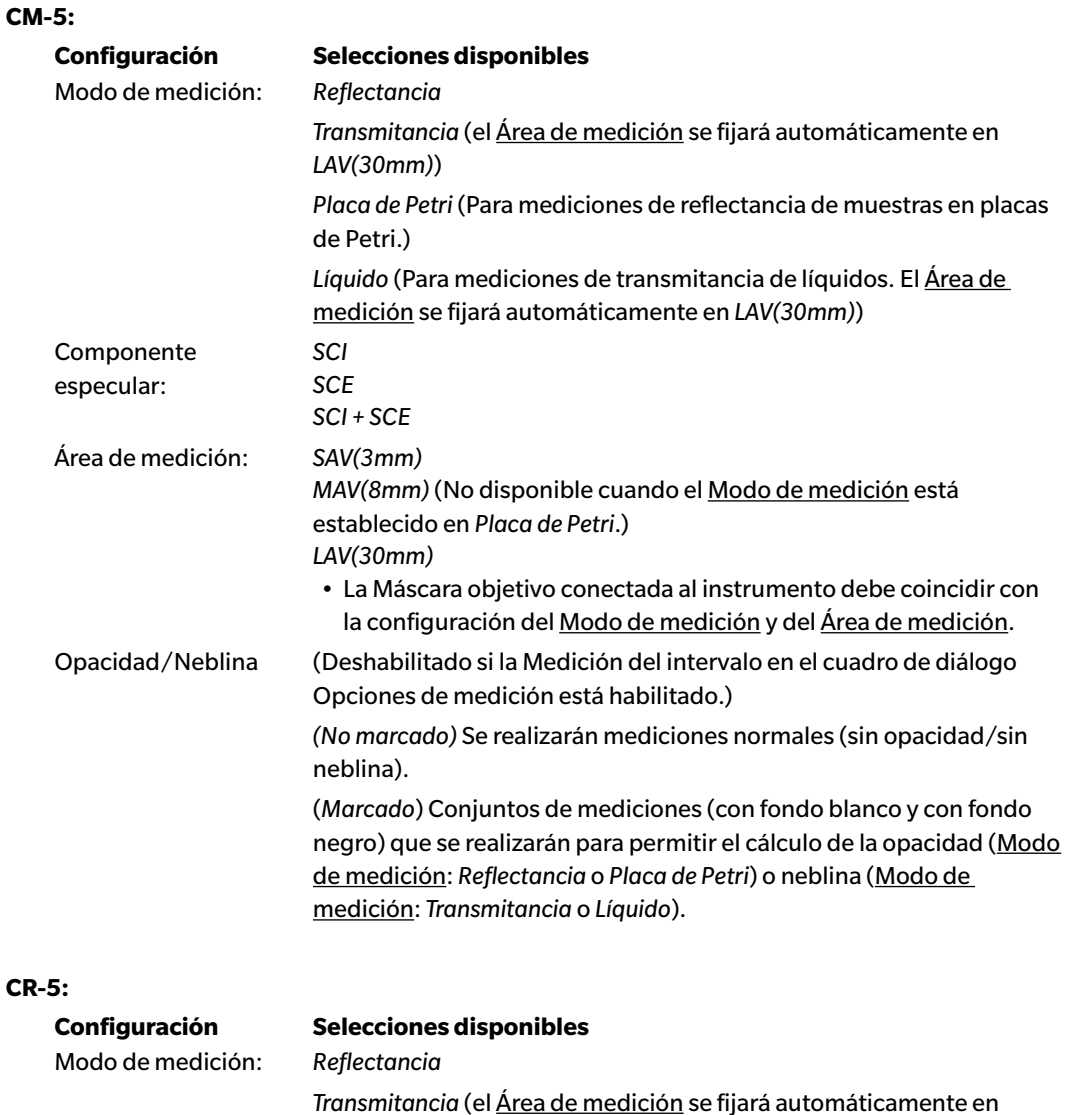

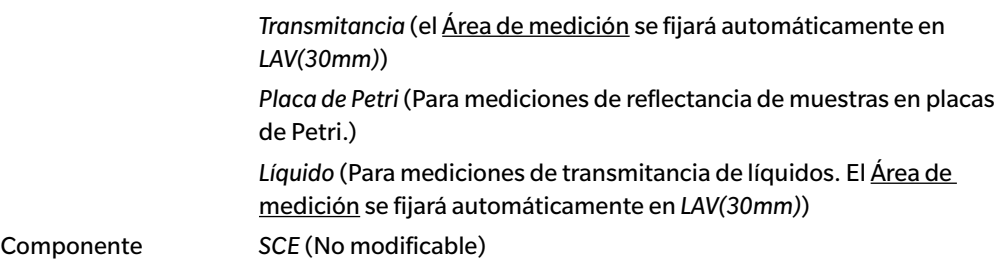

especular:

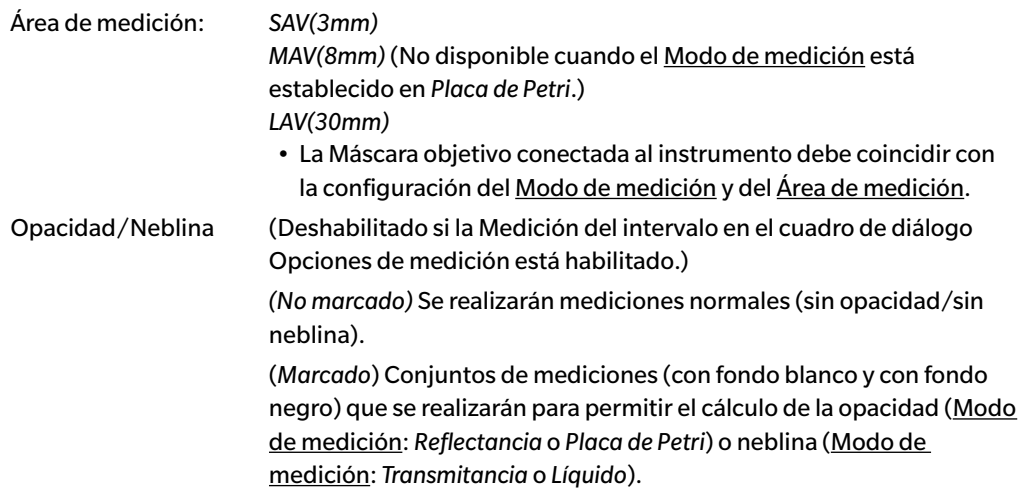

**3.** Haga clic en [ OK ] para confirmar la configuración y cerrar el cuadro de diálogo.

Una vez ingresados los parámetros, la nueva configuración se mostrará en la pestaña Información del instrumento en la Ventana del instrumento.

• Para obtener detalles sobre la configuración del instrumento, consulte el Manual de instrucciones del instrumento.

# **2.3 Calibración**

Para asegurar una medición precisa, deberá realizar una calibración después de encender el instrumento.

### ■ **Notas acerca de la Calibración de la reflectancia**

Para la calibración de la reflectancia, se realizan la calibración del cero y la calibración del blanco.

### ■ **Acerca de la calibración del cero:**

- Para un instrumento que retenga el resultado de la calibración del cero después de apagarlo, no es necesario realizar una calibración del cero cada vez que se enciende el instrumento. En tal caso, el diálogo de la Calibración del cero tendrá un botón [ Omitir ] para omitir la calibración del cero durante el proceso de calibración.
- Usando el Cuadro de Calibración del cero (accesorio estándar para el CM-25cG, CM-M6, CM-3700A/ CM-3700A-U y el CM-3600A/CM-3610A; accesorio opcional para el CM-700d/CM-600d, CM-2600d/CM-2500d/CM-2300d, CM-2500c y el CM-5/CR-5) se puede realizar una calibración del cero más confiable y que no se vea afectada por el entorno circundante.

### ■ **Acerca de la calibración del blanco:**

- Para todos los instrumentos, excepto el CM-25cG, CM-M6, CM-700d/CM-600d y CM-5/CR-5, la calibración del blanco debe realizarse cada vez que se enciende el instrumento.
- Los datos de la calibración del blanco se almacenan en la memoria del instrumento. Los datos de la calibración del blanco pueden visualizarse el cuadro de diálogo Configuración de Calibración del blanco. Consulte la [pág. 43](#page-44-0).
- Si se obtiene una nueva Placa de calibración del blanco, los datos de la calibración del blanco para la nueva placa deberán escribirse en el instrumento antes de realizar la calibración del blanco con la nueva placa. Consulte la [pág. 43.](#page-44-0)
- Cuando use el CM-5/CR-5, de manera predeterminada el instrumento usa una placa de calibración del blanco interna para realizar la calibración del blanco para mediciones de reflectancia o mediciones con placa de Petri, por lo que no es necesario realizar otras preparaciones para la calibración del blanco en el paso 3.
- La calibración de usuario (calibración de una placa de calibración del blanco suministrada por un usuario) puede realizarse en todos los instrumentos, excepto en el CM-M6, CM-3700A/CM-3700A-U y en el CM-2500c. Para realizar la calibración de usuario es necesario establecer los datos de calibración para la placa de calibración de usuario y habilitar la calibración de usuario. Consulte la [pág. 44](#page-45-0).
- En el CM-25cG, CM-700d/CM-600d y en el CM-5/CR-5, cuando la calibración de usuario está habilitada, la calibración de usuario se realizará en lugar de la calibración del blanco en el paso 3; para otros instrumentos, la calibración de usuario se realizará después de haber realizado la calibración del blanco a la placa de calibración del blanco de KONICA MINOLTA.

### ■ **Notas acerca de la Calibración de la transmitancia**

Para la calibración de la transmitancia, se realizan calibración 0 % y calibración 100 %. En tal caso, la «calibración del cero» debe reemplazarse por la «calibración 0 %» y la «calibración del blanco» debe reemplazarse por la «calibración 100 %» en el siguiente procedimiento.

### **Importante**:

Antes de comenzar con la calibración de la transmitancia, cuando se usa el CM-3700A o el CM-3600A/CM-3610A, coloque la placa de calibración del blanco en posición en el portamuestras de reflectancia. Cuando realice mediciones de transmitancia, la superficie de la placa de calibración del blanco actúa como parte de la superficie de la esfera integradora. Cuando se usa el CM-5/CR-5, se usará automáticamente la placa de calibración del blanco interna del instrumento.

### ■ **Acerca de la Calibración 100 %**

- Si los elementos de medición serán sólidos que pueden colocarse por sí solos en la cámara de transmitancia, la calibración 100 % debe realizarse al aire (sin nada en la cámara de transmitancia).
- Si los elementos de medición serán líquidos en celdas de vidrio, la calibración 100 % debe realizarse usando una celda del mismo tipo y tamaño llena de agua destilada.

### **2.3.1 Calibración del instrumento**

- Este procedimiento está disponible solo cuando el instrumento está conectado y la licencia del software es válida (ya sea de forma electrónica o usando una llave de protección conectada a la computadora).
- El procedimiento que se encuentra a continuación muestra los cuadros de diálogo para el CM-25cG a modo de ejemplo. Los cuadros de diálogo son diferentes según el instrumento.
- Para conocer los detalles de la preparación del instrumento para la calibración del cero y la calibración del blanco (calibración 0 % y 100 % para mediciones de transmitancia), consulte el manual de instrucciones del instrumento.
- **1.** Haga clic en **[ Calibración ]** en la barra de herramientas del menú Panel de datos o seleccione *Calibración* en el menú del **Instrumento**.

Aparecerá el cuadro de diálogo Calibración del cero.

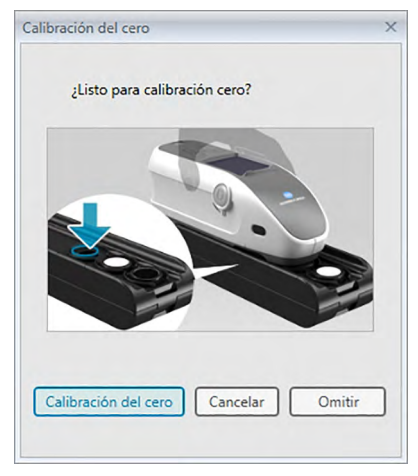

- **2.** Prepare el instrumento para la calibración del cero y haga clic en [ Calibración del cero ] para realizar la calibración del cero.
	- Si [ Omitir ] está activado y hace clic en [ Omitir ] en lugar de [ Calibración del cero ], se omitirá el proceso de calibración del cero y aparecerá el cuadro de diálogo Calibración del blanco. Si la ventana de estado muestra «La calibración del cero es obligatoria» como estado del instrumento, no omita la calibración del cero.

Cuando se complete la calibración del cero, aparecerá el cuadro de diálogo Calibración del blanco.

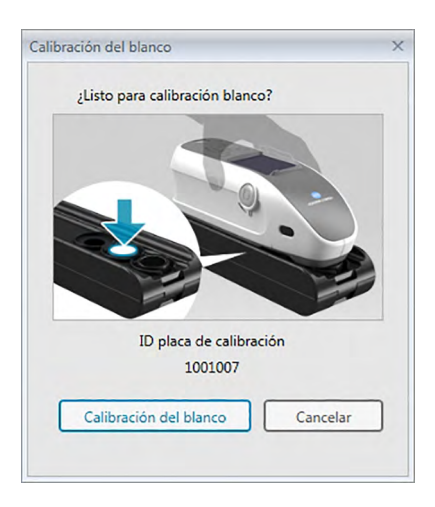

- **3.** Prepare el instrumento para la calibración del blanco y haga clic en [Calibración del blanco] para realizar la calibración del blanco.
	- Si la calibración de usuario está configurada y el instrumento es un CM-25cG, CM-700d/CM-600d o CM-5/CR-5, el diálogo de arriba mostrará «Calibración de usuario» en lugar de «Calibración del blanco». Haga clic en [ Calibración de usuario ] para realizar la calibración de usuario.

Si el CM-25cG se está usando con el Modo de medición configurado en Color y Brillo, aparecerá el cuadro de diálogo Calibración del brillo después de haber completado la calibración del blanco. Posicione el instrumento para la calibración del brillo y haga clic en [ Calibración del brillo ] para realizar la calibración del brillo.

Si se está realizando la calibración del usuario y el instrumento es un CM-2600d/CM-2500d o CM-3600A/CM-3610A, aparecerá el cuadro de diálogo Calibración de usuario. Prepare el instrumento para la calibración de usuario y haga clic en [ Calibración de usuario ] para realizar la calibración de usuario.

### ■ **Tiempo de calibración mostrado en el panel Información del instrumento**

La información sobre el estado de la calibración se obtiene del instrumento y la pantalla de la pestaña Información del instrumento se actualiza para reflejar el cambio. Si el instrumento ha sido calibrado sin el software SpectraMagic DX, es probable que el software no pueda determinar el tiempo de la calibración realizada por el propio instrumento. En consecuencia, el panel de Información del instrumento muestra el momento de la última calibración realizada con el software SpectraMagic DX.

# <span id="page-44-0"></span>**2.3.2 Escritura de los Datos de Calibración del blanco en el Instrumento**

• Este procedimiento está disponible solo cuando el instrumento está conectado y la licencia del software es válida (ya sea de forma electrónica o usando una llave de protección conectada a la computadora).

Los datos de calibración usados para la calibración del blanco se almacenan en el instrumento. Cuando se use una nueva placa de calibración del blanco, es necesario escribir los datos de la calibración del blanco en el instrumento antes de realizar la calibración del blanco con la nueva placa.

**1.** Seleccione *Configuración de calibración* en el menú **Instrumento** y luego seleccione *Configuración de Calibración del blanco* del menú emergente que aparece.

Aparecerá el cuadro de diálogo Configuración de Calibración del blanco, mostrando los datos de la calibración del blanco actualmente almacenados en el instrumento.

- **2.** Para leer los datos de la calibración del blanco para la nueva placa de calibración del blanco desde el disco incluido con la placa de calibración del blanco, haga clic en [ Lectura ]. Aparecerá el cuadro de diálogo Abrir. Navegue hasta la ubicación de los archivos de datos de la calibración del blanco y haga clic en [ Abrir ]. Los datos de la calibración del blanco para todas las combinaciones área de medición/componente especular se leerán de los archivos de calibración del blanco de la carpeta seleccionada, y se actualizarán los datos de la calibración del blanco mostrados en el cuadro de diálogo.
	- Asegúrese de que todos los archivos de datos de la calibración del blanco para el instrumento estén en la carpeta seleccionada. Si no puede encontrarse el archivo de datos de la calibración del blanco para una combinación de configuración del instrumento, aparecerá un mensaje de error.
	- No se puede editar directamente los datos de la calibración del blanco en este cuadro de diálogo.
- **3.** Para escribir los nuevos datos de la calibración en el instrumento, haga clic en [ OK ].
	- Para cerrar el cuadro de diálogo sin escribir los datos haga clic en [ Cancelar ].
- **4.** Aparecerá un cuadro de diálogo de confirmación preguntándole si los datos de la calibración del blanco deben escribirse en el instrumento. Haga clic en [ OK ] en este diálogo para continuar y escribir los datos de la calibración del blanco en el instrumento.

# **2.3.3 Calibración de usuario** è

- <span id="page-45-0"></span>• Este procedimiento está disponible solo cuando el instrumento está conectado y la licencia del software es válida (ya sea de forma electrónica o usando una llave de protección conectada a la computadora).
- Esta función es solo compatible con el SpectraMagic DX Edición Professional.

La calibración de usuario puede realizarse cuando se usa una placa de referencia estándar que no sea la placa de calibración del blanco suministrada por KONICA MINOLTA.

Para realizar la calibración de usuario, es necesario ingresar los datos de la calibración para la placa de referencia estándar que se usará como la placa de calibración de usuario y para habilitar la calibración de usuario en el diálogo Configuración de Calibración de usuario.

**1.** Seleccione *Configuración de calibración* en el menú del **Instrumento** y luego seleccione *Configuración de Calibración de usuario* del menú emergente que aparece.

Aparecerá el cuadro de diálogo Configuración de Calibración de usuario, mostrando los datos de la calibración de usuario actualmente almacenados en el instrumento.

- **2.** Si hay un cuadro de texto de ID de placa de calibración, ingrese la ID de placa de calibración. Puede ingresar hasta 8 caracteres. Esta ID se mostrará en el diálogo de Calibración de usuario durante el proceso de calibración.
- **3.** Seleccione la configuración del instrumento (componente especular y área de medición) para los que se escribirán los datos de la calibración. La configuración del instrumento disponible dependerá del instrumento.
- **4.** Ingrese los datos de la calibración de usuario para cada longitud de onda y combinación de configuración del instrumento.
	- Para leer los datos de calibración del usuario desde un archivo \*.ucm (datos de la calibración de usuario) previamente guardado, haga clic en [ Abrir ] para abrir el diálogo Abrir, navegue al archivo \*.ucm que quiera leer y haga clic en [ Abrir ] para leer los datos de la calibración de usuario desde el archivo en el diálogo.
	- Para guardar los datos de la calibración de usuario en un archivo, haga clic en [ Guardar ] para abrir el diálogo Guardar como, navegue hasta donde desee guardar el archivo de datos de la calibración, ingrese un nombre de archivo y haga clic en [ Guardar ]. Los datos de la calibración de usuario establecidos en el diálogo Configuración de Calibración de usuario para todas las combinaciones de configuración del instrumento se guardarán en el archivo.
- **5.** Para habilitar la calibración de usuario, seleccione la casilla de verificación que se encuentra junto a Configurar en modo Calibración de usuario de modo que se muestre una marca de verificación en la casilla de verificación.
	- Según el instrumento, el modo calibración de usuario puede habilitarse por separado para cada combinación de configuración del instrumento. En ese caso, seleccione la casilla de verificación que se encuentra junto a la combinación de configuración del instrumento para la que se realizará la calibración de usuario, de modo que se muestre una marca de verificación en la casilla de verificación.
- **6.** Una vez configurados todos los datos y parámetros de calibración, haga clic en [OK ].

Aparecerá un diálogo de confirmación preguntándole si desea escribir los cambios en el instrumento. Haga clic en [ Sí ] para escribir los cambios en el instrumento y cerrar el diálogo.

• Para cerrar el diálogo de confirmación sin escribir los datos, haga clic en [ No ]. El diálogo de confirmación se cerrará y el programa regresará al diálogo Configuración de Calibración de usuario.

Para cerrar el diálogo Configuración de Calibración de usuario sin escribir los cambios en el instrumento, haga clic en [ Cancelar ]. Aparecerá un diálogo de confirmación. Haga clic en [ Sí ] para cerrar el diálogo Configuración de Calibración de usuario o [ No ] para cerrar el diálogo de confirmación y regresar al diálogo Configuración de Calibración de usuario.

# **2.3.4 Ajuste de UV** è

- <span id="page-46-0"></span>• Este procedimiento está disponible solo cuando hay un CM-3700A, CM-3600A/ CM-3610A o CM-2600d conectado, la licencia del software es válida (electrónicamente o usando una llave de protección conectada a la computadora) y se usa SpectraMagic DX Edición Profesional.
- Para realizar un ajuste de UV, debe tener privilegios de administrador en la computadora y el SpectraMagic DX debe ejecutarse usando esos privilegios.

### **2.3.4-a Cuando se usa un CM-3700A o CM-3700A-U**

- **1.** Verifique que el Modo de medición en el cuadro de diálogo de Configuración del instrumento esté establecido en «Reflectancia» y que la Configuración de UV esté establecida en «Ajuste de UV».
- **2.** Seleccione *Ajuste de UV ...* en el menú **Instrumento**.

Aparecerá el cuadro de diálogo Ajuste de UV. La configuración actual de Componente especular, Área de medición y Configuración de UV se mostrará a modo de referencia y no podrá modificarse.

**3.** Seleccione el Modo de ajuste deseado.

A continuación se muestran las explicaciones de cada modo.

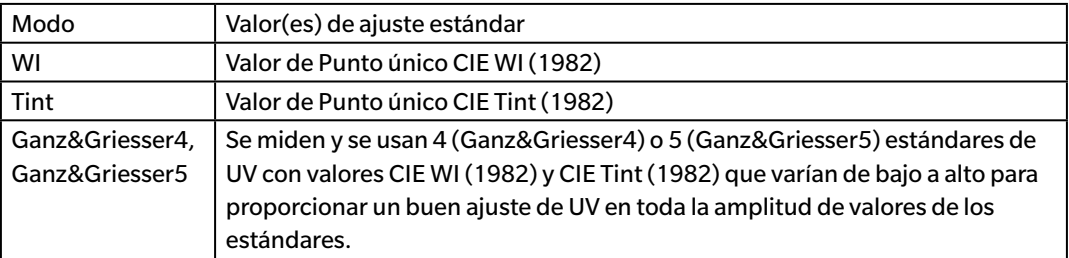

**4.** Haga clic en [ Siguiente> ]. Aparecerá el cuadro de diálogo correspondiente al Modo de ajuste seleccionado. Consulte las siguientes secciones para conocer la operación en cada cuadro de diálogo.

Consulte la [pág. 46](#page-47-0) para realizar el Ajuste de UV a WI o Tint. Consulte la [pág. 48](#page-49-0) para realizar el Ajuste de UV a Ganz&Griesser4 o Ganz&Griesser5.

### <span id="page-47-0"></span>**2.3.4-a.1 Modo de ajuste: WI o Tint**

Observador/Iluminante: El Observador e Iluminante usados para los cálculos se muestran a modo de referencia.

*Observador*: 10° *Iluminante*: D65

WI (cuando el Modo de ajuste está establecido en «WI») o Tint (cuando el Modo de ajuste está establecido en «Tint»)

*Valor*: Ingrese el valor estándar para el estándar de UV. WI: 40,00 a 250,00 Tint: -6,00 a 6,00 *Tolerancia*: Seleccione la tolerancia deseada. WI: 0,20; 0,30; 0,50; 1,00; 2,00; 3,00 Tint: 0,05; 0,10; 0,30

Último ajuste de UV / posición del filtro

*Fecha*: Fecha/hora del ajuste de UV más reciente. *Posición del filtro*: Posición del filtro del ajuste de UV más reciente.

### Prueba

*WI* o *Tint*: El valor WI o Tint cuando al momento más reciente de la realización del ajuste de UV. *Dif*: La diferencia de los resultados al momento más reciente de la realización del ajuste de UV.

### ■ **Cuando realice el ajuste de UV a WI o Tint por primera vez o cuando use un nuevo estándar de UV:**

- **1.** Configure el valor del estándar de UV y la tolerancia deseados y haga clic en [ Ejecución ] para realizar el ajuste de UV.
	- Si todavía no se ha realizado la calibración del cero y la calibración del blanco, se solicitará la calibración del cero y la calibración del blanco.
	- Debido a que la posición del filtro de UV del instrumento se moverá hacia adelante y hacia atrás a medida que se realiza el ajuste de UV, pueden pasar algunos minutos hasta que se complete el ajuste de UV.
- **2.** Después de haber realizado el ajuste de UV inicial, la calibración del cero y la calibración del blanco se realizarán en la posición del nuevo filtro y se realizará el ajuste fino de la posición del filtro. En algunos casos, es probable que deban realizarse varios ciclos de calibración del cero, calibración del blanco y medición del estándar de UV para lograr el ajuste de UV final.
	- Si no se puede realizar correctamente el ajuste de UV, aparecerá un mensaje de error.
- **3.** Haga clic en [ OK ] para cerrar el cuadro de diálogo.

■ **Si anteriormente se realizó un ajuste de UV a WI o Tint usando el mismo estándar de UV:**

Si anteriormente se realizó el ajuste de UV a WI o Tint usando el mismo estándar de UV, es posible que se logre un ajuste de UV más rápidamente usando la anterior posición del filtro de UV.

- **1.** Haga clic en [ Prueba ]. El filtro de UV del instrumento se moverá a la posición usada para el ajuste de UV más reciente.
- **2.** Realice la calibración del cero y la calibración del blanco en esa posición del filtro UV.
- **3.** Mida el estándar de UV en esa posición del filtro de UV. Se mostrarán el resultado de la medición y la diferencia del resultado del ajuste de UV anterior.
- **4.** Si estos resultados con aceptables, haga clic en [ OK ] para cerrar el cuadro de diálogo.

### <span id="page-49-0"></span>**2.3.4-a.2 Modo de ajuste: Ganz&Griesser4 o Ganz&Griesser5**

Observador/Iluminante: El Observador e Iluminante usados para los cálculos se muestran a modo de referencia.

*Observador*: 10° *Iluminante*: D65

### WI, Tint

*1* a *4* (para Ganz&Griesser4) o *1* a *5* (para Ganz&Griesser5): Ingrese los valores estándar de WI y Tint para cada uno de los estándares de UV en orden, comenzando por el valor de WI más bajo. WI: 40,00 a 250,00

Tint: -6,00 a 6,00

Último ajuste / prueba UV *Fecha*: Fecha/hora del ajuste de UV más reciente.

### Coeficiente

Los diferentes coeficientes de la ecuación de Ganz y Griesser calculados cuando el ajuste de UV se había realizado más recientemente pueden mostrarse haciendo clic en [ Prueba ].

- **1.** Configure los valores de WI y Tint para cada uno de los 4 (Ganz&Griesser4) o 5 (Ganz&Griesser5) estándares de UV. Los valores deben estar configurados en orden WI ascendente, con la configuración WI más baja para 1.
- **2.** Mida cada estándar de UV colocando el estándar en posición y haciendo clic en el botón [ Medir\_*x* ], donde *x* es el número estándar.
	- Si todavía no se ha realizado la calibración del cero y la calibración del blanco, se solicitará la calibración del cero y la calibración del blanco.
	- La posición del filtro se moverá durante la medición. Puede tardar varios segundos para cada medición.
- **3.** Después de haber medido todos los 4 (Ganz&Griesser4) o 5 (Ganz&Griesser5) estándares de UV, haga clic en [Ejecución]. Se realizarán los cálculos para el ajuste de UV y se mostrarán los Coeficientes resultantes.
	- Si hace clic en [ Ejecución ] antes de haber medido todos los estándares necesarios, aparecerá un mensaje de error.
- **4.** Haga clic en Cerrar para cerrar el cuadro de diálogo.

# **2.3.4-b Cuando usa CM-3600A, CM-3610A o CM-2600d**

- **1.** Verifique que el Modo de medición en el cuadro de diálogo Configuración del instrumento esté establecido en «Reflectancia» y que la Configuración de UV esté establecida en otra configuración que no sea «100 % completo».
- **2.** Seleccione *Ajuste de UV ...* en el menú **Instrumento**. Aparecerá el cuadro de diálogo Ajuste de UV. La configuración actual de Componente especular, Área de medición y Configuración de UV se mostrará a modo de referencia y no podrá modificarse.
	- Para ver los coeficientes de Ajuste de UV actualmente almacenados en el instrumento, haga clic en [ Ver coeficiente ].
- **3.** Seleccione el Modo de ajuste deseado.

Los modos disponibles dependerán del instrumento. A continuación se muestran las explicaciones de cada modo.

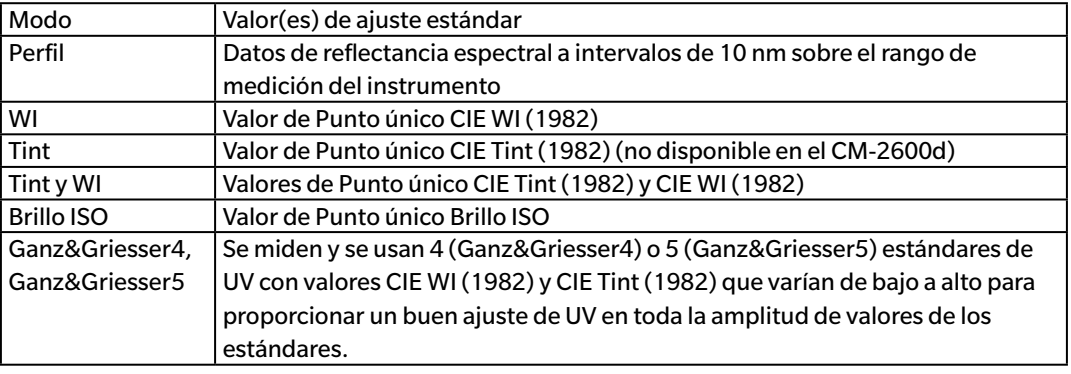

### ■ **Para realizar un nuevo ajuste de UV**

**1.** Seleccione Nuevo y haga clic en [ Siguiente > ]. Aparecerá el cuadro de diálogo correspondiente al Modo de ajuste seleccionado. Consulte las siguientes secciones para conocer la operación en cada cuadro de diálogo.

Consulte la [pág. 50](#page-51-0) para realizar el Ajuste de UV al Perfil. Consulte la [pág. 51](#page-52-0) para realizar el Ajuste de UV a WI, Tint, Tint y WI o Brillo ISO. Consulte la [pág. 52](#page-53-0) para realizar el Ajuste de UV a Ganz&Griesser4 o Ganz&Griesser5.

### ■ **Para realizar un ajuste de UV leyendo un archivo de coeficientes de ajuste de UV**

- **1.** Seleccione Lectura.
- **2.** Haga clic en [ Examinar ] y navegue hasta el archivo (\*krd) de coeficientes de ajuste de UV almacenado anteriormente.
	- El archivo de coeficientes de ajuste de UV seleccionado debe ser para el mismo instrumento y el Modo de ajuste seleccionado.
- **3.** Haga clic en [ Siguiente> ]. Aparecerá el cuadro de diálogo Escribir el archivo coeficiente mostrando la lectura de coeficientes de ajuste de UV.
- **4.** Para escribir los coeficientes de ajuste de UV en el instrumento, haga clic en [ Escribir ].

Una vez completada la escritura, aparecerá un cuadro de mensaje. Haga clic en [ OK ] para cerrar el cuadro de mensaje y haga clic en [ Cancelar ] para cerrar el cuadro de diálogo Escribir el archivo coeficiente y el cuadro de diálogo Ajuste de UV.

- Para volver al cuadro de diálogo Ajuste de UV y seleccionar otro archivo de coeficientes de ajuste de UV, haga clic en [ < Atrás ].
- Para cancelar el ajuste de UV, haga clic en [ Cancelar ]. Se cerrarán el cuadro de diálogo Escribir el archivo coeficiente y el cuadro de diálogo Ajuste de UV.

### <span id="page-51-0"></span>**2.3.4-b.1 Modo de ajuste: Perfil**

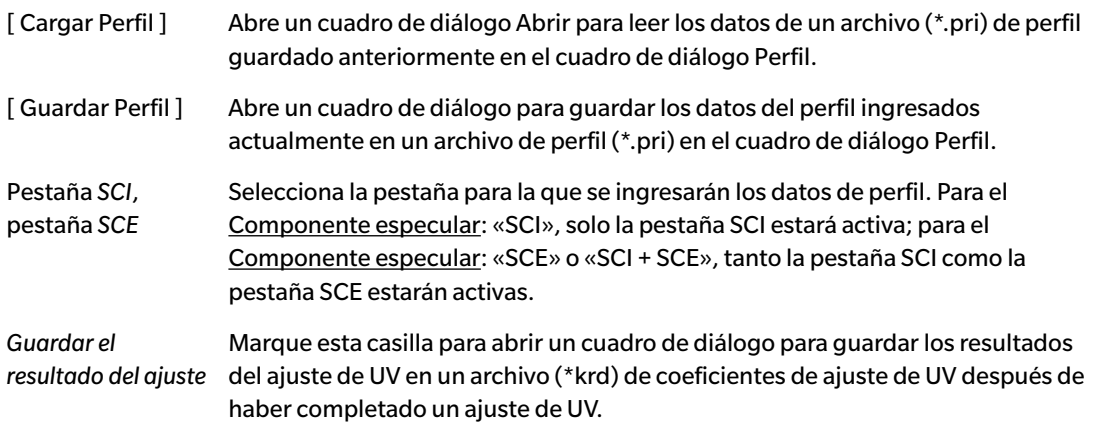

**1.** Ingrese los datos de la reflectancia espectral en cada longitud de onda para el estándar de UV en los cuadros de texto.

Rango: 0,01 a 200

- **2.** Después de haber ingresado los valores en cada longitud de onda, haga clic en [ Ejecución ].
	- Si todavía no se ha realizado la calibración del cero y la calibración del blanco, se solicitará la calibración del cero y la calibración del blanco.
- **3.** Cuando se lo solicite, coloque el estándar de UV en su lugar y haga clic en [ OK ] para realizar la medición.
	- Si se marcó Guardar el resultado del ajuste en el diálogo Perfil, aparecerá un cuadro de diálogo Guardar como después de haber completado el ajuste de UV. Navegue hasta la carpeta donde se guardará el archivo, ingrese el nombre de archivo deseado y haga clic en [ Guardar ] para guardar el archivo.
- **4.** Una vez completado el ajuste de UV, aparecerá un cuadro de mensaje. Haga clic en [ OK ] para cerrar el cuadro de mensaje y volver al cuadro de diálogo Perfil, y luego haga clic en [ Cancelar ] para cerrar el cuadro de diálogo Perfil.

### **2.3.4-b.2 Modo de ajuste: WI, Tint, Tint y WI o Brillo ISO**

<span id="page-52-0"></span>• Modo de ajuste: Tint no está disponible en el CM-2600d.

Observador/Iluminante: El Observador e Iluminante usados para los cálculos se muestran a modo de referencia.

*Observador*: 10° *Iluminante*: D65

WI, Tint , Brillo ISO:

*Valor*: Ingrese el valor estándar para el estándar de UV. WI: 40,00 a 250,00 Tint: -6,00 a 6,00 Brillo ISO: 40,00 a 250,00 *Tolerancia*: Seleccione la tolerancia deseada. WI: 0,20; 0,30; 0,50; 1,00; 2,00; 3,00 Tint: 0,05; 0,10; 0,30 Brillo ISO: 0,50; 1,00; 3,00

- *Guardar el resultado del ajuste*: Marque esta casilla para abrir un cuadro de diálogo para guardar los resultados del ajuste de UV en un archivo (\*krd) de coeficientes de ajuste de UV después de haber completado un ajuste de UV.
- **1.** Configure el valor del estándar de UV y la Tolerancia deseada para cada cuadro de texto activado.
	- Solo los cuadros de texto correspondientes al Modo de ajuste seleccionado estarán activados.
	- Para el Componente especular: SCI, solo los cuadros de texto de SCI estarán activados; para el Componente especular: SCE o SCI + SCE, tanto el cuadro de texto de SCI como el cuadro de texto de SCE estarán activados.
- **2.** Después de haber establecido todos los valores necesarios, haga clic en [ Ejecución ] para realizar el ajuste de UV.
	- Si todavía no se ha realizado la calibración del cero y la calibración del blanco, se solicitará la calibración del cero y la calibración del blanco.
- **3.** Cuando se lo solicite, coloque el estándar de UV en su lugar y haga clic en [ OK ] para realizar la medición.
	- Si Guardar el resultado del ajuste estaba marcado en el cuadro de diálogo para el Modo de ajuste seleccionado, aparecerá un cuadro de diálogo Guardar como después de haber completado el Ajuste de UV. Navegue hasta la carpeta donde se guardará el archivo, ingrese el nombre de archivo deseado y haga clic en [ Guardar ] para guardar el archivo.
- **4.** Una vez completado el ajuste de UV, aparecerá un cuadro de mensaje. Haga clic en [ OK ] para cerrar el cuadro de mensaje y volver al cuadro de diálogo para el Modo de ajuste seleccionado, y luego haga clic en [ Cancelar ] para cerrar ese cuadro de diálogo.

### **2.3.4-b.3 Modo de ajuste: Ganz&Griesser4 o Ganz&Griesser5**

Observador/Iluminante: El Observador e Iluminante usados para los cálculos se muestran a modo de

<span id="page-53-0"></span>referencia.

*Observador*: 10° *Iluminante*: D65

### WI, Tint

*1* a *4* (para Ganz&Griesser4) o *1* a *5* (para Ganz&Griesser5): Ingrese los valores estándar de WI y Tint para cada uno de los estándares de UV en orden, comenzando por el valor de WI más bajo.

WI: 40,00 a 250,00 Tint: -6,00 a 6,00

### Coeficiente

Se mostrarán los diferentes coeficientes de la ecuación de Ganz y Griesser calculados cuando se realizó el Ajuste de UV más reciente.

- *Guardar el resultado del ajuste*: Marque esta casilla para abrir un cuadro de diálogo para guardar los resultados del ajuste de UV en un archivo (\*krd) de coeficientes de ajuste de UV después de haber completado un ajuste de UV.
- **1.** Configure los valores de WI y Tint para cada uno de los 4 (Ganz&Griesser4) o 5 (Ganz&Griesser5) estándares de UV. Los valores deben estar configurados en orden WI ascendente, con la configuración WI más baja para 1.
	- Para el Componente especular: SCI, solo los cuadros de texto de SCI estarán activados; para el Componente especular: SCE o SCI + SCE, tanto el cuadro de texto de SCI como el cuadro de texto de SCE estarán activados.
- **2.** Mida cada estándar de UV colocando el estándar en posición y haciendo clic en el botón [ Medir\_*x* ], donde *x* es el número estándar.
- **3.** Después de haber medido todos los 4 (Ganz&Griesser4) o 5 (Ganz&Griesser5) estándares de UV, haga clic en [Ejecución]. Se realizarán los cálculos para el ajuste de UV y se mostrarán los Coeficientes resultantes.
	- Si hace clic en [ Ejecución ] antes de haber medido todos los estándares necesarios, aparecerá un mensaje de error.
	- Si Guardar el resultado del ajuste estaba marcado en el cuadro de diálogo para el Modo de ajuste seleccionado, aparecerá un cuadro de diálogo Guardar como después de haber completado el Ajuste de UV. Navegue hasta la carpeta donde se guardará el archivo, ingrese el nombre de archivo deseado y haga clic en [ Guardar ] para guardar el archivo.
	- Después de haber realizado el Ajuste de UV, haga clic en SCI o SCE en Coeficiente para ver los coeficientes para la respectiva configuración del Componente especular.
- **4.** Haga clic en [ x ] en el extremo superior derecho del cuadro de diálogo para cerrar el cuadro de diálogo.

# **2.4 Preparación para la medición**

### **2.4.1 Abrir un documento nuevo o uno existente**

Las mediciones podrán tomarse solo cuando haya un documento abierto.

### **2.4.1.1 Crear un nuevo documento**

Para crear un nuevo documento, seleccione *Nuevo* en el menú **Documento**. Se creará un nuevo documento.

• Si se ha definido un archivo de plantilla predeterminado, el nuevo documento usará esa plantilla. Consulte la [pág. 171.](#page-172-0)

### **2.4.1.2 Abrir un documento existente**

Puede abrir un documento existente de la base de datos siguiendo el procedimiento que se encuentra a continuación.

**1.** Seleccione *Abrir desde la base de datos* en el menú **Documento**.

Aparecerá el cuadro de diálogo Vista de base de datos.

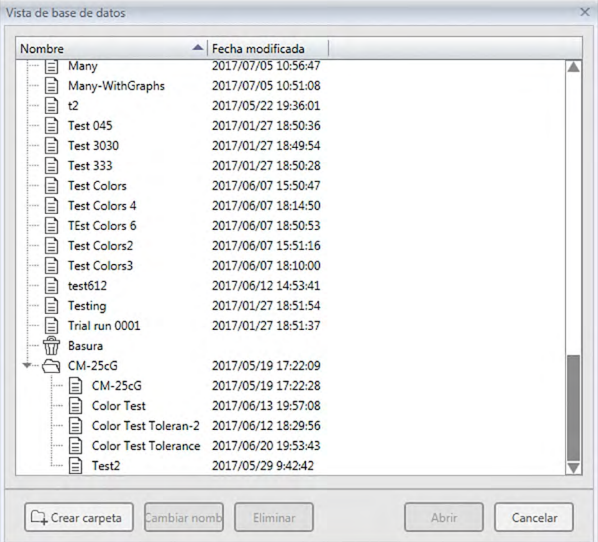

- **2.** Haga doble clic en el documento que desee abrir o seleccione el documento a abrir y haga clic en [ Abrir ]. El cuadro de diálogo se cerrará y se abrirá el documento.
	- Para conocer otras operaciones disponibles en el cuadro de diálogo Vista de base de datos, como Creación de una carpeta o Eliminación de un documento, consulte la [pág. 139.](#page-140-0)

## **2.4.2 Configuración del observador y del iluminante**

El observador y el iluminante son elementos importantes necesarios para convertir los datos espectrales en datos colorimétricos. Al comparar los datos colorimétricos de diferentes muestras, el observador y el iluminante deben ser idénticos para todas las muestras. Se recomienda que tanto el observador como el iluminante sean especificados de antemano. Los mismos no deben cambiarse innecesariamente.

- **1.** Seleccione *Observador e Iluminante...* del menú **Datos**. Aparecerá el cuadro de diálogo Observador e Iluminante.
- **2.** Especifique la configuración deseada para el observador y el iluminante.

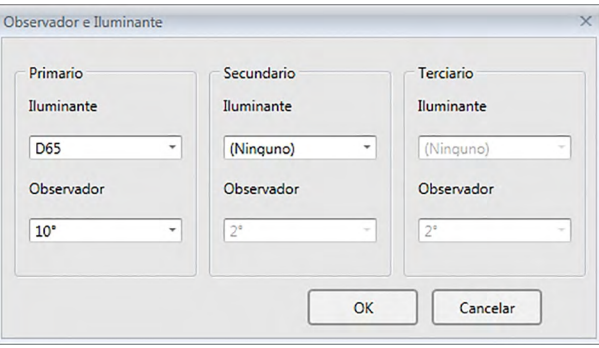

Pueden especificarse tres pares de observador e iluminante por cada archivo de documento.

- Esta configuración no afecta al observador y al iluminante que hayan sido especificados con el instrumento.
- Los elementos para los cuales se han definido un observador e iluminante específicos, tales como valores de índice, se calcularán con el observador e iluminante definidos independientemente de la configuración en este cuadro de diálogo.

### ■ **Cuadro de diálogo Observador e Iluminante**

### **Primario, Secundario, Terciario**

### **Observador**

2°, 10°

### **Iluminante**

Ninguno, A, C, D50, D55 $\circledP$ , D65, D75 $\circledP$ , F2, F6 $\circledP$ , F7 $\circledP$ , F $10\circledP$ , F11, F12 $\circledP$ , U50 $\circledP$ , ID50 $\circledP$ , ID65<sup>®</sup>

(Los elementos marcados con  $\Theta$  son compatibles únicamente con SpectraMagic DX Edición Professional.)

• «(Ninguno)» puede seleccionarse solo para las condiciones Secundario y Terciario. Cuando se selecciona «(Ninguno)» como el iluminante, se desactiva la configuración del Observador para ese par.

La configuración de este cuadro de diálogo se aplicará a todos los datos del archivo de documento.

• Cuando se modifican el observador o el iluminante, el SpectraMagic DX recalcula todos los datos. Cuando se intente modificar el observador o el iluminante, aparecerá un mensaje de advertencia.

Grupos en los que se clasifican los elementos de la lista.

 $\overline{\phantom{a}}$ 

# **2.4.3 Configuración de los elementos de la lista**

Configure los elementos que se mostrarán en el Panel de la lista, como nombres de los datos, datos colorimétricos, etc. y especifique el orden en el cual deberán listarse los elementos.

- **1.** Seleccione *Elementos de la lista...* del menú **Datos**. Aparecerá el cuadro de diálogo Configuración de datos, con Elementos de la lista como categoría seleccionada.
- **2.** Especifique los detalles de los elementos mostrados en el Panel de la lista.

Use estos botones para cambiar el orden en el que se muestran los elementos en el Panel de la lista. El orden de los elementos que se muestran en esta lista desde la parte superior será el orden en que se mostrarán en el Panel de la lista comenzando desde la izquierda. Para cambiar el orden, seleccione el elemento en Elementos seleccionados y haga clic en el botón correspondiente.

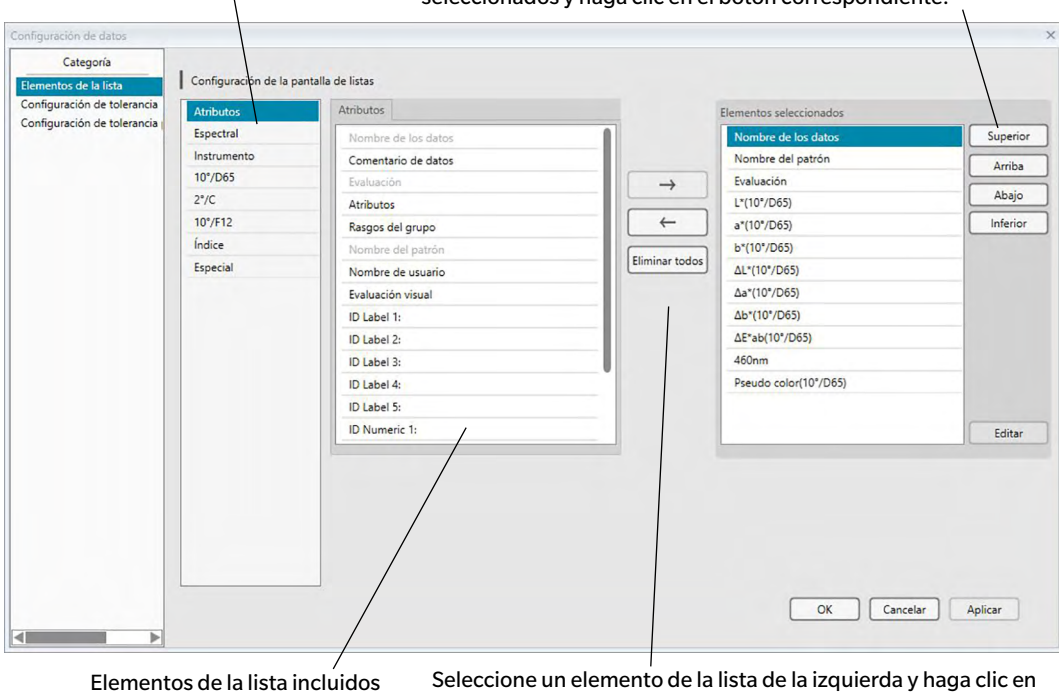

en el grupo seleccionado. Los elementos ya seleccionados se muestran en gris.

→ para agregar el elemento a la lista Elementos seleccionados que se encuentra a la derecha.

Para eliminar un elemento de la lista Elementos seleccionados, seleccione el elemento y haga clic en  $\leftarrow$ .

Para eliminar todos los elementos, haga clic en [ Eliminar todos ].

**3.** Cuando haya especificado todos los elementos necesarios, haga clic sobre el botón [ OK ].

### ■ **Diálogo Configuración de datos: Categoría Elementos de la lista**

Las tablas siguientes muestran los elementos seleccionables como elementos del listado y el contenido de cada elemento mostrado en el Panel de la lista.

• Las notas para los elementos marcados [\*1] a [\*12] se muestran a partir de la [pág. 62](#page-63-0).

### **Atributos**

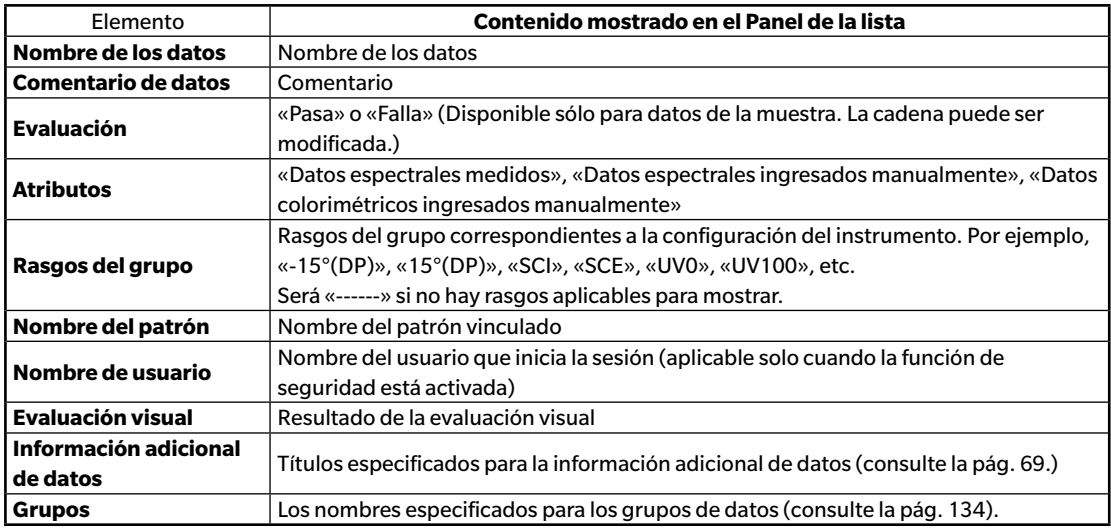

#### **Espectral**

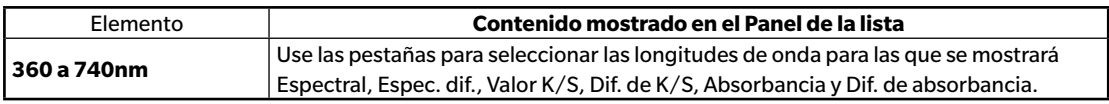

### **Instrumento**

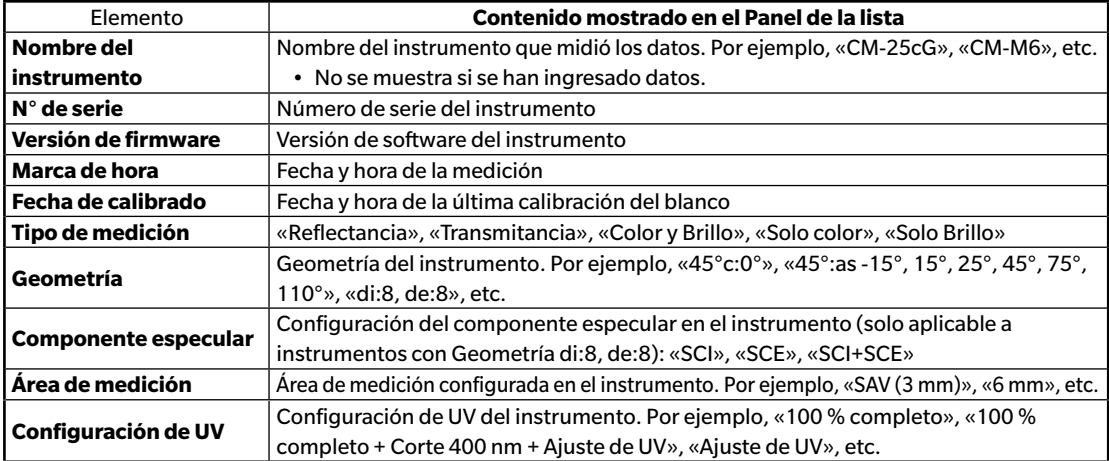

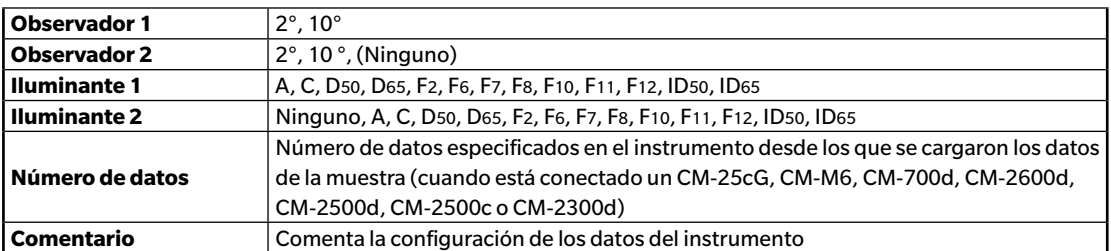

• La información mostrada para el Grupo de instrumentos está relacionada al instrumento y a la configuración externa del instrumento, y no puede ser igual a la configuración del SpectraMagic DX.

| <b>Datos</b>                | Diferencia de                   | <b>Ecuación</b>                                                                                                    | <b>Otros</b>                                               |
|-----------------------------|---------------------------------|----------------------------------------------------------------------------------------------------|------------------------------------------------------------|
| absolutos                   | color                           |                                                                                                    |                                                            |
| х                           | ΔΧ                              | ∆E*ab                                                                                                    | $[^*3]$ MI(DIN)                                            |
| Υ<br>Z                      | ΔY<br>ΔΖ                        | $[\cdot]$ CMC(I:c)<br>$[*1]$ CMC(I)                                                                                                    | [*4] Pseudo color                                          |
| L*                          | ΔL*                             | $\begin{bmatrix} 1 \\ 1 \end{bmatrix}$ CMC(c)                                                                                                    | [*4] Pseudo color (patrón)<br>$[*5]$ Fza. col. $\circledR$ |
| a*                          | $\Delta a^*$                    | $\begin{bmatrix} 1 \\ 2 \end{bmatrix}$ $\Delta L$ -CMC                                                                                                    | $[$ *5] Fza. col. X $\circledR$                            |
| b*                          | ∆b*                             | $[*1]$ $\triangle$ C-CMC                                                                                                    | [ $*5$ ] Fza. col. Y $@$                                   |
| $C^*$                       | $\Delta C^*$                    | $[*1]$ $\Delta H$ -CMC                                                                                                    | $[{}^*5]$ Fza. col. Z $\circledR$                          |
| h                           | ΔH*                             | [*1] ΔE*94(CIE 1994)<ΔE*94>                                                                                                    |                                                            |
| L99                         | $\triangle$ L99                 | $[t*1] \Delta E*94(I)<\Delta E*94(I)>$                                                                                                    | $[ *5]$ Fza. col. pseudo $\circledR$                       |
| a99                         | $\Delta a$ 99                   | $[*1] \Delta E^*94(c)<\Delta E^*94(c)$                                                                                                    | [*5] Fza. col. X pseudo $\circledR$                        |
| b99                         | ∆b99                            | [*1] ΔE*94(h)<ΔE*94(h)>                                                                                                    | $[{}^*5]$ Fza. col. Y pseudo $@$                           |
| C99                         | $\triangle$ C99                 | [*1] ΔL-ΔΕ*94 (CIE 1994)<ΔL-ΔΕ*94>                                                                                                    | $[*5]$ Fza. col. Z pseudo $\circledR$                      |
|                             |                                 | [*1] ΔC-ΔΕ*94 (CIE 1994)<ΔC-ΔΕ*94>                                                                                                    | Longitud de onda dominante <sup>®</sup>                    |
| h99                         | ∆H99                            |                                                                                                    | Pureza de excitación (P)                                   |
| L99 <sub>o</sub>            | $\Delta$ L $99$ o               | [*1] ΔΗ-ΔΕ*94 (CIE 1994)<ΔΗ-ΔΕ*94>                                                                                                    | $[*6]$ 555 $@$                                             |
| a99o                        | $\Delta$ a99o                   | [*1] ΔΕ00(CIE 2000)<ΔΕ00>                                                                                                    |                                                            |
|                             |                                 |                                                                                                    |                                                            |
|                             |                                 |                                                                                                    |                                                            |
| X                           | Δx                              |                                                                                                    |                                                            |
| У                           | Δy                              | [*1] ΔC'-ΔΕ00 (CIE 2000) <ΔC'-ΔΕ00>                                                                                                    |                                                            |
| $u^* \, \circledP$          | ∆u* ®                           | [*1] ΔΗ'-ΔΕ00 (CIE 2000) <ΔΗ'-ΔΕ00>                                                                                                    |                                                            |
| $v^*$ $\circledR$           | ∆v* ®                           | ∆Eab(Hunter)                                                                                                    |                                                            |
| $u' \mathcal{D}$            |                                 | $\triangle E99$                                                                                                    |                                                            |
| v' ®                        | $\Delta v'$ $\circledR$         | ∆E99o                                                                                                    |                                                            |
| L(Hunter)                   | ∆L (Hunter)                     | $FMC2$ $@$                                                                                                    |                                                            |
| a (Hunter)                  | $\Delta a$ (Hunter)             | $\Delta L$ (FMC2) $\circledR$                                                                                                    |                                                            |
| b (Hunter)                  | $\Delta b$ (Hunter)             | ∆Cr-g(FMC2) <sup>®</sup>                                                                                                    |                                                            |
| FF                          | $\Delta FF$                     |                                                                                                    |                                                            |
|                             | [*2] Luminosidad                | <b>NBS100</b> <sup><sup><i>®</i></sup></sup>                                                                                                    |                                                            |
|                             | [*2] Saturación                 | <b>NBS200</b> <sup><sup>®</sup></sup>                                                                                                    |                                                            |
|                             | [*2] Tonalidad                  | $\Delta$ Ec (grado) (DIN 6175-2) $\circledR$                                                                                                    |                                                            |
|                             | $\lceil$ *2] Evaluación a*      | $\Delta$ Ep (grado) (DIN 6175-2) $\circledR$                                                                                                    |                                                            |
|                             | $[$ *2] Evaluación b*           | ∆Ec(Audi2000) <sup>®</sup>                                                                                                    |                                                            |
|                             |                                 | m∆Ec(Audi2000) <sup></sup>                                                                                                    |                                                            |
|                             |                                 | ∆Ec Max(Audi2000) <sup>®</sup>                                                                                                    |                                                            |
|                             |                                 | ∆Ep(Audi2000) <sup>®</sup>                                                                                                    |                                                            |
|                             |                                 | m∆Ep(Audi2000) <sup>®</sup>                                                                                                    |                                                            |
|                             |                                 | ∆Ep Max(Audi2000) <sup></sup>                                                                                                    |                                                            |
|                             |                                 | [*11] Ajuste automático                                                                                                    |                                                            |
| <b>b99o</b><br>C990<br>h99o | ∆b99o<br>$\Delta C99o$<br>∆H99o | $\begin{bmatrix} *1 \end{bmatrix}$ $\triangle EOO(I)<\triangle EOO(I)>$<br>[*1] $ΔE00(c) < ΔE00(c) >$<br>$[t*1] \Delta E00(h) < \Delta E00(h)$<br> [*1] ΔL'-ΔΕ00 (CIE 2000) <ΔL'-ΔΕ00><br>∆Cy-b(FMC2) <sup>®</sup><br><∆Ec (grad.)><br><∆Ep (grad.)> |                                                            |

**10°/D65 (u otra combinación seleccionada de observador/iluminante)**

### **Índice**

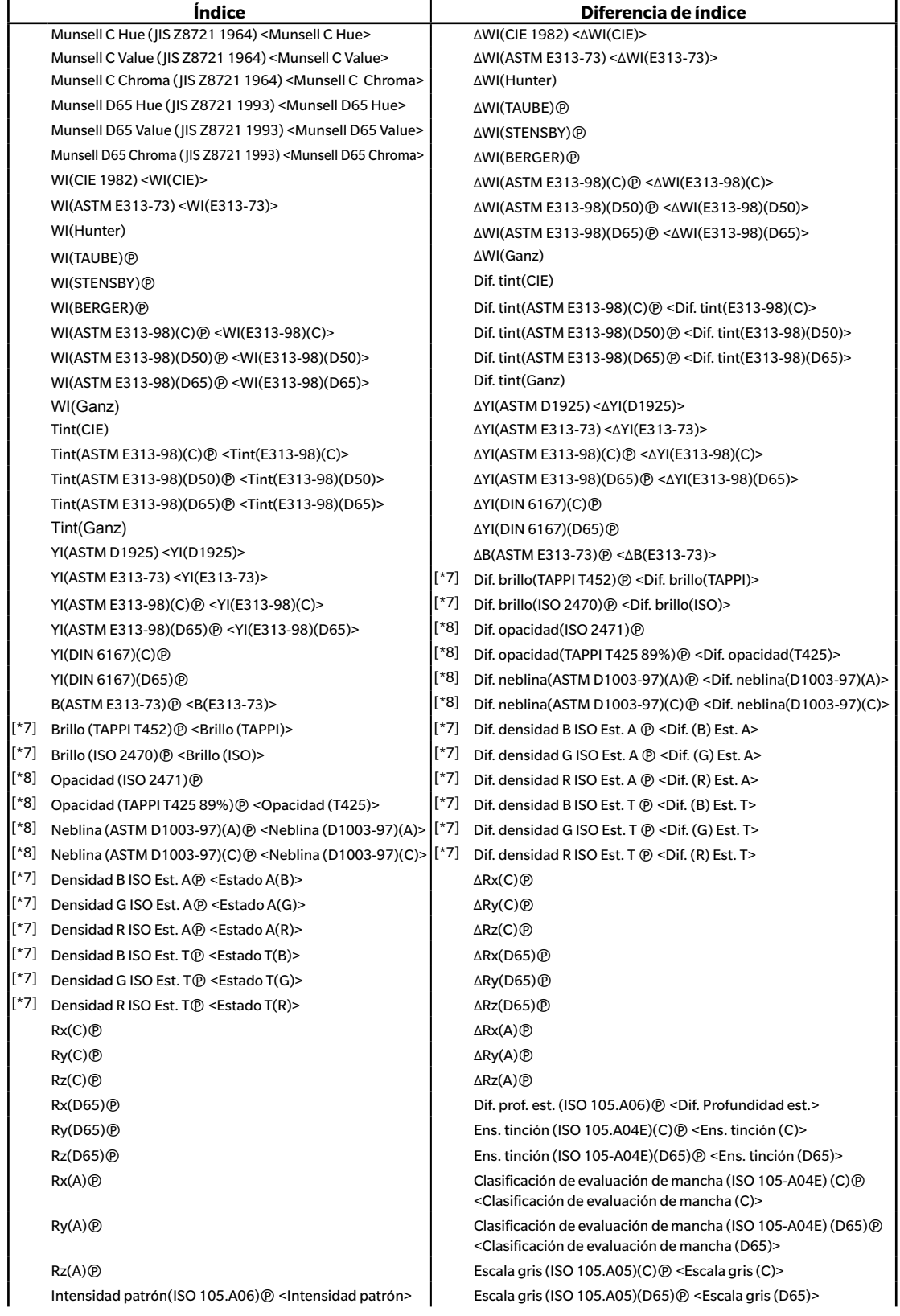

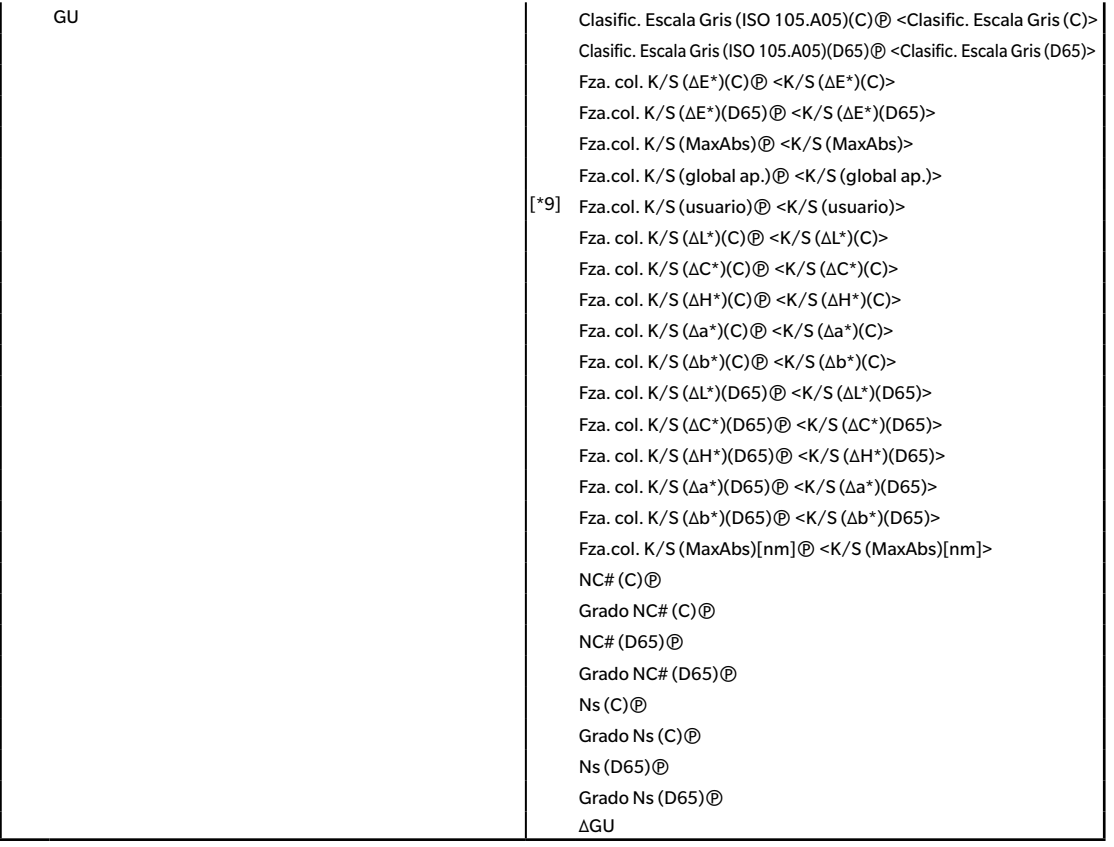

#### **Especial**

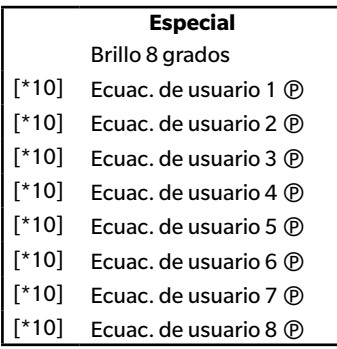

- Los caracteres entre < > son los nombres abreviados que se usan en el SpectraMagic DX.
- Los elementos marcados con  $\mathcal D$  son compatibles solo con SpectraMagic DX Edición Professional.
- Los elementos x, y, u', v', Δx, Δy, Δu' y Δv' se expresan con cuatro posiciones decimales. Otros datos colorimétricos se expresan con dos posiciones decimales. El número de posiciones decimales puede modificarse. Consulte la [pág. 65](#page-66-0) para conocer los detalles.
- El software SpectraMagic DX mejora la precisión del cálculo mediante la realización de cálculos internos con números con más posiciones decimales que los que se muestran efectivamente. En consecuencia, el dígito menos significativo mostrado puede diferir en un dígito del presente en el instrumento debido al redondeo o a la conversión del espacio de color.

### <span id="page-63-0"></span>■ **Notas sobre los Elemento de la lista**

- [\*1] Ecuación de diferencia de color que requiere configuración de los parámetros. Los parámetros pueden configurarse en la categoría Configuración de tolerancia del cuadro de diálogo Configuración de datos. Para conocer más detalles, consulte la [pág. 96.](#page-97-0)
- [\*2] La valoración de color tal como la evaluación de la claridad es la descripción de las diferencias de tonalidad u otros factores del color del patrón. Consulte el diagrama conceptual que se encuentra a continuación.

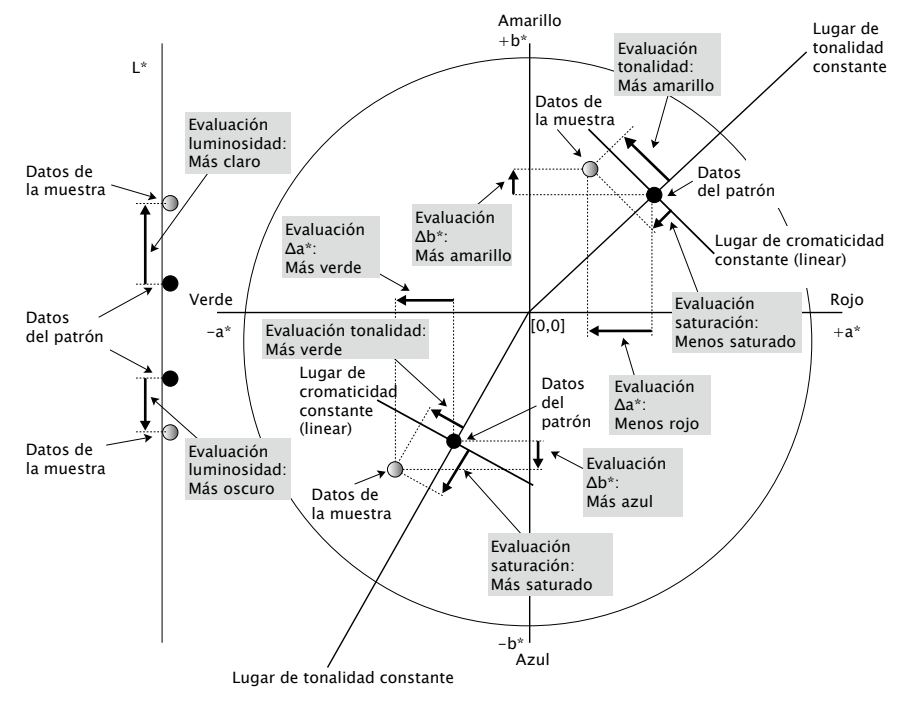

- [\*3] MI se muestra en la pestaña Otros solo para las condiciones de observador/iluminante Secundario o Terciario. La condición de observador/iluminante Primario se usa como la condición observador/iluminante de referencia. Al usar MI, se recomienda que la configuración del Observador para las condiciones de observador/iluminante Secundario y Terciario se establezca en el mismo observador que la condición de observador/iluminante Primario.
- [\*4] Pseudo color se usa para mostrar el color correspondiente a los valores colorimétricos de los datos de la muestra o los datos del patrón. La celda del Panel de la listase rellena con el color. Esto proporciona información visual sobre los valores colorimétricos de los datos.
- [\*5] Los valores de Fza. col. y Fza. col. pseudo se muestran solo cuando existen datos del patrón y los datos de la muestra asociados con los datos del patrón.
- [\*6] «555» se reconoce como un carácter y no se calcula su valor estadístico. Al usar «555», asegúrese de especificar dL\*, da\* y db\* en los cuadros de texto que aparecen al seleccionar «555».
- [\*7] El brillo y la densidad (ISO Estado A, ISO Estado T) no se muestran (en su lugar se muestra «---») cuando los datos de la muestra y los datos del patrón incluyen solo valores colorimétricos.
- [\*8] Los valores de opacidad y de neblina se muestran solo cuando el modo de medición de la opacidad o el modo de medición de la neblina están especificados respectivamente.
- [\*9] Al usar «Fza. col. K/S (usuario)», asegúrese de especificar la longitud de onda que se usarán en el cuadro de texto que aparece al seleccionar «Fza. col. K/S (usuario)».

[\*10] Después de agregar una ecuación del usuario, se puede cambiar su título. La ecuación puede especificarse mediante el siguiente procedimiento.

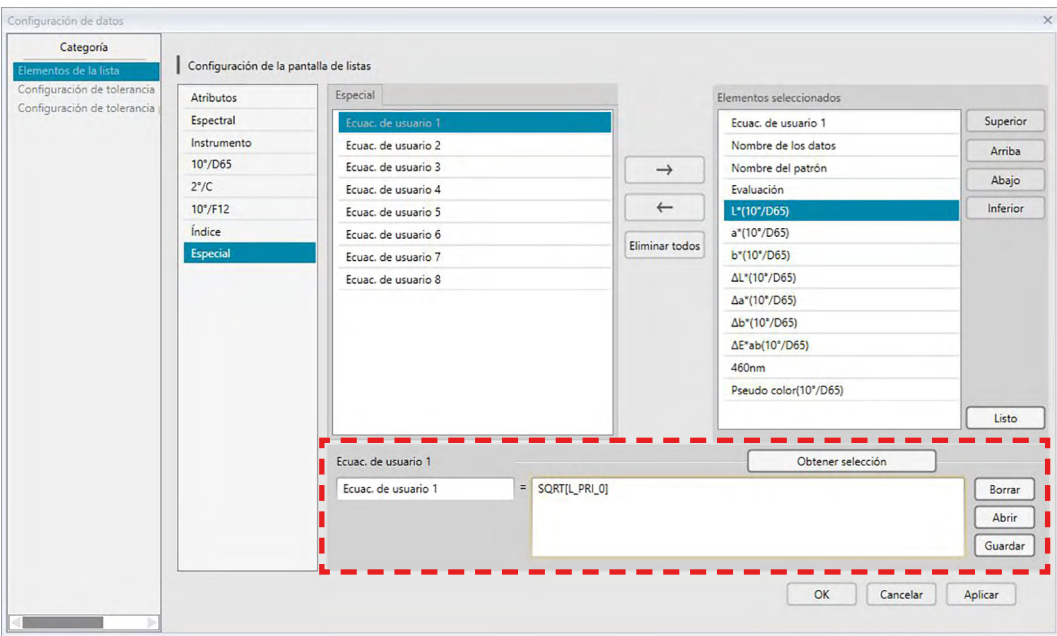

Seleccione la ecuación del usuario agregada en el panel Elementos seleccionados y haga clic en el botón [ Editar ]. El cuadro de ingreso de Ecuación de usuario (indicado por el rectángulo de línea roja punteada de arriba) se mostrará en la parte inferior del cuadro de diálogo, lo que permitirá el ingreso del nombre y de la ecuación.

También aparecerán los botones [ Guardar ] y [ Abrir ]. La ecuación del usuario puede guardarse en un archivo (extensión: \*.uedx) haciendo clic en el botón [ Guardar ] o puede cargarse desde un archivo haciendo clic en el botón [Abrir].

Los datos colorimétricos y de índice que pueden usarse en una ecuación de usuario son los datos que se muestran en la lista Elementos seleccionados de arriba. Seleccione el elemento del panel y haga clic en el botón [ Obtener selección ]. (El botón [ Obtener selección ] se desactivará cuando seleccione un elemento de la lista Elementos seleccionados que no puede usarse en una ecuación del usuario.)

Al hacer clic en [ Obtener selección ], se agregará el código para el elemento seleccionado al final de la ecuación en el cuadro de ingreso Ecuación de usuario.

El formato del código para un elemento seleccionado es el siguiente:

[*Código de Elemento de la lista*\_*Código de categoría*\_*Código del grupo*\_*Código del patrón (opcional)*]

Código del Elemento de la lista: El código para el elemento de la lista seleccionado. Por ejemplo, el código para L\* es «L».

Código de categoría: El código para cuál condición de iluminante/observador se obtendrán datos (Primario: «PRI»; Secundario: «SEC»; Terciario: «TER»), o en el caso de algunos elementos de índice o elementos especiales para los que el iluminante/observador es fijo o irrelevante, «INDEX». Código de grupo: El código para el rasgo del grupo para el que se obtendrán los datos.

Código de patrón (opcional): El código «T» para indicar que deben obtenerse los datos del patrón en lugar de los datos de la fila actual. Si no se agrega «T» al final, se obtendrán los datos de la fila actual para ese elemento.

Ej.: Código cuando se selecciona «L\*(10 grados/D65)» (con Observador a 10 grados e Iluminante D65 establecidos como condiciones del observador/iluminante primarios):

- [L\_PRI\_0]
- L: Código para L\*
- PRI: Código para condición de observador/iluminante primarios
- 0: Datos de la fila actual
- [\*11] Resultados de Pasa/Advertencia/Falla para el Ajuste automático desde la distribución de datos de la muestra en la categoría Configuración de tolerancia del cuadro de diálogo Configuración de datos.

# <span id="page-66-0"></span>**2.4.4 Configuración del Número de posiciones decimales para los elementos de la lista**

Para los elementos de la lista que están representados por números, el número de posiciones decimales puede especificarse individualmente.

- **1.** Seleccione *Posiciones decimales...* del menú **Datos**. Aparecerá el diálogo Espacios decimales para la lista.
- **2.** Especifique el número de posiciones decimales para los elementos del listado que correspondan.

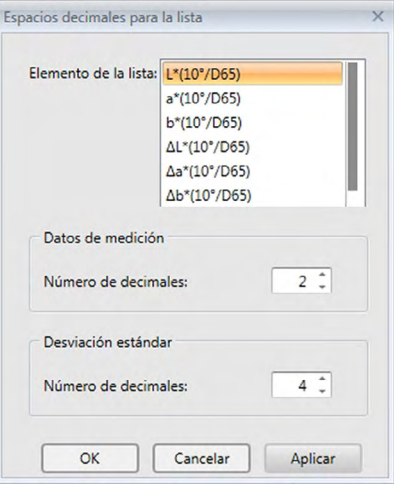

### ■ **Cuadro de diálogo Espacios decimales para la lista**

#### **Elementos de la lista**

Los elementos especificados como elementos de la lista se mostrarán en el cuadro de lista desplegable. Para especificar el número de posiciones decimales para un elemento, seleccione ese elemento.

#### **Datos de medición**

### **Número de decimales:**

Pueden ingresarse o seleccionarse valores numéricos entre 0 y 8.

#### **Desviación estándar**

### **Número de decimales:**

Pueden ingresarse o seleccionarse valores numéricos entre 0 y 8.

# **2.4.5 Configuración de las Opciones de medición**

- Este procedimiento está disponible solo cuando el instrumento está conectado y la licencia del software es válida (ya sea de forma electrónica o usando una llave de protección conectada a la computadora).
- **1.** Seleccione *Opciones de medición...* del menú del **Instrumento**. Aparecerá el cuadro de diálogo Opciones de medición.
- **2.** Especifique los parámetros para la medición promedio automático, el intervalo de medición y el intervalo de calibración.

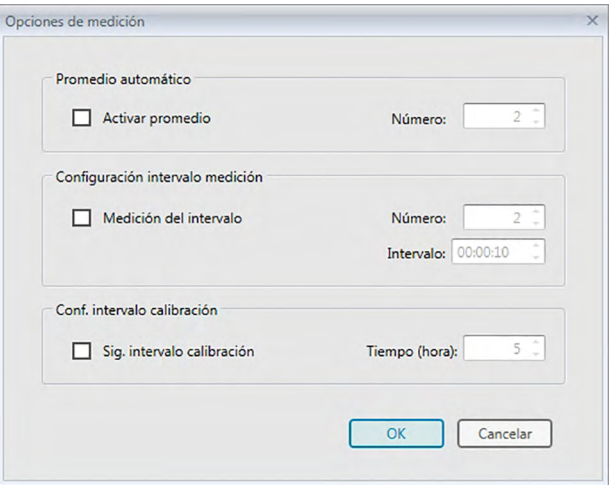

### ■ **Cuadro de diálogo Opciones de medición**

### **Promedio automático**

#### **Activar promedio**

Cuando esta casilla está marcada, el software SpectraMagic DX realiza mediciones promedio automático. Consulte la [pág. 77](#page-78-0) (mediciones de patrón) o [pág. 107](#page-108-0) (mediciones de muestra) para conocer los detalles de la medición promedio automático.

• El número que puede establecerse es de 2 a 30.

#### **Configuración intervalo medición** è

#### **Medición del intervalo**

Cuando esta casilla está marcada, el software SpectraMagic DX realiza mediciones del intervalo. Consulte la [pág. 76](#page-77-0) (mediciones de patrón) o [pág. 105](#page-106-0) (mediciones de muestra) para conocer los detalles de la medición del intervalo.

Número: Puede ingresarse o seleccionarse un número entre 2 y 1000.

- Intervalo: Puede ingresarse o seleccionarse una hora entre 00:00:00 y 12:00:00 en unidades de 1 segundo. Desplace el cursor sobre cada uno de los elementos hora/minutos/segundos y especifique sus valores respectivamente.
- è Esta función es solo compatible con el SpectraMagic DX Edición Professional.
- También pueden combinarse el Promedio automático y la Medición del intervalo. Obsérvese, no obstante, que no podrá usar la medición del intervalo en conexión con la medición promedio manual.

### **Conf. intervalo calibración**

### **Sig. intervalo calibración**

Cuando haya transcurrido el tiempo especificado aquí desde la última calibración del blanco realizada con el software SpectraMagic DX, aparecerá un mensaje recomendando hacer la calibración del blanco. Puede establecerse de 1 a 24 horas.

## **2.4.6 Configuración de Nomenclatura automática**

**1.** Seleccione *Nomenclatura automática...* del menú **Datos**. Aparecerá el cuadro de diálogo Nomenclatura automática.

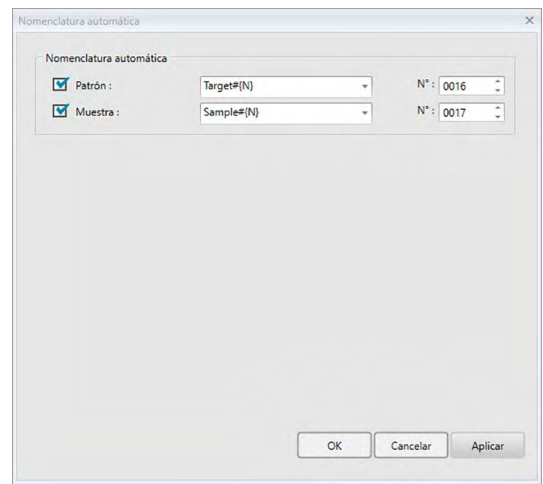

**2.** Especifique los parámetros para la nomenclatura automática.

### ■ **Cuadro de diálogo Nomenclatura automática**

#### **Nomenclatura automática**

#### **Patrón**

Cuando esta casilla está marcada, el nombre del Patrón: especificado se asignará automáticamente durante la medición.

### **Muestra**

Cuando esta casilla está marcada, el nombre de la Muestra: especificado se asignará automáticamente durante la medición.

#### ■ **Formato del nombre**

Especifique el formato del nombre que se asignará automáticamente. Las cadenas presentes en las siguientes tablas son tratadas como símbolos especiales. Se las reemplaza con la cadena que indica los datos correspondientes.

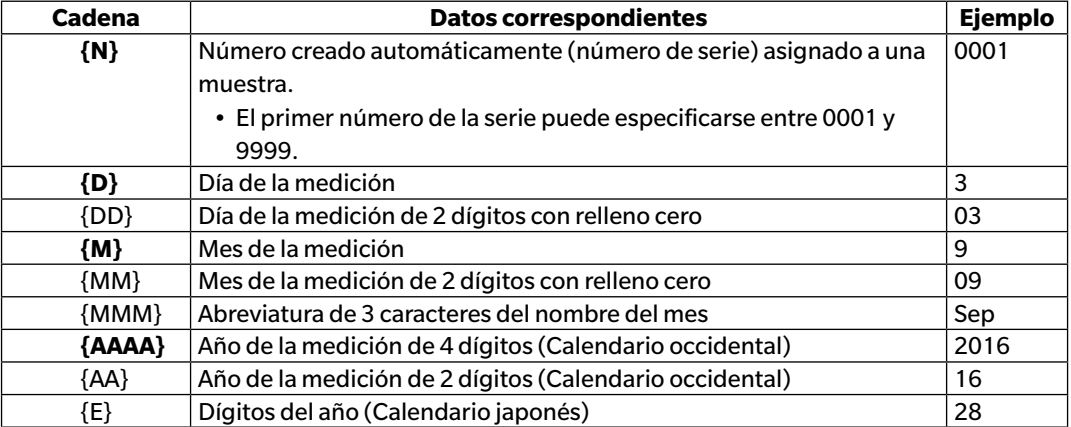

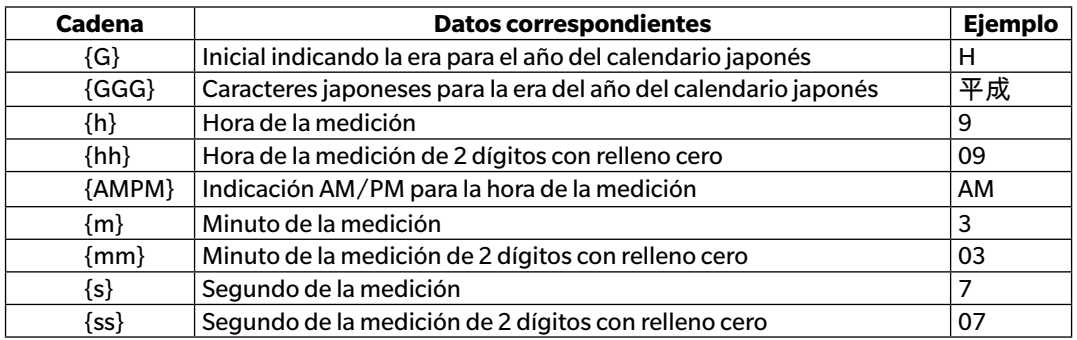

Ingrese una combinación de estas cadenas en el cuadro de texto. Pueden utilizarse hasta 40 caracteres alfanuméricos.

Las dos cadenas siguientes se proporcionan como formatos de muestra y pueden seleccionarse desde el cuadro de combinación desplegable.

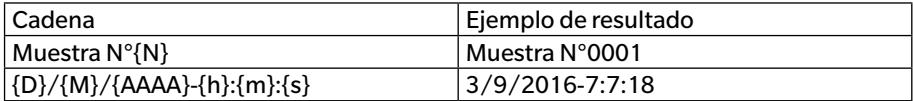

# <span id="page-70-0"></span>**2.4.7 Especificación de información suplementaria de los datos** è

Esta función es solo compatible con el SpectraMagic DX Edición Professional.

Podrá especificar información suplementaria de los datos para describir una variedad de información que no puede representarse mediante un nombre de datos únicamente. La información de datos especificada puede mostrarse en el Panel de la lista como elementos de la lista.

Esta configuración se registra para cada documento y se almacena en un archivo de plantilla. Para obtener más detalles de un archivo de plantilla, consulte la [pág. 169.](#page-170-0)

- **1.** Seleccione *Información adicional de datos...* del menú **Datos**. Aparecerá el cuadro de diálogo Información adicional de datos.
- **2.** Seleccione la pestaña Etiqueta o la pestaña Numérico y especifique los detalles para la información adicional de los datos.

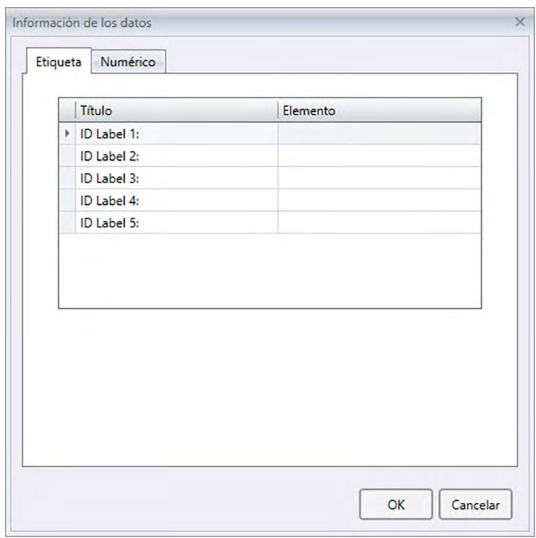

### ■ **Cuadro de diálogo Información adicional de datos**

#### ■ **Pestaña Etiqueta, pestaña Numérico**

La información adicional de datos se especifica como cadenas de caracteres en la pestaña Etiqueta y como valores numéricos en la pestaña Numérico.

### **Título**

Cuando se abre el diálogo por primera vez, en la columna Título se mostrarán títulos predeterminados como «ID Label 1:» o «ID Numeric 1». El título predeterminado puede editarse haciendo clic y arrastrándolo para seleccionarlo y escribiendo el nuevo título deseado. Pueden usarse hasta 30 caracteres alfanuméricos.

• El título se mostrará en el cuadro de diálogo Elementos de la lista para seleccionar los elementos que se mostrarán en el Panel de la lista.

### **Elemento**

Para agregar información para un título, haga clic en el cuadro de texto de la columna Elemento de ese título e ingrese la información deseada. Pueden usarse hasta 30 caracteres alfanuméricos.

• La información mostrada en la columna Elemento para cada título se agregará automáticamente a todas las mediciones futuras tomadas en el documento cuando se utilice la Nomenclatura

automática. Cuando no se use la Nomenclatura automática, la información mostrada en la columna Elemento se propondrá como la información predeterminada para ese título, pero la información puede cambiarse en el momento de la medición.

• La información también puede cambiarse posteriormente en el diálogo Propiedad de los datos.
## **2.5 Especificación de los datos del patrón y de la tolerancia**

### **2.5.1 Registro de los datos del patrón**

Registre los datos del patrón que se usarán para la medición de la diferencia de color. Cuando se miden solo valores absolutos, no es necesario registrar los datos del patrón.

A continuación se muestran los diferentes métodos disponibles para registrar los datos del patrón:

### ■ **Registro de los datos del patrón realizando una medición**

### **• Medición del patrón** [\(pág. 73\)](#page-74-0)

Realice una medición activando el software SpectraMagic DX para que tome una medición y registre los datos de la medición como los datos del patrón.

### **• Medición remota del patrón** ([pág. 75](#page-76-0))

Active la *Medición remota*: *Patrón* y realice la medición presionando el botón de medición del instrumento. El software SpectraMagic DX registrará los datos de la medición como datos del patrón.

### **• Medición del intervalo del patrón**  $\circledP$  [\(pág. 76\)](#page-77-0)

Active la medición del intervalo e inicie la medición del patrón activando el software SpectraMagic DX una vez para tomar mediciones usando el tiempo del intervalo y el número de mediciones especificados por adelantado. Los datos medidos se registran como datos del patrón después de cada medición.

è Esta función es solo compatible con el SpectraMagic DX Edición Professional.

### **• Medición promedio automático del patrón** [\(pág. 77\)](#page-78-0)

Active la medición promedio automático e inicie la medición del patrón activando el software SpectraMagic DX una vez para comenzar a tomar mediciones. Después de haber realizado el número especificado de mediciones, se promedian los datos recogidos de las mediciones y el promedio se registra como datos del patrón.

**• Medición promedio manual del patrón** ([pág. 78](#page-79-0))

Seleccione *Medición promedio manual*: *Patrón*. Tome mediciones repetidas el número deseado de veces y salga de dicho modo. Los datos de la medición recogidos durante el periodo se promedian y el promedio se registra como datos del patrón.

- Los métodos anteriores también pueden combinarse para obtener datos del patrón.
- Obsérvese que no podrá utilizar la medición del intervalo del patrón en conexión con la medición promedio manual del patrón.
- **Ingreso manual de datos** ([pág. 81](#page-82-0))

Ingrese los datos manualmente y regístrelos como datos del patrón.

### ■ **Lectura de los datos del patrón desde el instrumento** [\(pág. 87\)](#page-88-0)

Lea los datos del patrón almacenados en la memoria del instrumento y regístrelos como datos del patrón en el SpectraMagic DX.

### ■ **Copiado de datos del patrón desde datos existentes**

Copie los datos de la muestra o los datos del patrón en el mismo documento o en uno distinto y regístrelos como datos del patrón.

### ■ **Cambiar la muestra existente a patrón** [\(pág. 88\)](#page-89-0)

Seleccione los datos de la muestra en el documento y cámbielos para registrarlos como datos del patrón.

### ■ **Búsqueda de un Patrón en la Base de datos** [\(pág. 88\)](#page-89-1)

Busque en la base de datos patrones que cumplan con ciertas condiciones y agréguelos como patrones en el documento actual.

### **2.5.1-a Realización de una medición del patrón**

- Este procedimiento está disponible solo cuando el instrumento está conectado y la licencia del software es válida (ya sea de forma electrónica o usando una llave de protección conectada a la computadora).
- **1.** Haga clic en **[ Medición del patrón** ] en la barra de herramientas del menú Panel de datos o seleccione *Medición del patrón* del menú del **Instrumento**. Aparecerá el cuadro de diálogo Nombre.

<span id="page-74-0"></span>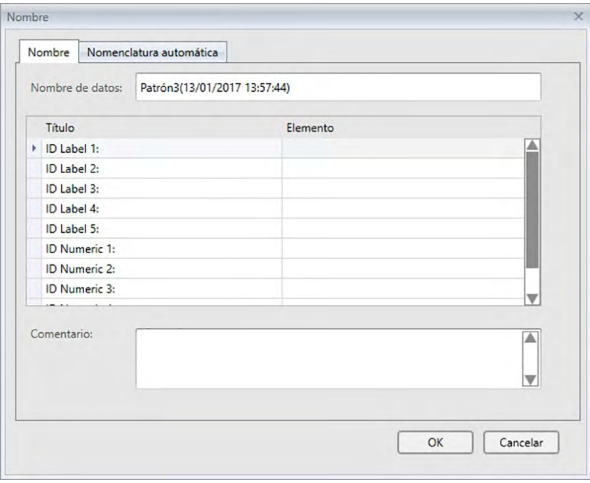

- Si la nomenclatura automática está activada, no aparecerá el cuadro de diálogo Nombre. Omita el paso 2 y vaya al paso 3.
- **2.** Ingrese el nombre de los datos y haga clic en [ OK ].
	- Podrá asignar un nombre, información adicional de los datos  $\mathcal D$  y un comentario para cada dato de la muestra. (Consulte la pág. 74.) Los elementos de Información adicional de datos pueden seleccionarse cada vez que se realiza una medición.
	- $\cdot$  Los elementos marcados con  $\circledcirc$  son compatibles solo con SpectraMagic DX Edición Professional.
- **3.** Se tomará la medición y los datos de la medición se agregarán al documento como un patrón.

### ■ **Cuadro de diálogo Nombre**

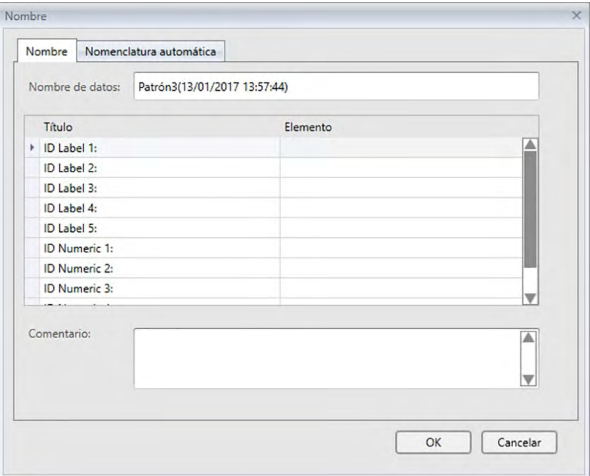

#### **Pestaña Nombre**

#### **Nombre de datos:**

Pueden utilizarse hasta 64 caracteres alfanuméricos para el nombre.

### **Información adicional de datos** è

Se mostrarán los títulos y cualquier dato predeterminado de elementos especificados en las pestañas Etiqueta y Numérico del cuadro de diálogo Información adicional de datos. Los datos de los elementos pueden cambiarse o agregarse si así lo desea, pero los títulos no pueden cambiarse aquí. (Consulte la [pág. 69.](#page-70-0))

### **Comentario:**

Pueden utilizarse hasta 256 caracteres alfanuméricos para el comentario.

### **2.5.1-b Realización de una medición remota del patrón**

- <span id="page-76-0"></span>• Este procedimiento está disponible solo cuando hay un instrumento conectado y la licencia del software es válida (ya sea de forma electrónica o usando una llave de protección conectada a la computadora).
- **1.** Seleccione *Medición remota* en el menú del **Instrumento** y luego seleccione *Patrón* del menú emergente que aparece. Se activará la medición remota del patrón, aparecerá una marca de verificación junto a *Patrón* en el menú emergente *Medición remota* y Medición remota en la pestaña Información del instrumento en la Ventana del instrumento cambiará a «Patrón».

La configuración de este modo activa la medición remota de los datos del patrón. Cuando se establece este modo, la medición puede activarse con el botón de medición del instrumento o desde el menú del **Instrumento**: *Medición del patrón* o botón de la barra de herramientas de la Ventana del documento del SpectraMagic DX.

- Cuando un CM-2600d, CM-2500d, CM-2500c o CM-2300d está conectado: Si se cancela el Modo de Comunicación del instrumento y luego se lo vuelve a configurar con los controles del instrumento, el modo Medición remota se cancelará en el instrumento. Cuando esto ocurra, desmarque Medición remota: Patrón y luego vuelva a marcarla para reactivar Medición remota: Patrón.
- Medición remota: Patrón y Medición remota: Muestra no pueden seleccionarse simultáneamente. Si selecciona Medición remota: Muestra mientras Medición remota: Patrón está activada, Medición remota: Patrón se desactivará y Medición remota: Muestra se activará.
- **2.** Posicione el instrumento sobre el patrón que se medirá y presione el botón de medición del instrumento.

Se tomará la medición y los datos de la medición se agregarán al documento como un patrón.

### ■ **Cancelación del modo Medición remota del patrón**

Para cancelar el modo medición remota del patrón, seleccione *Medición remota* en el menú del **Instrumento** y vuelva a seleccionar *Patrón* en el menú emergente que aparece. El ícono de medición que se encuentra junto a *Patrón* volverá a estar normal (no resaltado) y Medición remota en la pestaña Información del instrumento cambiará a «APAGADO».

### **2.5.1-c Realización de la Medición del intervalo del patrón** è

- Este procedimiento está disponible solo cuando el instrumento está conectado y la licencia del software es válida (ya sea de forma electrónica o usando una llave de protección conectada a la computadora).
- Esta función es solo compatible con el SpectraMagic DX Edición Professional.
- **1.** Seleccione *Opciones de medición...* del menú del **Instrumento**. Aparecerá el cuadro de diálogo Opciones de medición.

<span id="page-77-0"></span>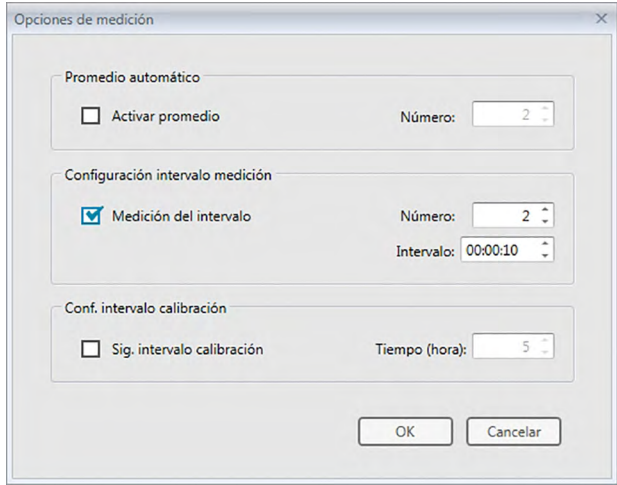

- **2.** Verifique la Medición del intervalo y especifique las opciones para la Configuración intervalo medición.
	- Para obtener información sobre la configuración en el diálogo Opciones de medición, consulte la [pág. 66.](#page-67-0)
- **3.** Haga clic en el botón [ OK ] para confirmar la configuración y cerrar el cuadro de diálogo Opciones de medición.
- **4.** Realice la medición tal como se describe en la [pág. 73.](#page-74-0)

Aparecerá el cuadro de diálogo Medición y se realizará la medición del intervalo.

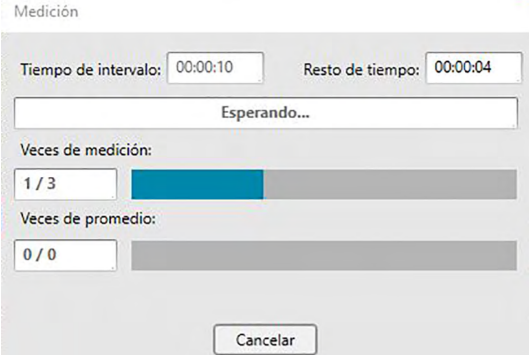

Durante la medición del intervalo, los datos de la medición se agregan al documento como patrones después de cada medición.

• Cuando se realiza la medición del intervalo, el nombre de la medición se forma de la siguiente manera: (*Nombre especificado de la medición*)\_(*Número de medición del intervalo*) *Nombre especificado de la medición*: El nombre especificado en el diálogo Nombre (si nomenclatura automática está desactivada) o en el diálogo Nomenclatura automática (si nomenclatura automática está activada) *Número de medición del intervalo*: El número de la medición en esta secuencia de mediciones, comenzando con el 0001.

### **2.5.1-d Realización de la Medición promedio automático del patrón**

- Este procedimiento está disponible solo cuando hay un instrumento conectado y la licencia del software es válida (ya sea de forma electrónica o usando una llave de protección conectada a la computadora).
- **1.** Seleccione *Opciones de medición...* del menú del **Instrumento**. Aparecerá el cuadro de diálogo Opciones de medición.

<span id="page-78-0"></span>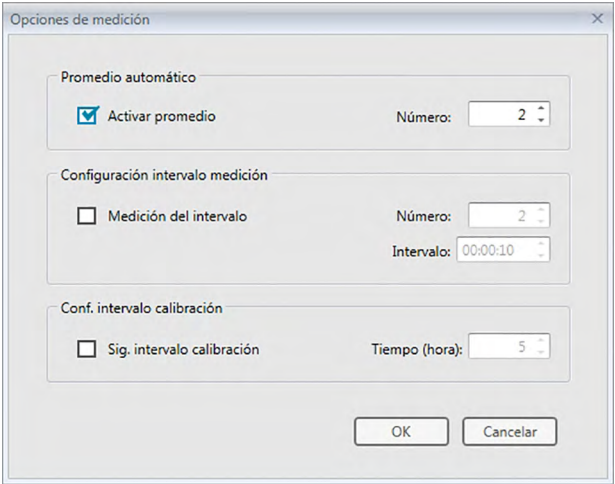

- **2.** Verifique Activar promedio y especifique las opciones para Promedio automático.
	- Para obtener información sobre la configuración en el diálogo Opciones de medición, consulte la [pág. 66.](#page-67-0)
- **3.** Haga clic en el botón [ OK ] para confirmar la configuración y cerrar el cuadro de diálogo Opciones de medición.
- **4.** Realice la medición tal como se describe en la [pág. 73.](#page-74-0)

Aparecerá el cuadro de diálogo Medición y se realizará la medición promedio automático.

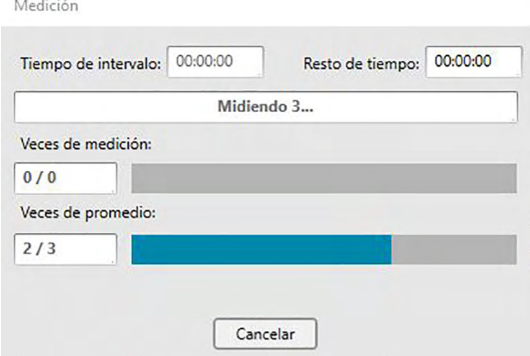

Durante la medición promedio automático de los datos del patrón, las mediciones se repiten el número especificado de veces. Cuando se hayan completado todas las mediciones especificadas, los datos recogidos de las mediciones se promedian y se agregan al documento como un patrón.

### **2.5.1-e Realización de la Medición promedio manual del patrón**

- Este procedimiento está disponible solo cuando hay un instrumento conectado y la licencia del software es válida (ya sea de forma electrónica o usando una llave de protección conectada a la computadora).
- **1.** Seleccione *Medición promedio manual* en el menú del **Instrumento** y luego seleccione *Patrón …* del menú emergente que aparece. Aparecerá el cuadro de diálogo Medición promediada del patrón.

<span id="page-79-0"></span>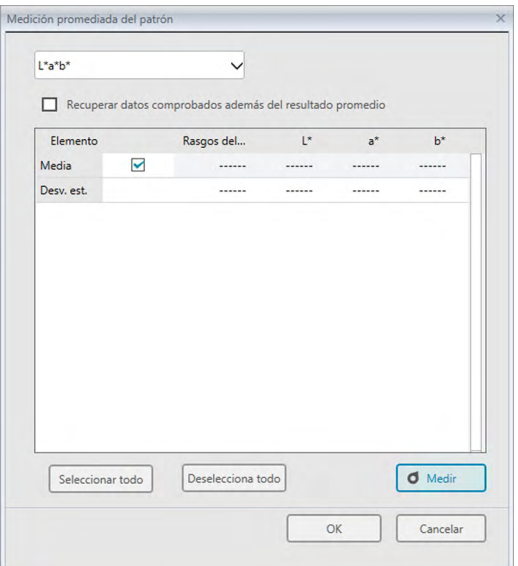

**2.** Posicione repetidamente el instrumento sobre el patrón que se medirá y presione el botón [ Medir ] en el cuadro de diálogo Medición promediada del patrón para realizar el número deseado de mediciones.

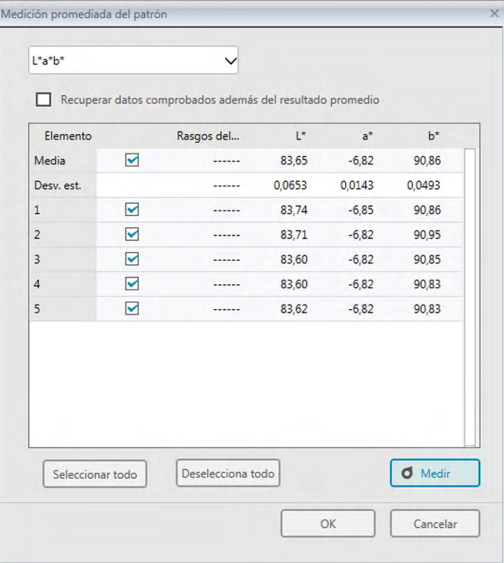

Los datos de la medición se muestran en el cuadro de diálogo después de cada medición, y se calculan y se muestran el promedio y la desviación estándar de las mediciones tomadas hasta el momento.

- Los datos con marcas de verificación se usarán para el cálculo del promedio.
- Desmarque los datos que no desee incluir en el cálculo del promedio, tales como los valores anormales.

**3.** Haga clic en el botón [ OK ]. El promedio se agrega al documento como un patrón.

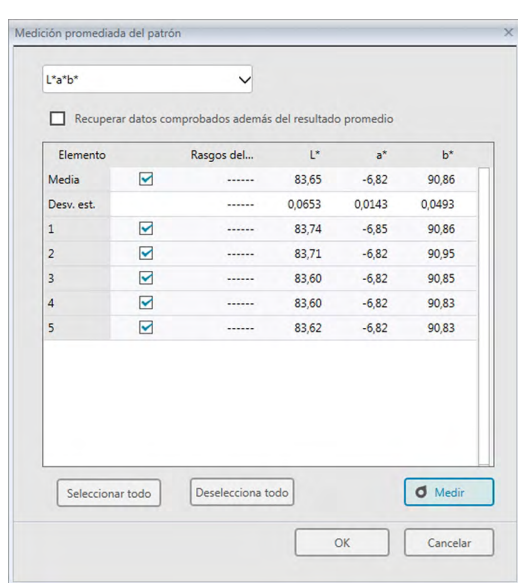

### ■ **Cuadro de diálogo Medición promediada del patrón**

#### **Cuadro de lista desplegable espacio de color**

Seleccione entre L\*a\*b\*, XYZ, L\*c\*h, Hunter Lab, Yxy, L\*u\*v\* y L\*u'v' como el espacio de color que se mostrará en la lista del cuadro de diálogo.

#### **Recuperar datos comprobados además del resultado promedio**

Cuando esta opción está marcada, los datos que tengan una marca de verificación también se agregarán al Panel de la lista como patrones individuales.

### **[ Seleccionar todo ]**

Selecciona (pone una marca de verificación junto a) todas las mediciones.

### **[ Deselecciona todo ]**

Deselecciona (elimina la marca de verificación junto a) todas las mediciones.

### **[ Medir ]**

Realiza una medición.

### ■ **Cuadro de diálogo Medición promedio: opciones**

El cuadro de diálogo Medición promedio: opciones puede abrirse seleccionando *Medición promediada* en el menú del **Instrumento** y luego seleccionando *Opciones...* en el menú emergente que aparece.

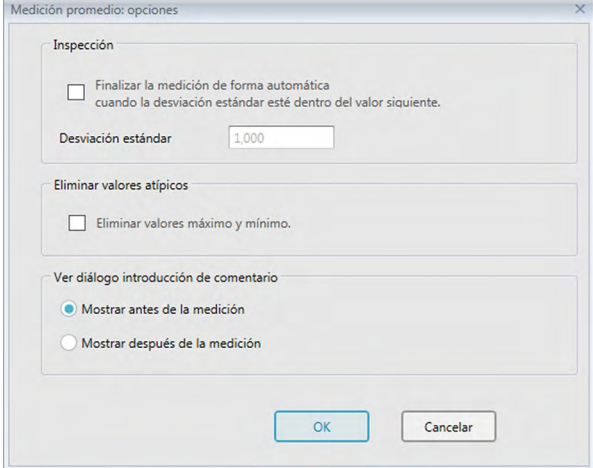

#### **Inspección**

**Finalizar la medición de forma automática cuando la desviación estándar esté dentro del valor siguiente.**

Cuando esta opción está marcada, la medición finaliza automáticamente cuando la desviación estándar es inferior al nivel de umbral.

El rango de ingreso está comprendido entre 0,001 y 1.

• Cuando se haya especificado Eliminar valores atípicos, la desviación estándar se determinará después de la operación Eliminar valores atípicos.

### **Eliminar valores atípicos**

### **Eliminar valores máximo y mínimo.**

Cuando esta opción está marcada, los valores máximo y mínimo se controlan durante la medición promediada manual, y los datos promediados de la muestra se determinan una vez que se eliminan los valores máximo y mínimo del resultado de la medición promedio.

• Cuando se especifica esta opción, la medición promedio manual finaliza solo después de haber repetido la medición un mínimo de tres veces. Los datos de los valores máximo y mínimo no pueden verificarse.

### **Ver diálogo introducción de comentario**

Especifique si desea ver la pantalla de ingreso de comentario antes o después de la medición.

### **2.5.1-f Registro del patrón mediante el ingreso manual de datos**

### **2.5.1-f.1 Ingreso de datos espectrales**

**1.** Seleccione *Ingresar patrón* en el menú **Datos** y luego seleccione *Ingresar Patrón Espectral …* del menú emergente que aparece. Aparecerá el cuadro de diálogo Ingresar patrón espectral.

<span id="page-82-0"></span>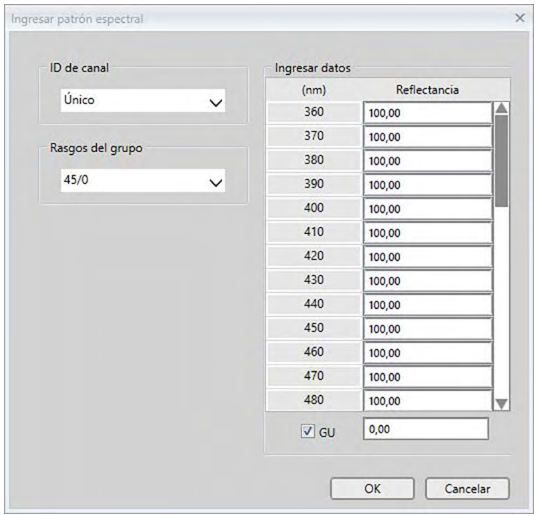

- **2.** Establezca la ID de canal y el Rasgos del grupo.
	- Establezca la ID de canal deseada (Único, SCI+SCE, Multi UV (SCI), Multi UV (SCE), 6 ángulos (L), 6 ángulos (L+R) o 6 ángulos (DP)).
	- Después de haber establecido la ID de canal deseada, establezca el Rasgos del grupo deseado.
- **3.** Escriba los datos espectrales para todas las longitudes de onda.
	- Si la ID de canal está establecida en otra configuración que no sea Único, establezca otro Rasgo del grupo y repita el paso 3 hasta que se hayan establecido los datos espectrales para todas las longitudes de onda para todos los Rasgos del grupo para la ID de canal especificada.
- **4.** Haga clic en [ OK ].
	- Aparecerá el cuadro de diálogo Nombre.
		- Si la nomenclatura automática está activada, no aparecerá el cuadro de diálogo Nombre. Los datos del patrón se agregan al Panel de la lista y se completa el registro.
- **5.** Ingrese el nombre de los datos.

Podrá asignar un nombre, información adicional de los datos  $\mathcal D$  y un comentario para cada dato de la muestra. (Consulte la pág. 74.)

Los elementos marcados con  $\circledR$  son compatibles solo con SpectraMagic DX Edición Professional.

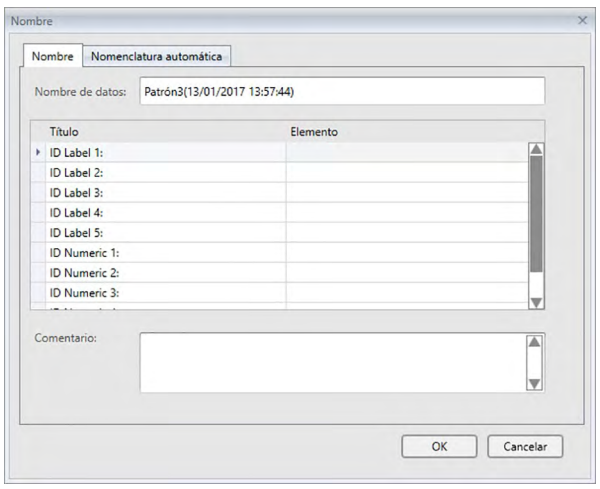

**6.** Haga clic en [ OK ]. El diálogo nombre se cerrará y los datos del patrón se agregarán al Panel de la lista.

# ■ **Cuadro de diálogo Ingresar patrón espectral**

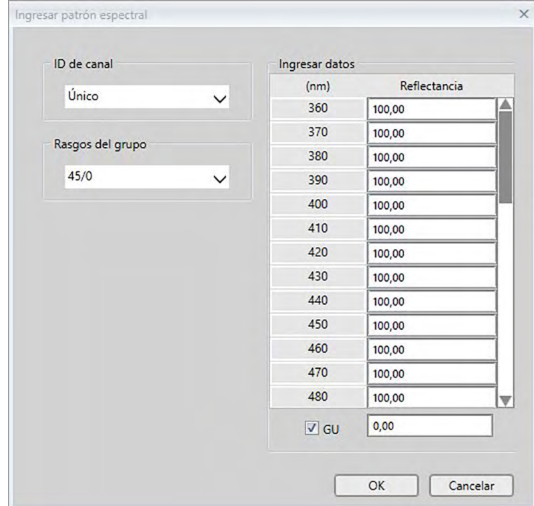

### **Cuadro de lista desplegable de ID de canal**

Seleccione entre Único, SCI+SCE, Multi UV (SCI), Multi UV (SCE), 6 ángulos (L), 6 ángulos (L+R) o 6 ángulos (DP).

### **Rasgos del grupo**

La configuración disponible dependerá de la ID de canal.

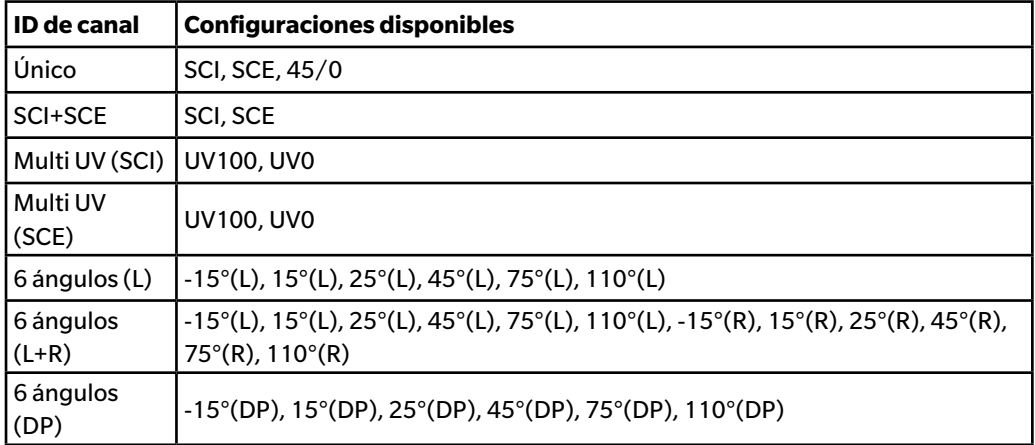

### **Ingresar datos**

Reflectancia: 0,01 a 999,99

### **GU**

Unidades de brillo: 0,00 a 200,00

### **2.5.1-f.2 Ingreso de datos colorimétricos**

**1.** Seleccione *Ingresar Patrón* en el menú **Datos** y luego seleccione *Ingresar Patrón Colorimétrico …* del menú emergente que aparece. Aparecerá el cuadro de diálogo Ingresar patrón colorimétrico.

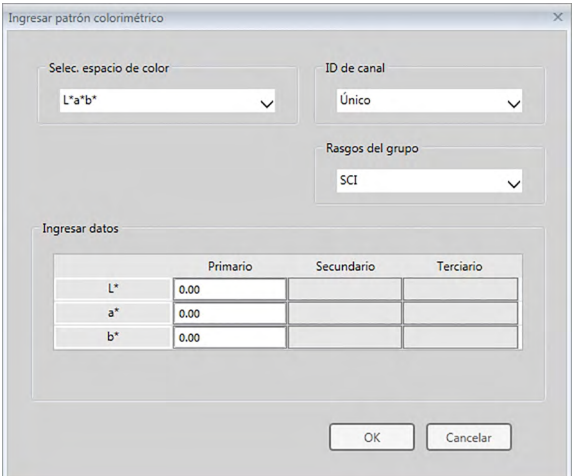

- **2.** Seleccione el Espacio de color, la ID de canal y el Rasgos del grupo. Establezca el Espacio de color (XYZ, L\*a\*b\*, Hunter Lab).
	- Establezca la ID de canal deseada (Único, SCI+SCE, Multi UV (SCI), Multi UV (SCE), 6 ángulos (L),
	- 6 ángulos (L+R) o 6 ángulos (DP)).
	- Después de haber establecido la ID de canal deseada, establezca el Rasgos del grupo deseado.
- **3.** Escriba los datos colorimétricos para las tres condiciones de iluminante/observador (Primario, Secundario, Terciario).

Si la ID de canal está establecida en otra configuración que no sea Único, establezca otro Rasgo del grupo y repita el paso 3 hasta que se hayan establecido los datos colorimétricos para todos los Rasgos del grupo para la ID de canal especificada.

**4.** Haga clic en [ OK ].

Aparecerá el cuadro de diálogo Nombre.

Si la nomenclatura automática está activada, no aparecerá el cuadro de diálogo Nombre. Los datos del patrón se agregarán al Panel de la lista y se completará el registro.

**5.** Ingrese el nombre de los datos.

Podrá asignar un nombre, información adicional de los datos  $\mathcal{P}$  y un comentario para cada dato de la muestra. (Consulte la pág. 74.)

Los elementos marcados con  $\mathcal D$  son compatibles solo con SpectraMagic DX Edición Professional.

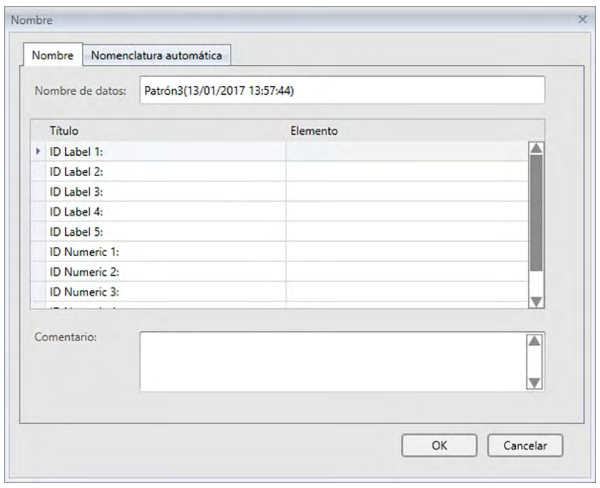

**6.** Haga clic en [ OK ]. El diálogo nombre se cerrará y los datos del patrón se agregarán al Panel de la lista.

### ■ **Cuadro de diálogo Ingresar patrón colorimétrico**

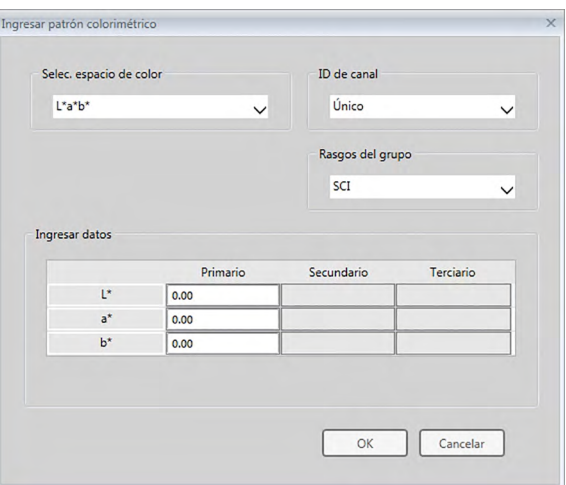

### **Cuadro de lista desplegable Selec. espacio de color**

Especifique el espacio de color que se utilizará para el ingreso manual de datos. Los espacios de color seleccionables son solo L\*a\*b\*, Hunter Lab y XYZ.

### **Cuadro de lista desplegable de ID de canal**

Seleccione entre Único, SCI+SCE, Multi UV (SCI), Multi UV (SCE), 6 ángulos (L), 6 ángulos (L+R) o 6 ángulos (DP).

### **Rasgos del grupo**

La configuración disponible dependerá de la ID de canal.

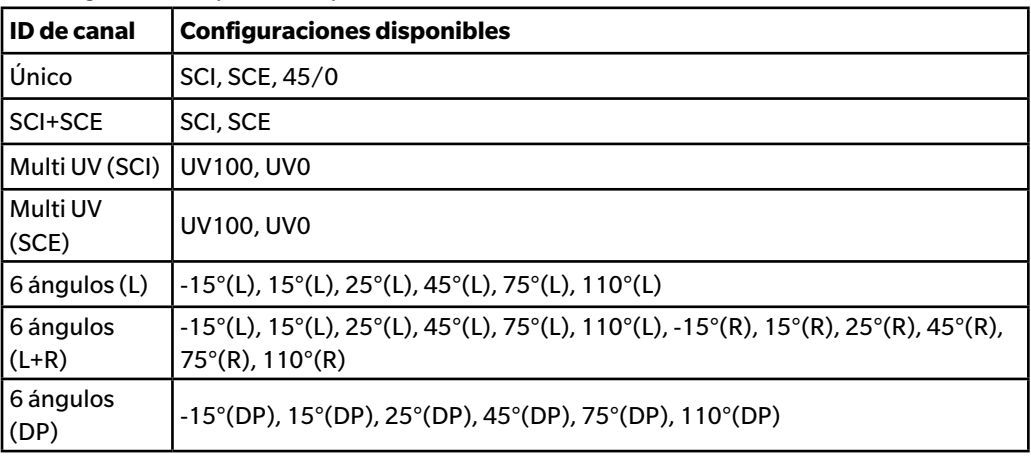

### **Ingresar datos**

Datos del patrón del iluminante las condiciones de observador/iluminante/observador primario/secundario/terciario

Escriba los valores de los datos colorimétricos seleccionados.

**Nota:** Las condiciones de iluminante/observador no pueden cambiarse después de ingresar manualmente los datos colorimétricos del patrón.

### **GU**

Unidades de brillo: 0,00 a 200,00

### **2.5.1-g Lectura de los Datos del patrón desde el Instrumento**

<span id="page-88-0"></span>• Este procedimiento está disponible solo cuando hay un instrumento conectado y la licencia del software es válida (ya sea de forma electrónica o usando una llave de protección conectada a la computadora).

Los datos del patrón almacenados en la memoria del instrumento pueden leerse en el SpectraMagic DX siguiendo el procedimiento que se indica a continuación.

- Los datos también pueden leerse usando la pestaña Sinc. del sensor. Consulte la [pág. 159.](#page-160-0)
- **1.** Seleccione *Leer/Escribir* en el menú del **Instrumento** y luego seleccione *Leer patrón* del menú emergente que aparece.

Aparecerá un cuadro de diálogo Leyendo datos mostrando el avance a medida que se lee la información de los datos del patrón almacenados en el instrumento.

Una vez leída toda la información sobre los datos del patrón almacenados, aparecerá el cuadro de diálogo Leer los datos del patrón.

(El diálogo de ejemplo que se encuentra a continuación es el cuadro de diálogo Leer los datos del patrón para el CM-25cG.)

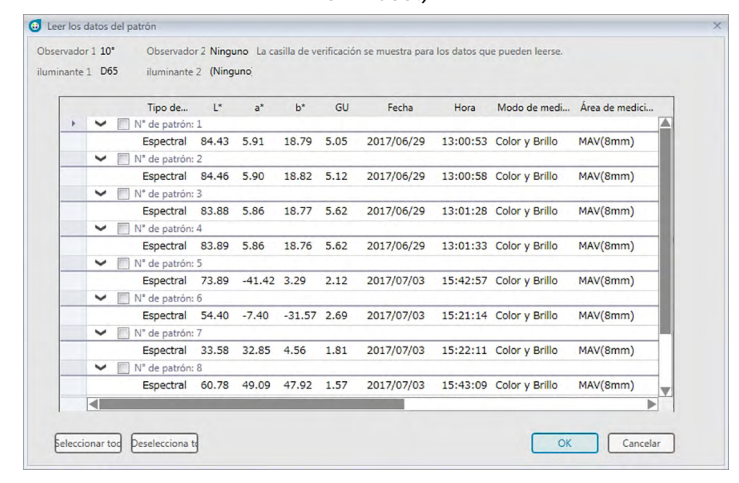

- **2.** Seleccione los patrones que desea leer desde el instrumento en el SpectraMagic DX, haga clic en la casilla de verificación que se encuentra junto al nombre del patrón para marcarla.
	- Para seleccionar todos los patrones, haga clic en [ Seleccionar todo ].
	- Para deseleccionar todos los patrones, haga clic en [ Deselecciona todo ].
- **3.** Cuando se hayan seleccionado todos los patrones que se leerán en el SpectraMagic DX, haga clic en [ OK ]. Los patrones seleccionados se leerán como patrones en el documento actual.

### **2.5.1-h Copiar el Patrón desde datos existentes**

Para conocer los procedimientos para copiar y pegar datos, consulte la [pág. 120.](#page-121-0)

### <span id="page-89-0"></span>**2.5.1-i Cambiar la muestra existente a patrón**

Puede cambiar una muestra existente a un patrón siguiendo el procedimiento que se encuentra a continuación.

- **1.** Seleccione una muestra del Panel de la lista.
- **2.** Seleccione Herramienta del menú **Datos** y luego seleccione *Cambiar a patrón* del menú emergente que aparece, o haga clic con el botón secundario del mouse sobre la muestra, seleccione *Herramienta* del menú contextual que aparece y luego seleccione *Cambiar a patrón* en el menú emergente que aparece. La muestra se cambiará a un patrón.

### <span id="page-89-1"></span>**2.5.1-j Búsqueda de un Patrón en la Base de datos**

En la base de datos pueden buscarse patrones que cumplan con ciertas condiciones, y los patrones encontrados por la búsqueda pueden agregarse al documento actual.

**1.** Seleccione *Búsqueda de patrón...* en el menú **Documento**. Aparecerá el cuadro de diálogo Búsqueda de Patrón.

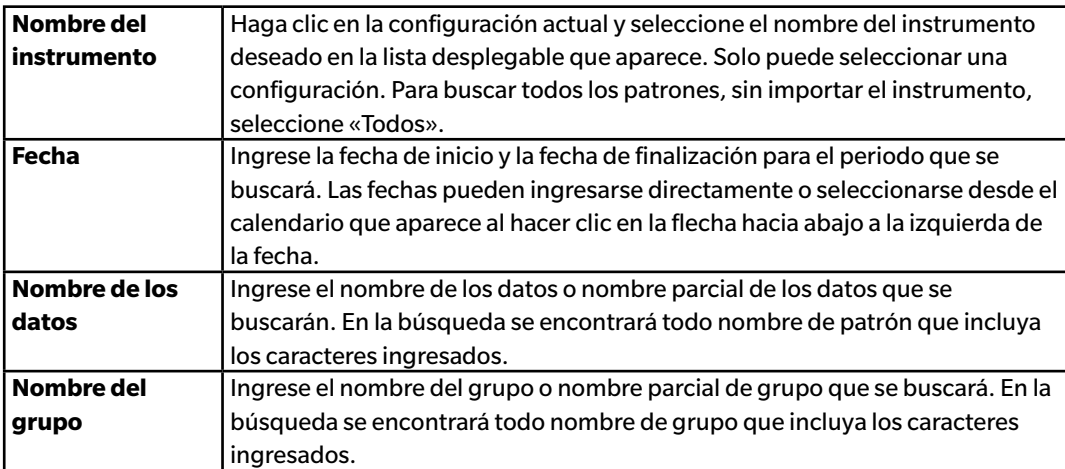

**2.** Ingrese las condiciones de búsqueda deseadas.

- **3.** Haga clic en [ Buscar ]. Se buscará en todos los documentos de la base de datos aquellos patrones que cumplan con las condiciones establecidas.
	- Solo se buscarán las mediciones que hayan sido establecidas como patrones. No se buscará en las muestras.
- **4.** Una vez finalizada la búsqueda, en el cuadro de diálogo se mostrará una lista de los patrones encontrados, con una casilla de verificación junto a cada patrón.
- **5.** Haga clic en la casilla de verificación para seleccionar cada patrón que se agregará al documento actual.
- **6.** Haga clic en [ Agregar ]. Cada patrón marcado se leerá en el actual documento abierto.
- **7.** Haga clic en [ Cerrar ] para cerrar el cuadro de diálogo.

### **2.5.2 Especificación de los datos del patrón**

Especifique los datos del patrón que se usarán para la medición de diferencia del color de los datos del patrón almacenados en el archivo de documento.

• Cuando se miden solo valores absolutos no es necesario especificar los datos del patrón.

### **2.5.2-a Selección de datos específicos del patrón**

Seleccione los datos de patrón específicos de la carpeta *Clasificación por patrón* o en un grupo en la carpeta *Clasificación por grupo* en el Panel del árbol.

### **2.5.2-b Especificar Ningún patrón (para tomar mediciones absolutas)**

Seleccione *Clasificación por patrón* - *Datos absolutos* en el Panel del árbol.

### **2.5.2-c Especificación de un patrón secundario** è

• Esta función es solo compatible con el SpectraMagic DX Edición Professional.

Puede organizar diferentes datos del patrón en un grupo y especificarlos como datos del patrón para la medición de la diferencia del color. Un grupo consiste en diferentes patrones secundarios bajo un patrón maestro. Las mediciones de muestras tomadas con el patrón maestro o cualquiera de los patrones secundarios del grupo se vincularán a ese grupo. Entonces podrá realizar diferentes evaluaciones usando el grupo, como mostrar simultáneamente los datos del patrón secundario y del patrón maestro junto con las muestras en un gráfico de diferencia de color o en un gráfico absoluto; y se podrá alternar con facilidad entre la comparación de muestras con el patrón maestro o un patrón secundario seleccionando el patrón maestro o el patrón secundario en el Panel del árbol, o ajustando la posición del punto de origen del gráfico en los datos del patrón maestro.

- **1.** Seleccione la muestra o el patrón que se usarán como patrón secundario en el Panel de la lista.
	- Seleccione una sola muestra o un solo patrón. No podrá realizarse esta operación si se han seleccionado múltiples datos.
- **2.** Seleccione *Herramienta* del menú **Datos** y luego seleccione *Patrón secundario...* del menú emergente que aparece o haga clic con el botón secundario del mouse sobre la muestra, seleccione *Herramienta* del menú contextual que aparece y luego seleccione *Patrón secundario...* del menú secundario que aparece.

Aparecerá el cuadro de diálogo Patrón secundario.

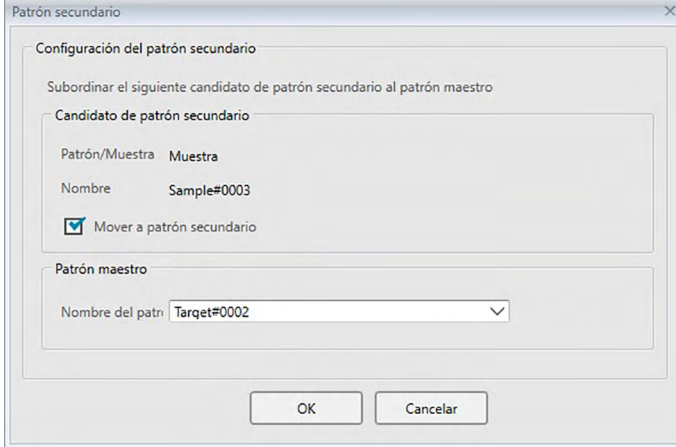

**3.** Especifique los elementos necesarios y haga clic en [ OK ].

### ■ **Cuadro de diálogo Patrón secundario**

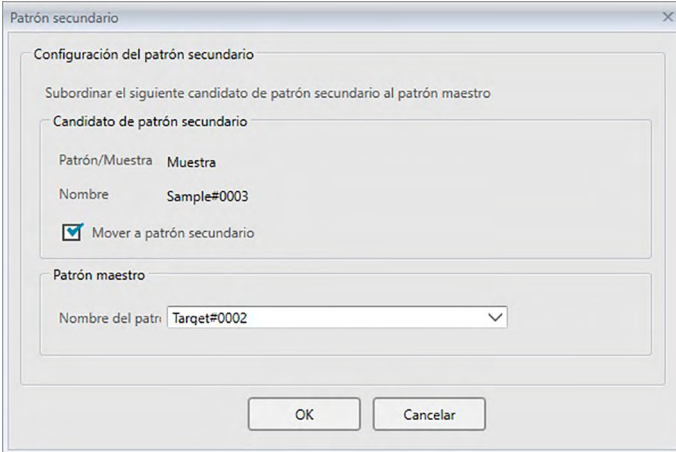

### **Candidato de patrón secundario**

Se mostrará el nombre de los datos seleccionados en el paso 1.

#### **Mover a patrón secundario**

Cuando está marcada esta opción, los datos se especifican como datos del nuevo patrón secundario y se eliminan de la carpeta original seleccionada en el paso 1.

Cuando esta opción no está marcada, los datos se copian y se especifican como datos de un patrón secundario nuevo y continúan en la carpeta original.

#### **Patrón maestro**

Seleccione el patrón maestro al que pertenece el patrón secundario seleccionado.

### **2.5.2-d Modo selección de patrón**

El modo selección de patrón permite que el patrón pueda especificarse de forma manual o seleccionarse de forma automática entre los patrones del documento actual conforme a los parámetros especificados por el usuario.

- **1.** Seleccione *Modo selección de patrón* en el menú **Datos** . Aparecerá el cuadro de diálogo Modo selección de patrón.
- **2.** Seleccione el Modo deseado:

**Normal** Se usa el patrón especificado al momento de la medición de la muestra. **Patrón automático** El patrón se selecciona entre los patrones del documento actual según los parámetros establecidos en la sección Detalles. Si no se encuentra un patrón que cumpla con los parámetros, la muestra se establecerá como datos absolutos y no se la vinculará a ningún patrón.

La sección Detalles estará activa cuando Patrón automático esté seleccionado.

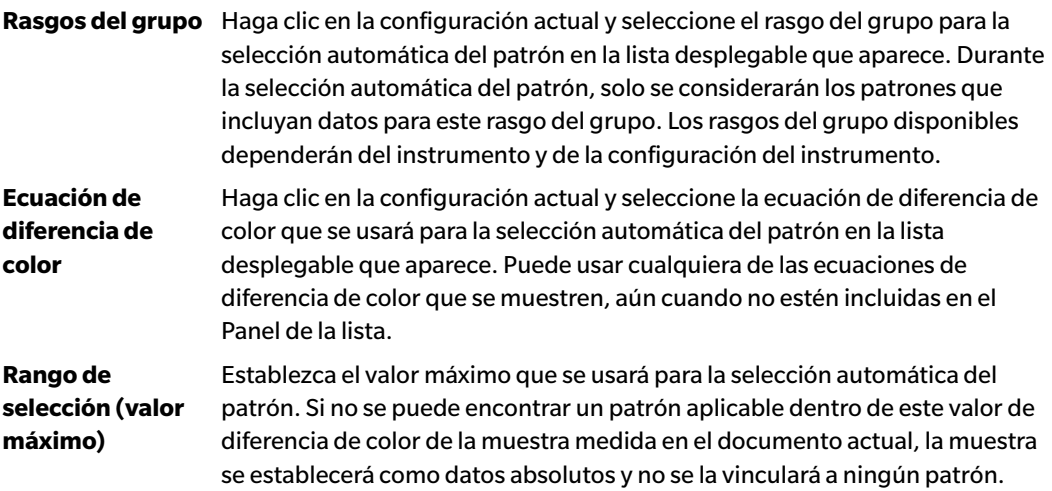

- **3.** Haga clic en [ OK ] para confirmar la configuración y cerrar el diálogo.
	- La configuración de modo de selección del patrón se almacenará junto con el documento, por lo que si se cierra el documento y luego se lo vuelve a abrir, se aplicará la misma configuración.

Cuando el Patrón automático está configurado, las mediciones de las muestras se vincularán automáticamente al patrón con el valor más bajo para la Ecuación de diferencia de color seleccionada, sin importar el patrón seleccionado actualmente en el Panel de la lista o en el Panel del árbol. Si no se puede encontrar un patrón dentro del valor de Rango de selección, la muestra se configurará como datos absolutos y no se la vinculará a ningún patrón.

### **2.5.3 Configuración de la tolerancia**

Para realizar una evaluación sobre la base de una medición de diferencia de color, deberá establecer la tolerancia.

### **2.5.3-a Configuración de la Tolerancia predeterminada**

La tolerancia predeterminada es el valor que se establece automáticamente cuando un patrón se registra por medición u otra operación. Para realizar las evaluaciones usando siempre la misma tolerancia, puede especificar la tolerancia por anticipado para evitar realizar la operación de ajuste de la tolerancia cada vez que se modifican los patrones.

**1.** Seleccione *Configuración de tolerancia predeterminada...* del menú **Datos**. Aparecerá el cuadro de diálogo Configuración de datos, con Configuración de tolerancia predeterminada como la categoría seleccionada.

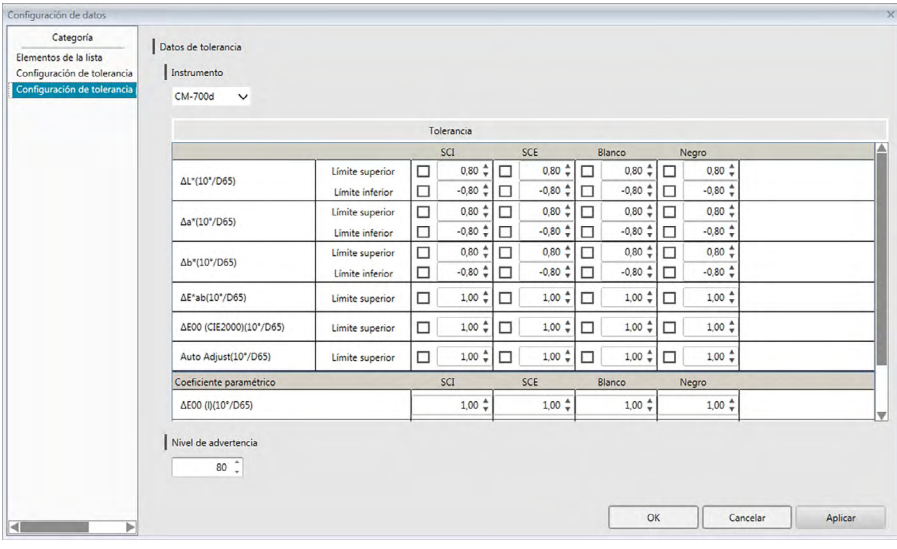

- **2.** Especifique los valores y los parámetros para las tolerancias predeterminadas para cada elemento de la lista.
- **3.** Después de haber establecido todas las tolerancias predeterminadas, haga clic en [ OK ]. Las tolerancias predeterminadas especificadas se aplicarán a los datos del patrón recientemente agregados.

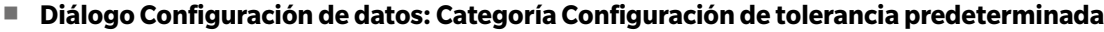

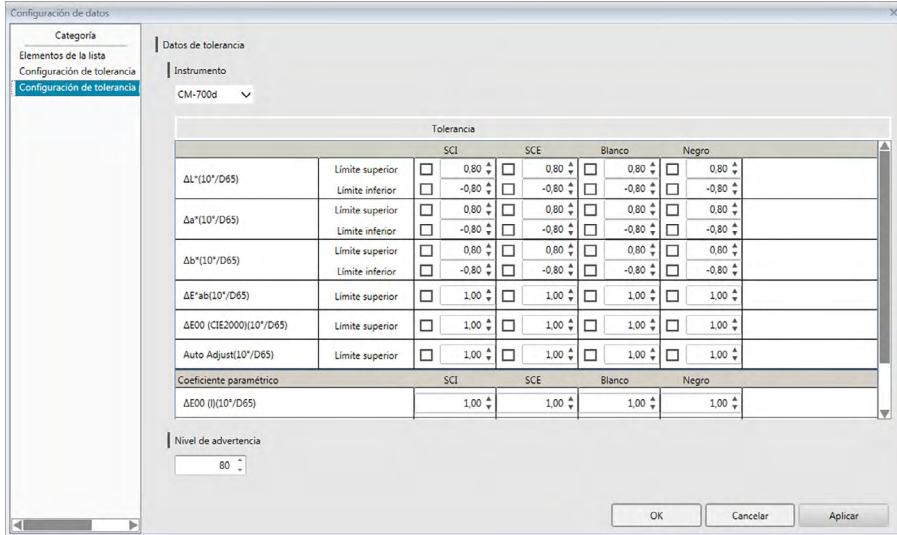

#### **Instrumento**

Haga clic en el cuadro del Instrumento y seleccione el instrumento para el que se establecerá la tolerancia predeterminada de la lista desplegable que aparece.

#### **Tolerancia**

La fila superior de la tabla de tolerancia muestra todos los posibles rasgos del grupo para el instrumento seleccionado. Las tolerancias predeterminadas establecidas para un rasgo del grupo en esta tabla se aplicarán cuando se toma la medición de un patrón con el modelo del instrumento seleccionado establecido en una configuración que incluye el rasgo del grupo seleccionado.

La columna de la izquierda de la tabla muestra los Elementos de la lista que se muestran en el Panel de la lista para los que pueden establecerse tolerancias.

Para las ecuaciones de diferencia de color que requieren coeficientes paramétricos (como dE00 (CIE2000)), los coeficientes paramétricos pueden establecerse en la parte inferior de la tabla, desplazándose hacia abajo. Los coeficientes paramétricos establecidos aquí se usan para calcular el valor de la ecuación de diferencia de color que se muestra en el Panel de la lista, en gráficos, etc., cuando se usan los valores de tolerancia predeterminados.

El límite superior y el límite inferior pueden especificarse por separado para cada uno de los elementos de la lista, ya sea que el límite se use o no para la evaluación. Para las ecuaciones de diferencia de color, solo el límite superior puede establecerse y usarse para evaluación.

Las casillas de verificación a la izquierda de cada valor determina si ese valor se usará o no para evaluación. Cuando la casilla de verificación está marcada, el valor medido del elemento de la lista se evaluará según los valores de tolerancia. Los elementos de la lista para los que no se marcaron las casillas de verificación no se evaluarán.

Los valores numéricos pueden establecerse directamente haciendo clic sobre el valor, o usando las flechas arriba/abajo a la derecha del valor.

• Los valores numéricos puedan editarse independientemente del estado de la casilla de verificación.

### **Nivel de advertencia**

Establezca el Nivel de advertencia (el porcentaje del valor de tolerancia al que la evaluación se convertirá en Advertencia en lugar de Pasa). Rango: 1 a 100

### **2.5.3-b Configuración de la tolerancia para cada patrón**

La tolerancia especificada por la configuración predeterminada de la tolerancia durante el registro del patrón puede cambiarse para cada patrón.

**1.** Seleccione *Configuración de tolerancia...* en el menú **Datos**. Aparecerá el cuadro de diálogo Configuración de datos, con Configuración de tolerancia como la categoría seleccionada y el patrón usado más recientemente seleccionado en la lista desplegable Patrón.

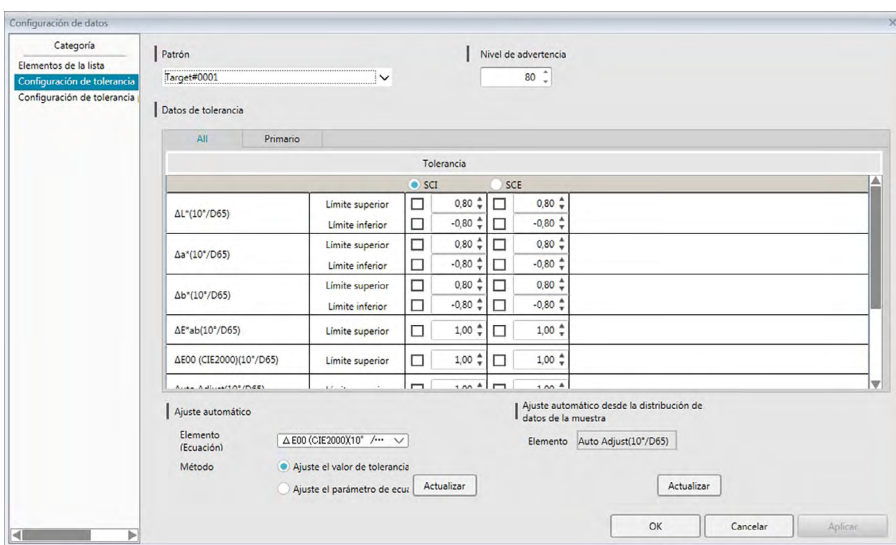

**2.** Especifique los valores y los parámetros para las tolerancias para cada elemento de la lista.

Para el **Ajuste automático**, haga clic en el botón de selección junto al rasgo del grupo para ajustar automáticamente la fila superior de la tabla de Tolerancias para seleccionarla, seleccione el Elemento (Ecuación) y el Método que se usará para el ajuste automático y haga clic en [ Actualizar ]. Se calculará y establecerá la elipsis de la ecuación que abarcará todas las muestras vinculadas con el patrón.

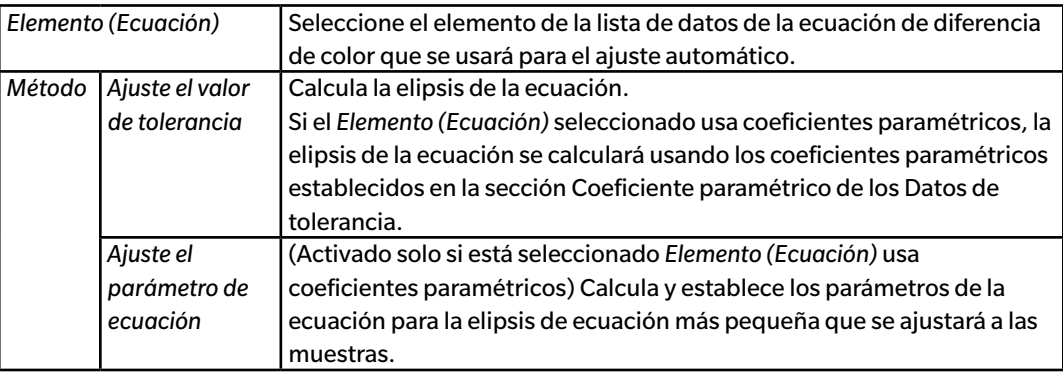

Para el **Ajuste automático desde la distribución de datos de la muestra**, haga clic en el botón de selección junto al rasgo del grupo para ajustar automáticamente la fila superior de la tabla de Tolerancias para seleccionarla y haga clic en [ Actualizar ]. Se calculará el tamaño, el ángulo y la posición de desplazamiento de la elipsis más pequeña posible que abarcará todos los datos de la muestra.

- **• Ajuste automático desde la distribución de datos de la muestra** solo estará activado si Ajuste automático está incluido en los Elemento de la lista mostrada en el Panel de la lista.
- [ Actualizar ] solo estará activado si hay un mínimo de 10 muestras vinculadas al patrón seleccionado.
- Si la pestaña Todos está seleccionada, se calculará la elipsis sobre la base de la combinación primaria iluminante/observador.
- Dependiendo de la distribución de la muestra relativa al patrón, la elipsis podría no incluir el patrón en algunos casos.
- **3.** Después de haber establecido todas las tolerancias, haga clic en [ OK ].

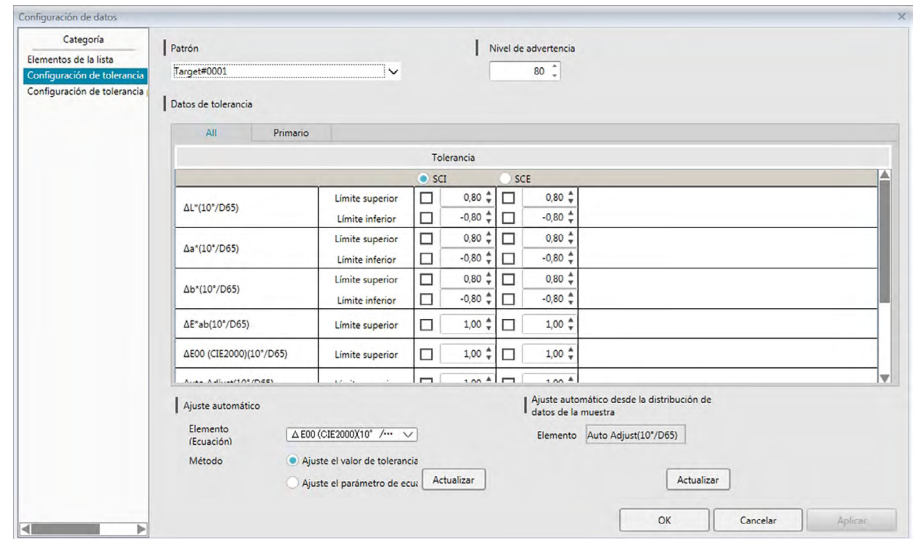

### ■ **Diálogo Configuración de datos: Categoría Configuración de tolerancia**

#### **Patrón**

Haga clic en el patrón actual y seleccione el patrón para el que se establecerán las tolerancias.

#### **Nivel de advertencia**

Establezca el Nivel de advertencia (el porcentaje del valor de tolerancia al que la evaluación se convertirá en Advertencia en lugar de Pasa). Rango: 1 a 100

#### **Datos de tolerancia**

#### **Pestaña All**

Muestra todos los elementos de la lista para los que puede establecerse la tolerancia para todas las condiciones de iluminante/observador.

#### **Pestañas Primario, Secundario, Terciario**

Muestra todos los elementos de la lista para los que puede establecerse la tolerancia para la condición de iluminante/observador seleccionada (Primario, Secundario, Terciario)

• Solo se mostrarán las pestañas para las que existan datos del patrón para esa condición de iluminante/observador y para los cuales se incluyan elementos de la lista en el Panel de la lista.

### **Tolerancia**

La fila superior muestra los rasgos del grupo configurados para el patrón y para cuáles valores de tolerancia pueden establecerse. El rasgo del grupo seleccionado en esta fila es el rasgo del grupo para el que se realizará el Ajuste automático o el Ajuste automático desde la distribución de datos de la muestra.

En esta tabla se muestran los Elementos de la lista que se muestran en el Panel de la lista para los que pueden establecerse las tolerancias, junto con los valores de tolerancia establecidos actualmente.

Cuando se selecciona un elemento, los valores de tolerancia para ese elemento se mostrarán en Tolerancia.

Para las ecuaciones de diferencia de color que requieren coeficientes paramétricos (como ΔE00 (CIE2000)), los coeficientes paramétricos pueden establecerse en la parte inferior de la tabla, desplazándose hacia abajo. Los coeficientes paramétricos establecidos aquí se usan para calcular el valor de la ecuación de diferencia de color que se muestra en el Panel de la lista, en gráficos, etc., para el patrón seleccionado. Cuando se modifique alguno de los parámetros, se volverán a calcular todos los datos mostrados.

El límite superior y el límite inferior pueden especificarse por separado para cada uno de los elementos de la lista, ya sea que el límite se use o no para la evaluación. Para las ecuaciones de diferencia de color, solo el límite superior puede establecerse y usarse para evaluación.

Las casillas de verificación a la izquierda de cada valor determina si ese valor se usará o no para evaluación. Cuando la casilla de verificación está marcada, el valor medido del elemento de la lista se evaluará según los valores de tolerancia. Los elementos de la lista para los que no se marcaron las casillas de verificación no se evaluarán.

Los valores numéricos pueden establecerse directamente haciendo clic sobre el valor, o usando las flechas arriba/abajo a la derecha del valor.

• Los valores numéricos puedan editarse independientemente del estado de la casilla de verificación.

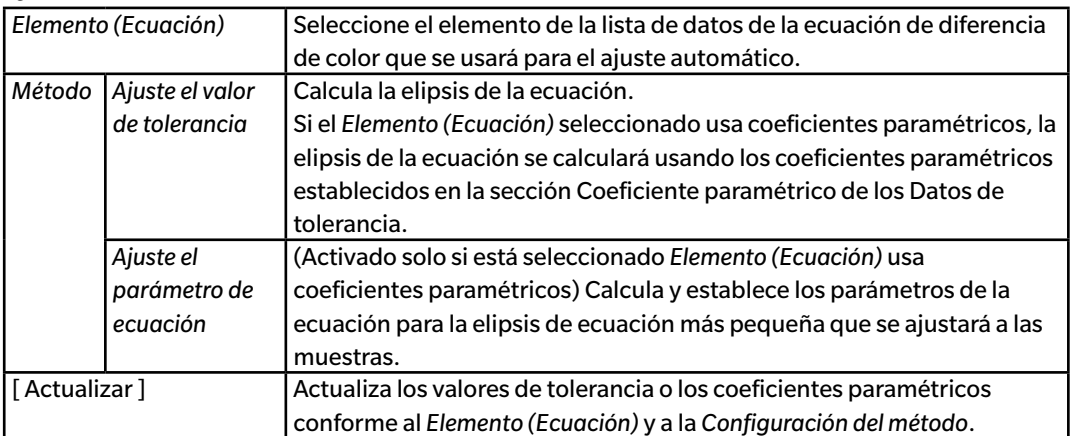

### **Ajuste automático**

### **Ajuste automático desde la distribución de datos de la muestra**

(Activado solo si hay un mínimo de 10 muestras.)

[ Actualizar ] Calcula el tamaño, el ángulo y la posición de la elipsis más pequeña posible que abarcará todos los datos de la muestra.

• Si la pestaña Todos está seleccionada, se calculará la elipsis sobre la base de la combinación primaria iluminante/observador.

### **2.5.3-c Especificar el formato de visualización de la evaluación**

**1.** Seleccione *Formato evaluación...* en el menú **Datos**. Aparecerá el cuadro de diálogo Formato evaluación.

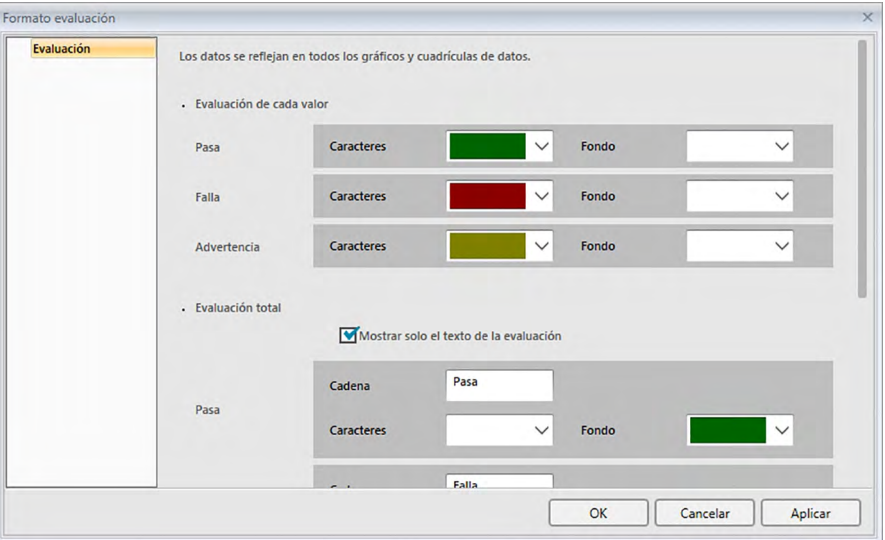

**2.** Especifique los parámetros del formato de la evaluación y haga clic en [ OK ].

### ■ **Diálogo Formato evaluación**

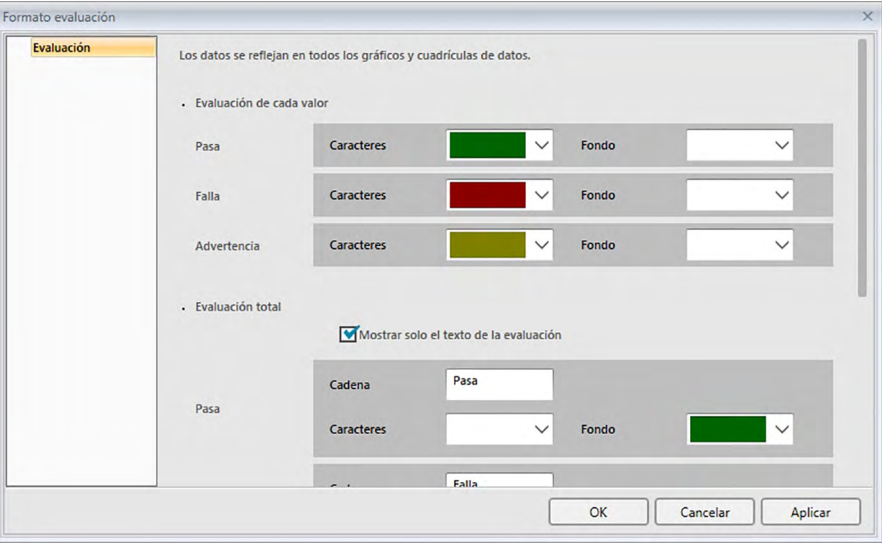

### **Evaluación de cada valor**

La siguiente configuración se aplica a los elementos individuales de la lista que se evaluarán.

Pasa

| Caracteres | Especifique el color del valor numérico en el Panel de la lista cuando el valor se |
|------------|------------------------------------------------------------------------------------|
|            | considere como aprobado.                                                           |
| Fondo      | Especifique el color de fondo del valor numérico en el Panel de la lista cuando    |
|            | el valor se considere como aprobado.                                               |

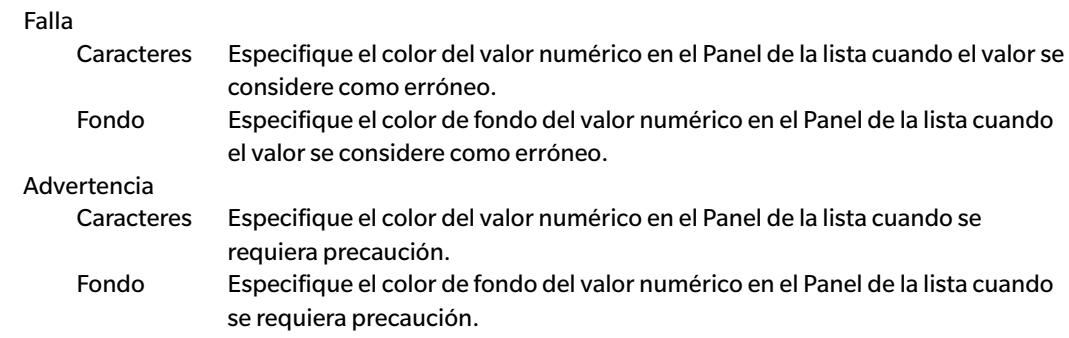

### **Evaluación total**

Los siguientes parámetros se aplican a los resultados de la evaluación después de evaluar todos los elementos del patrón en el Panel de la lista para los que se han establecido y activado las tolerancias.

Mostrar solo el texto de la evaluación:

Cuando está marcada, solo se mostrará el texto especificado (etiqueta) para los resultados de la evaluación, sin los íconos (Pasa), (Advertencia) y (Falla).

### Pasa

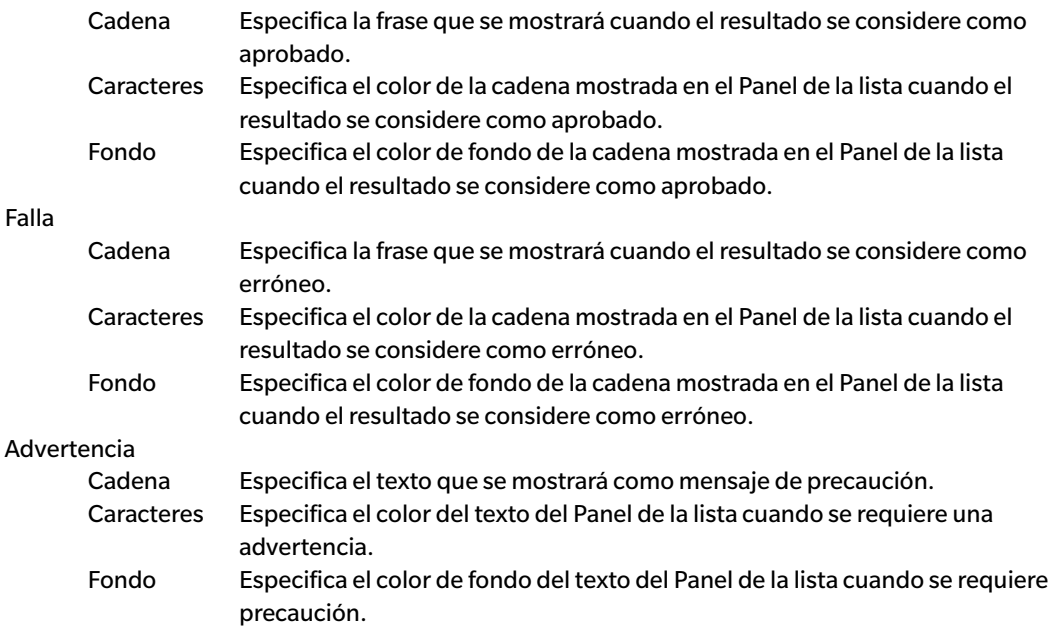

### **Evaluación visual**

Los datos se evalúan sobre la base de la información de la evaluación visual agregada a los datos. **Incluir los resultados de la evaluación visual en la evaluación total.**

Cuando esta opción está marcada, la evaluación visual afecta el resultado de la evaluación total.

### **Prioridad en evaluación visual**

Cuando esta opción está marcada, la evaluación total depende de la evaluación visual:

- Cuando los datos pasan la evaluación visual, pasan la evaluación total.
- Cuando los datos no pasan la evaluación visual, tampoco pasan la evaluación total, aunque pasen todas las demás evaluaciones.

# **2.6 Medición de una muestra**

A continuación se muestran los diferentes métodos para realizar la medición de una muestra.

### ■ **Medición de una muestra ([pág. 103\)](#page-104-0)**

Realice una medición activando el software SpectraMagic DX para que tome una medición y obtenga los datos de la muestra.

### ■ **Medición remota de una muestra ([pág. 104](#page-105-0))**

Active la *Medición remota*: *Muestra* y realice la medición presionando el botón de medición del instrumento. El software SpectraMagic DX registrará los datos de la medición como datos de la muestra.

### ■ **Medición del intervalo de una muestra 它** ([pág. 105\)](#page-106-0)

Active la medición del intervalo e inicie la medición de la muestra activando el software SpectraMagic DX una vez para tomar mediciones usando el tiempo del intervalo y el número de mediciones especificados por adelantado. Los datos medidos se registran como datos de la muestra después de cada medición.

è Esta función es solo compatible con el SpectraMagic DX Edición Professional.

### ■ **Medición promedio automático de una muestra [\(pág. 107\)](#page-108-0)**

Active la medición promedio e inicie la medición de la muestra activando el software SpectraMagic DX una vez para comenzar a tomar mediciones. Después de haber realizado el número especificado de mediciones, se promedian los datos recogidos de la muestra y el promedio se registra como datos de la muestra.

### ■ **Medición promedio manual de una muestra [\(pág. 108\)](#page-109-0)**

Seleccione *Medición promedio manual*: *Muestra*. Tome mediciones repetidas el número deseado de veces y salga de dicho modo. Los datos de la muestra recogidos durante el periodo se promedian y el promedio se registra como datos de la muestra.

- Los métodos anteriores también pueden combinarse para obtener datos de la muestra.
- Obsérvese que no podrá utilizar la medición del intervalo de la muestra en conexión con la medición promedio manual de la muestra.
- Cuando el Patrón automático está habilitado, las mediciones de la muestra se vincularán de forma automática al patrón con el valor más pequeño para la Ecuación de diferencia de color seleccionada, sin importar el patrón seleccionado actualmente en el Panel de la lista o en el Panel del árbol. Si no se puede encontrar un patrón dentro del valor de Rango de selección, la muestra se configurará como datos absolutos y no se la vinculará a ningún patrón.

### **2.6.1 Realización de la medición de una muestra**

- Este procedimiento está disponible solo cuando hay un instrumento conectado y la licencia del software es válida (ya sea de forma electrónica o usando una llave de protección conectada a la computadora).
- **1.** Haga clic en **[ Medición de muestra ]** en la barra de herramientas del menú Panel de datos o seleccione *Medición de muestra* en el menú del **Instrumento**. Aparecerá el cuadro de diálogo Nombre.

<span id="page-104-0"></span>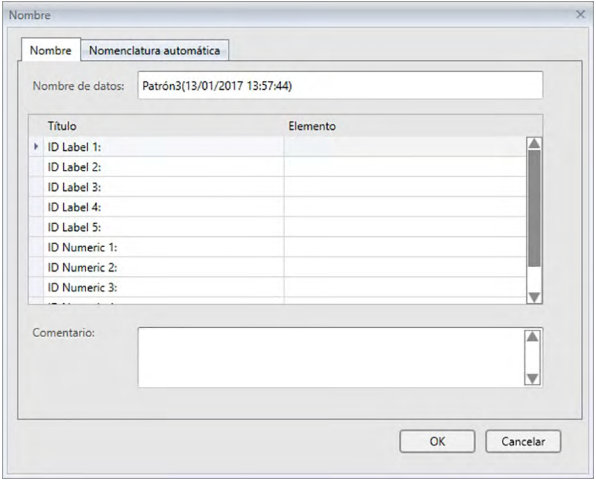

Si la nomenclatura automática está activada, no aparecerá el cuadro de diálogo Nombre. Omita el paso 2 y vaya al paso 3.

- **2.** Ingrese el nombre de los datos y haga clic en [ OK ].
	- Podrá asignar un nombre, información adicional de los datos  $\mathcal D$  y un comentario para cada dato de la muestra. (Consulte la pág. 74.) Los elementos de Información adicional de datos pueden seleccionarse cada vez que se realiza una medición.
	- Los elementos marcados con  $\mathcal D$  son compatibles solo con SpectraMagic DX Edición Professional.
- **3.** Se tomará la medición y los datos de la medición se agregarán al documento como una muestra.
	- Cuando el Patrón automático está habilitado, las mediciones de la muestra se vincularán de forma automática al patrón con el valor más pequeño para la Ecuación de diferencia de color seleccionada, sin importar el patrón seleccionado actualmente en el Panel de la lista o en el Panel del árbol. Si no se puede encontrar un patrón dentro del valor de Rango de selección, la muestra se configurará como datos absolutos y no se la vinculará a ningún patrón.

### **2.6.2 Realización de la medición remota de una muestra**

- <span id="page-105-0"></span>• Este procedimiento está disponible solo cuando hay un instrumento conectado y la licencia del software es válida (ya sea de forma electrónica o usando una llave de protección conectada a la computadora).
- **1.** Seleccione *Medición remota* en el menú del **Instrumento** y luego seleccione *Muestra* del menú emergente que aparece. Se activará la medición remota de la muestra, el ícono de medición que se encuentra junto a *Muestra* en el menú emergente *Medición remota* se destacará y Medición remota en la pestaña Información del instrumento de la Ventana del instrumento cambiará a «Muestra».

La configuración de este modo activa la medición remota de los datos de la muestra. Cuando se establece este modo, la medición puede activarse con el botón de medición del instrumento, con el comando Medir o los botones de la barra de herramientas de la Ventana del documento del software SpectraMagic DX.

• Cuando un CM-2600d, CM-2500d, CM-2500c o CM-2300d está conectado: Si se cancela el Modo de Comunicación del instrumento y luego se lo vuelve a configurar con los controles del instrumento, el modo Medición remota se cancelará en el instrumento. Cuando esto ocurra, desmarque Medición remota: Muestra y luego vuelva a marcarla para reactivar Medición remota: Muestra.

Medición remota: Patrón y Medición remota: Muestra no pueden seleccionarse simultáneamente. Si selecciona Medición remota: Muestra mientras Medición remota: Patrón está activada, Medición remota: Patrón se desactivará y Medición remota: Muestra se activará.

**2.** Posicione el instrumento sobre la muestra que se medirá y presione el botón de medición del instrumento.

Se tomará la medición y los datos de la medición se agregarán al documento como una muestra.

• Cuando el Patrón automático está habilitado, las mediciones de la muestra se vincularán de forma automática al patrón con el valor más pequeño para la Ecuación de diferencia de color seleccionada, sin importar el patrón seleccionado actualmente en el Panel de la lista o en el Panel del árbol. Si no se puede encontrar un patrón dentro del valor de Rango de selección, la muestra se configurará como datos absolutos y no se la vinculará a ningún patrón.

### ■ **Cancelación del modo Medición remota de la muestra**

Para cancelar el modo medición remota de la muestra, seleccione *Medición remota* en el menú del **Instrumento** y vuelva a seleccionar *Muestra* del menú emergente que aparece. El ícono de medición que se encuentra junto a *Muestra* volverá a estar normal (no resaltado) y Medición remota en la pestaña Información del instrumento cambiará a «APAGADO».

### **2.6.3 Realización de la Medición del intervalo de la muestra** è

- Este procedimiento está disponible solo cuando hay un instrumento conectado y la licencia del software es válida (ya sea de forma electrónica o usando una llave de protección conectada a la computadora).
- Esta función es solo compatible con el SpectraMagic DX Edición Professional.
- **1.** Seleccione *Opciones de medición...* del menú del **Instrumento**. Aparecerá el cuadro de diálogo Opciones de medición.

<span id="page-106-0"></span>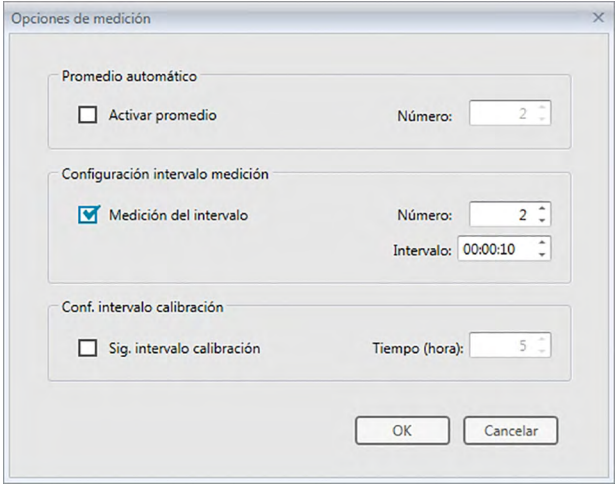

- **2.** Verifique la Medición del intervalo y especifique las opciones para la medición del intervalo.
	- Para obtener información sobre la configuración en el diálogo Opciones de medición, consulte la [pág. 66.](#page-67-0)
- **3.** Haga clic en el botón [ OK ] para confirmar la configuración y cerrar el cuadro de diálogo Opciones de medición.
- **4.** Realice la medición de la muestra tal como se describe en la [pág. 103](#page-104-0).

Aparecerá el cuadro de diálogo Medición y se realizará la medición del intervalo.

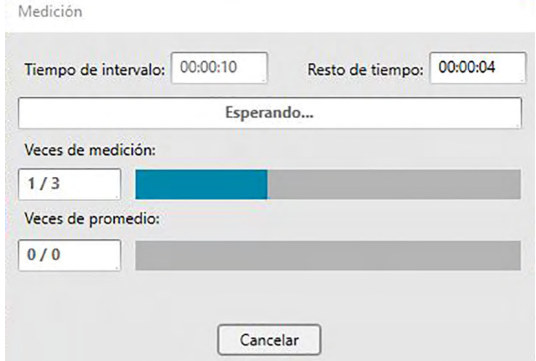

Durante la medición del intervalo, los datos de la medición se agregan al documento como muestras después de cada medición.

• Cuando se realiza la medición del intervalo, el nombre de la medición se forma de la siguiente manera:

(*Nombre especificado de la medición*)\_(*Número de medición del intervalo*) *Nombre especificado de la medición*: El nombre especificado en el diálogo Nombre (si nomenclatura automática está desactivada) o en el diálogo Nomenclatura automática (si nomenclatura automática está activada)

*Número de medición del intervalo*: El número de la medición en esta secuencia de mediciones, comenzando con el 0001.

• Cuando el Patrón automático está habilitado, las mediciones de la muestra se vincularán de forma automática al patrón con el valor más pequeño para la Ecuación de diferencia de color seleccionada, sin importar el patrón seleccionado actualmente en el Panel de la lista o en el Panel del árbol. Si no se puede encontrar un patrón dentro del valor de Rango de selección, la muestra se configurará como datos absolutos y no se la vinculará a ningún patrón.
### **2.6.4 Realización de la Medición promedio automático de la muestra**

- Este procedimiento está disponible solo cuando hay un instrumento conectado y la licencia del software es válida (ya sea de forma electrónica o usando una llave de protección conectada a la computadora).
- **1.** Seleccione *Opciones de medición...* del menú del **Instrumento**. Aparecerá el cuadro de diálogo Opciones de medición.

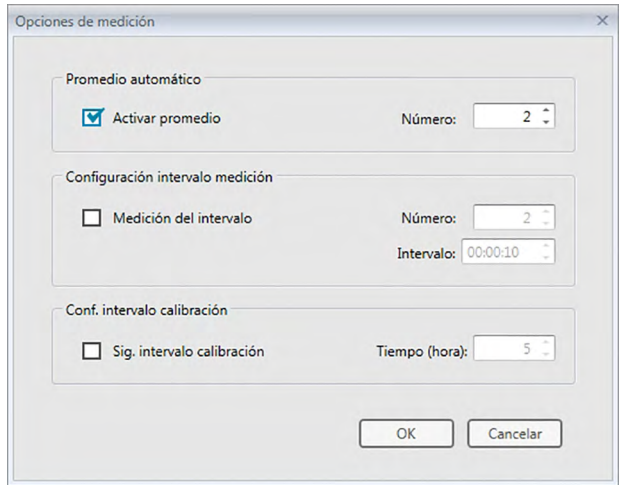

- **2.** Marque Activar promedio para activar la medición promedio automático de los datos de la muestra.
	- Para obtener información sobre la configuración en el diálogo Opciones de medición, consulte la [pág. 66.](#page-67-0)
- **3.** Haga clic en el botón [ OK ] para confirmar la configuración y cerrar el cuadro de diálogo Opciones de medición.
- **4.** Realice la medición de la muestra tal como se describe en la [pág. 103](#page-104-0).

Aparecerá el cuadro de diálogo Medición y se realizará la medición promedio automático.

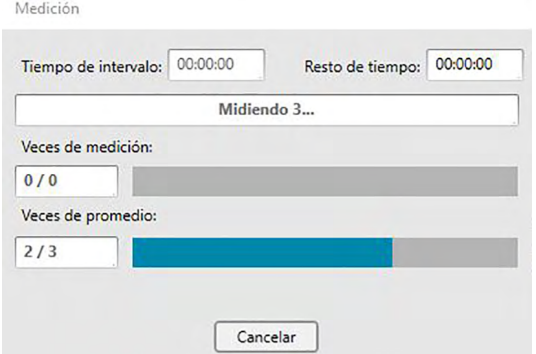

Durante la medición promedio automático de los datos de la muestra, las mediciones se repiten el número especificado de veces. Cuando se hayan completado todas las mediciones especificadas, los datos recogidos de las mediciones se promedian y se agregan al documento como una muestra.

• Cuando el Patrón automático está habilitado, las mediciones de la muestra se vincularán de forma automática al patrón con el valor más pequeño para la Ecuación de diferencia de color seleccionada, sin importar el patrón seleccionado actualmente en el Panel de la lista o en el Panel del árbol. Si no se puede encontrar un patrón dentro del valor de Rango de selección, la muestra se configurará como datos absolutos y no se la vinculará a ningún patrón.

### **2.6.5 Realización de la Medición promedio manual de la muestra**

- Este procedimiento está disponible solo cuando hay un instrumento conectado y la licencia del software es válida (ya sea de forma electrónica o usando una llave de protección conectada a la computadora).
- **1.** Seleccione *Medición promedio manual* en el menú del **Instrumento** y luego seleccione *Muestra...* del menú emergente que aparece. Aparecerá el cuadro de diálogo Medición promediada de la muestra.

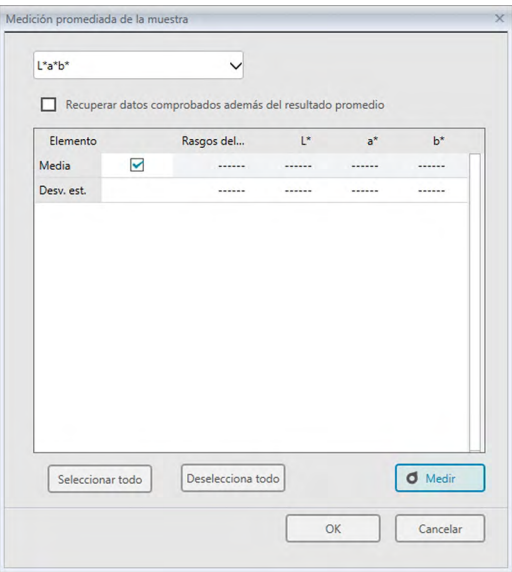

**2.** Posicione repetidamente el instrumento sobre la muestra que se medirá y presione el botón [ Medir ] en el cuadro de diálogo Medición promediada de la muestra para realizar el número deseado de mediciones.

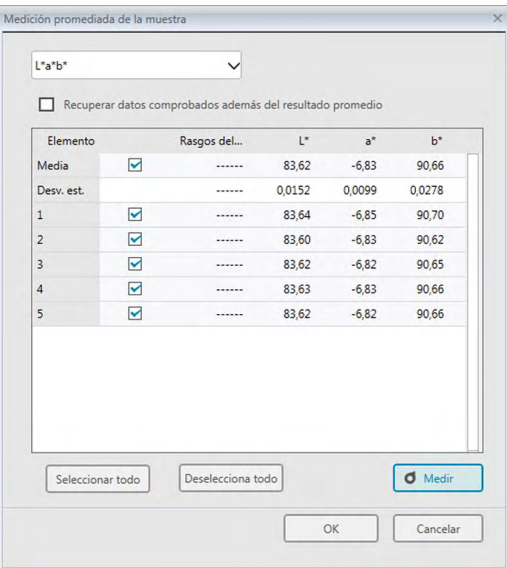

Los datos de la medición se muestran en el cuadro de diálogo después de cada medición, y se calculan y se muestran el promedio y la desviación estándar de las mediciones tomadas hasta el momento.

- Los datos con marcas de verificación se usarán para el cálculo del promedio.
- Desmarque todos los datos que no desee incluir en el cálculo del promedio, tales como los valores anormales.
- **3.** Haga clic en el botón [ OK ]. El promedio se agrega al documento como una muestra.
	- Cuando el Patrón automático está habilitado, las mediciones de la muestra se vincularán de forma automática al patrón con el valor más pequeño para la Ecuación de diferencia de color seleccionada, sin importar el patrón seleccionado actualmente en el Panel de la lista o en el Panel del árbol. Si no se puede encontrar un patrón dentro del valor de Rango de selección, la muestra se configurará como datos absolutos y no se la vinculará a ningún patrón.

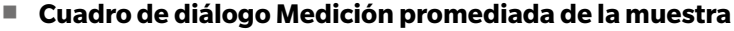

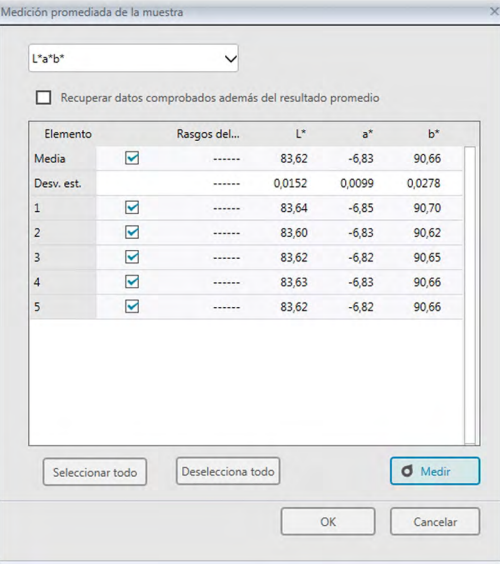

#### **Cuadro de lista desplegable espacio de color**

Seleccione entre L\*a\*b\*, XYZ, L\*c\*h, Hunter Lab, Yxy, L\*u\*v\* o L\*u'v' como el espacio de color que se mostrará en la lista del cuadro de diálogo.

#### **Recuperar datos comprobados además del resultado promedio**

Cuando esta opción está marcada, los datos con una marca de verificación se agregan al Panel de la lista y al objeto de gráfico en el Panel del lienzo como un dato individual de la muestra.

#### **[ Seleccionar todo ]**

Selecciona (pone una marca de verificación junto a) todas las mediciones.

#### **[ Deselecciona todo ]**

Deselecciona (elimina la marca de verificación junto a) todas las mediciones.

#### **[ Medir ]**

Realiza una medición.

#### ■ **Cuadro de diálogo Medición promedio: opciones**

El cuadro de diálogo Medición promedio: opciones puede abrirse seleccionando *Medición promediada* en el menú del **Instrumento** y luego seleccionando *Opciones...* en el menú emergente que aparece.

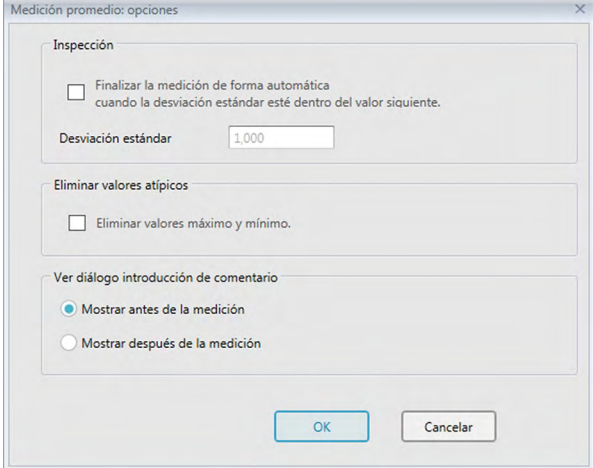

#### **Inspección**

**Finalizar la medición de forma automática cuando la desviación estándar esté dentro del valor siguiente.**

Cuando esta opción está marcada, la medición finaliza automáticamente cuando la desviación estándar es inferior al nivel de umbral.

El rango de ingreso está comprendido entre 0,001 y 1.

• Cuando se haya especificado Eliminar valores atípicos, la desviación estándar se determinará después de la operación Eliminar valores atípicos.

### **Eliminar valores atípicos**

#### **Eliminar valores máximo y mínimo.**

Cuando esta opción está marcada, los valores máximo y mínimo se controlan durante la medición promediada manual, y los datos promediados de la muestra se determinan una vez que se eliminan los valores máximo y mínimo del resultado de la medición promedio.

• Cuando se especifica esta opción, la medición promedio manual finaliza solo después de haber repetido la medición un mínimo de tres veces. Los datos de los valores máximo y mínimo no pueden verificarse.

#### **Ver diálogo introducción de comentario**

Especifique si desea ver la pantalla de ingreso de comentario antes o después de la medición.

### **2.6.6 Lectura de los Datos de la muestra desde el Instrumento**

• Este procedimiento está disponible solo cuando hay un instrumento conectado y la licencia del software es válida (ya sea de forma electrónica o usando una llave de protección conectada a la computadora).

Los datos de la muestra almacenados en la memoria del instrumento pueden leerse en el SpectraMagic DX siguiendo el procedimiento que se indica a continuación.

- Los datos también pueden leerse usando la pestaña Sinc. del sensor. Consulte la [pág. 157.](#page-158-0)
- Si alguno de los datos del patrón está vinculado a los datos de la muestra que se leerá, también se leerán esos datos del patrón.
- Para hacer referencia a los números de la medición configurados por el instrumento en el momento de la medición, asegúrese de que el «Número de datos» del grupo del Instrumento esté incluido como uno de los Elementos seleccionados en el cuadro de diálogo Elementos de la lista. (Consulte la [pág. 58](#page-59-0).)
- **1.** Seleccione *Leer/Escribir* en el menú **Instrumento** y luego seleccione *Leer Muestras* del menú emergente que aparece.

Aparecerá un cuadro de diálogo Leyendo datos mostrando el avance a medida que se lee la información de los datos de la muestra almacenados en el instrumento.

Una vez leída toda la información sobre los datos de la muestra almacenados, aparecerá el cuadro de diálogo Leer los datos de la muestra.

(El diálogo de ejemplo que se encuentra a continuación es el cuadro de diálogo Leer los datos de la muestra para el

CM-25cG.)

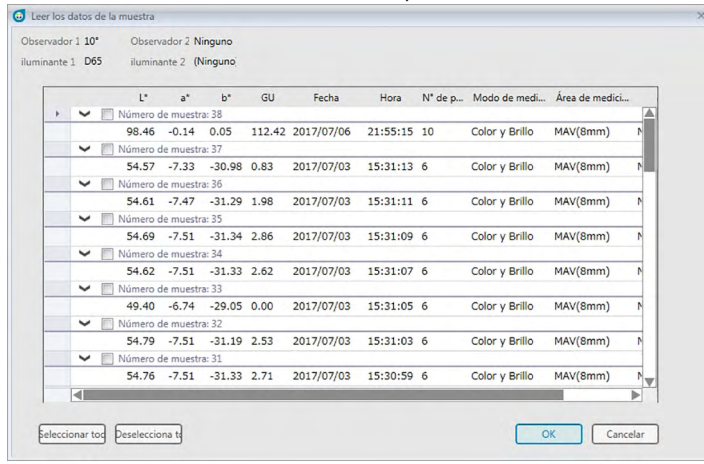

- **2.** Seleccione las muestras que desea leer desde el instrumento en el SpectraMagic DX haciendo clic en la casilla de verificación que se encuentra junto al nombre de la muestra para marcarla.
	- Para seleccionar todas las muestras, haga clic en [ Seleccionar todo ].
	- Para deseleccionar todas las muestras, haga clic en [ Deselecciona todo ].
- **3.** Cuando se hayan seleccionado todas las muestras que se leerán en el SpectraMagic DX, haga clic en [ OK ]. Las muestras seleccionadas se leerán como muestras en el documento actual.
	- Si alguna de las muestras que se está leyendo está vinculada a un patrón, ese patrón también se leerá en el documento actual y se mantendrá el vínculo entre el patrón y la muestra.

## **2.7 Operación de la Ventana del documento**

La Ventana del documento muestra los datos de la medición en el documento. Se divide en el Panel del árbol, el Panel de la lista y el Panel del lienzo.

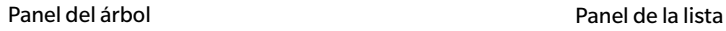

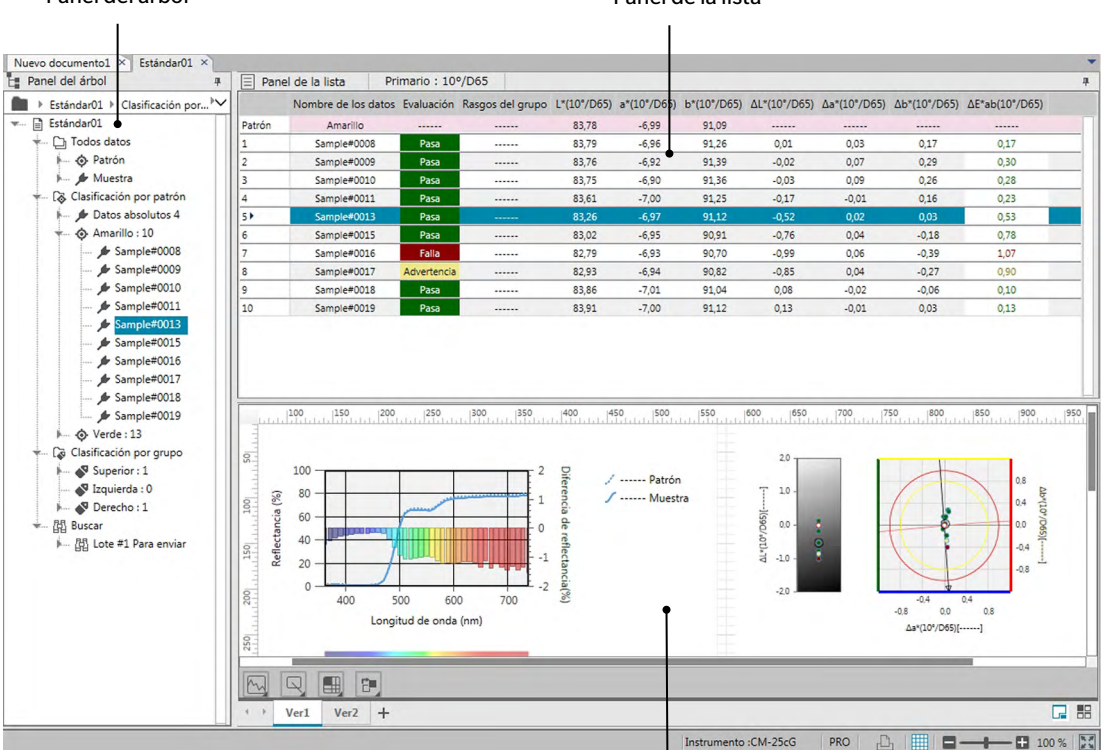

Panel del lienzo

### **2.7.1 Cuadro de diálogo Configuración de pantalla**

El cuadro de diálogo Configuración de pantalla puede abrirse seleccionando *Configuración de pantalla (S)...* en el menú **Editar** o haciendo clic con el botón secundario del mouse en el Panel del lienzo y seleccionando Configuración de pantalla (S)...

El cuadro de diálogo Configuración de pantalla tiene dos categorías. La configuración disponible para cada categoría se describe a continuación. Para seleccionar una categoría, haga clic en la categoría en la Lista de Categorías.

### ■ **Configuración de la Lista de pantalla**

#### **Tamaño predeterminado de cuadrícula**

Establece el tamaño de la cuadrícula y de los datos en la Cuadrícula de datos. Configuraciones disponibles: 80 %, 90 %, 100 %, 110 %, 120 %

### **Ajuste automático del ancho de columna**

Cuando está marcada, el ancho de la columna se ajustará automáticamente según el contenido más largo de esa columna.

Cuando no está marcado, el ancho de columna será un valor fijo, sin importar el contenido.

### **Lista categorizada**

(funciona solo cuando los datos bajo Clasificación por patrón o Clasificación por grupo están seleccionados en la Lista del árbol)

#### **Mostrar Patrón vinculado**

Selecciona si el patrón vinculado se mostrará o no en la cuadrícula de datos.

Selector de color desplegable

Selecciona el color de relleno de la celda para el patrón vinculado.

### **Congelar visualización del patrón**

Cuando está marcado, mantiene la fila del patrón vinculado que se muestra en la parte superior del área visible de la cuadrícula de datos. Cuando no está marcado, los datos del patrón se desplazarán de la parte superior de la cuadrícula de datos al desplazarse por los datos en documentos grandes.

### ■ **Configuración de pantalla del lienzo**

### **Configuración de color**

#### **Fondo**

Establece el color de fondo para la pantalla del lienzo. El color seleccionado se aplica a todos los lienzos.

### **Cuadrícula**

#### **Mostrar Cuadrícula**

Cuando está marcado, se mostrará una cuadrícula en el lienzo cuando la edición está habilitada.

### **Color**

Establece el color de la línea de la cuadrícula para la pantalla del lienzo.

### **Intervalo**

Establece el intervalo entre las líneas de la cuadrícula. Rango: 1 a 10.

### **Permitir modo editar**

Cuando está marcado, la edición de la pantalla del lienzo puede habilitarse/deshabilitarse haciendo clic en el botón de la cuadrícula en la barra de herramientas del Panel del lienzo. Cuando no está marcado, el Panel del lienzo se bloqueará y no podrá realizarse la edición, incluso si se hace clic en el botón de la cuadrícula.

- [ OK ] Aplica la configuración y cierra el diálogo.
- [ Cancelar ] Cierra el diálogo sin aplicar la configuración.

[Aplicar] Aplica la configuración sin cerrar el diálogo.

### **2.7.2 Panel del árbol**

El Panel del árbol incluye los siguientes elementos:

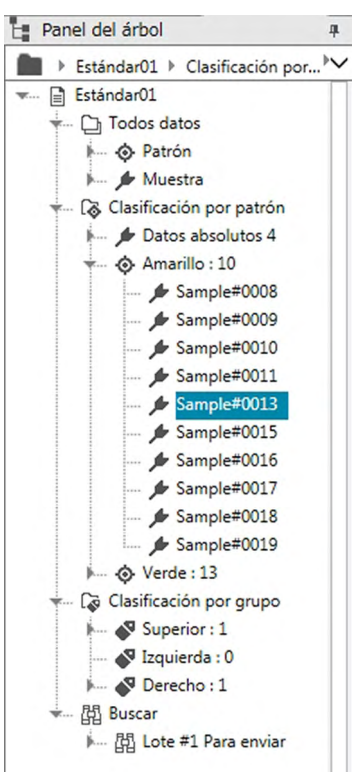

#### *Todos datos*

Todos los datos contenidos en el documento están clasificados según si cada dato es un patrón o una muestra.

*Patrón* Todos los datos de patrones contenidos en el documento.

*Muestra* Todos los datos de muestras contenidos en el documento.

### *Clasificación por patrón*

Todos los datos de la muestra están clasificados en grupos de datos, según a qué patrón estén vinculados.

Si los datos de la muestra no están vinculados a ningún patrón, se ubicarán en el grupo de Datos absolutos.

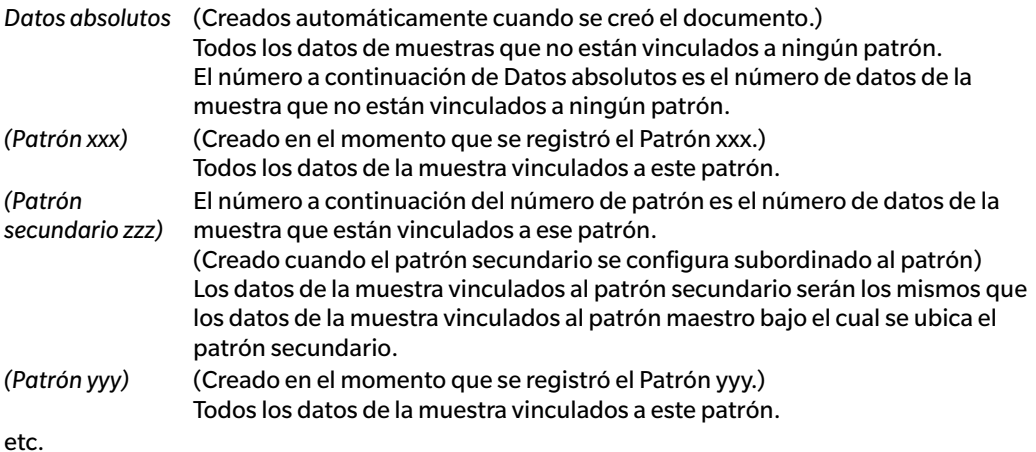

*Clasificación por grupo* Si se han creado grupos con nombre (consulte la [pág. 134](#page-135-0)), los nombres de los grupos se enumerarán en la sección *Clasificación por grupo*. *(Nombre de grupo 1)* (Creado automáticamente cuando se crea un grupo.) Si se selecciona un grupo, no se modifica la visualización del Panel de la lista. Si un grupo contiene patrones, el número a continuación del nombre de grupo indica el número de patrones dentro del grupo, y el patrón se mostrará como una rama bajo el nombre del grupo. *(Patrón xxx)* (Creado en el momento en el que el Patrón xxx se agregó al grupo.) Todos los datos de la muestra vinculados a este patrón. El número a continuación del número de patrón es el número de datos de la muestra que están vinculados a ese patrón. *Buscar*

Si se ha realizado la búsqueda (consulte la [pág. 125\)](#page-126-0), el nombre de la búsqueda aparecerá en la sección *Buscar*.

*(Buscar nombre*  (Creado automáticamente cuando se realiza una búsqueda.)

*1)* Si selecciona una búsqueda, las mediciones halladas por esa búsqueda se mostrarán en la pantalla Panel de la lista.

El grupo de datos seleccionado en el Panel del árbol determina cuáles mediciones se mostrarán en el Panel de la lista y en el Panel del lienzo.

### **2.7.2.1 Navegación del Panel del árbol**

Las diferentes secciones (*Todos los datos*, *Clasificación por patrón*, *Clasificación por grupo*, *Buscar*) y las subsecciones (*Patrones*, *Muestra(s)*, *Datos absolutos*, (*Nombre del patrón)*, etc.) del Panel del árbol puede contraerse y expandirse para facilitar la navegación.

- ▶: Expande una sección/subsección contraída.
- ▼: Contrae una sección/subsección expandida.

Si selecciona *Patrones* o *Muestra(s)* en *Todos los datos* se mostrarán las mediciones correspondientes que se mostrarán en la ventana Panel de la lista.

Si selecciona *Datos absolutos* o cualquiera de los nombres de patrones de *Clasificación por patrón* se mostrarán las mediciones de ese grupo de datos que se mostrarán en la ventana Panel de la lista.

Si selecciona un grupo nombrado en *Clasificación por grupo* no se producirá ningún cambio en la ventana Panel de la lista, pero si selecciona cualquiera de los nombres de patrones dentro de un grupo nombrado, las mediciones vinculadas a ese patrón se mostrarán en la ventana Panel de la lista.

Si selecciona una muestra o un patrón de la rama del extremo derecho, dentro de una subsección, se abrirá el grupo de datos que contiene esa muestra o patrón que se abrirá y la muestra o el patrón seleccionado en el Panel del árbol también se seleccionará en la ventana Panel de la lista.

### **2.7.2.2 Menú del botón secundario del mouse en el Panel del árbol**

Al hacer clic con el botón secundario del mouse en *Patrones* o en *Muestra(s)* en *Todos los datos*, aparecerá un menú de contexto con la siguiente operación.

*Buscar...* Consulte la [pág. 125.](#page-126-0)

Al hacer clic con el botón secundario del mouse en *Clasificación por patrón*, aparecerá un menú de contexto con la siguiente operación.

*Modo selección de patrón...* Consulte la [pág. 92](#page-93-0).

Al hacer clic con el botón secundario del mouse en *Clasificación por patrón* o en un grupo nombrado bajo *Clasificación por grupo*, aparecerá un menú de contexto con las siguientes operaciones. Cada operación se realizará en el patrón o patrón secundario sobre el que se haya hecho clic con el botón secundario del mouse.

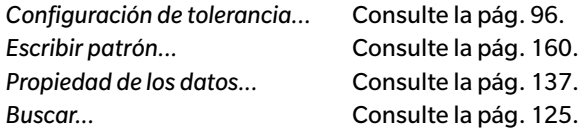

Al hacer clic con el botón secundario del mouse en *Clasificación por grupo*, aparecerá un menú de contexto con la siguiente operación.

*Configuración del grupo...* Consulte la [pág. 134.](#page-135-1)

Al hacer clic con el botón secundario del mouse en *Buscar*, aparecerá un menú de contexto con la siguiente operación.

*Buscar...* Consulte la [pág. 125.](#page-126-0)

## **2.7.3 Panel de la lista**

El Panel de la lista incluye los datos incluidos en el grupo de datos seleccionado en el Panel del árbol. Cada elemento se muestra conforme a los elementos de la lista especificados en la [pág. 56.](#page-57-0)

- Los elementos x, y, u', v',  $\Delta x$ ,  $\Delta y$ ,  $\Delta u$ ' y  $\Delta v$ ' se expresan con cuatro posiciones decimales. Otros datos colorimétricos se expresan con dos posiciones decimales. El número de posiciones decimales puede modificarse. Consulte la [pág. 65](#page-66-0) para conocer los detalles.
- El software SpectraMagic DX mejora la precisión del cálculo mediante la realización de cálculos internos con números más precisos que los efectivamente exhibidos. En consecuencia, el dígito menos significativo mostrado puede diferir en un dígito del presente en la pantalla del instrumento debido al redondeo o a la conversión del espacio de color.
- Para los instrumentos que proporcionan datos con múltiples rasgos del grupo (como los datos con 6 o 12 rasgos del grupo del CM-M6), se mostrará una única medición usando el número requerido de filas de datos (uno para cada rasgo del grupo).

El contenido del Panel de la lista y la función de los objetos de gráfico en el Panel del lienzo varían según el grupo de datos seleccionado, en el Panel del árbol, tal como se muestra a continuación:

### ■ **Todos datos - Patrón**

Se incluyen todos los datos de patrón del archivo de documento.

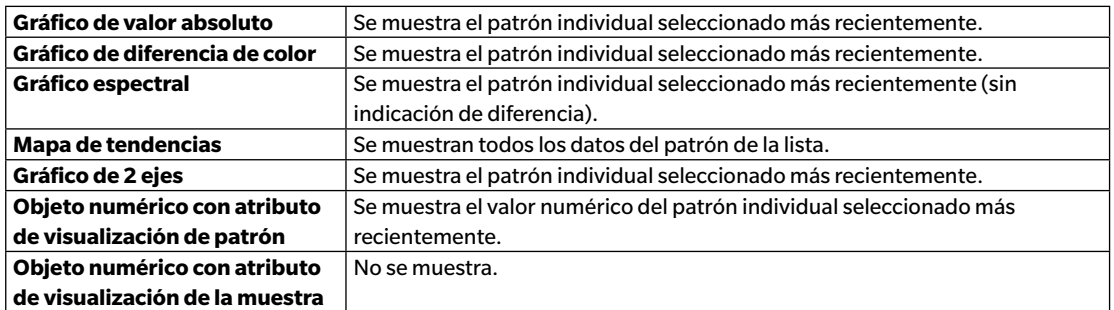

### **Funciones de los objetos de gráfico**

#### ■ **Todos datos - Muestra**

Se incluyen todos los datos de muestras del archivo de documento.

### **Funciones de los objetos de gráfico**

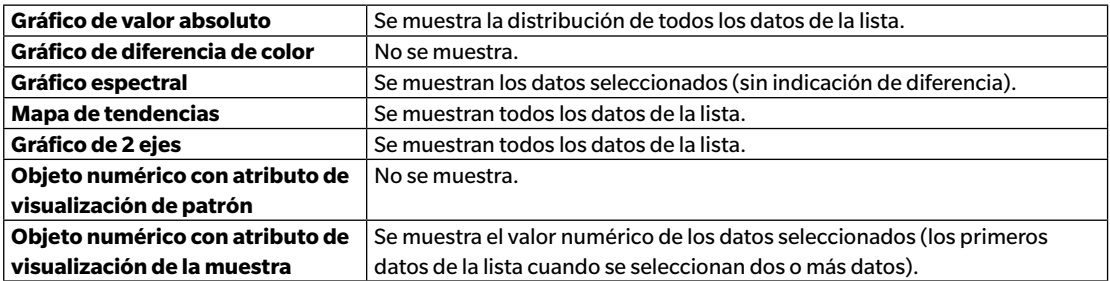

### ■ **Clasificación por patrón - Datos absolutos**

De todos los datos de muestras del archivo de documento, solo se incluyen los datos de muestras no vinculados a datos del patrón (es decir, datos de la muestra de valor absoluto).

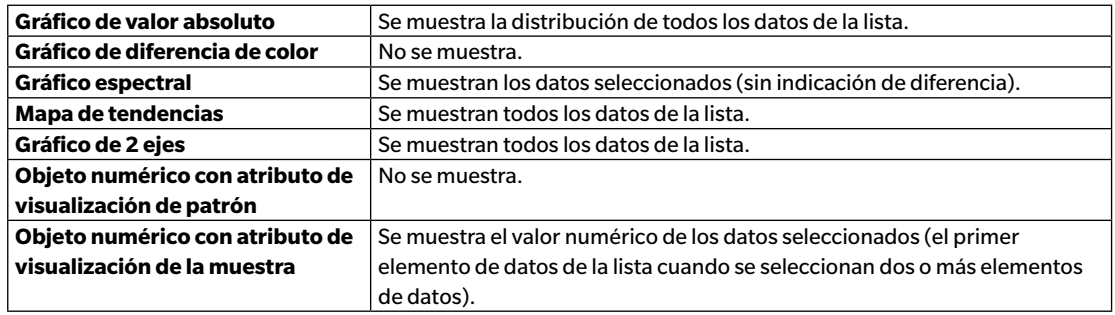

### **Funciones de los objetos de gráfico**

### ■ *Clasificación por patrón - Patrón\*\** **o** *Clasificación por grupo - Patrón\*\**

De todos los datos de muestras del archivo de documento, solo se incluyen los datos de muestras vinculados a los datos del patrón seleccionado.

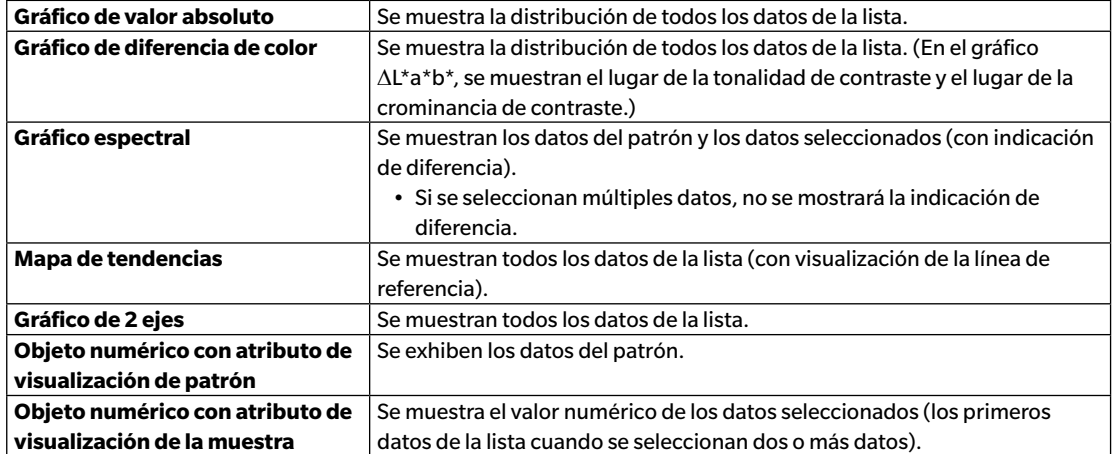

### **Funciones de los objetos de gráfico**

### **2.7.3.1 Menú del botón secundario del mouse del Panel de la lista**

Haciendo clic con el botón secundario del mouse en el Panel de la lista, aparecerá el menú de contexto con las siguientes operaciones. Las operaciones disponibles dependerán de que se haya seleccionado un patrón o una muestra, y del número de datos seleccionados.

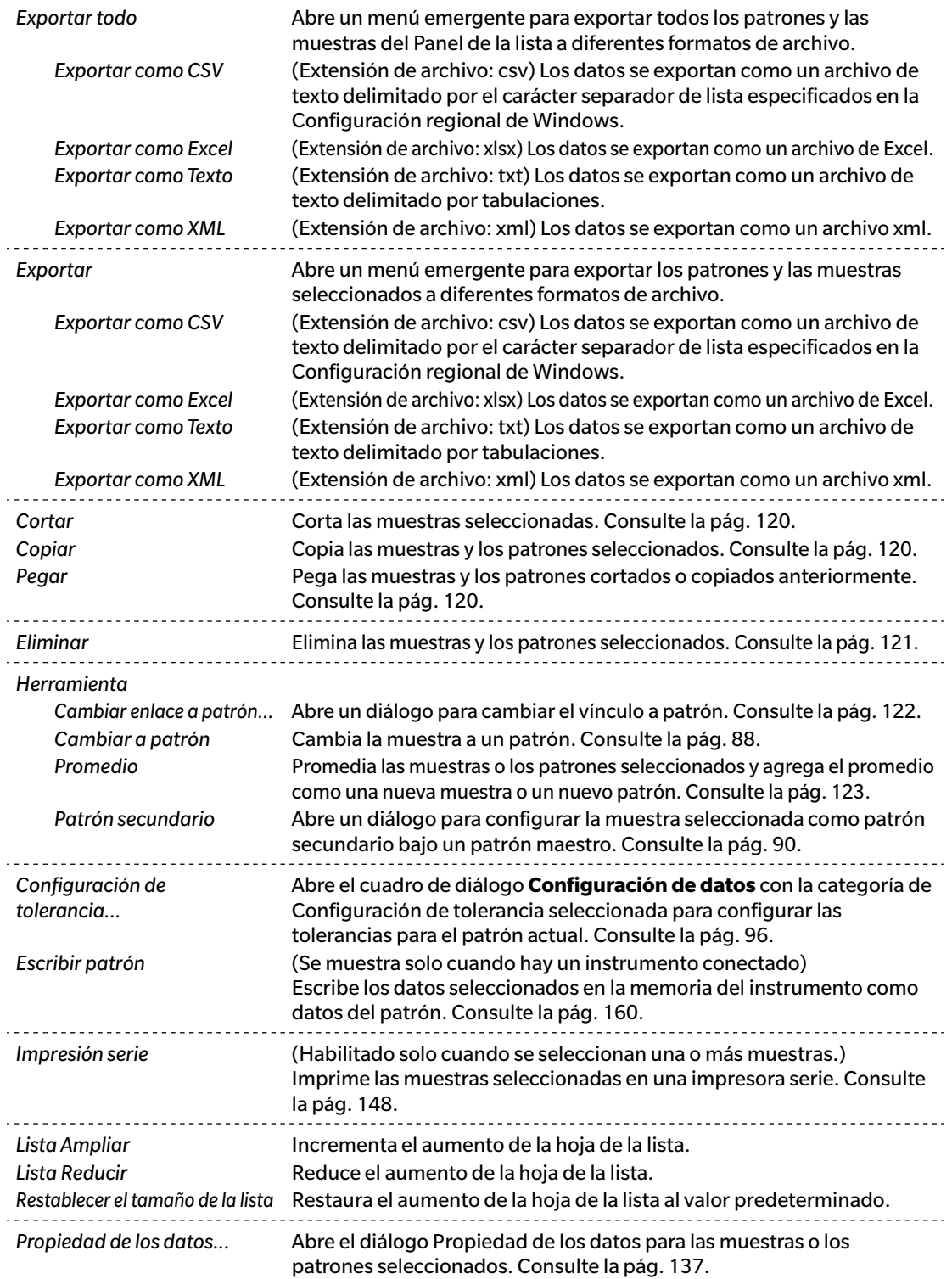

### **2.7.3.2 Cómo trabajar con los datos de la lista**

### <span id="page-121-3"></span>■ **Selección de los datos de la lista**

Para seleccionar una solo medición, haga clic en la celda del extremo izquierdo de la fila que contiene la medición. Para aquellas mediciones que contengan múltiples rasgos del grupo y consistan en múltiples filas de datos (como las mediciones tomadas con el CM-M6), al seleccionar la celda del extremo izquierdo de cualquier fila de datos en una medición, se seleccionarán todas las filas de datos para la medición.

Para seleccionar múltiples mediciones secuenciales, haga clic en la celda del extremo izquierdo para la primera o la última medición y arrastre para seleccionar las mediciones restantes deseadas, mientras mantiene presionado el botón primario del mouse; o haga clic en la celda del extremo izquierdo para la primera medición, mantenga presionada la tecla Mayús. y haga clic en la celda del extremo izquierdo para la última medición.

Para seleccionar múltiples mediciones separadas, haga clic en la celda del extremo izquierdo para una medición deseada, mantenga presionada la tecla Ctrl y haga clic en la celda del extremo izquierdo para cada medición adicional deseada.

Para seleccionar todos los datos mostrados en el Panel de la lista, haga clic en la celda del extremo izquierdo de la fila superior del Panel de la lista (la fila que contiene las etiquetas de columna).

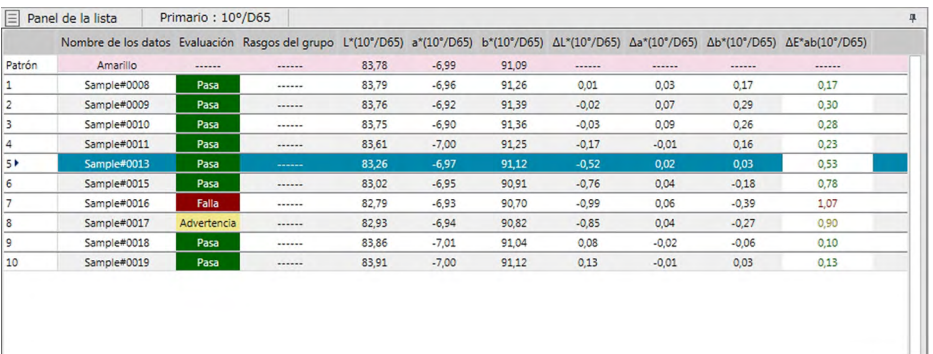

### <span id="page-121-1"></span>■ **Copiado de los datos de la lista**

Después de haber seleccionado una o más mediciones (resaltadas), seleccione *Copiar* en el menú **Editar** o haga clic con el botón secundario del mouse en los datos seleccionados (resaltados) y seleccione *Copiar* en el menú contextual que se muestra. Los datos copiados pueden pegarse en otro documento o en una hoja de cálculo como Excel.

### <span id="page-121-0"></span>■ **Cortado de los datos de la lista**

Después de haber seleccionado una o más mediciones (resaltadas), seleccione *Cortar* del menú **Editar** o haga clic con el botón secundario del mouse en los datos seleccionados (resaltados) en la lista de datos que se muestra seleccionando *Patrón o Muestra* en la sección *Todos los datos* y seleccione *Cortar* en el menú contextual.

Si los datos se pegan en un lugar diferente del documento o en otro documento, los datos cortados anteriormente se eliminan de la lista.

Los datos cortados pueden pegarse en una hoja de cálculo, como Excel.

### <span id="page-121-2"></span>■ **Pegado de los datos de la lista**

Haga clic en el documento donde desee pegar los datos.

Para pegar los datos copiados/cortados como un patrón, haga clic en *Patrón* en la sección *Todos los datos* del Panel del árbol y seleccione *Pegar* en el menú **Editar** o haga clic con el botón secundario del mouse en el Panel de la lista y seleccione *Pegar* en el menú contextual que se muestra.

Para pegar los datos copiados/cortados como una muestra, haga clic en *Muestra* en la sección *Todos los datos* del Panel del árbol y seleccione *Pegar* en el menú **Editar** o haga clic con el botón secundario del mouse en el Panel de la lista y seleccione *Pegar* en el menú contextual que se muestra.

- No se puede pegar datos copiados/cortados como una muestra en el mismo archivo de documento del que se copiaron o cortaron los datos.
- No se puede pegar datos copiados/cortados como una muestra bajo un patrón.

### <span id="page-122-0"></span>■ **Eliminación de los datos de la lista**

Después de haber seleccionado una o más mediciones (resaltadas), seleccione *Eliminar* en el menú **Editar** o haga clic con el botón secundario del mouse en los datos seleccionados (resaltados) y seleccione *Eliminar* en el menú contextual que se muestra. Si se selecciona más de un elemento de datos, todos los datos seleccionados se eliminarán al mismo tiempo. Cuando se eliminan los datos del patrón, los datos de la muestra vinculados a los datos del patrón pierden su atributo y se convierten en datos absolutos.

### <span id="page-123-0"></span>**2.7.3.3 Modificación de la asociación con los Datos del patrón**

Todos y cada uno de los elementos de los datos de la muestra pueden vincularse a cualquier dato del patrón. La asociación puede modificarse en cualquier momento.

**1.** Con los datos de la muestra cuyo vínculo se cambiará seleccionado (resaltado), seleccione *Herramienta* del menú **Datos** y luego seleccione *Cambiar enlace a patrón...* del menú emergente que aparece o haga clic con el botón secundario del mouse en la lista de datos seleccionada (resaltada), seleccione *Herramienta* del menú contextual que aparece y luego seleccione *Cambiar enlace a patrón* del menú contextual que se muestra.

Cuando se selecciona este comando, aparece el cuadro de diálogo Asociación patrón.

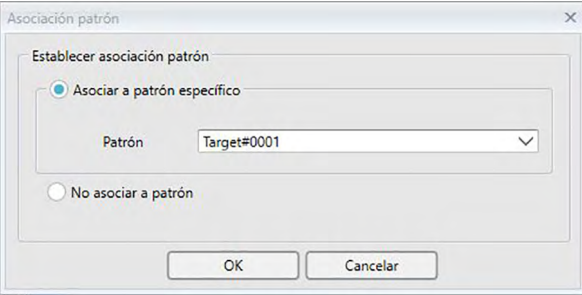

**2.** Especifique la asociación con los datos del patrón.

### ■ **Cuadro de diálogo Asociación patrón**

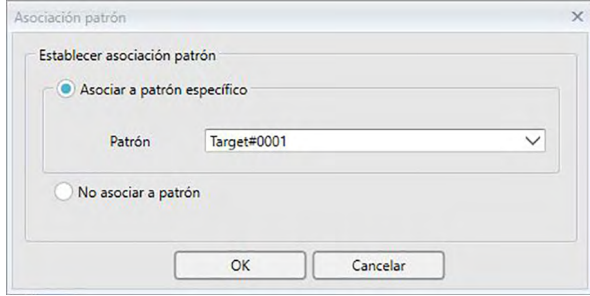

#### **Establecer asociación patrón**

#### **Asociar a patrón específico**

Cuando Asociar a patrón específico esté seleccionado, haga clic en el botón  $\lceil \cdot \rceil$ en el cuadro de texto Número y seleccione el patrón en la ventana que se muestra. El patrón seleccionado se especificará como los datos del patrón que se usarán para la medición de diferencia de color para esa muestra.

#### **No asociar a patrón**

Se elimina la asociación de los datos seleccionados a cualquier dato del patrón, y los datos se convierten en datos absolutos.

### <span id="page-124-0"></span>**2.7.3.4 Agregar Datos promediados**

Pueden seleccionarse diferentes datos deseados de los datos de la lista, obtener el promedio y agregar el resultado como datos nuevos.

**1.** Después de haber seleccionado diferentes datos, seleccione *Herramienta* del menú **Datos** y luego seleccione *Promedio* del menú emergente que aparece o haga clic con el botón secundario del mouse en la lista de datos seleccionada (resaltada), seleccione *Herramienta* del menú contextual que aparece y luego seleccione *Promedio* del menú contextual que se muestra.

Aparecerá un cuadro de diálogo con el siguiente mensaje: «¿Está seguro de que desea agregar los datos promediados?»

**2.** Haga clic en el botón [ Sí ].

Los datos promediados se agregan a la lista.

• El cálculo promedio realizado aquí promedia primero la reflectancia espectral o los datos XYZ para obtener datos que luego se utilizan en el cálculo de los datos colorimétricos.

### **2.7.3.5 Filtrado de datos**

Los datos del Panel de la lista pueden filtrarse para mostrar solo los datos que cumplen con ciertas condiciones para un elemento de la lista de datos.

- **1.** Desplace el mouse sobre la celda del encabezado para filtrar el elemento de la lista de datos. Aparecerá un ícono con un filtro pequeño 9.
- 2. Haga clic en  $\bigcirc$ . Se abrirá el cuadro de diálogo del Filtro, mostrando una lista de todos los valores para el elemento de la lista de datos con una casilla de verificación junto a cada valor.
- **3.** Filtre las mediciones en la pantalla Panel de la lista marcando/desmarcando la casilla de verificación que se encuentra junto a cada valor.

Cuando la casilla de verificación está marcada, se mostrarán las mediciones correspondientes a ese valor; cuando la casilla de verificación está desmarcada, no se mostrarán las mediciones correspondientes a ese valor.

Al hacer clic en la casilla de verificación junto a Todos, se seleccionan/deseleccionan todas las casillas de verificación de la lista.

También puede seleccionar todos los valores haciendo clic en [ Borrar Filtro ].

- **4.** Una vez establecido el filtro según lo desee, vuelva a hacer clic en  $\bigcap$ . Se cerrará el diálogo del filtro para el elemento de la lista de datos.
	- Las condiciones del filtro se mostrarán en la barra de estado en la parte inferior de la ventana Panel de la lista.
	- Pueden combinarse múltiples elementos de la lista de datos. Cuando se establecen múltiples filtros, solo se mostrarán aquellas mediciones correspondientes a todos los filtros.

### <span id="page-126-0"></span>**2.7.3.6 Búsqueda de datos**

En el documento podrá buscar las mediciones que cumplan con condiciones específicas para mostrar solo aquellas mediciones en la ventana Panel de la lista.

1. Seleccione *Buscar...* en el menú **Editar**. Aparecerá el cuadro de diálogo Buscar.

- El cuadro de diálogo Buscar también puede abrirse haciendo clic con el botón secundario del mouse en el Panel del árbol y seleccionando *Buscar...* en el menú de contexto que aparece, o presionando **Ctrl** + **F** en el teclado de la computadora.
- 2. Especifique las condiciones de búsqueda y haga clic en [ Buscar ].

Una vez finalizada la búsqueda, se cerrará el cuadro de diálogo Buscar, la búsqueda se agregará a la sección *Buscar* de la ventana Panel del árbol y las mediciones que cumplan con las condiciones de búsqueda se mostrarán en la ventana Panel de la lista.

### ■ **Cuadro de diálogo Buscar**

Nombre: Ingrese un nombre para la búsqueda. Este nombre se mostrará en la sección *Buscar* de la ventana Panel del árbol.

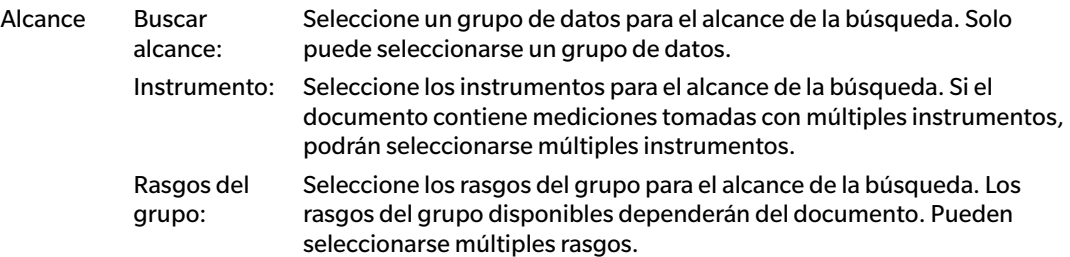

- Condición Establece las condiciones para la búsqueda.
	- **1.** Haga clic en el cuadro de combinación del extremo izquierdo y seleccione Elementos de la lista para usar como condición de búsqueda en la lista desplegable que aparece.
	- **2.** Haga clic en la mitad del cuadro de combinación y seleccione la condición (Incluye, No incluye, Igual a, No es igual a) que se aplicará al texto ingresado en el cuadro de texto del extremo derecho para la búsqueda.
	- **3.** Haga clic en el cuadro de texto del extremo derecho e ingrese el texto que se usará como condición para la búsqueda.
	- **4.** Para agregar una segunda condición de búsqueda, repita los pasos anteriores del 1 al 3 y seleccione si las condiciones deben combinarse usando Y (solo se seleccionaran las mediciones que cumplan con ambas condiciones) u O (se seleccionarán las mediciones que cumplan con alguna de las dos condiciones).
		- Si no se especifican condiciones, se seleccionarán las mediciones que cumplan con el Alcance.

### ■ **Edición de una búsqueda**

Para editar una búsqueda, haga clic con el botón secundario del mouse en el nombre de la búsqueda que se editará y seleccione *Editar...* en el menú de contexto que aparece. Aparecerá el cuadro de diálogo Buscar, con la configuración de búsqueda anterior.

Cambie la configuración de búsqueda según lo desee y haga clic en [ Buscar ].

### ■ **Eliminación de una búsqueda**

Para eliminar una búsqueda, haga clic con el botón secundario del mouse sobre el nombre de la búsqueda que se eliminará y seleccione *Eliminar* en el menú de contexto que aparece. Se eliminará la búsqueda seleccionada.

### **2.7.3.7 Ajuste del Ancho de columna**

El ancho de las columnas del Panel de la lista puede ajustarse de las siguientes formas:

### ■ **Ajuste manual del ancho de columna**

Mueva el cursor hasta el borde entre dos columnas en la barra del encabezado del Panel de la lista. El cursor cambia a una flecha de doble punta y el ancho de columna puede ajustarse haciendo clic y arrastrando el borde hasta el ancho deseado.

### ■ **Ajuste automático del ancho de columna**

El ancho de una columna puede ajustarse automáticamente para adaptarse a los datos que contiene. Haga clic con el botón secundario del mouse en la barra del encabezado del Panel de la lista y seleccione *Mejor ajuste* en el menú de contexto que aparece. El ancho de la columna seleccionada actualmente se ajustará de forma automática.

### ■ **Ajuste automático del ancho de todas las columnas**

El ancho de todas las columnas puede ajustarse automáticamente para adaptarse a los datos que contiene cada columna.

Haga clic con el botón secundario del mouse en la barra del encabezado del Panel de la lista y seleccione *Mejor ajuste (todas las columnas)* en el menú de contexto que aparece. El ancho de todas las columnas se ajustará de forma automática.

### **2.7.4 Panel del lienzo**

El Panel del lienzo muestra de 1 a 10 lienzos sobre los que se han colocado objetos como gráficos, etiquetas, etc. El SpectraMagic DX proporciona diferentes tipos de objetos que pueden colocarse sobre los lienzos según lo desee.

• Para obtener detalles sobre los objetos de gráfico, consulte la [pág. 175](#page-176-0).

### **2.7.4.1 Barras de herramientas del Panel del lienzo**

El Panel del lienzo tiene 3 barras de herramientas en la parte inferior que ofrecen diferentes funciones.

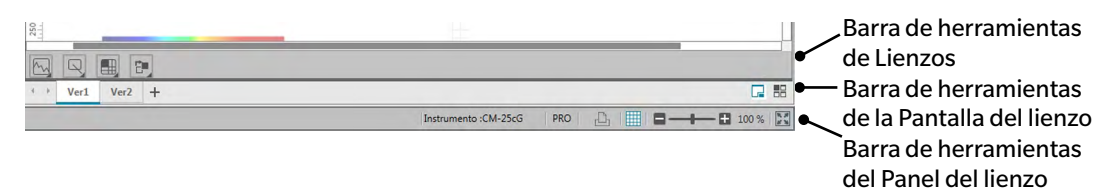

### ■ **Barra de herramientas de Lienzos**

La barra de herramientas del Lienzo se muestra en la parte inferior de cada lienzo cuando está habilitada la edición del lienzo, y permite colocar diferentes objetos sobre el lienzo.

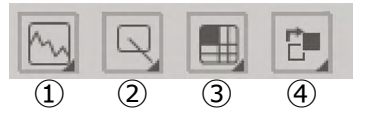

① Categoría de Objeto de gráfico

Seleccione entre gráfico espectral, gráfico L\*a\*b\*, gráfico Hunter Lab, gráfico de diferencia de color  $\Delta L^*$ a\*b\*, gráfico de diferencia de color Hunter  $\Delta$ Lab, mapa de tendencia, gráfico multicanal, gráfico de 2 ejes u objetos del histograma.

② Categoría de objeto Forma/etiqueta

Seleccione entre los objetos de línea, rectángulo, imagen, etiqueta de texto o pseudo color.

③ Categoría de objeto de datos

Seleccione entre los objetos de lista de datos, etiqueta de datos o estadística.

④ Distribución de los objetos

Disponga el orden de los objetos superpuestos.

### ■ **Barra de herramientas de la Pantalla del lienzo**

La barra de herramientas de Ver lienzos está ubicada en la parte inferior del Panel del lienzo y se usa para agregar/eliminar lienzos o para seleccionar si se muestran como pestañas o como mosaicos.

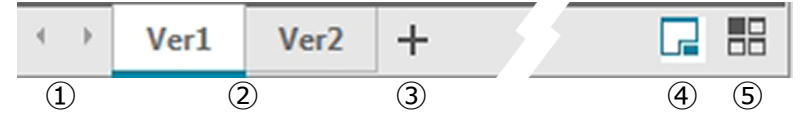

- ① Para mover entre las pestañas del lienzo si el espacio de la Barra de herramientas de la Pantalla del lienzo es demasiado estrecho como para mostrar todas las pestañas de lienzos
- ② Pestañas de lienzos (cuando los lienzos se muestran como pestañas)
- ③ Agregar un lienzo.
- ④ Mostrar los lienzos como pestañas.
- ⑤ Mostrar los lienzos como mosaicos.

### ■ **Barra de herramientas del Panel del lienzo**

La barra de herramientas del Panel del lienzo se muestra en el extremo derecho de la barra de estado de la Ventana del documento y se usa para imprimir lienzos, habilitar/deshabilitar la edición de lienzos y para ajustar el aumento de los lienzos.

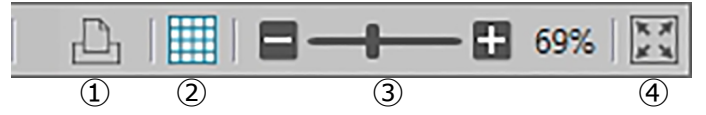

### ① Funciones de impresión

Establece la configuración de impresión o realiza la impresión.

② Activar/desactivar edición

Haga un clic para activar la edición del Panel del lienzo. (El botón cambiará a color verde y la cuadrícula y las reglas se mostrarán en el lienzo seleccionado actualmente.)

Vuelva a hacer clic para desactivar la edición del Panel del lienzo. (No se mostrará la barra de herramientas del Lienzo en los lienzos.)

③ Control deslizante de aumento

Deslice para ajustar el aumento del lienzo seleccionado actualmente. El valor de aumento se muestra a la derechas del control deslizante.

④ Ajustar lienzo a la ventana

Ajusta el aumento del lienzo seleccionado actualmente para que todo el lienzo se ajuste dentro de la ventana que contiene el lienzo.

### **2.7.4.2 Agregar/eliminar lienzos**

Cuando un documento está abierto, se mostrarán un mínimo de lienzos.

Para agregar un lienzo, haga clic en [ + ] en la Barra de herramientas de la Pantalla del lienzo o haga clic con el botón secundario del ratón sobre cualquiera de las etiquetas o barras de título del lienzo y seleccione Agregar lienzo en el menú contextual que aparece.

• La cantidad máxima de lienzos que pueden abrirse es 10.

Para eliminar un lienzo, haga clic con el botón secundario del mouse sobre el lienzo que se eliminará y seleccione Eliminar en el menú de contexto que aparece. Aparecerá un cuadro de diálogo de confirmación. Haga clic en [ Sí ] para confirmar la eliminación del lienzo o [ No ] para cancelar la eliminación del lienzo.

### **2.7.4.3 Cambio de nombre de un lienzo**

- **1.** Haga clic con el botón secundario del mouse sobre la etiqueta (si los lienzos se muestran como pestañas) o sobre la barra de título (si los lienzos se muestran como mosaicos) del lienzo al que se le cambiará el nombre y seleccione Cambiar nombre en el menú contextual que aparece. Se resaltará el nombre del lienzo actual.
- **2.** Ingrese el nombre deseado del lienzo y haga clic en [ OK ]. Se aplicará el nuevo nombre al lienzo y el nombre ya no estará resaltado.

### ■ **Objetos de gráfico**

Cuando se hace clic en el botón de objeto  $|\mathcal{F}_v|$ , aparece el siguiente panel de selección de objeto de gráfico.

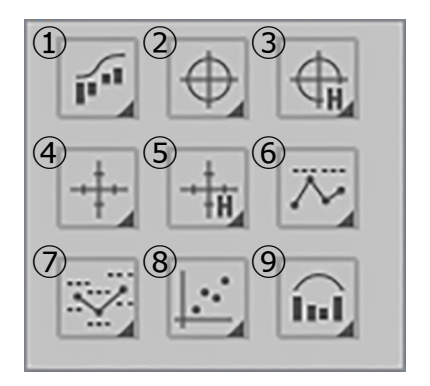

- ① Objeto de gráfico espectral [Espectral]
- $\odot$  Objeto de gráfico absoluto  $[L^*, a^* b^*]$
- ③ Objeto de gráfico absoluto [L(Hunter), a(Hunter) -b(Hunter)]
- $\Phi$  Objeto de gráfico de diferencia de color  $[\Delta L^*$ ,  $\Delta$ a\* -  $\Delta$ b\*]
- ⑤ Gráfico de diferencia de color [DL(Hunter),  $\Delta$ a(Hunter) -  $\Delta$ b(Hunter)]
- ⑥ Objeto de mapa de tendencia [Tendencia]
- ⑦ Objeto de gráfico multicanal [Gráfico multicanal]
- ⑧ Objeto de gráfico de 2 ejes [2 Ejes]
- ⑨ Histograma

Para agregar un objeto de gráfico, haga clic en el botón del objeto deseado, arrástrelo hasta el Panel del lienzo y suéltelo en la posición deseada. Aparecerá el diálogo Rasgos del grupo. Seleccione el instrumento y los rasgos del grupo que se usarán para el objeto de gráfico.

### ■ **Objetos de forma/etiqueta**

Cuando se hace clic en el botón de objeto de forma/etiqueta  $\Box$ , aparece el siguiente panel de selección de objeto de forma/etiqueta.

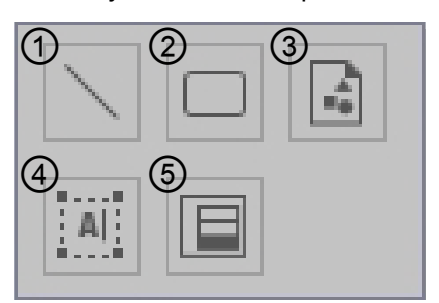

- ① Objeto de línea
- ② Objeto de rectángulo
- ③ Objeto de imagen
- ④ Objeto de etiqueta
- ⑤ Objeto de pseudo color

Para agregar un objeto de forma/etiqueta, haga clic en el botón del objeto deseado, arrástrelo hasta el Panel del lienzo y suéltelo en la posición deseada.

• Una vez agregado el objeto de pseudo color, aparecerá el diálogo Rasgos del grupo. Seleccione el instrumento y los rasgos del grupo que se usarán para el objeto de pseudo color.

### ■ **Objetos de datos**

Cuando se hace clic en el botón de objeto de datos , aparece el siguiente panel de selección de objeto de datos.

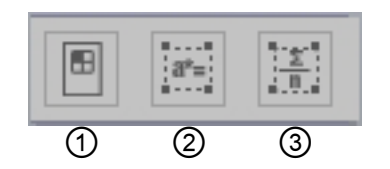

- ① Objeto de Lista de datos
- ② Objeto de etiqueta de datos
- ③ Objeto de estadística

Para agregar un objeto de datos, haga clic en el botón del objeto deseado, arrástrelo hasta el Panel del lienzo y suéltelo en la posición deseada.

• Una vez agregada la etiqueta de datos o el objeto de estadística, aparecerá el diálogo Rasgos del grupo. Seleccione el instrumento y los rasgos del grupo que se usarán para el objeto de datos.

### **2.7.4.4 Activar/desactiva Edición del Panel del lienzo**

Los gráficos, cuadros y sus componentes se denominan objetos de gráficos.

Si desea agregar objetos de gráfico al Panel del lienzo o editar su configuración, solo podrá hacerlo cuando el Panel del lienzo esté configurado en modo editar. Cuando el modo editar está desactivado, los objetos de gráfico no pueden moverse y no puede cambiarse su configuración.

### ■ **Activar modo editar**

En la barra de herramientas del Panel del lienzo, haga clic en . El botón cambiará a verde y se mostrarán la cuadrícula y las reglas en el Panel del lienzo para indicar que se ha activado el modo editar.

### ■ **Desactivar modo editar**

En la barra de herramientas del Panel del lienzo, haga clic en . El botón cambiará de verde a gris y no se mostrarán la cuadrícula ni las reglas en el Panel del lienzo.

### **2.7.4.5 Agregar un Objeto al Panel del lienzo**

**1.** Una vez activada la edición del Panel del lienzo, haga clic en el botón de la barra de herramientas del Lienzo para el tipo de objeto de gráfico deseado.

Aparecerá un panel de selección de objetos con botones para los diferentes objetos de gráfico en la categoría seleccionada.

**2.** Haga clic en el botón del objeto deseado, haga clic en el tipo de objeto deseado en la ventana emergente que aparece, arrastre el elemento de la ventana emergente al Panel del lienzo y suéltelo en la posición deseada.

El objeto de gráfico se colocará en esa ubicación con el tamaño predeterminado y se mostrará un marco con asas alrededor del objeto de gráfico. Arrastre el asa adecuada para cambiar el tamaño del objeto según lo desee.

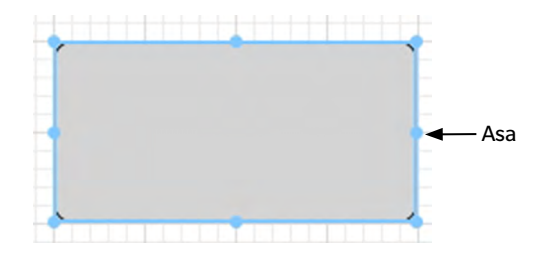

### **2.7.4.6 Edición de objetos de gráfico**

### ■ **Selección de un objeto de gráfico**

Cuando se hace clic dentro del marco de un objeto de gráfico que se ha pegado en la ventana del lienzo, se selecciona el objeto de gráfico. Se pueden seleccionar dos o más objetos seleccionándolos mientras se mantiene presionada la tecla Mayús.

Cuando se arrastra el puntero del mouse para delimitar un objeto de gráfico, también se selecciona el objeto. Si delimita dos o más objetos gráficos, se seleccionarán todos los objetos gráficos incluidos.

- Cuando se selecciona un único objeto de gráfico, aparece la barra de botones de propiedades en la esquina superior derecha del objeto. Para conocer los detalles de la barra de botones de propiedades, consulte los detalles para cada objeto de gráfico, empezando por la [pág. 175.](#page-176-0)
- No se puede seleccionar objetos de gráfico en más de un archivo de documento.

### ■ **Deselección de un objeto de gráfico**

Haga clic dentro de cualquier área que no sea la de los objetos de gráfico pegados o presione la tecla ESC. Cuando se seleccionan dos o más objetos de gráfico, al hacer clic sobre un objeto mientras se mantiene presionada la tecla Mayús se deselecciona solo ese objeto.

### ■ **Modificación del tamaño de un objeto de gráfico**

Haga clic y seleccione un objeto de gráfico y desplace el puntero del mouse sobre una de las manijas del recuadro. Cuando la forma del puntero cambia a una flecha de doble punta, arrastre el asa y cambie el tamaño del objeto.

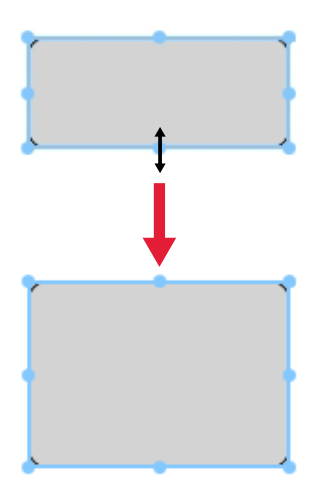

Al cambiar el tamaño de un objeto, se mostrarán líneas guía de color verde para ayudar con la alineación de otros objetos hacia el borde o el centro, o para combinar el tamaño de los objetos.

### ■ **Desplazamiento de un objeto de gráfico**

Haga clic sobre un objeto de gráfico para seleccionarlo y desplace el puntero del mouse hacia cualquier punto dentro del recuadro. El cursor cambiará a una flecha cruzada de doble punta. Arrastre el objeto hacia la ubicación deseada.

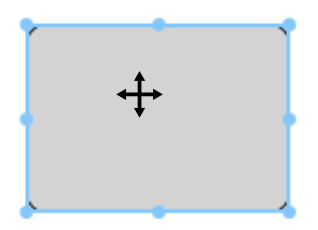

Al mover un objeto, se mostrarán líneas guía de color verde para ayudar con la alineación de otros objetos hacia el borde o el centro.

### ■ **Copiado de un objeto de gráfico**

Haga clic y seleccione un objeto de gráfico. Haga clic con el botón secundario del mouse y seleccione *Copiar* en el menú de contexto que se muestra. También puede copiarlo presionando la tecla C mientras se mantiene presionada la tecla Ctrl. Cuando arrastra un objeto mientras se mantiene presionada la tecla Ctrl, se arrastra y pega una copia del objeto. Cuando se seleccionan dos o más objetos, todos los objetos seleccionados se copian simultáneamente.

• Cuando el modo editar del Panel del lienzo está deshabilitado y se copian objetos, los objetos copiados también pueden pegarse en otro software, como hojas de cálculo o procesadores de textos.

### ■ **Cortar un objeto de gráfico**

Haga clic y seleccione un objeto de gráfico. Haga clic con el botón secundario del mouse y seleccione *Cortar* en el menú de contexto que aparece. También puede cortarlo presionando la tecla X mientras se mantiene presionada la tecla Ctrl. Cuando se seleccionan dos o más objetos, todos los objetos seleccionados se cortan simultáneamente.

• Los objetos cortados también pueden pegarse en otro software, como hojas de cálculo o procesadores de textos.

### ■ **Pegar un objeto de gráfico**

Haga clic con el botón secundario del mouse y seleccione *Pegar* en el menú de contexto que aparece. También puede pegarlo presionando la tecla V mientras se mantiene presionada la tecla Ctrl. Cuando hay dos o más archivos de documento abiertos, puede copiar un objeto de uno de los documentos abiertos y pegarlo en el panel del lienzo de otro archivo de documento.

### ■ **Cambiar el orden de los objetos de gráfico**

Cuando los objetos de gráfico se superponen en el lienzo, el orden de los objetos puede modificarse seleccionando un objeto, haciendo clic en el botón de disposición  $\mathbb{F}$  y seleccionando la operación deseada en el menú emergente que aparece.

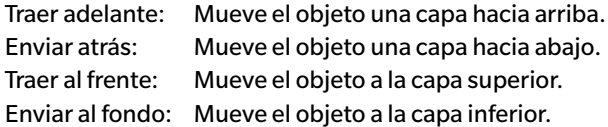

### ■ **Eliminación de un objeto de gráfico**

Haga clic, seleccione un objeto de gráfico y presione la tecla Eliminar. Cuando se seleccionan dos o más objetos, todos los objetos seleccionados se eliminan simultáneamente.

### **2.7.5 Disposición de ventanas con/sin superposición**

Cuando dos o más documentos están abiertos, puede seleccionar si las ventanas de los documentos se mostrarán con disposición de pestaña, superpuestas o en mosaico.

- **1.** Haga clic en el botón del extremo derecho de la barra de herramientas del Panel de datos para seleccionar de qué forma desea visualizar las ventanas de los documentos.
	- Mostrar las ventanas del documento como pestañas.
	- Colocar en mosaico las ventanas del documento.
	- $\overline{\Box}$  Colocar en cascada las ventanas del documento.

# **2.8 Gestión de datos**

### **2.8.1 Grupos de datos**

Los patrones pueden asignarse a grupos para facilitar la gestión de los datos de medición. Cada patrón puede pertenecer hasta a 5 grupos y pueden crearse hasta 50 grupos dentro de un documento.

### **2.8.1.1 Creación de grupos**

**1.** Seleccione *Configuración del grupo* en el menú **Datos**. Aparecerá el cuadro de diálogo Configuración del grupo.

<span id="page-135-1"></span><span id="page-135-0"></span>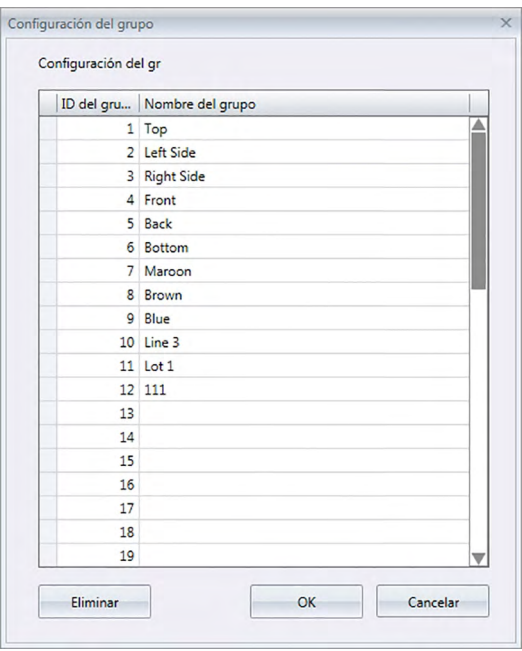

- **2.** Haga clic en la columna Nombre del grupo para el número de grupo que se configurará o al que se le cambiará el nombre. El cursor cambiará a una línea intermitente, indicando que puede editarse el texto del nombre.
- **3.** Ingrese el nombre deseado para el grupo.
- **4.** Repita los pasos 2 y 3 para establecer los nombres deseados para todos los grupos.
- **5.** Después de haber establecido todos los nombres de grupo deseados, haga clic en [ OK ]. Se establecerán los nombres de los grupos y se cerrará el cuadro de diálogo.

### **2.8.1.2 Editar los nombres del grupo**

- **1.** Seleccione *Configuración del grupo* en el menú **Datos**. Aparecerá el cuadro de diálogo Configuración del grupo.
- **2.** Haga clic en la columna Nombre del grupo para el nombre del grupo al que se le cambiará el nombre. El cursor cambiará a una línea intermitente, indicando que puede editarse el texto del nombre.
- **3.** Cambie el nombre del grupo según lo desee.
- **4.** Repita los pasos 2 y 3 para editar otros nombres de grupos.

**5.** Después de haber editado todos los nombres de grupo según lo deseado, haga clic en [ OK ]. Se guardarán los nombres de los grupos y se cerrará el cuadro de diálogo.

### **2.8.1.3 Eliminar un grupo**

- Al eliminar un grupo, no se eliminan los datos que pertenecen a ese grupo.
- **1.** Seleccione *Configuración del grupo* en el menú **Datos**. Aparecerá el cuadro de diálogo Configuración del grupo.
- **2.** Haga clic en el nombre o el número del grupo que desea eliminar.
- **3.** Haga clic en [ Eliminar ]. El grupo seleccionado se eliminará y el nombre del grupo quedará en blanco.
- **4.** Repita los pasos 2 y 3 para eliminar otros grupos si lo desea.
- **5.** Después de haber eliminado los grupos deseados, haga clic en [ OK ]. Se cerrará el cuadro de diálogo.

### **2.8.1.4 Agregar un patrón a un grupo**

- **1.** En el Panel del árbol, haga clic con el botón secundario del mouse sobre el nombre del patrón que se agregará a un grupo y seleccione *Propiedad de los datos…* del menú contextual que aparece. Aparecerá el cuadro de diálogo Propiedad de los datos.
	- El cuadro de diálogo Propiedad de los datos también puede abrirse seleccionando Patrones en la sección Todos los datos del Panel del árbol y luego haciendo doble clic en el nombre del patrón deseado en el Panel de la lista o haciendo clic con el botón secundario del mouse en el nombre del patrón deseado en el Panel de la lista y seleccionando *Propiedad de los datos…* en el menú contextual que aparece.
- **2.** En el Grupo: sección del cuadro de diálogo Propiedad de los datos, haga clic en cualquier cuadro de grupo y seleccione el grupo que se agregará al patrón en la lista desplegable que aparece.
- **3.** Cuando selecciona la fila en blanco en la lista desplegable no se configura ningún grupo para ese cuadro de grupo.
	- Un grupo puede seleccionarse para cada uno de los 5 cuadros de grupos, por lo que un patrón puede agregarse hasta a 5 grupos.
- **4.** Después de haber seleccionado los grupos según lo deseado, haga clic en [ Cerrar ]. El cuadro de diálogo se cerrará, el patrón se agregará a los grupos seleccionados y el patrón aparecerá en cada grupo seleccionado en la sección Clasificación por grupo del Panel del árbol.

### **2.8.1.5 Eliminación de un patrón de un grupo**

- **1.** En el Panel del árbol, haga clic con el botón secundario del mouse sobre el nombre del patrón que se eliminará de un grupo y seleccione Propiedad de los datos... del menú contextual que aparece. Aparecerá el cuadro de diálogo Propiedad de los datos.
	- El cuadro de diálogo Propiedad de los datos también puede abrirse seleccionando *Patrón* en *Todos los datos* y luego haciendo doble clic en el nombre del patrón deseado en el Panel de la lista o haciendo clic con el botón secundario del mouse sobre el nombre del patrón deseado en el Panel de la lista y seleccionando *Propiedad de los datos*… del menú contextual que aparece.
- **2.** En el Grupo: sección del cuadro de diálogo Propiedad de los datos, haga clic en el cuadro del grupo para el grupo que se eliminará del patrón y seleccione la fila en blanco de la lista desplegable que aparece.
- **3.** Haga clic en [ Cerrar ]. El cuadro de diálogo se cerrará y la membresía del grupo del patrón se actualizará en la sección Clasificación por grupo del Panel del árbol.

### **2.8.2 Propiedades de los datos**

### **2.8.2.1 Visualización de las Propiedades de los datos**

Se pueden mostrar las propiedades de los datos seleccionados en el Panel de la lista.

- **1.** Seleccione los datos en el Panel de la lista.
	- Para seleccionar los datos que se incluirán en la lista, consulte la [pág. 120.](#page-121-3) Para seleccionar los datos del patrón, seleccione Todos datos - Patrón desde el árbol y seleccione los datos que se muestran en el grupo de datos.
	- Cuando se han seleccionado dos o más elementos de datos en el Panel de la lista, puede navegar entre los elementos de datos seleccionados uno por uno con los botones [ < Anterior ] y [ Siguiente > ] en el cuadro de diálogo Propiedad de los datos.
- **2.** Seleccione *Propiedad de los datos...* en el menú **Datos**. Aparecerá el cuadro de diálogo Propiedad de los datos.

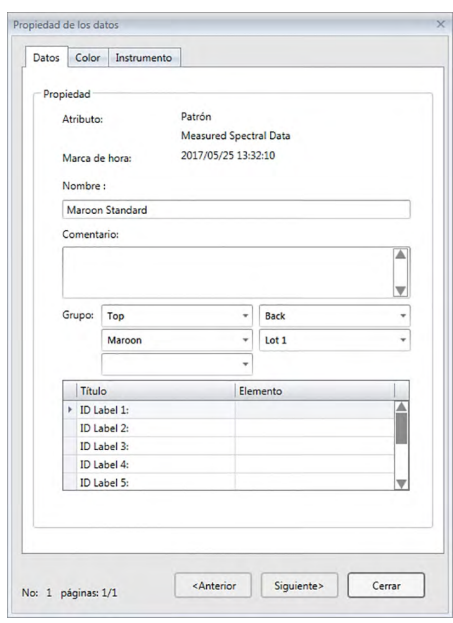

- El cuadro de diálogo Propiedad de los datos también puede abrirse haciendo clic con el botón secundario del ratón en el Panel de la lista y seleccionando Propiedad de los datos... del menú de contexto mostrado, o haciendo doble clic en los datos en el Panel de la lista.
- **3.** Verifique o especifique las propiedades de los datos según sea requerido y haga clic en [ Cerrar ] para cerrar el cuadro de diálogo.

### <span id="page-138-0"></span>■ **Cuadro de diálogo Propiedad de los datos**

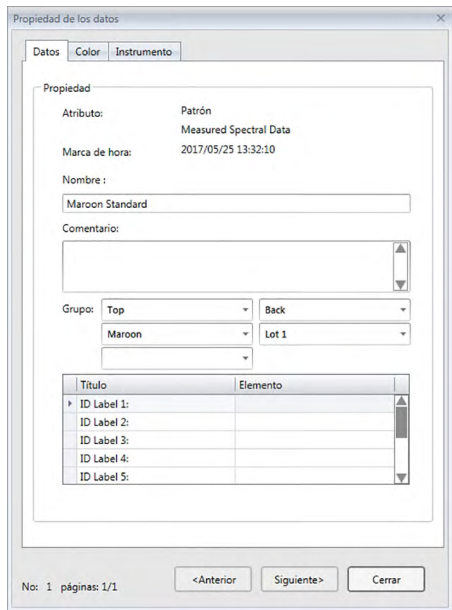

• Los elementos marcados con  $\mathcal D$  son compatibles solo con SpectraMagic DX Edición Professional.

#### **Pestañas Datos**

La pestaña Datos muestra información sobre los datos actuales.

La siguiente información puede editarse o modificarse.

Nombre

Comentario

Grupo: (Solo se muestra para patrones) Haga clic en el selector de cada grupo y seleccione el grupo deseado de la lista desplegable que aparece. Consulte la [pág. 134](#page-135-1) para obtener más información sobre los grupos.

Elemento (de información adicional de los datos)  $\circledR$ 

• Solo el elemento información puede modificarse. El Título no puede modificarse aquí.

#### **Pestaña Color** è

La pestaña Color muestra información sobre el patrón (de haber uno) vinculado a los datos actuales, a la evaluación visual y al pseudo color para los datos actuales.

La siguiente información puede editarse o modificarse.

Evaluación visual (Consulte la [pág. 138.](#page-139-0))

Pseudo color: Cuando se selecciona un medición con múltiples rasgos del grupo (como múltiples ángulos), el pseudo color para cada rasgo de grupo puede verse haciendo clic en el pseudo color actual y seleccionando el rasgo del grupo deseado de la lista desplegable que aparece.

#### **Pestaña Instrumento**

La pestaña Instrumento muestra información sobre el instrumento que se esté usando para la medición. La información mostrada en esta pestaña no puede modificarse.

### **2.8.2.2 Configuración de la Evaluación visual de los datos** è

- Esta función es solo compatible con el SpectraMagic DX Edición Professional.
- **1.** Seleccione la pestaña Color del cuadro de diálogo Propiedad de los datos.

<span id="page-139-0"></span>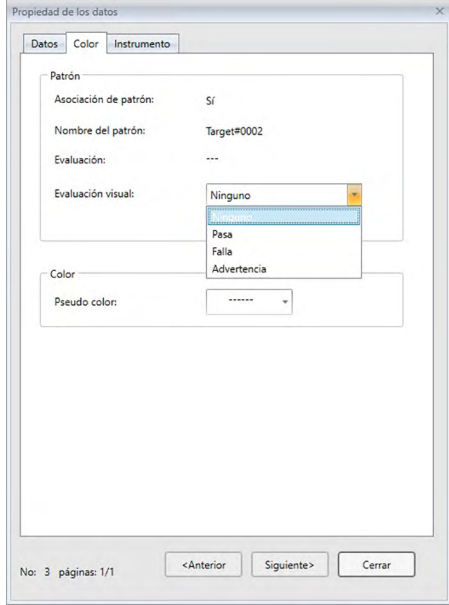

- **2.** En el marco del Patrón, haga clic en la configuración actual de Evaluación visual y seleccione el valor deseado entre *Ninguno* (sin evaluación visual), *Pasa*, *Falla* o *Advertencia*.
	- Para establecer si el resultado de la evaluación visual seleccionado afecta o no la evaluación total, consulte la [pág. 100](#page-101-0).

## **2.9 Operaciones con documentos / base de datos**

### **2.9.1 Crear un nuevo documento**

Para crear un nuevo documento, seleccione *Nuevo* en el menú **Documento**. Se creará un nuevo documento. • Si se ha definido un archivo de plantilla predeterminado, el nuevo documento usará esa plantilla.

### **2.9.2 Abrir un documento existente**

Puede abrir un documento existente de la base de datos siguiendo el procedimiento que se encuentra a continuación.

**1.** Seleccione *Abrir desde la base de datos* en el menú **Documento**.

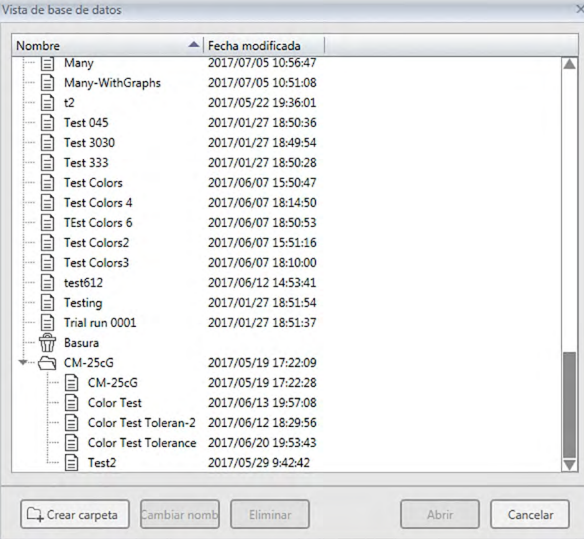

Aparecerá el cuadro de diálogo Vista de base de datos.

**2.** Haga doble clic en el documento que desee abrir o seleccione el documento a abrir y haga clic en [ Abrir ]. El cuadro de diálogo se cerrará y se abrirá el documento.

### **2.9.3 Guardar un documento en la base de datos bajo el mismo nombre**

Para guardar el documento activo actual en la base de datos con su nombre actual, seleccione *Guardar en la base de datos* en el menú **Documento**. El documento se guardará.

• Si el documento no se ha guardado anteriormente en la base de datos, aparecerá el diálogo Vista de base de datos. Continúe con el paso 2 en Guardando un documento en la base de datos con un nombre diferente a continuación.

### **2.9.4 Guardando un documento en la base de datos con un nombre diferente**

Para guardar por primera vez en la base de datos un documento recientemente creado, o para guardar el documento activo actual en la base de datos con un nombre diferente, siga el procedimiento que se encuentra a continuación.

- **1.** Seleccione *Guardar como* en el menú **Documento**. Se abrirá el cuadro de diálogo Vista de base de datos.
- **2.** Ingrese el nombre de documento deseado en el cuadro de texto Nombre.
	- Para guardar el documento en una carpeta que no sea la carpeta raíz de la base de datos, seleccione la carpeta en la que debería guardarse el documento.
- **3.** Haga clic en [ Guardar ]. El documento se guardará y se cerrará el cuadro de diálogo.

### **2.9.5 Diálogo Vista de base de datos**

El diálogo Vista de base de datos se abre cuando se selecciona *Abrir desde la base de datos* o *Guardar como* en el menú **Documento**.

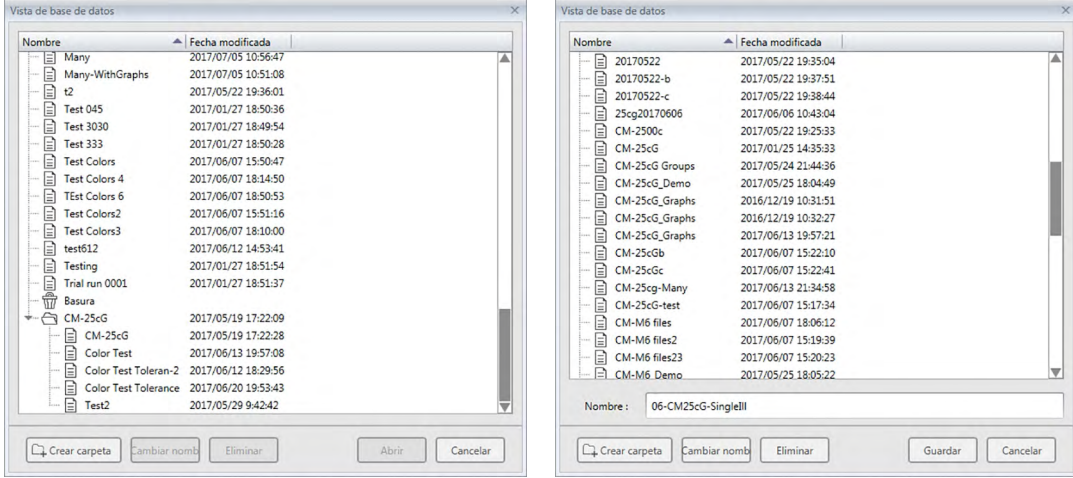

Para *Abrir desde la base de datos* Para *Guardar como* o *Guardar en la base de datos*

### [ **Crear carpeta** ]

Abre un cuadro de diálogo para crear una carpeta.

#### [ **Cambiar nombre** ]

Abre un cuadro de diálogo para cambiar el nombre del documento o de la carpeta actualmente seleccionados.

#### [ **Eliminar** ]

Elimina el documento o la carpeta actualmente seleccionados.

• Deshabilitado si la carpeta seleccionada no está vacía.

### [ **Abrir** ]

(Se muestra cuando se ingresa al cuadro de diálogo usando *Abrir desde la base de datos*) Abre el documento seleccionado.

### [ **Guardar** ]

(Se muestra cuando se ingresa al cuadro de diálogo usando *Guardar como* o usando *Guardar en la base de datos* si el documento no se ha guardado anteriormente)

Guarda el documento con el nombre ingresado en el cuadro de edición del Nombre.

### ■ **Menús del botón secundario del mouse para el cuadro de diálogo de la Base de datos**

#### ■ **Cuando se selecciona un documento**

*Eliminar* Después de la confirmación, mueve el documento actualmente seleccionado a la carpeta Basura. • Si el documento seleccionado está en la carpeta Basura, el documento seleccionado se elimina de la base de datos. *Cambiar nombre* Abre un cuadro de diálogo para cambiar el nombre del documento seleccionado. *Movimiento* Abre un cuadro de diálogo para mover el documento seleccionado a una carpeta diferente. ■ **Cuando se selecciona una carpeta** *Eliminar* Elimina la carpeta seleccionada de la base de datos. • Deshabilitado si la carpeta actualmente seleccionada no está vacía.

*Cambiar*  Abre un cuadro de diálogo para cambiar el nombre de la carpeta seleccionada.

*nombre*
## **2.9.6 Crear una carpeta**

En el cuadro de diálogo Vista de base de datos pueden crearse carpetas para organizar los documentos dentro de la base de datos.

- **1.** En el cuadro de diálogo Vista de base de datos, haga clic en [ Crear carpeta ]. Aparecerá el cuadro de diálogo Crear carpeta.
- **2.** Ingrese el nombre de carpeta deseado.
	- Longitud máxima del nombre de la carpeta: 20 caracteres.
- **3.** Haga clic en [ OK ]. El cuadro de diálogo se cerrará, la carpeta se agregará a la base de datos y aparecerá en el cuadro de diálogo Vista de base de datos.

## **2.9.7 Cambiar el nombre de un documento o de una carpeta**

- **1.** Seleccione el documento o la carpeta al que se le cambiará el nombre en el cuadro de diálogo Vista de base de datos.
- **2.** Haga clic en [ Cambiar nombre ]. Aparecerá el cuadro de diálogo Cambiar nombre, mostrando el nombre actual del documento o de la carpeta seleccionados.

o

Vuelva a hacer clic en el nombre del documento o de la carpeta (cambiará el color).

o

Haga clic con el botón secundario del mouse en el nombre del documento o de la carpeta y seleccione *Cambiar nombre* en el menú emergente que aparece.

- **3.** Cambie el nombre según lo desee.
	- Longitud máxima del nombre: 20 caracteres.
- **4.** Haga clic en [ OK ]. El nuevo nombre se aplicará al documento o a la carpeta seleccionados.

## **2.9.8 Eliminar el nombre de un documento o de una carpeta**

- **1.** Seleccione el documento o la carpeta que se eliminará en el cuadro de diálogo Vista de base de datos.
	- Si la carpeta seleccionada contiene documentos, el botón [ Eliminar ] se deshabilitará y ya no se podrá eliminar la carpeta.
- **2.** Haga clic en [ Eliminar ]. Aparecerá un cuadro de mensaje de confirmación.
- **3.** Haga clic en [ OK ] para confirmar la eliminación. El cuadro de mensaje se cerrará y se eliminará el documento o la carpeta seleccionados.
	- Para cancelar la eliminación, haga clic en [ Cancelar ].

## **2.9.9 Mover un documento entre carpetas**

Los documentos pueden moverse entre la carpeta raíz y las carpetas con nombre o desde un carpeta con nombre a otra.

- **1.** Haga clic con el botón secundario del mouse para Movimiento entre carpetas y seleccione *Mover* en el menú contextual que aparece. Aparecerá el cuadro de diálogo Movimiento.
- **2.** Haga clic en el nombre de la carpeta actual y seleccione la carpeta a la que se moverá el documento en la lista desplegable que aparece.
	- Seleccione «(Ninguno)» para mover el documento de una carpeta con nombre a la carpeta raíz.
- **3.** Haga clic en [ OK ]. El documento se moverá a la carpeta seleccionada.

# **2.10 Impresión**

El Panel del lienzo puede imprimirse desde el menú **Documento** o desde la barra de herramientas del Panel del lienzo.

# **2.10.1 Configuración de página**

- **1.** Seleccione *Configuración de página...* en el menú **Documento**. Aparecerá el cuadro de diálogo Configuración de página.
	- El cuadro de diálogo Configuración de página también puede abrirse haciendo clic en el botón Imprimir  $\Box$  en la barra de herramientas del Panel del lienzo y luego haciendo clic en  $\Box$  en el panel de selección que aparece.
- **2.** Especifique la configuración necesaria en el diálogo Configuración de página.

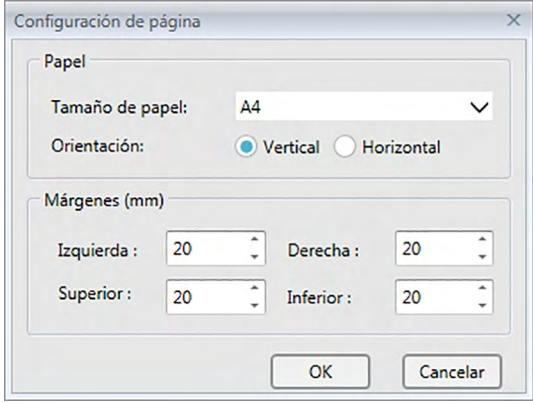

**3.** Haga clic en [ OK ] para confirmar la configuración y cerrar el diálogo.

## ■ **Cuadro de diálogo Configuración de página**

### **Papel**

## **Tamaño de papel**

Haga clic en la flecha hacia abajo junto a la configuración de tamaño de papel actual y seleccione el tamaño de papel que se usará de la lista desplegable que aparece.

## **Orientación**

Haga clic en el botón de selección para establecer la orientación deseada: Vertical u Horizontal.

### **Márgenes**

Especifique los márgenes Izquierda, Derecha, Superior e Inferior. Los márgenes pueden especificarse dentro del rango de 0 a 50 (mm). Se mostrará una línea de puntos indicando la posición del margen en el panel del lienzo. Utilice esta línea como guía cuando coloque objetos de gráfico.

# **2.10.2 Imprimir desde el Menú**

- **1.** Seleccione *Imprimir* en el menú **Documento**. Aparecerá el diálogo Vista preliminar del documento, mostrando el cómo se imprimirá el Panel del lienzo.
- **2.** Haga clic en [ Print (Imprimir) ]. Se abrirá el diálogo estándar Imprimir de Windows, mostrando la impresora actualmente seleccionada y diferentes configuraciones de impresión. Después de haber verificado la configuración y de haber hecho los cambios necesarios, haga clic en [ Imprimir ] en el diálogo estándar Imprimir de Windows.
	- Al hacer clic en [ Quick print (Impresión rápida) ] en lugar de [ Print (Imprimir) ] en el cuadro de diálogo Vista preliminar del documento, hará que se omita el diálogo Imprimir de Windows y se comience a imprimir de inmediato.

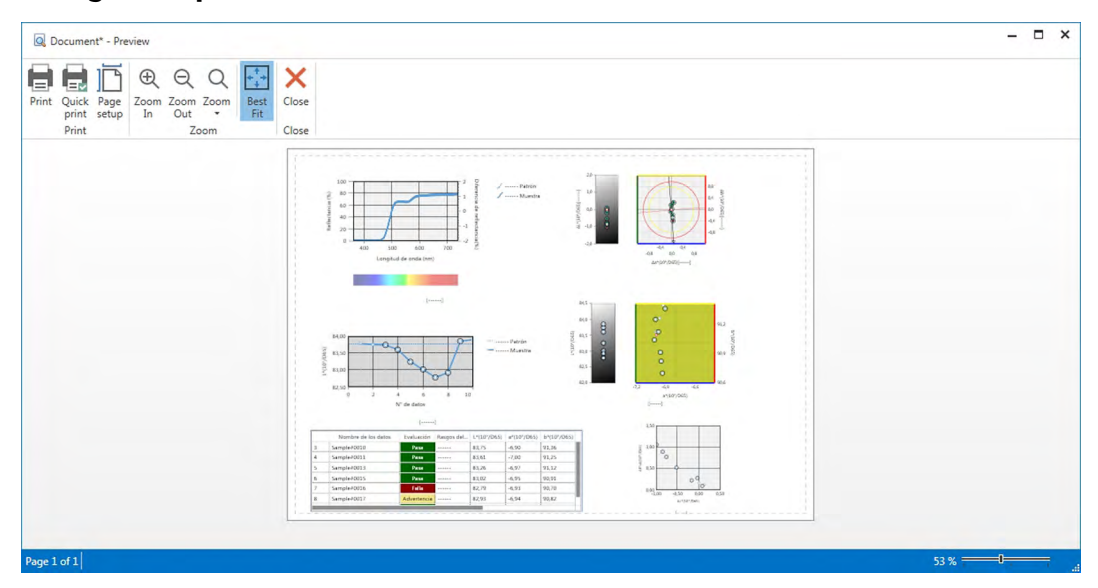

## ■ **Dialogo Vista preliminar de documento**

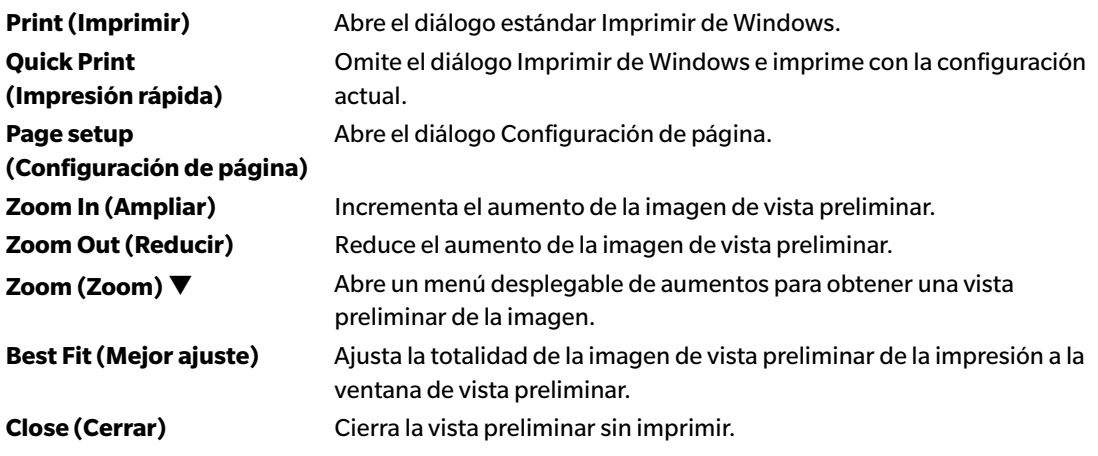

# **2.10.3 Imprimir desde el Panel del lienzo**

**1.** Haga clic en el botón imprimir  $\Box$  de la barra de herramientas del Panel del lienzo y luego haga clic en  $\Box$  el panel de selección que aparece.

Aparecerá el diálogo Vista preliminar de impresión, mostrando cómo se imprimirá el Panel del lienzo.

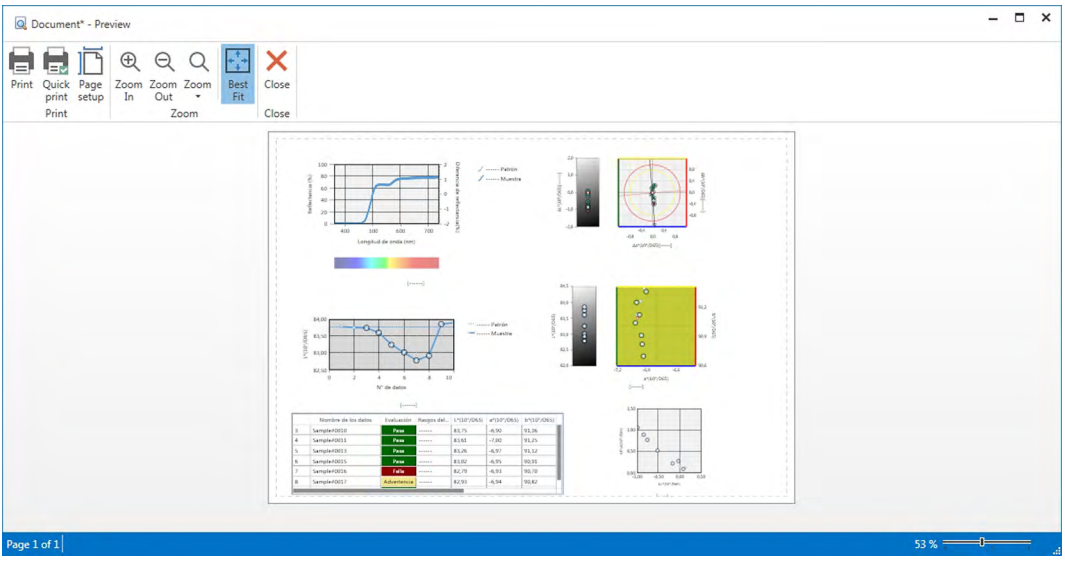

- **2.** Haga clic en [ Print (Imprimir) ]. Se abrirá el diálogo estándar Imprimir de Windows, mostrando la impresora actualmente seleccionada y diferentes configuraciones de impresión. Después de haber verificado la configuración y de haber hecho los cambios necesarios, haga clic en [ Imprimir ] en el diálogo estándar Imprimir de Windows.
	- Al hacer clic en [ Quick Print (Impresión rápida) ] en lugar de [ Print (Imprimir) ] en el cuadro de diálogo Vista preliminar de Impresión, hará que se omita el diálogo Imprimir de Windows y se comience a imprimir de inmediato.

## **2.10.4 Uso de una Impresora serie**

Puede usarse una impresora serie para imprimir los datos de la medición a demanda o de forma automática después de cada medición.

Los datos que se imprimirán y el formato de la impresión (contenido del encabezado/pie) y la configuración de comunicación de la impresora pueden establecerse en el cuadro de diálogo Configuración de la Impresora serie.

## **2.10.4.1 Configuración de la Comunicación de la Impresora serie**

- **1.** Seleccione Configuración de la Impresora serie... desde el menú Documento. Aparecerá el cuadro de diálogo Configuración de la Impresora serie.
- **2.** Haga clic en [ Configuración de comunicación ]. Aparecerá el cuadro de diálogo Configuración de comunicación.
- **3.** Establezca la configuración adecuada para comunicarse con la impresora serie.
- **4.** Haga clic en [ OK ] para confirmar la configuración y cerrar el cuadro de diálogo.

## **2.10.4.2 Configuración de la Impresión de la Impresora serie.**

- **1.** Seleccione Configuración de la Impresora serie... desde el menú Documento. Aparecerá el cuadro de diálogo Configuración de la Impresora serie.
- **2.** Establezca la configuración de los diferentes cuadros de diálogo según lo desee.
- **3.** Haga clic en [ OK ] para confirmar la configuración y cerrar el cuadro de diálogo.

## ■ **Cuadro de diálogo de Configuración de la Impresora serie**

### **Encabezado**

**Imprimir** Marque esta casilla de verificación para imprimir un encabezado con la impresora serie. Cuando **Imprimir** está marcada, el cuadro de texto de contenido del encabezado y el cuadro de n.º de combinación del encabezado estarán activados. Establezca los contenidos deseados para cada cuadro.

• Después de esta sección se muestran las cadenas especiales para configurar fecha, hora, etc. en el contenido del encabezado.

## **Elementos de impresión del Patrón**

**Imprimir elementos del patrón** Marque esta casilla de verificación para imprimir los elementos del patrón.

• Cuando **Imprimir elementos del patrón** está marcada, los cuadros desplegables de elementos del patrón estarán activados. Seleccione los elementos que desee imprimir. Los elementos disponibles para imprimir serán los elementos que se muestran en el Panel de la lista, excepto los elementos de diferencia.

## **Configuración de la impresora**

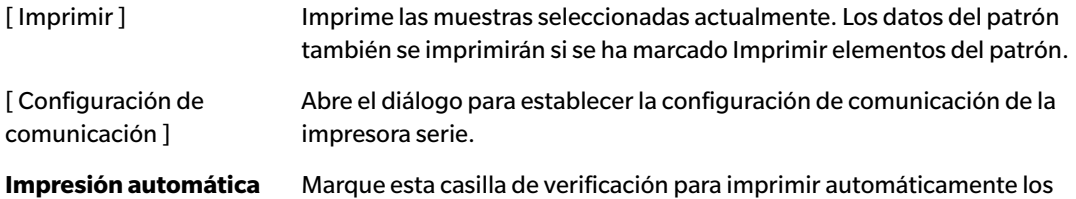

### **Elementos de la impresión de la muestra**

**después de la medición** datos después de cada medición.

Seleccione los elementos que desee imprimir. Los elementos disponibles para impresión serán los elementos que se muestran en el Panel de la lista.

### **Pie**

**Imprimir** Marque esta casilla de verificación para imprimir un pie con la impresora serie. Cuando **Imprimir** está marcada, el cuadro de texto de contenido del pie y el cuadro de n.º de combinación del pie estarán activados. Establezca los contenidos deseados para cada cuadro. Después de esta sección se muestran las cadenas especiales para configurar fecha, hora, etc. en el contenido del pie.

## ■ **Cadenas especiales para Encabezado/Pie**

Los caracteres de la tabla que se encuentra a continuación son reconocidos como símbolos especiales y son reemplazados por los valores correspondientes durante la impresión.

Ingrese una combinación de estos caracteres en el cuadro de texto del contenido del encabezado o del contenido del pie. Pueden usarse hasta 27 caracteres

alfanuméricos.

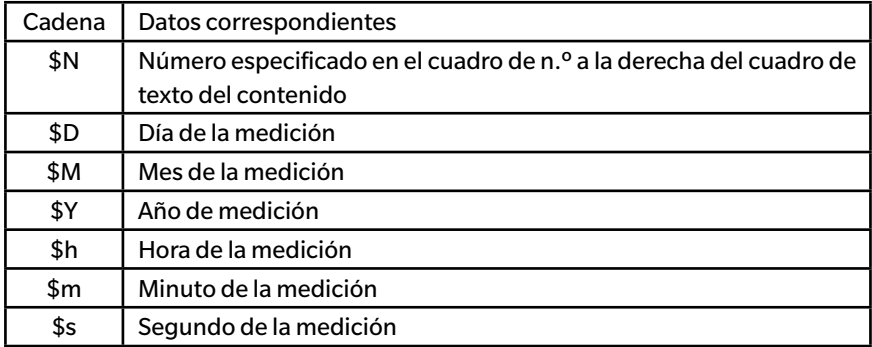

# **2.11 Exportación/Importación de documentos**

## **2.11.1 Archivos de SpectraMagic DX**

El SpectraMagic DX almacena datos en un documento en la base de datos. Sin embargo, a los fines de transferir documentos que contienen datos, el SpectraMagic DX cuenta con su propio formato de archivo mesx.

## **2.11.1.1 Exportar un documento a un archivo SpectraMagic DX**

Para exportar un documento a un archivo separado (formato \*.mesx), siga el procedimiento que se indica a continuación:

- **1.** Seleccione *Exportar a archivo...* desde el menú del **Documento**. Aparecerá el cuadro de diálogo Exportación de archivo.
- **2.** Seleccione Archivo de datos SpectraMagic DX (\*.mesx) en el menú desplegable Guardar como:.
- **3.** Especifique el nombre de archivo y haga clic en [ Guardar ] para exportar el documento al archivo. El documento se guarda como un archivo de datos en el formato de archivo original del software SpectraMagic DX (con la extensión de archivo «.mesx»).

El archivo de documento contiene los siguientes datos:

- Datos de la muestra
- Datos del patrón
- Configuración del observador y el iluminante
- Tolerancias predeterminadas
- Tolerancias para cada patrón
- Configuración de visualización de la evaluación
- Elementos de la lista especificados en el Panel de la lista
- Objetos de gráfico pegados en el panel del lienzo y su información de tamaño y posición
- Ver parámetros de configuración

## **2.11.1.2 Importar a un archivo de SpectraMagic DX**

Para importar un documento desde un archivo (formato \*.mesx), siga el procedimiento que se indica a continuación.

- **1.** Seleccione *Importar desde un archivo...* desde el menú del **Documento**. Aparecerá el cuadro de diálogo Importación de archivo.
- **2.** Seleccione archivo de datos SpectraMagic DX (\*.mesx) en el menú desplegable que se encuentra en el extremo inferior derecho del diálogo.
- **3.** Seleccione el archivo deseado y haga clic en [Abrir ] para importar los datos.

El documento seleccionado se importa al SpectraMagic DX.

## **2.11.2 Importar un archivo SpectraMagic NX (CM-S100w)**

Además de los archivos de documento creados con el SpectraMagic DX, puede abrir archivos de datos (\*.mes files) creados con el anterior software datos del color SpectraMagic NX (CM-S100w) versión 2.0 o posterior e importar los datos a un nuevo documento siguiendo el procedimiento que se encuentra a continuación.

- **1.** Seleccione *Importar desde un archivo...* desde el menú del **Documento**. Aparecerá el cuadro de diálogo Importación de archivo.
- **2.** Seleccione archivo de datos SpectraMagic NX (\*.mes) en el menú desplegable que se encuentra en el extremo inferior derecho del diálogo.
- **3.** Seleccione el archivo deseado y haga clic en [ Abrir ]. Aparecerá un diálogo para seleccionar la configuración regional utilizada cuando se creó el archivo MES.
- **4.** Seleccione la configuración regional y haga clic en [ OK ]. Se importará el archivo seleccionado al SpectraMagic DX como un documento nuevo.
	- "English" significa la configuración regional "Inglés (Estados Unidos)".

## **2.11.3 Importar un archivo de datos formato texto** è

• Esta función es solo compatible con el SpectraMagic DX Edición Professional.

Puede importar un archivo de datos en formato texto (\*.txt o \*.csv) a un nuevo documento siguiendo el procedimiento que se indica a continuación.

- **1.** Seleccione *Importar desde un archivo...* desde el menú del **Documento**. Aparecerá el cuadro de diálogo Importación de archivo.
- **2.** Seleccione texto (\*.txt) o texto (\*.csv) en el menú desplegable que se encuentra en el extremo inferior derecho del diálogo.
- **3.** Seleccione el archivo deseado y haga clic en [ Abrir ] para importar los datos. Se importará el archivo seleccionado al SpectraMagic DX como un documento nuevo.
	- Los datos importados de un archivo de datos formato texto se tratarán como datos ingresados de forma manual, y los atributos de datos de cada medición serán «Datos espectrales ingresados manualmente» o «Datos colorimétricos ingresados manualmente».

## ■ **Formato de archivo para archivos de datos formato texto**

- Los archivos de datos deberán tener el siguiente formato.
- La marca $\left\langle \bigcup_{i=1}^{\infty} \right|$ representa un código CR (retorno de carro).

## **Formato de datos de reflectancia espectral**

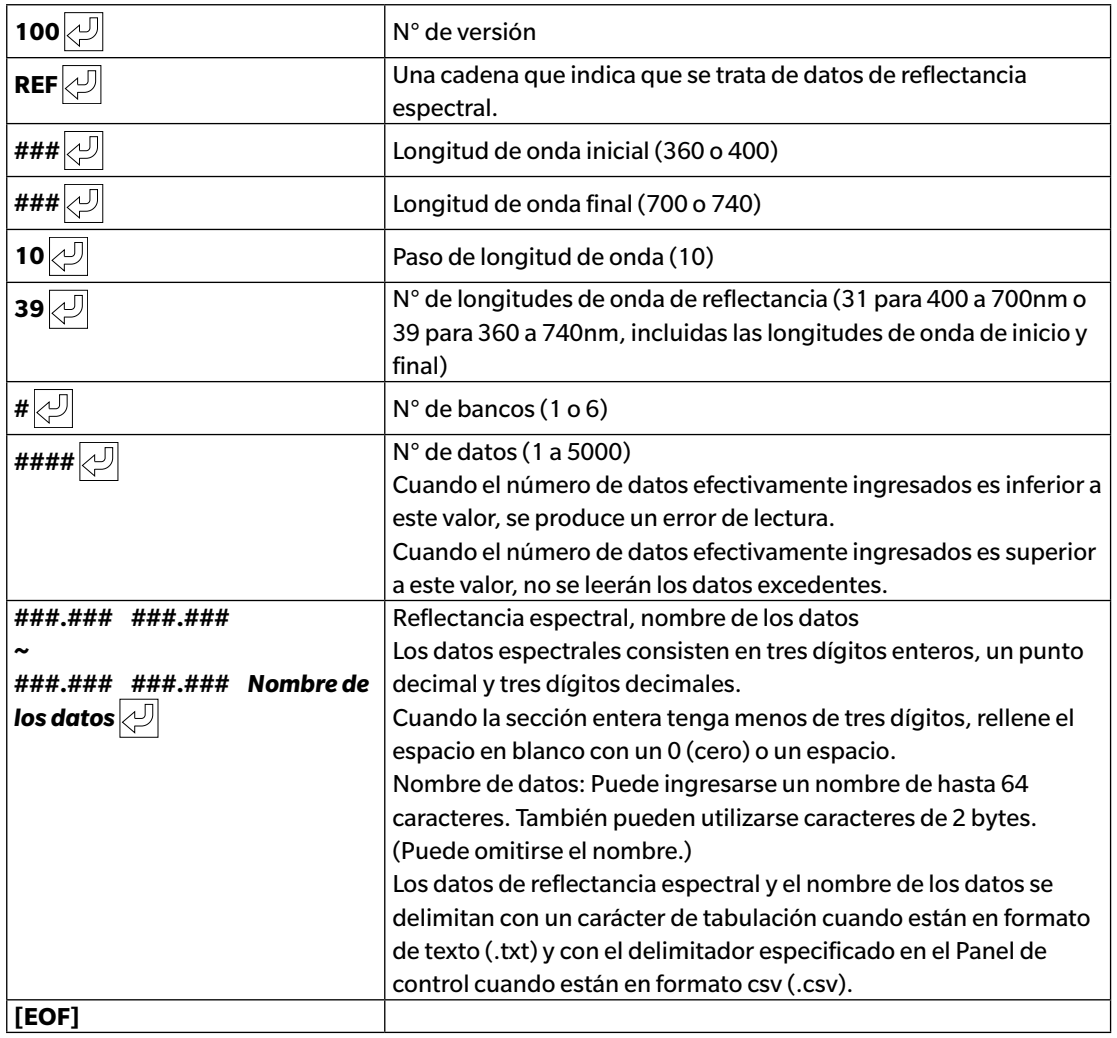

## **Formato de datos colorimétricos**

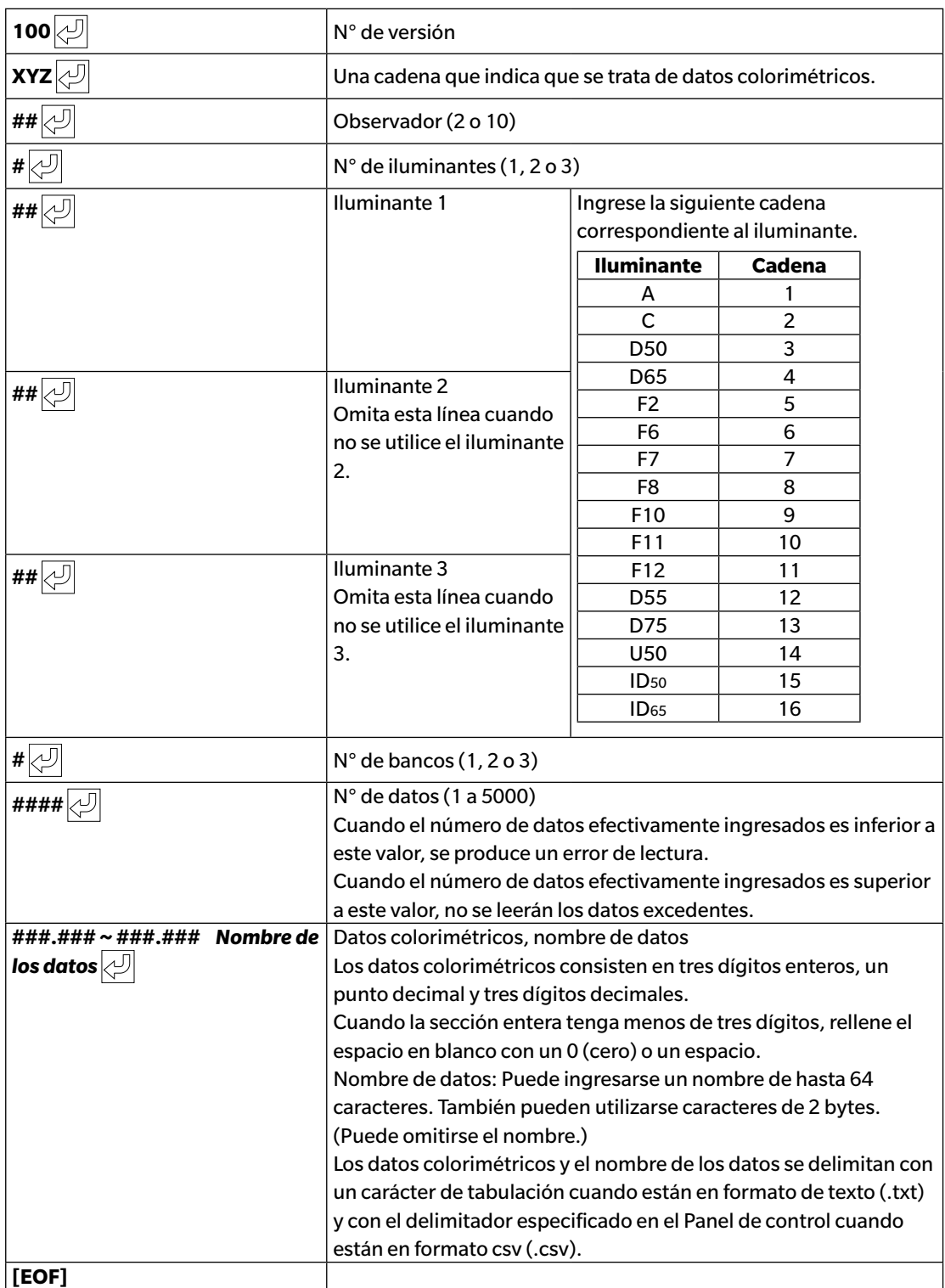

## **Lista de códigos de error**

En la tabla que se encuentra a continuación se mostrará un código de error cuando se produzca un error al abrir un archivo de datos de texto.

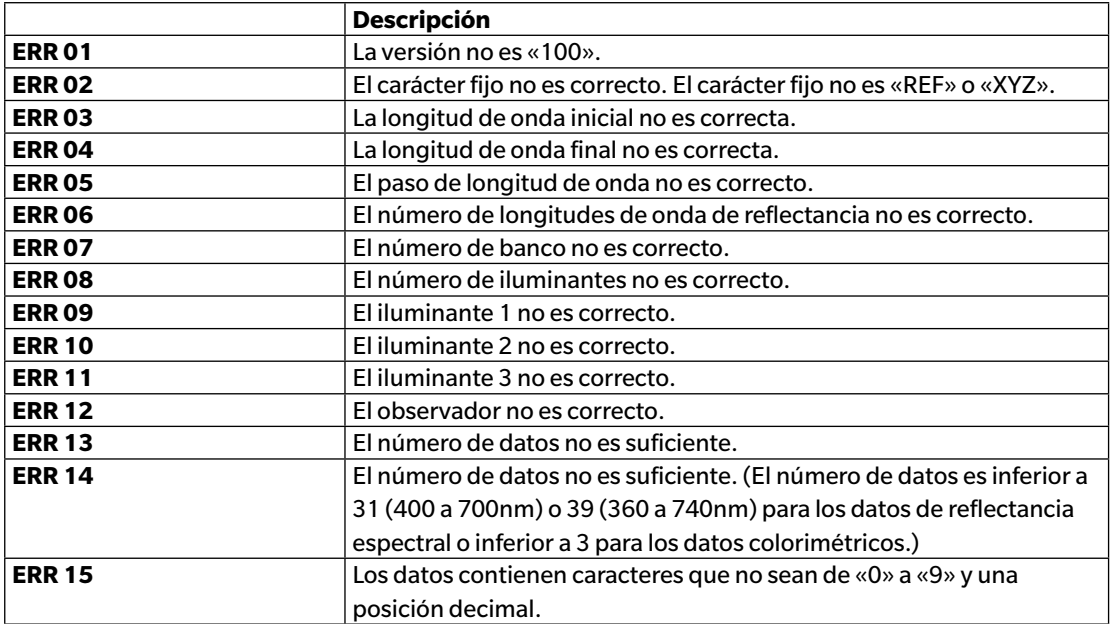

# **2.12 Operaciones de la memoria del instrumento**

Para los instrumentos equipados con memoria para almacenar datos de patrones y de muestras, los datos de patrones y de muestras almacenados en la memoria al momento de tomar las mediciones con el instrumento independiente (sin que esté conectado a una computadora) pueden leerse en documentos que pueden usarse dentro del SpectraMagic DX, los datos de las mediciones pueden escribirse del SpectraMagic DX a la memoria del instrumento como datos del patrón, y los datos almacenados en la memoria del instrumento pueden eliminarse.

Además, para los instrumentos que pueden usarse sin estar conectados a una computadora, también puede establecerse la configuración del instrumento (tipo de pantalla, espacio de color de la pantalla, etc.) que se usará durante la operación independiente del instrumento.

# **2.12.1 Lectura de los datos del instrumento usando el menú del Instrumento**

- Este procedimiento está disponible solo cuando hay un instrumento conectado y la licencia del software es válida (ya sea de forma electrónica o usando una llave de protección conectada a la computadora).
- Los datos también pueden leerse usando la pestaña Sinc. del sensor. Consulte la [pág. 157.](#page-158-0)
- Para hacer referencia a los números de la medición configurados por el instrumento en el momento de la medición, asegúrese de que el «Número de datos» del grupo del Instrumento esté incluido como uno de los Elementos seleccionados en el cuadro de diálogo Elementos de la lista. (Consulte la [pág. 58](#page-59-0).)
- **1.** Seleccione *Leer/Escribir* en el menú del **Instrumento** y luego seleccione *Leer patrón* (para leer los datos del patrón) o *Leer Muestras* (para leer los datos de la muestra) del menú emergente que aparece.

Aparecerá un cuadro de diálogo Leyendo datos mostrando el avance a medida que se leen los datos del patrón o de la muestra almacenados en el instrumento.

Una vez leída toda la información sobre los datos almacenados, aparecerá el cuadro de diálogo Leer los datos del patrón o Leer los datos de la muestra.

(El diálogo de ejemplo que se encuentra a continuación es el cuadro de diálogo Leer los datos de la muestra para el CM-25cG.)

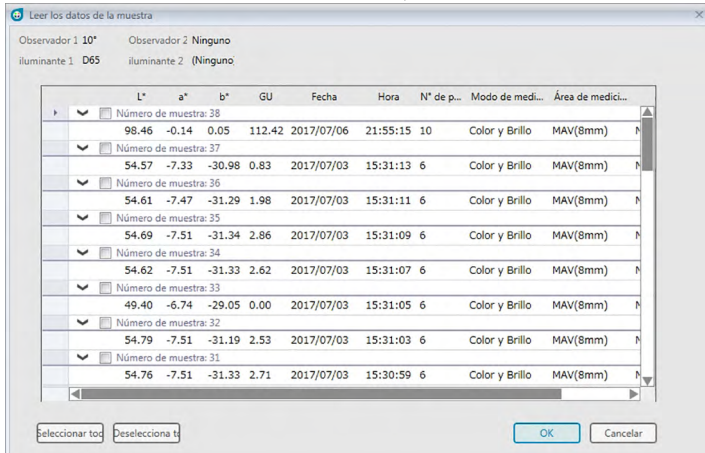

- **2.** Seleccione los patrones o las muestras que desee leer desde el instrumento en el SpectraMagic DX haciendo clic en la casilla de verificación que se encuentra junto al nombre del patrón o de la muestra para marcarlos.
	- Para seleccionar todos los patrones o todas las muestras, haga clic en [ Seleccionar todo ].
	- Para deseleccionar todos los patrones o todas las muestras, haga clic en [ Deselecciona todo ].
- **3.** Cuando se hayan seleccionado todos los patrones o todas las muestras que se leerán en el SpectraMagic DX, haga clic en [ OK ]. Los patrones o las muestras seleccionados se leerán en el documento actual como el mismo tipo de datos (patrón o muestra).
	- Si al leer los datos de la muestra alguna de las muestras que se está leyendo está vinculada a un patrón, ese patrón también se leerá en el documento actual y se mantendrá el vínculo entre el patrón y la muestra.

# <span id="page-158-0"></span>**2.12.2 Lectura de datos desde el instrumento usando la pestaña Sinc. del sensor**

• Este procedimiento está disponible solo cuando hay un instrumento conectado y la licencia del software es válida (ya sea de forma electrónica o usando una llave de protección conectada a la computadora).

La pestaña Sinc. del sensor de la Ventana del instrumento muestra los datos almacenados en la memoria del instrumento como una lista, con el nombre y la marca de hora de cada medición tal como está almacenada en el instrumento, como también si la medición es de un patrón o de una muestra.

Dado que los datos se muestran en una lista, es fácil seleccionar solo los datos necesarios y leerlos en el documento actual o eliminar los datos seleccionados de la memoria del instrumento.

## **2.12.2.1 Visualización de la pestaña Sinc. del sensor**

**1.** Con el instrumento conectado, haga clic en la pestaña Sinc. del sensor.

Se muestra la pestaña Sinc. del sensor.

- Si esta es la primera vez que se muestra la pestaña Sinc. del sensor desde que se conectó el instrumento, automáticamente se leerán y mostrarán todos los datos almacenados en la memoria del instrumento. Una barra de progreso mostrará el progreso de la lectura de los datos.
- Si el instrumento conectado es un CM-M6, los datos leídos serán los datos para la configuración de Dirección actual en el diálogo Configuración del instrumento. Si se cambia esta configuración, la pestaña Sinc. del sensor se actualizará para mostrar los datos almacenados en el instrumento para la nueva configuración. Según la cantidad de datos que haya en el instrumento, esta actualización puede tardar algunos minutos.

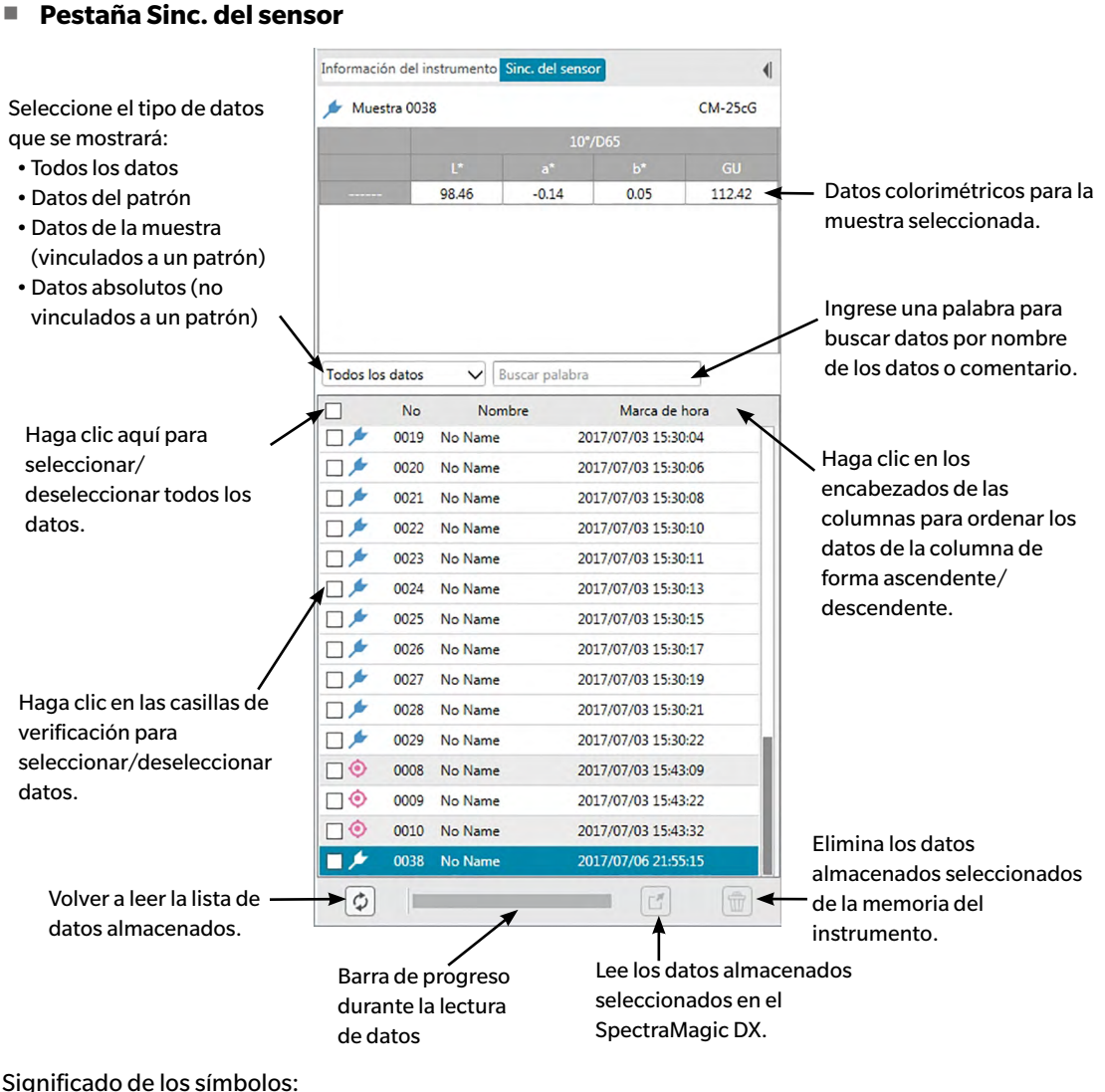

- $\hat{\bullet}$ Datos del patrón
- Datos de la muestra
- Cuando se leen datos del instrumento para crear la lista de la pestaña Sinc. del sensor, los últimos datos se seleccionan de forma automática y los datos colorimétricos para los últimos datos se muestran en la parte superior de la pestaña Sinc. del sensor.
- Para volver a leer los datos en cualquier momento, haga clic en  $\phi$ .

## **2.12.2.2 Lectura de los datos usando el menú del botón secundario del mouse**

- **1.** Seleccione el patrón o la muestra que se leerá de la lista en la pestaña Sinc. del sensor.
	- Solo puede seleccionarse un patrón o una muestra. Incluso cuando las casillas de verificación de múltiples patrones o muestras estén marcadas, solo se leerá en el documento el patrón o la muestra resaltados actualmente.
- **2.** Haga clic con el botón secundario del mouse en el patrón o la muestra y abra el menú del botón secundario.
- **3.** Seleccione *Lectura*.
	- Si en el documento ya existe una medición del mismo tipo (patrón o muestra) y con el mismo nombre, la función Lectura se deshabilitará en el menú del botón secundario del mouse.
- **4.** El patrón o la muestra seleccionados se leerán en el documento.

## **2.12.2.3 Uso del botón leer**

El botón lectura  $\mathbb{E}$  puede usarse para leer múltiples patrones y muestras seleccionados en el documento al mismo tiempo. Cuando se utiliza el botón leer, todas las mediciones marcadas (tanto patrones como muestras) se leerán en el documento.

- **1.** Seleccione los patrones y las muestras que se leerán de la lista en la pestaña Sinc. del sensor.
	- Pueden seleccionarse múltiples patrones y muestras marcando las casillas de verificación que se encuentran junto a los patrones y las muestras.
- **2.** Haga clic en  $\mathbb{E}$ . Los patrones y las muestras seleccionados se leerán en el documento.
	- Si en el documento ya existe una medición del mismo tipo (patrón o muestra) y con el mismo nombre que la medición que se está leyendo, aparecerá un cuadro de diálogo de confirmación.
	- Si se seleccionaron muestras y las muestras seleccionadas estaban vinculadas a patrones en el instrumento, los patrones vinculados también se leerán en el documento.

# **2.12.3 Escritura de los datos del patrón de un documento al instrumento**

- Este procedimiento está disponible solo cuando hay un instrumento conectado y la licencia del software es válida (ya sea de forma electrónica o usando una llave de protección conectada a la computadora).
- Cuando se utilice un instrumento que tenga la función protección de datos, realice este procedimiento después de apagar la función protección de datos del instrumento.
- Los datos no pueden escribirse en el instrumento cuando el número de rasgos del grupo es diferente (por ejemplo, los datos con un solo rasgo de grupo no pueden escribirse en el CM-M6 de 6 ángulos).
- Cuando se escriban datos en el CM-M6, los datos que pueden escribirse en el instrumento dependerán de la versión de firmware del instrumento, según se indica a continuación. (Puede verificar la versión del instrumento en la pestaña Información del instrumento de la Ventana del instrumento. Consulte la [pág. 16](#page-17-0).)

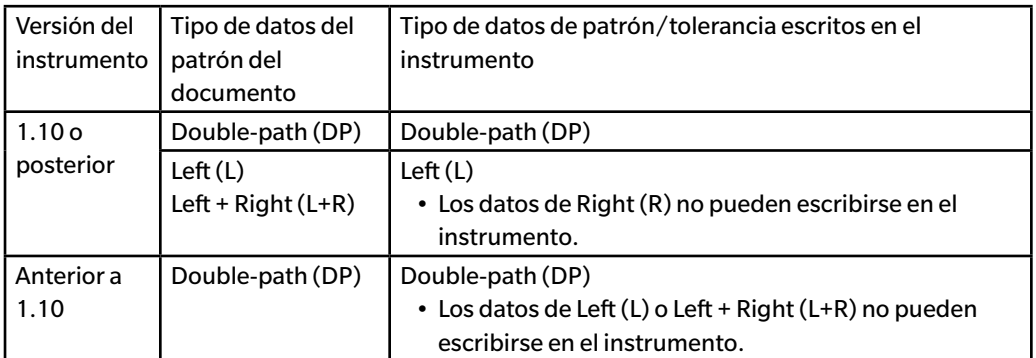

- Los datos de la muestra no pueden escribirse en el instrumento. Estos datos deben cambiarse a datos del patrón antes de escribir los datos en el instrumento como datos del patrón.
- **1.** Seleccione los datos del patrón que se escribirán en el instrumento:
	- Para seleccionar múltiples patrones, seleccione Todos los datos Patrón en el Panel del árbol y seleccione el patrón o los patrones deseados en el Panel de la lista.
	- Para seleccionar un solo patrón, seleccione el patrón deseado o el patrón secundario en Clasificación por patrón o Clasificación por grupo en el Panel del árbol.
		- Cuando se selecciona un patrón o un patrón secundario en Clasificación por patrón o Clasificación por grupo en el Panel del árbol, el patrón se escribirá en el instrumento incluso cuando el Panel de la lista muestre una muestra seleccionada.
- **2.** Seleccione *Escribir patrón*:
	- Seleccione *Escribir patrón...* en el menú Datos.
	- Seleccione *Leer/Escribir* en el menú **Instrumento** y luego seleccione *Escribir patrón...* del menú emergente que aparece.
	- Si se seleccionaron patrones en el paso 1 seleccionando Todos los datos Patrón en el Panel del árbol y seleccionando los patrones deseados en el Panel de la lista, haga clic con el botón secundario del mouse en el Panel de la lista y seleccione *Escribir patrón...* del menú contextual que aparece.
		- Si se han seleccionado múltiples patrones, aparecerá un cuadro de diálogo preguntando si desea realizar la escritura del lote (escribir todos los patrones seleccionados en sus configuraciones actuales sin abrir el cuadro de diálogo Escribir patrón). Para realizar la escritura del lote, haga clic en [ OK ]; los patrones seleccionados se escribirán en el instrumento con su configuración actual y el procedimiento estará completo. Para pasar al cuadro de diálogo Escribir patrón para confirmar la configuración de cada patrón antes de escribirlos, haga clic en [ No ]. Para cancelar la escritura de los patrones, haga clic en [ Cancelar ].

• Si se seleccionó un patrón en Clasificación por patrón o Clasificación por grupo en el Panel del árbol, haga clic con el botón secundario del mouse sobre el patrón en el Panel del árbol o clic con el botón secundario de mouse en el Panel de la lista y seleccione *Escribir patrón...* del menú contextual que aparece.

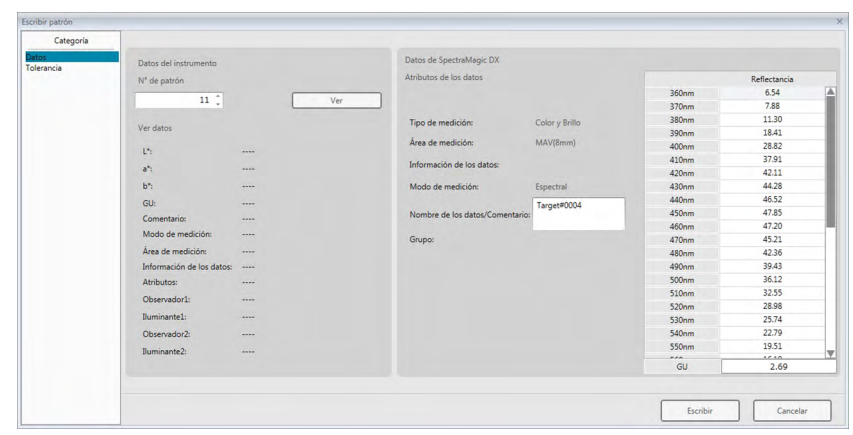

Aparecerá el cuadro de diálogo Escribir patrón.

**3.** Confirme los detalles y las tolerancias de los datos del patrón que se escribirán en el instrumento.

## ■ **Categoría de los Datos**

### **Datos del instrumento**

### **N° de patrón**

Especifique el número de patrón en el instrumento al cual se van a descargar los datos. El número visualizado al abrir el cuadro de diálogo es el número de patrón más alto guardado en el instrumento + 1. Haga clic en [ Ver ] para ver los detalles del patrón correspondiente al número especificado almacenado en el instrumento.

• Cuando se use un CM-2600d, CM-2500d, CM-2500c o CM-2300d, los números de los patrones deberán ser consecutivos y sin números de patrones vacíos. Asegúrese de escribir los datos del patrón en un número de patrón usado actualmente o en el número más alto almacenado en el instrumento + 1.

## **Datos de SpectraMagic DX**

#### **Atributos de los datos**

Se muestran los atributos de los datos del patrón que se escribirán. Para los datos del patrón medido, todos los atributos se muestran solo a modo de referencia y no pueden modificarse, excepto el caso de Comentario. Para ingresar los datos del patrón, cuando se use el CM-700d, CM-600d, CM-2600d, CM-2500d, CM-2500c o CM-2300d, algunos atributos, como Área de medición, etc., se activarán y podrán modificarse.

Si desea ingresar un comentario para el patrón que se está escribiendo, ingréselo en el cuadro de texto Nombre de los datos/Comentario. (El número de caracteres que pueden ingresarse para Nombre / Comentario depende del instrumento en particular.)

## ■ **Categoría de Tolerancia**

### **Datos del instrumento**

Se muestran los mismos Datos del instrumento que se muestran para Categoría de los Datos.

## **Datos de SpectraMagic DX**

## **Tolerancia**

Se muestran las tolerancias especificadas para los elementos de la lista seleccionados. Para instrumentos con atributos de múltiples grupos (como el CM-M6), se muestran las tolerancias para cada atributo de grupo disponible.

Para activar una tolerancia mientras se escriben los datos del patrón en el instrumento, haga clic en la casilla de verificación que se encuentra junto a la tolerancia.

Los valores de Tolerancia que se muestran son los valores establecidos para el patrón en el SpectraMagic DX. Los valores pueden modificarse usando las flechas hacia arriba/abajo que se encuentran junto a cada valor, o haciendo doble clic en el valor actual e ingresando directamente el valor deseado.

- **4.** Una vez establecidos todos los parámetros deseados (N° de patrón en el instrumento, configuración de tolerancia), haga clic en [ Escribir ]. Los datos del patrón se escribirán en el instrumento.
	- Si se seleccionaron múltiples patrones en el paso 1, aparecerá el cuadro de diálogo Escribir patrón para el siguiente patrón seleccionado. Repita los pasos 2 y 3 para completar la escritura del patrón para todos los patrones seleccionados.

# **2.12.4 Eliminación de los datos almacenados en el instrumento**

## **2.12.4.1 Borrar todos los datos del Instrumento**

- **1.** Seleccione *Leer/Escribir* en el menú del **Instrumento** y luego seleccione *Borrar datos almacenados* del menú emergente que aparece. Aparecerá un cuadro de mensaje de confirmación.
- **2.** Haga clic en [ OK ] para eliminar todos los datos del instrumento.
	- Para cancelar la eliminación, haga clic en [ Cancelar ].

## **2.12.4.2 Eliminación de datos desde el Instrumento usando la pestaña Sinc. del sensor**

Cuando use el CM-25cG, CM-M6, CM-700d/CM-600d o CM-5/CR-5, podrá eliminar las mediciones seleccionadas desde la memoria del instrumento.

- Para el CM-2600d, CM-2500d, CM-2500c o CM-2300d, se eliminarán todos los datos.
- **1.** Seleccione las mediciones que se eliminarán en la lista de la pestaña del Sinc. del sensor.
	- Pueden seleccionarse múltiples mediciones marcando las casillas de verificación que se encuentran junto a las mediciones.
- **2.** Haga clic en  $\boxed{\widehat{w}}$
- **3.** Aparecerá un cuadro de diálogo de confirmación.

Haga clic en el botón [ OK ] para eliminar los datos. Haga clic en el botón Cancelar para cancelar la eliminación.

Si se elimina un patrón de la memoria del instrumento usando la pestaña Sinc. del sensor, las muestras vinculadas al patrón eliminado se convertirán en mediciones absolutas.

# **2.12.5 Configuración de los parámetros independientes del instrumento**

Para los instrumentos que puedan usarse de forma independiente sin conectarse a una computadora, pueden establecerse diferentes configuraciones para usar en la operación independiente del instrumento.

- Para el CM-5 o el CR-5, puede crearse un archivo de configuración independiente incluso sin estar conectado al instrumento. Luego el archivo puede transferirse al instrumento usando una memoria flash USB.
- **1.** Seleccione *Configuración independiente* del menú **Instrumento**. La configuración independiente actual se leerá desde el instrumento y aparecerá el cuadro de diálogo Configuración independiente.
	- Si no hay un instrumento conectado, aparecerá un cuadro de mensaje preguntando si desea crear un archivo de configuración independiente para el CM-5 o el CR-5. Para crear un archivo de configuración independiente para cualquiera de los instrumentos, haga clic en el botón para ese instrumento y siga los pasos que se indican a continuación; para cancelar el proceso, haga clic en [ Cancelar ].
	- (El diálogo de ejemplo es el cuadro de diálogo Configuración independiente para el CM-25cG.)

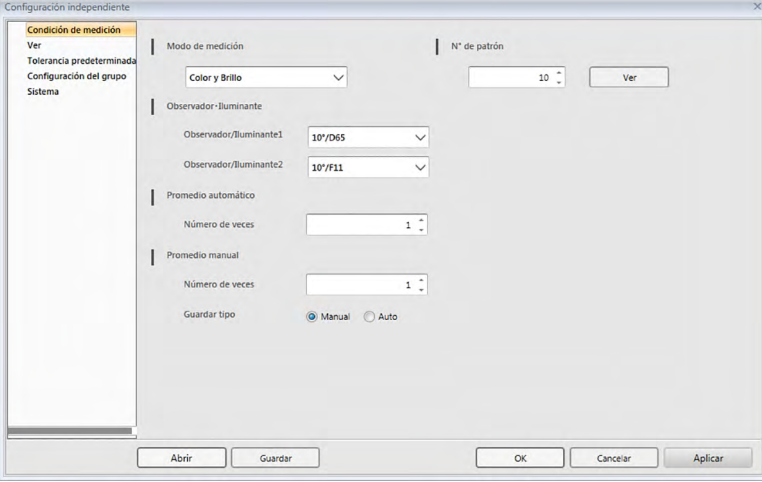

- La configuración disponible en el cuadro de diálogo Configuración independiente variará según el modelo del instrumento. Para conocer los detalles de las diferentes configuraciones, consulte el manual de instrucciones del instrumento.
- Haga clic en las categorías que se encuentran del lado izquierdo del cuadro de diálogo para ir a la pantalla del cuadro de diálogo de esa categoría.
- Cuando se usa el CM-25cG, CM-2600d, CM-2500d o CM-2500c, la configuración puede establecerse a partir de un archivo de configuración guardado anteriormente. Para establecer la configuración desde un archivo, haga clic en [ Abrir ]. Aparecerá el cuadro de diálogo Abrir. Navegue hasta el archivo de configuración y haga clic en [ Abrir ]. Se cerrará el cuadro de diálogo Abrir y se establecerá la configuración del cuadro de diálogo Configuración independiente para las configuraciones almacenadas en el archivo.
- **2.** Una vez establecidos todos los parámetros deseados, haga clic en [ OK ]. La configuración se enviará al instrumento y se cerrará el cuadro de diálogo.
	- Cuando cree un archivo de configuración independiente para el CM-5 o el CR-5 sin el instrumento conectado, cuando haga clic en [ OK ], aparecerá el cuadro de diálogo Guardar como. Ingrese el nombre de archivo deseado y haga clic en [ Guardar ] para guardar el archivo.
	- Para enviar la configuración al instrumento sin cerrar el cuadro de diálogo, haga clic en [ Aplicar ].
	- Para cerrar el cuadro de diálogo sin enviar la configuración haga clic en [ Cancelar ].

## **2.12.5.1 Guardar los parámetros de configuración independiente en un archivo**

- Este procedimiento está disponible solo cuando se usa el CM-25cG, CM-2600d, CM-2500d, CM-2500c o el CM-5.
- **1.** Una vez establecidos todos los parámetros deseados en el cuadro de diálogo Configuración independiente, haga clic en [ Guardar ]. Se abrirá el cuadro de diálogo Guardar como…
- **2.** Ingrese un nombre de archivo y haga clic en [ Guardar ]. Se modificará la configuración y se cerrará el cuadro de diálogo Guardar como.

# **2.12.6 Opción de medición remota (Mostrar el resultado de las mediciones en la pantalla del instrumento CM-700d/ CM-600d)**

• Este procedimiento está disponible solo cuando el CM-700d/600d está conectado. Cuando el CM-700d/600d está conectado y se usa para realizar mediciones remotas de patrones o mediciones remotas de muestras, los resultados de las mediciones (como los datos de las mediciones o la evaluación pasa/falla) pueden visualizarse en la pantalla LCD del instrumento, de modo que los resultados puedan verse incluso cuando el instrumento esté operado desde fuera de la computadora.

**1.** Seleccione *Medición remota* en el menú **Instrumento** y luego seleccione *Opción de medición remota*  del menú emergente que aparece. Aparecerá el cuadro de diálogo Opción de medición remota.

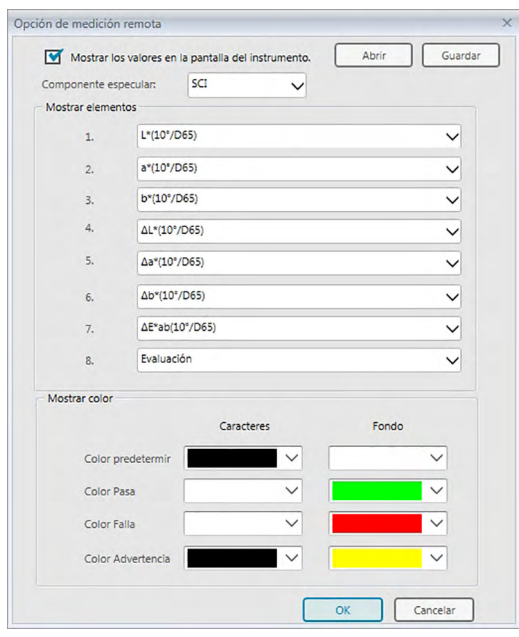

- **2.** Seleccione las diferentes configuraciones, como mostrar elementos, colores, etc. en el cuadro de diálogo Opción de medición remota (ver página siguiente).
- **3.** Una vez establecidos todos los parámetros deseados, haga clic en [ OK ]. La configuración se guardará y se cerrará el cuadro de diálogo.
	- Para cancelar la configuración y cerrar el cuadro de diálogo, haga clic en [ Cancelar ].

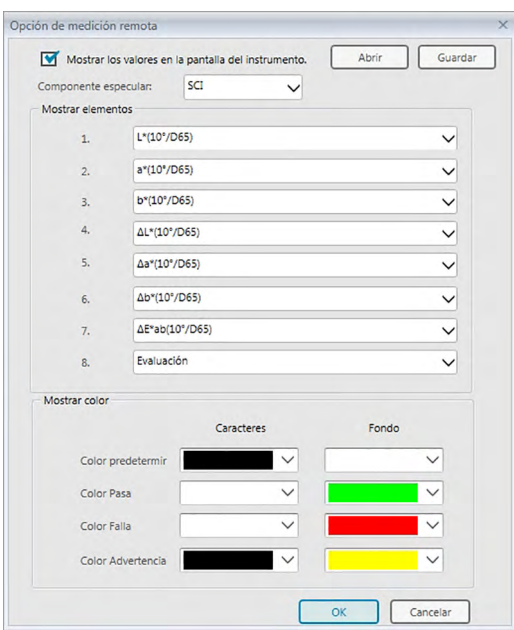

## ■ **Cuadro de diálogo Opción de medición remota**

### [ Abrir ]

Abre un diálogo para abrir el archivo de configuración de Opción de medición remota.

• Si alguno de los elementos mostrados especificados en el archivo abierto no se muestran actualmente en el Panel de la lista del documento, aparecerá un mensaje de advertencia enumerando los elementos que no se encuentran en el Panel de la lista y la configuración del elemento afectado se cambiará a «Ninguno».

### [ Guardar ]

Abre un diálogo para guardar la configuración de Opción de medición remota en un archivo.

### **Mostrar los valores en la pantalla del instrumento.**

Cuando se marca esta casilla, los elementos especificados en este cuadro de diálogo se mostrarán en la pantalla del instrumento después de cada medición.

### **Componente especular**

Seleccione para cuál configuración de componente especular (SCI o SCE) se mostrarán los datos en la pantalla del instrumento.

• No se pueden mostrar los resultados de SCI y SCE simultáneamente en la pantalla del instrumento.

### **Mostrar elementos**

Haga clic en la configuración actual de cualquiera de los 8 Mostrar elementos y seleccione el elemento deseado de la lista desplegable que aparece.

- Para no mostrar nada de un elemento, seleccione «Ninguno» en la parte inferior del la lista desplegable.
- Los elementos mostrados en la lista desplegable serán Evaluación (Pasa/Advertencia/Falla) y los elementos de la categoría Observador/Iluminante (como «10°/D65»), categoría Índice y categoría Especial de la pantalla Configuración de la pantalla de listas del cuadro de diálogo Configuración de la aplicación, excepto los siguientes elementos: FF,  $\Delta$ FF, Luminosidad,

Saturación, Tonalidad, Evaluación a\*, Evaluación b\*, Pseudo color, Pseudo color (Patrón), Opacidad (ISO 2471), Diferencia de opacidad (ISO 2471), Opacidad (TAPPI T425 89%), Diferencia de opacidad (TAPPI T425 89%), Neblina (ASTM D1003-97), Diferencia de neblina (ASTM D1003-97), GU y  $\Delta$ GU.

- Cuando los elementos se muestran en la pantalla del instrumento, el nombre del elemento puede abreviarse.
- Solo los elementos que se muestran actualmente en el Panel de la lista del documento pueden mostrarse en la pantalla del instrumento. Si se selecciona un elemento que no se muestra en el Panel de la lista del documento, se mostrará un mensaje de advertencia enumerando los elementos que se seleccionaron pero que no se encuentran en el Panel de la lista, los elementos afectados serán configurados como «Ninguno» y no se mostrarán datos para ese elemento en la pantalla del instrumento.
- Si posteriormente se elimina un elemento seleccionado del Panel de la lista del documento, la próxima vez que se realice una medición, los datos para ese elemento se mostrarán como «------» en la pantalla del instrumento.

## **Mostrar color**

Especifique los colores que se mostrarán en la pantalla del instrumento para Caracteres y Fondo haciendo clic en la configuración actual para cualquier color y seleccionando el color deseado de la lista desplegable que aparece.

Los elementos de evaluación se mostrarán con los colores asignados para Color Pasa, Color Falla y Color Advertencia. Los elementos restantes se mostrarán con los colores asignados a Color predeterminado.

# **2.13 Otras funciones**

# **2.13.1 Archivo de plantilla**

El software SpectraMagic DX proporciona archivos de plantilla en su formato de archivo original (con la extensión «.mtpx»). Un archivo de plantilla contiene la siguiente información:

- Configuración del observador y el iluminante
- Tolerancias predeterminadas
- Configuración de visualización de la evaluación
- Elementos de la lista especificados en el Panel de la lista
- Información especificada para información adicional de datos
- Objetos de gráfico pegados en el Panel del lienzo y su información de tamaño y posición

Durante la instalación, diferentes archivos de plantillas se guardan en la carpeta «C:\Users\Public\ Documents\SpectraMagic DX\Templates\».

La carpeta donde se guardarán los nuevos archivos de plantillas será la carpeta especificada para Rutas de archivos: Archivo de plantillas en Configuración de la aplicación: Categoría Opciones de inicio. Consulte la [pág. 171.](#page-172-0)

## **2.13.1.1 Exportar a un archivo de plantilla de SpectraMagic DX**

Una vez que haya guardado los archivos de plantilla con el procedimiento descrito a continuación, simplemente puede abrir el archivo de plantilla con el software SpectraMagic DX y la configuración se aplicará de forma consistente con el documento activo actual.

- **1.** Seleccione *Exportar a archivo...* desde el menú del **Documento**. Aparecerá el cuadro de diálogo Exportación de archivo.
- **2.** Seleccione Archivo de plantillas SpectraMagic DX (\*.mtpx) en el menú desplegable Guardar como:.
- **3.** Especifique el nombre de archivo y haga clic en [ Guardar ] para exportar el documento como plantilla.

El documento se guarda como un archivo de plantilla de SpectraMagic DX (con la extensión de archivo «.mtpx»).

## **2.13.1.2 Importar a un archivo de plantilla de SpectraMagic DX**

Puede modificar la apariencia de un documento importando un archivo de plantilla creado previamente o incluido con el software SpectraMagic DX.

- **1.** Seleccione *Importar desde un archivo...* desde el menú del **Documento**. Aparecerá el cuadro de diálogo Importación de archivo.
- **2.** Seleccione archivo de plantilla SpectraMagic DX (\*.mtpx) en el menú desplegable que se encuentra en el extremo inferior derecho del diálogo.
- **3.** Seleccione el archivo deseado y haga clic en [ Abrir ] para abrir la plantilla y aplicar la configuración de la plantilla al documento activo actual.

## **2.13.1.3 Importar un archivo de plantilla SpectraMagic NX (CM-S100w)**

Las plantillas creadas y usadas con el anterior software SpectraMagic NX (CM-S100w) también pueden importarse y usarse con el SpectraMagic DX.

- **1.** Seleccione *Importar desde un archivo...* desde el menú del **Documento**. Aparecerá el cuadro de diálogo Importación de archivo.
- **2.** Seleccione archivo de plantilla SpectraMagic NX (\*.mtp) en el menú desplegable que se encuentra en el extremo inferior derecho del diálogo.
- **3.** Seleccione el archivo deseado y haga clic en [ Abrir ] para abrir la plantilla y aplicar la configuración de la plantilla al documento activo actual.
- La carpeta donde se guardarán los archivos de plantilla será la carpeta especificada para Rutas de archivos: Archivo de plantillas en Configuración de la aplicación: Categoría Opciones de inicio. Consulte la [pág. 171.](#page-172-0)

## **2.13.2 Configuración de las Opciones de inicio**

Usted puede especificar si se abrirá un archivo de plantilla, si se conectará a un instrumento cuando se inicie el software SpectraMagic DX y el idioma de visualización que se usará.

**1.** Seleccione *Configuración de la aplicación...* desde el menú del **Documento** o haga clic en  $\circledast$  en la barra de herramientas principal del programa. Aparecerá el cuadro de diálogo Configuración de la aplicación, con la categoría Opciones de inicio seleccionada.

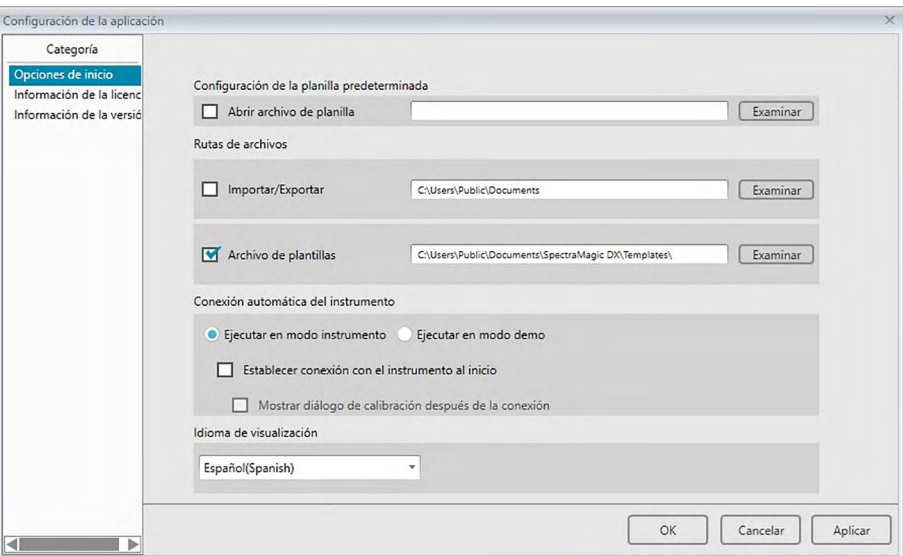

**2.** Especifique las opciones de inicio y haga clic en [ OK ] para cerrar el cuadro de diálogo. Su selección tendrá efecto la próxima vez que se inicie el software.

## ■ **Diálogo Configuración de la aplicación: Categoría Opciones de inicio**

### **Configuración de la planilla predeterminada**

### **Abrir archivo de planilla**

Cuando esta opción está marcada, se abre un documento en blanco al inicio usando el archivo de plantilla especificado. Además, el archivo de plantilla especificado se usará siempre que se cree un documento.

### **Botón Examinar**

Haga clic en el botón [ Examinar ] para abrir el diálogo Archivo de datos y seleccione un archivo de plantilla.

### **Rutas de archivos**

#### **Importar/Exportar**

Cuando esta opción está marcada, la ruta del archivo especificada se usará como la ruta predeterminada al importar o exportar archivos de datos.

#### **Botón Examinar**

Haga clic en el botón [ Examinar ] para abrir el diálogo Examinar carpeta para seleccionar la carpeta.

### <span id="page-172-0"></span>**Archivo de plantillas**

Cuando esta opción está marcada, la ruta del archivo especificada se usará como la ruta predeterminada al importar o exportar archivos de plantilla.

## **Botón Examinar**

Haga clic en el botón [ Examinar ] para abrir el diálogo Examinar carpeta para seleccionar la carpeta.

### **Conexión automática del instrumento**

### **Ejecutar en modo instrumento**

Cuando está marcada esta opción, el SpectraMagic DX se inicia en modo instrumento, que se utiliza para conectar y operar un instrumento.

## **Establecer conexión con el instrumento al inicio**

Cuando esta opción está marcada, durante el inicio se establece automáticamente una conexión con el instrumento.

### **Mostrar diálogo de calibración después de la conexión**

Cuando esta opción está marcada, después de que se establece la conexión aparece el cuadro de diálogo Calibración.

## **Ejecutar en modo demo**

Cuando esta opción está marcada, el software SpectraMagic DX se inicia en modo demo. En modo demo, el software SpectraMagic DX puede operarse como si el instrumento estuviera conectado, incluso cuando en realidad no lo esté. Cuando trate de tomar una medición, se mostrarán resultados aleatorios.

## **Idioma de visualización**

Seleccione el idioma de visualización que se usará haciendo clic en la flecha hacia abajo junto a la configuración de idioma actual y seleccione el idioma deseado de la lista desplegable que aparece.

Las opciones disponibles son:

Japonés, inglés, alemán, francés, español, italiano, chino simplificado, chino tradicional, portugués, ruso, turco y polaco.

## **2.13.3 Ver Información de la licencia**

Puede verificar el estado de la licencia actual del SpectraMagic DX instalado en su computadora en la pantalla Información de la licencia del diálogo Configuración de la aplicación.

- **1.** Seleccione *Configuración de la aplicación...* desde el menú del **Documento** o haga clic en  $\circledast$  en la barra de herramientas principal del programa. Aparecerá el cuadro de diálogo Configuración de la aplicación, con la categoría Opciones de inicio seleccionada.
- **2.** Seleccione la categoría Información de la licencia. Aparecerá la pantalla Información de la licencia, mostrando la versión de la licencia actual del SpectraMagic DX en uso.
- Para ver los detalles de la información de la licencia o para realizar el registro de usuario, haga clic en la URL que se muestra en la pantalla.

## **2.13.4 Ver Información de la versión**

Puede verificar la información de la versión del SpectraMagic DX instalado en su computadora en la pantalla Información de la versión del diálogo Configuración de la aplicación.

- 1. Seleccione Configuración de la aplicación... desde el menú del **Documento** o haga clic en  $\ddot{\otimes}$  en la barra de herramientas principal del programa. Aparecerá el cuadro de diálogo Configuración de la aplicación, con la categoría Opciones de inicio seleccionada.
- **2.** Seleccione la categoría Información de la versión. Aparecerá la imagen de la pantalla de presentación, mostrando la versión del SpectraMagic DX en uso.

# **2.13.5 Ver el manual de instrucciones**

- 1. Haga clic en <sup>1</sup> en la barra de herramientas del programa principal. Aparecerá un menú emergente.
- **2.** Seleccione Abrir el manual de SpectraMagic DX en el menú desplegable. El manual de instrucciones se muestra en formato PDF.

# **Capítulo 3**

# **Propiedades de los objetos de gráficos**

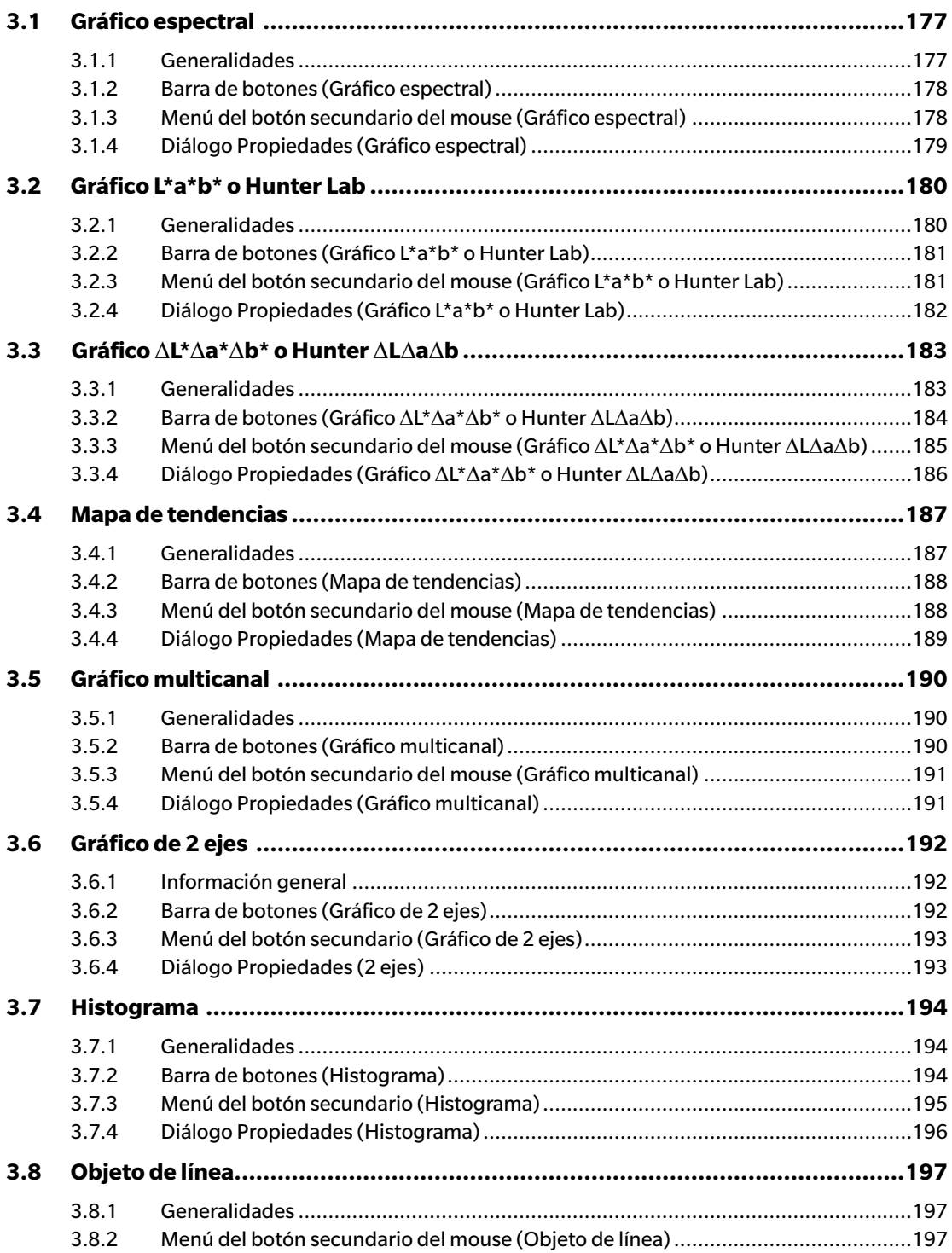

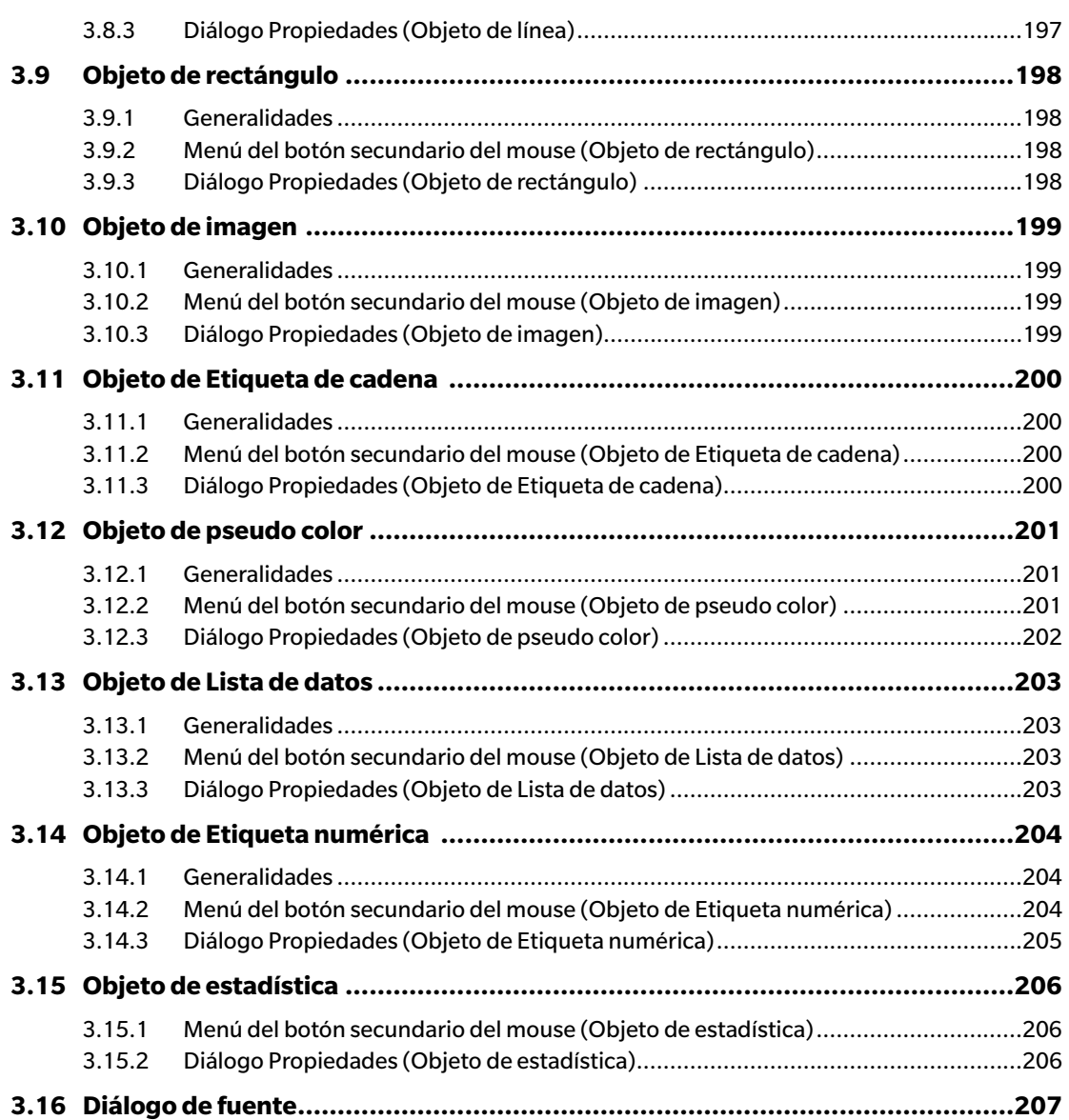

# <span id="page-178-0"></span>**3.1 Gráfico espectral**

## **3.1.1 Generalidades**

El objeto de gráfico espectral se utiliza para ver datos espectrales (reflectancia, K/S, absorbancia o transmitancia). El eje horizontal del gráfico representa la longitud de onda (nm) y el eje vertical representa el valor espectral a la izquierda y la diferencia del valor espectral a la derecha.

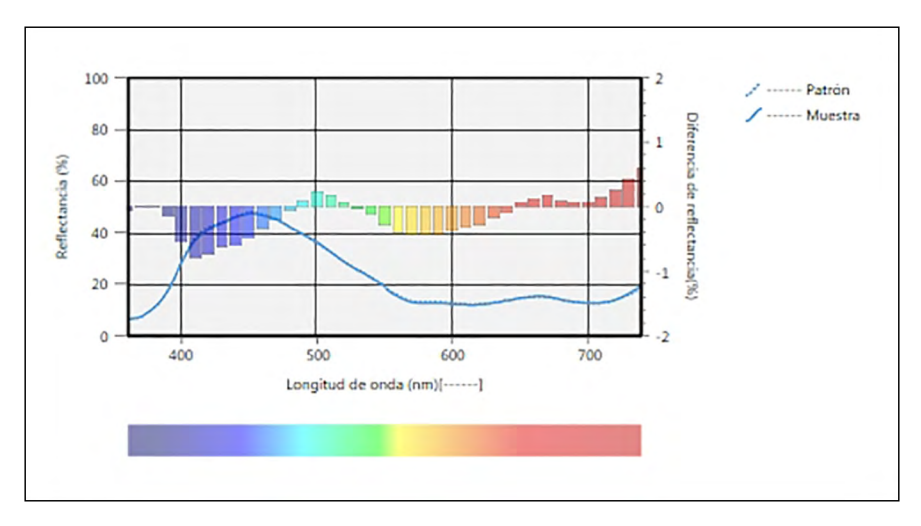

Gráfico espectral

Si los datos de las mediciones incluyen datos para múltiples rasgos del grupo (como datos medidos con el CM-M6), pueden mostrarse múltiples líneas (una para cada rasgo del grupo) en el mismo gráfico, y la visualización de las líneas para cada rasgo del grupo puede activarse/desactivarse.

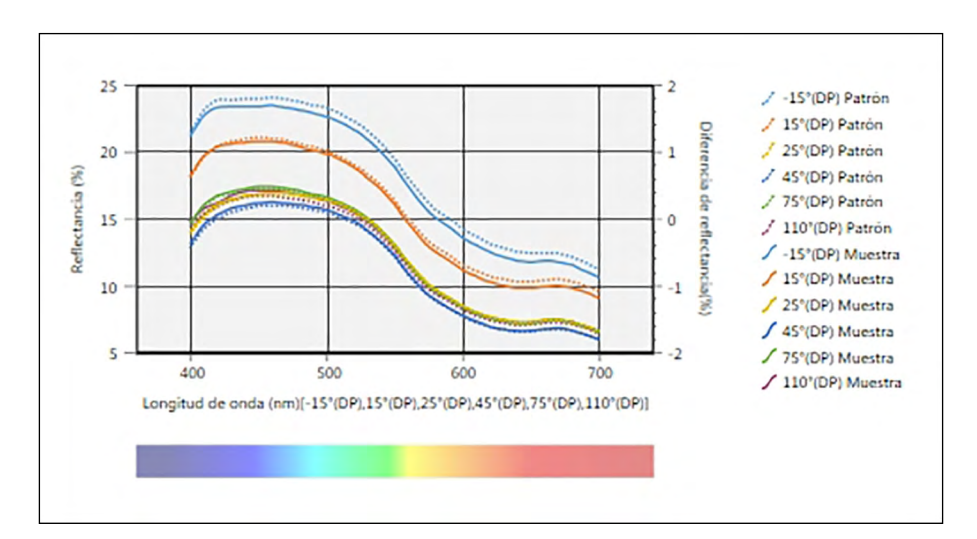

Gráfico espectral mostrando datos para múltiples rasgos del grupo

# <span id="page-179-0"></span>**3.1.2 Barra de botones (Gráfico espectral)**

Al seleccionar el gráfico, la barra de botones aparecerá a la derecha del gráfico con los siguientes botones:

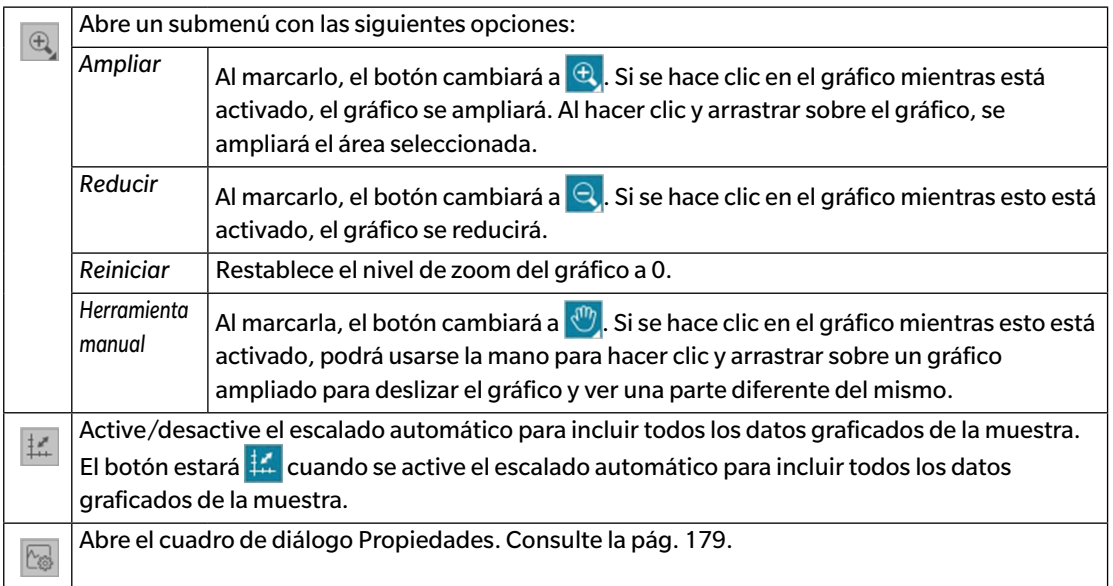

# **3.1.3 Menú del botón secundario del mouse (Gráfico espectral)**

Si se hace clic con el botón secundario del mouse sobre un objeto de gráfico, se abrirá un menú contextual. En la siguiente tabla se muestran los elementos del menú disponibles para el objeto de gráfico espectral.

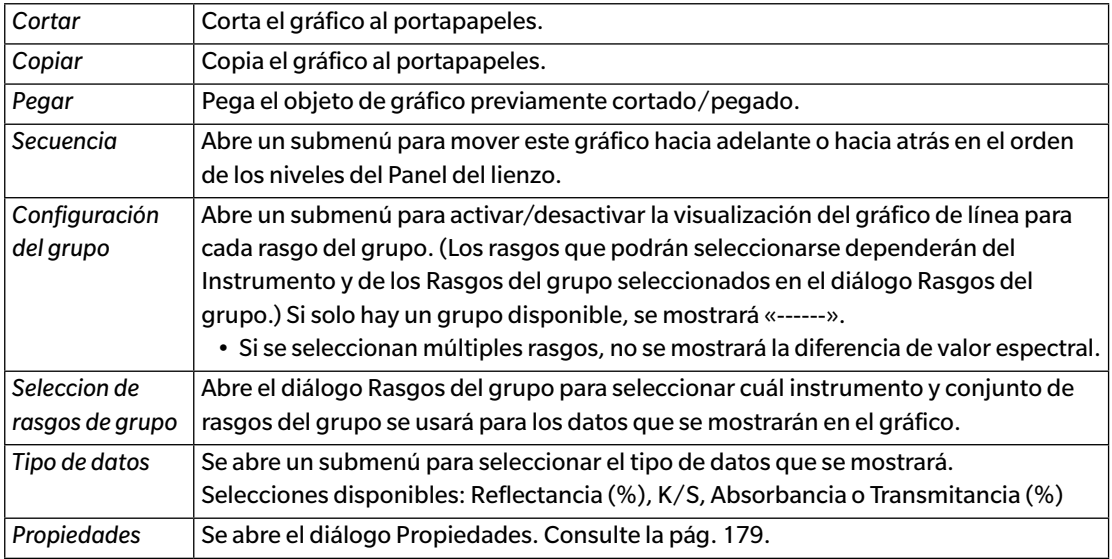
## **3.1.4 Diálogo Propiedades (Gráfico espectral)**

Al hacer clic en el botón Propiedades  $\boxdot$  y seleccionar Propiedades... desde el menú del botón secundario del mouse, o haciendo doble clic sobre el objeto de gráfico, se abre el diálogo Propiedades del gráfico espectral para especificar las propiedades del gráfico.

- Para expandir una categoría en la lista de categorías que se encuentra a la izquierda, haga clic en [ + ], junto al nombre de la categoría.
- Para contraer una categoría expandida, haga clic en [ ], junto al nombre de la categoría.

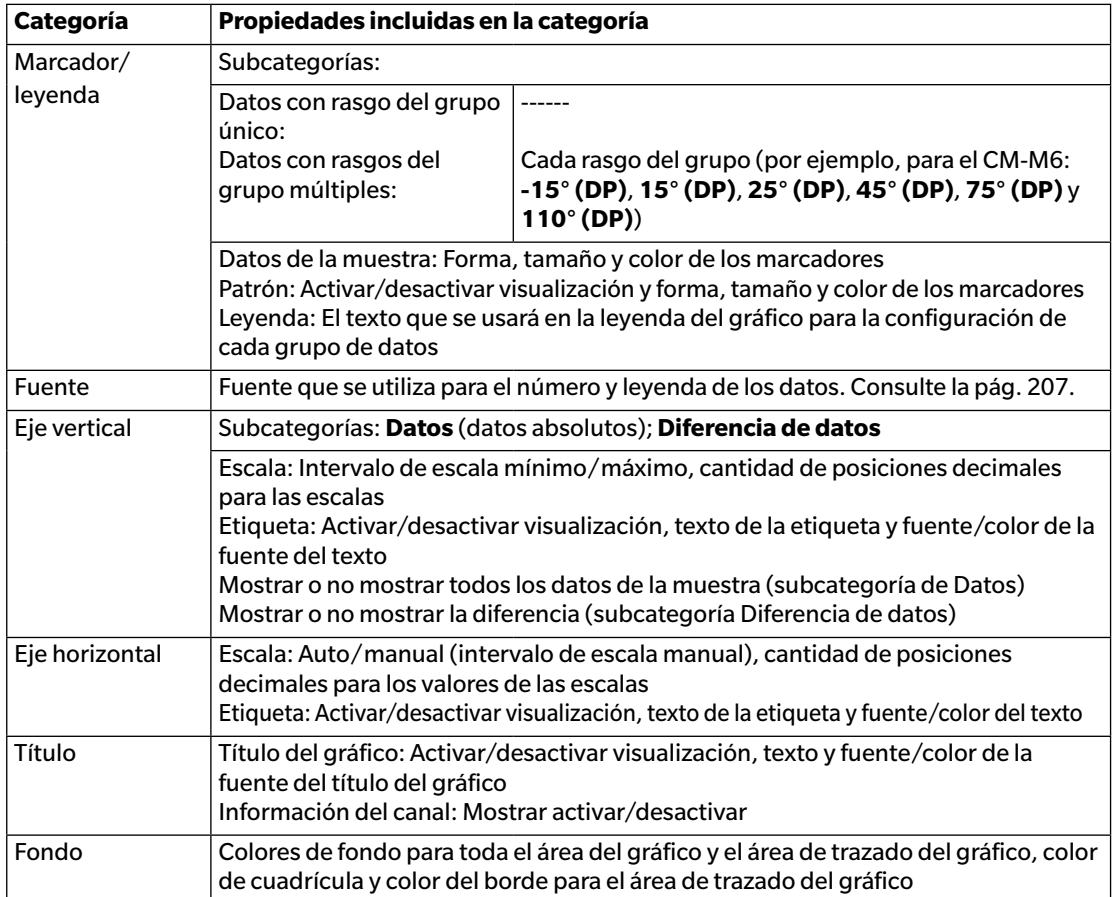

# **3.2 Gráfico L\*a\*b\* o Hunter Lab**

### **3.2.1 Generalidades**

El objeto de gráfico L\*a\*b\* o Hunter Lab se utiliza para ver los valores colorimétricos absolutos trazados respectivamente en el espacio de color L\*a\*b\* o Hunter Lab.

El tipo de trazado predeterminado (el tipo que se muestra cuando se coloca por primera vez el objeto de gráfico absoluto en el Panel del lienzo) muestra un gráfico de barras de los valores de brillo (L\* o L) a la izquierda del objeto, y un trazado en dos dimensiones de los valores de cromaticidad (valores a\*-b\* o a-b) a la derecha. (El tipo de trazado puede cambiarse usando el menú del botón secundario del mouse.)

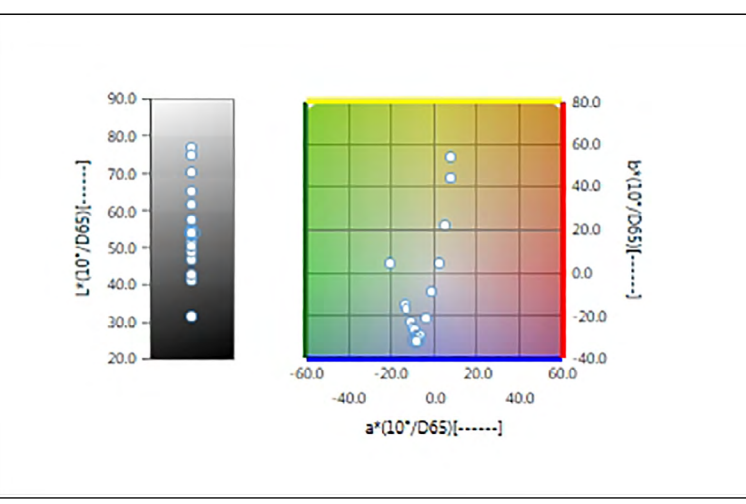

Para Configuración del iluminante: Un iluminante

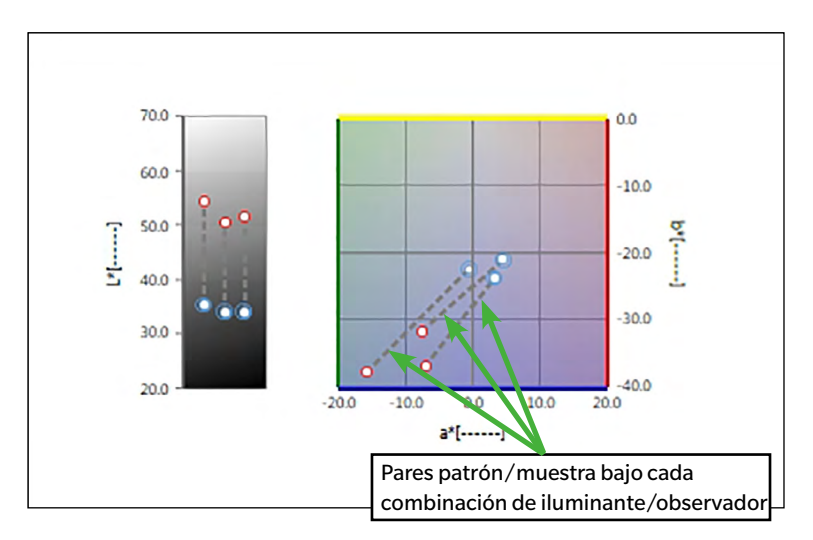

Para Configuración del iluminante: Varios iluminantes (Primario, Secundario y Terciario seleccionados)

### **3.2.2 Barra de botones (Gráfico L\*a\*b\* o Hunter Lab)**

Al seleccionar el gráfico, la barra de botones aparecerá a la derecha del gráfico con los siguientes botones:

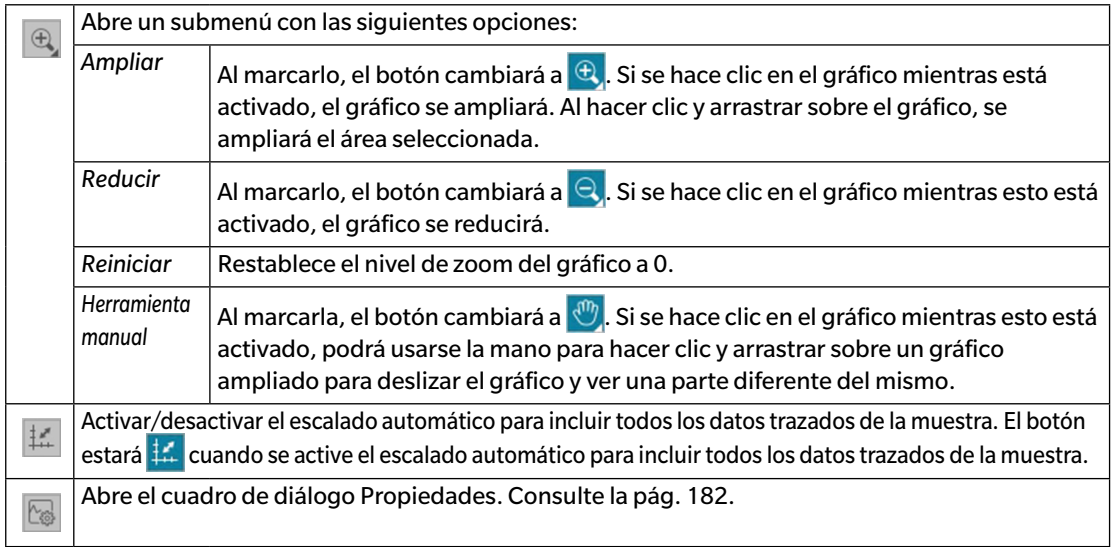

#### **3.2.3 Menú del botón secundario del mouse (Gráfico L\*a\*b\* o Hunter Lab)**

Si se hace clic con el botón secundario del mouse sobre un objeto de gráfico, se abrirá un menú contextual. En la siguiente tabla se muestran los elementos del menú disponibles para el objeto de gráfico L\*a\*b\* o Hunter Lab.

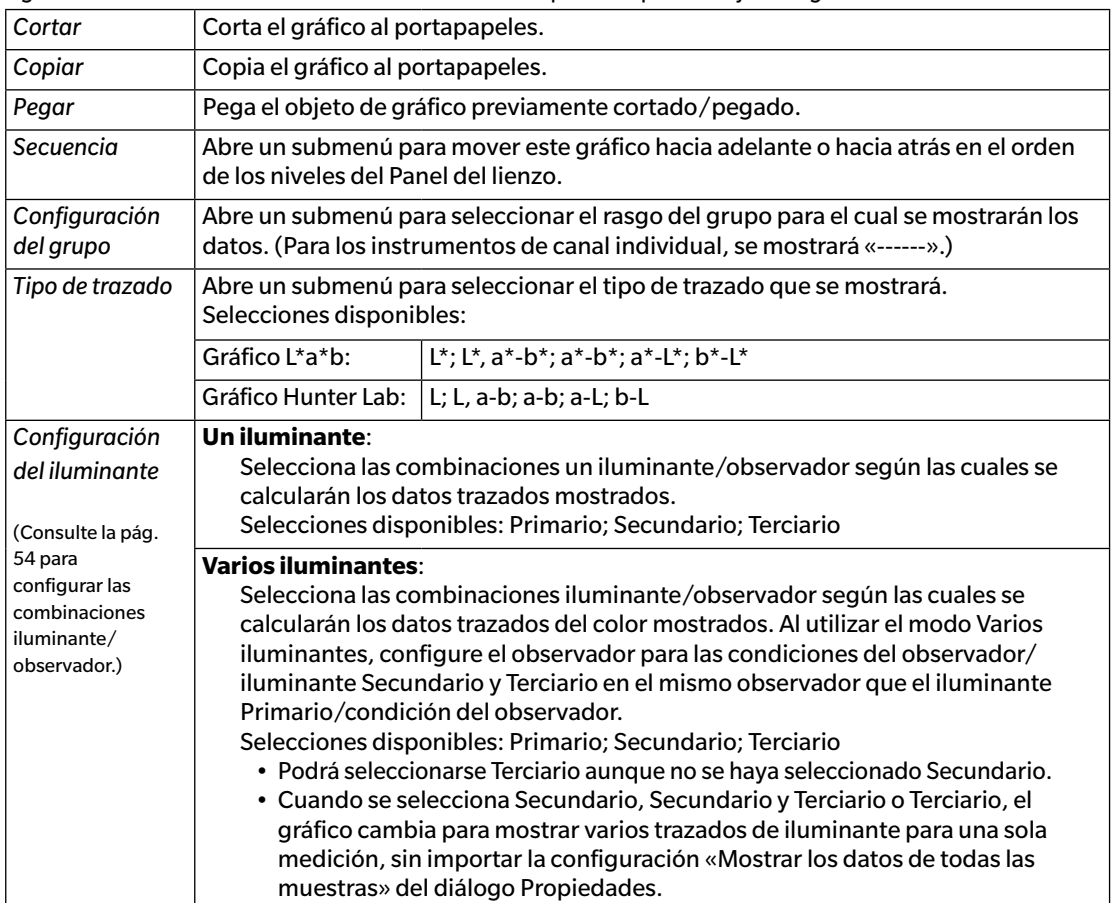

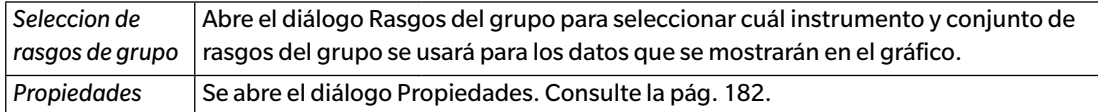

### <span id="page-183-0"></span>**3.2.4 Diálogo Propiedades (Gráfico L\*a\*b\* o Hunter Lab)**

Al hacer clic en el botón Propiedades **seleccionar Propiedades... desde el menú del botón** secundario del mouse, o haciendo doble clic sobre el objeto de gráfico, se abre el diálogo Gráfico L\*a\*b o el diálogo Propiedades del gráfico Hunter Lab para especificar las propiedades del gráfico.

- Para expandir una categoría en la lista de categorías que se encuentra a la izquierda, haga clic en [ + ], junto al nombre de la categoría.
- Para contraer una categoría expandida, haga clic en [ ], junto al nombre de la categoría.

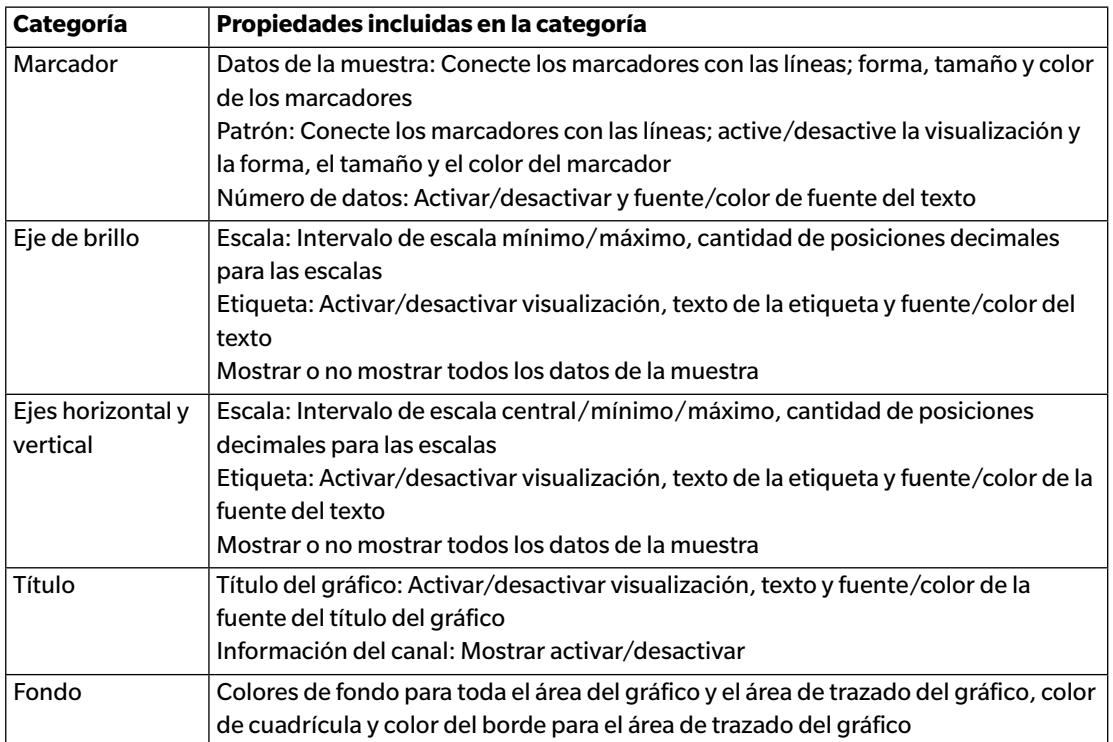

# **3.3 Gráfico**  $\Lambda$ **L\*** $\Lambda$ **a\*** $\Lambda$ **b\* o Hunter**  $\Lambda$ **L** $\Lambda$ **a** $\Lambda$ **b**

# **3.3.1 Generalidades**

El objeto de gráfico  $\Delta L^* \Delta a^* \Delta b^*$  o Hunter  $\Delta L \Delta a \Delta b$  se utiliza para ver los valores de diferencia de color trazados respectivamente en el espacio de color L\*a\*b\* o Hunter Lab. El tipo de trazado predeterminado (el tipo que se muestra cuando el objeto de gráfico ΔL\*Δa\*Δb\* o Hunter ΔLΔaΔb se coloca primero en el Panel del lienzo) muestra un gráfico de barras de los valores de la diferencia de brillo ( $\Delta L^*$  o  $\Delta L$ ) a la izquierda del objeto, y un trazado en dos dimensiones de los valores de la diferencia de color ( $\Delta$ a\*- $\Delta$ b\* o  $\Delta$ a- $\Delta$ b) a la derecha. (El tipo de trazado puede cambiarse usando el menú del botón secundario del mouse.) La configuración de Propiedades permite la visualización del lugar de tonalidad constante y del lugar de cromaticidad constante del patrón y los marcos para indicar las tolerancias que se activarán o desactivarán.

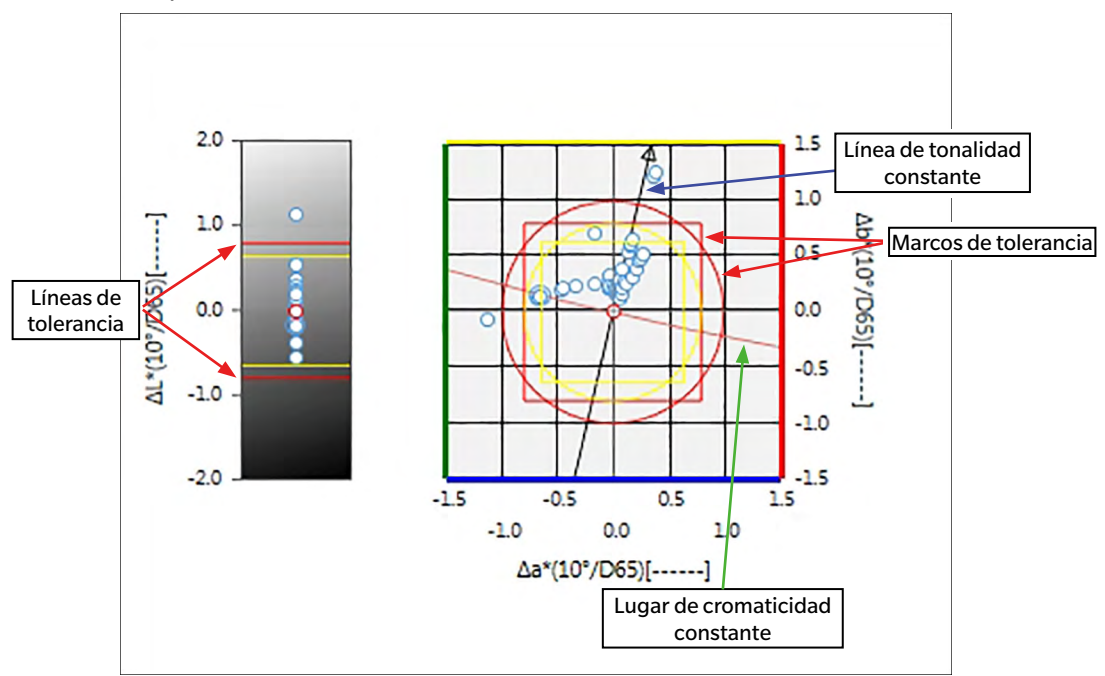

Para Configuración del iluminante: Un iluminante

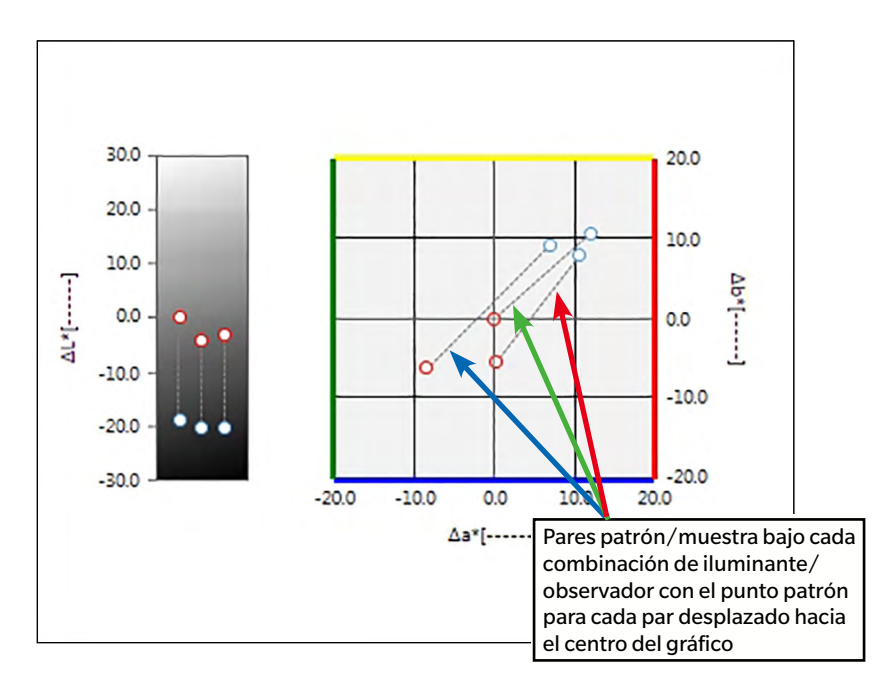

Para configurar el iluminante: Varios iluminantes (Primario, Secundario y Terciario seleccionados)

# **3.3.2 Barra de botones (Gráfico ∆L\*** $\Delta$ **a\*** $\Delta$ **b\* o Hunter**  $\Delta$ **L** $\Delta$ **a** $\Delta$ **b)**

Al seleccionar el gráfico, la barra de botones aparecerá a la derecha del gráfico con los siguientes botones:

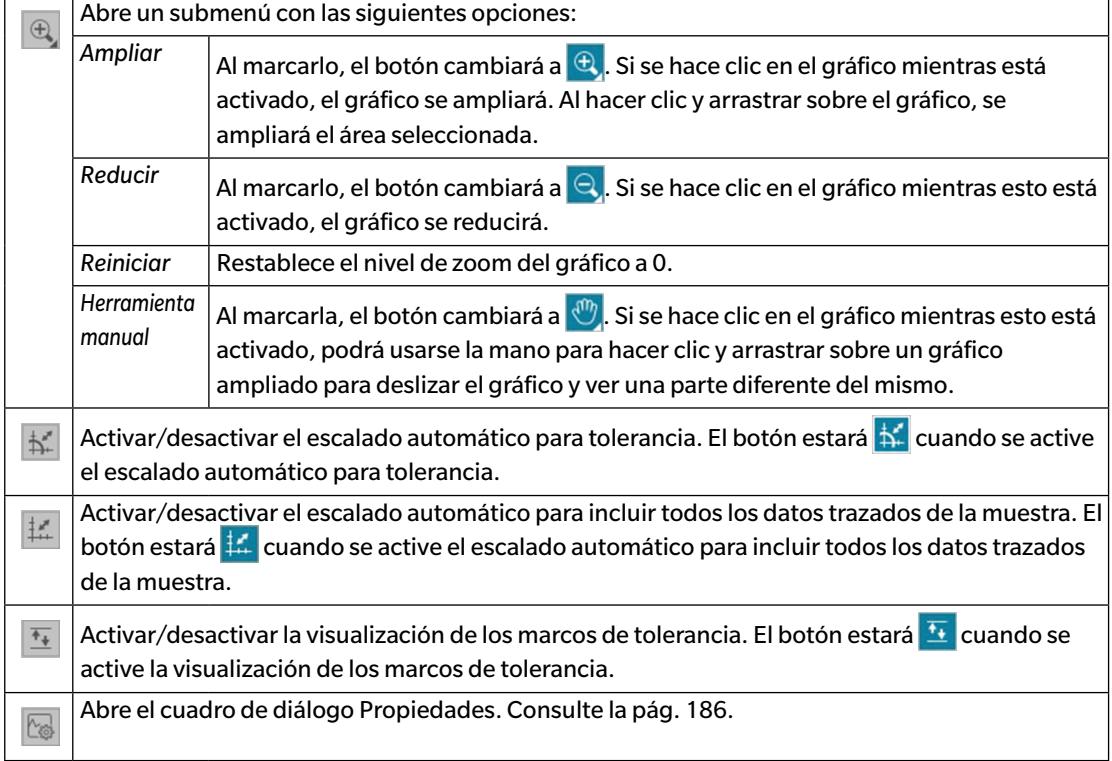

## **3.3.3 Menú del botón secundario del mouse (Gráfico ∆L\*∆a\*∆b\* o** Hunter  $\Delta$ **L** $\Delta$ **a** $\Delta$ **b**)

Si se hace clic con el botón secundario del mouse sobre un objeto de gráfico, se abrirá un menú contextual. La tabla a continuación muestra los elementos del menú disponibles para el objeto de gráfico ∆L\*∆a\*∆b\* o Hunter ∆L∆a∆b

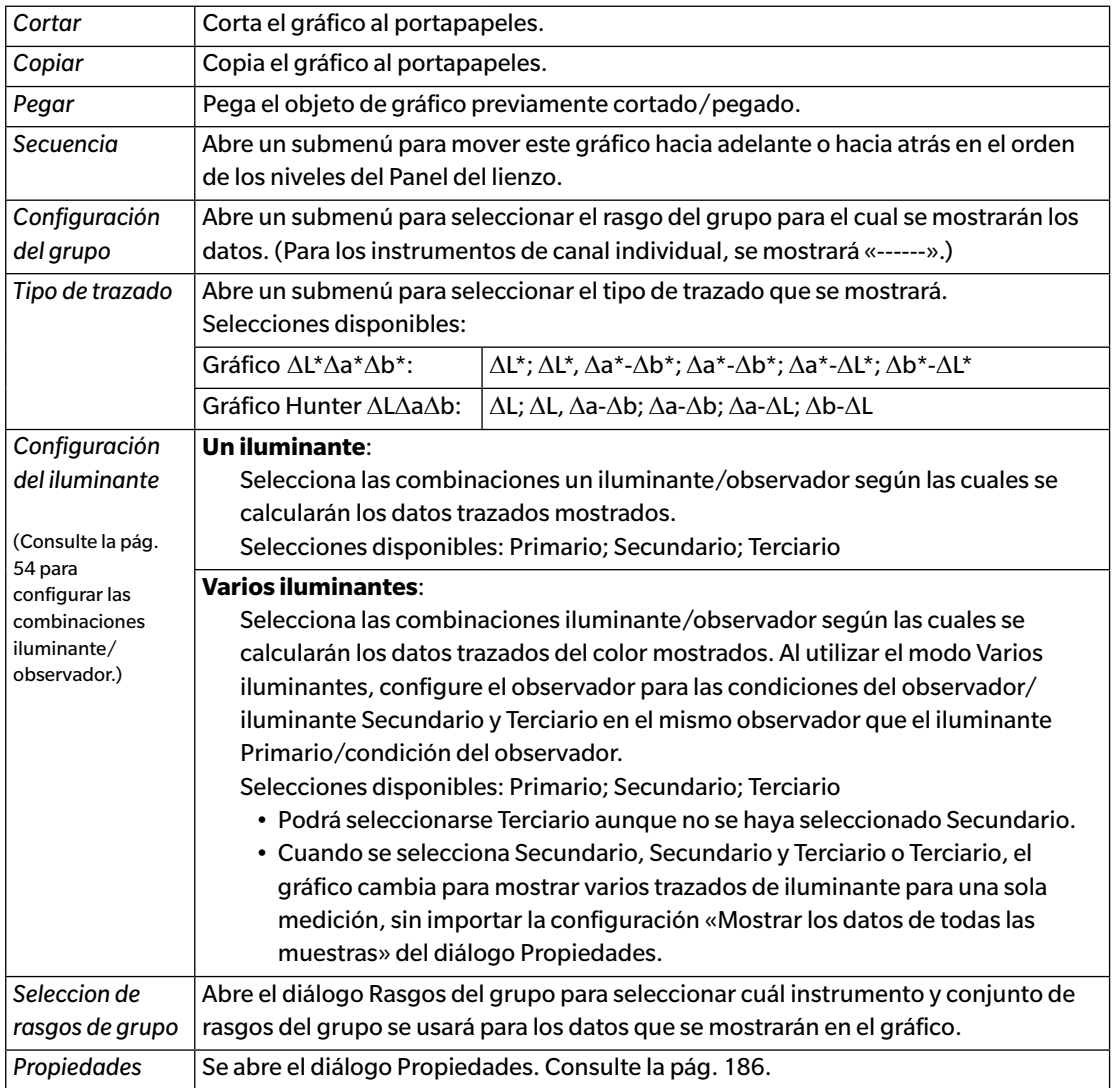

## <span id="page-187-0"></span>**3.3.4 Diálogo Propiedades (Gráfico ∆L\*** $\Delta$ **a\*** $\Delta$ **b\* o Hunter**  $\Delta$ **L** $\Delta$ **a** $\Delta$ **b)**

Al hacer clic en el botón Propiedades seleccionar Propiedades... desde el menú del botón secundario del mouse, o haciendo doble clic sobre el objeto de gráfico, se abre el diálogo Gráfico DL\*a\*b o el diálogo Propiedades del gráfico DHunter Lab para especificar las propiedades del gráfico.

- Para expandir una categoría en la lista de categorías que se encuentra a la izquierda, haga clic en [ + ], junto al nombre de la categoría.
- Para contraer una categoría expandida, haga clic en [ ], junto al nombre de la categoría.

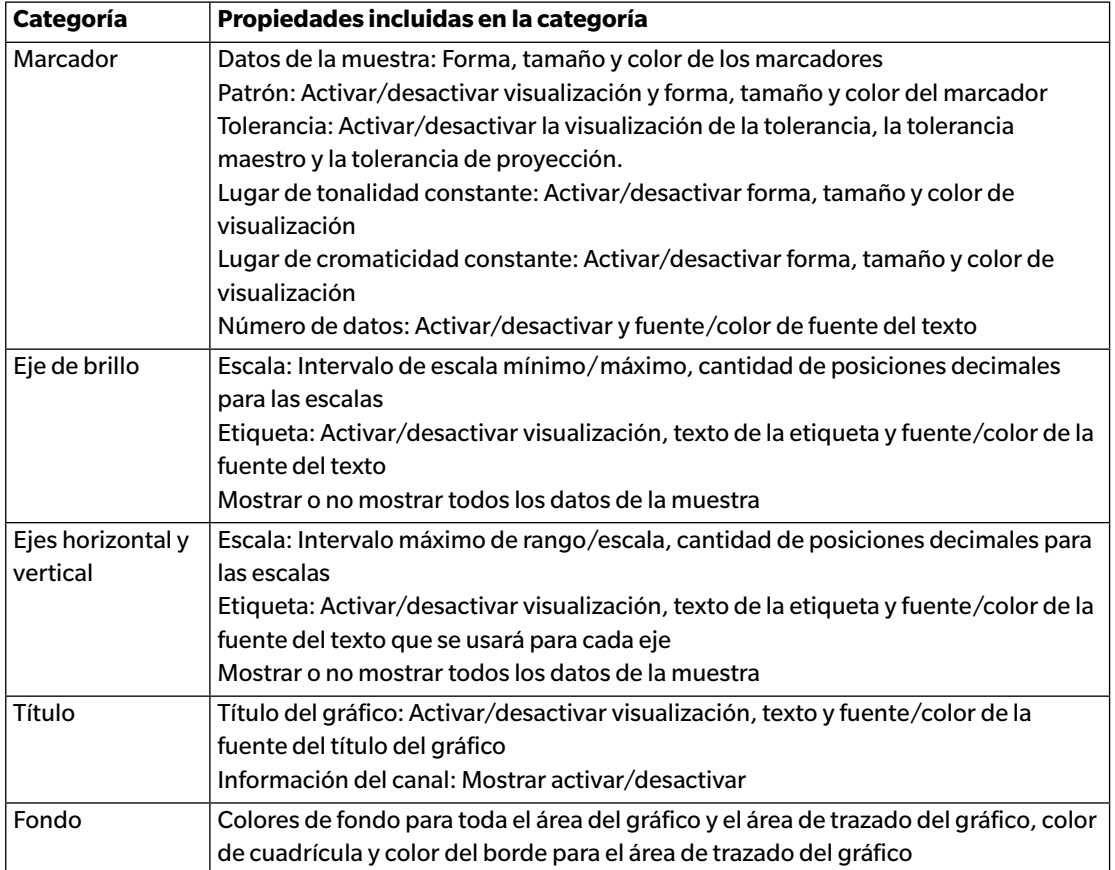

# **3.4 Mapa de tendencias**

#### **3.4.1 Generalidades**

El objeto de mapa de tendencias se utiliza para ver la tendencia del valor del color específico y del valor de la diferencia de color en una serie de mediciones.

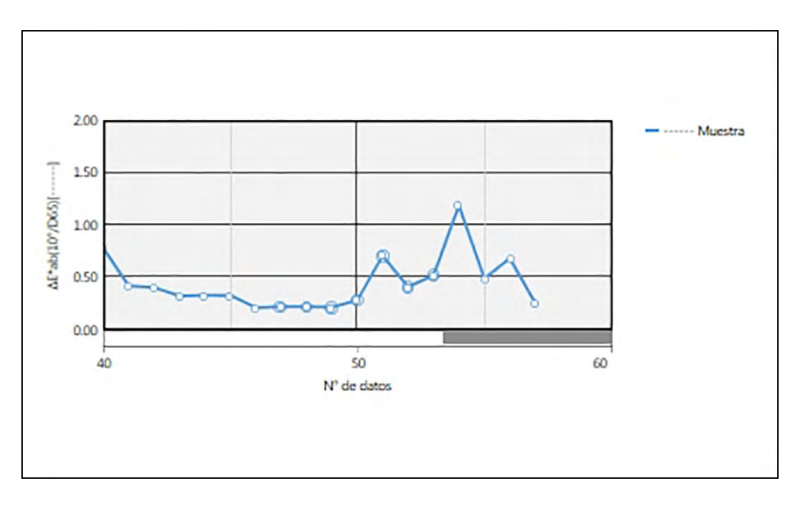

Mapa de tendencias

Si los datos de las mediciones incluyen datos para múltiples rasgos del grupo (como datos medidos con el CM-M6), pueden mostrarse múltiples líneas (una para cada rasgo del grupo) en el mismo gráfico, y la visualización de las líneas para cada rasgo del grupo puede activarse/desactivarse.

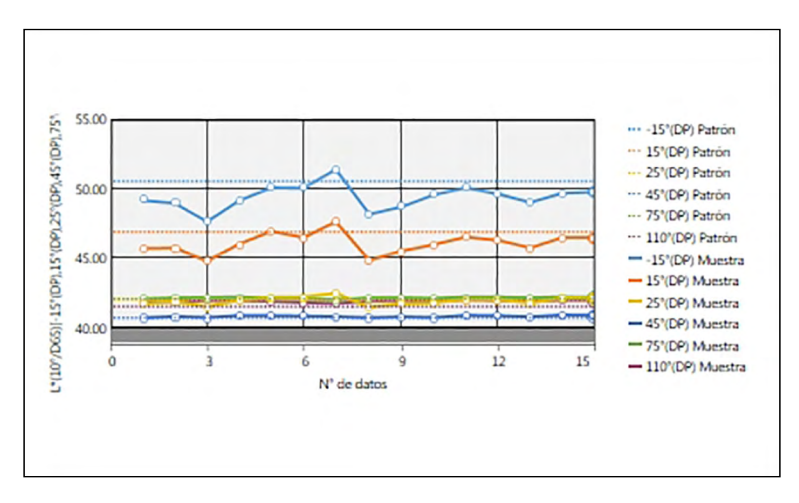

Mapa de tendencias mostrando datos para múltiples rasgos del grupo

### **3.4.2 Barra de botones (Mapa de tendencias)**

Al seleccionar el gráfico, la barra de botones aparecerá a la derecha del gráfico con los siguientes botones:

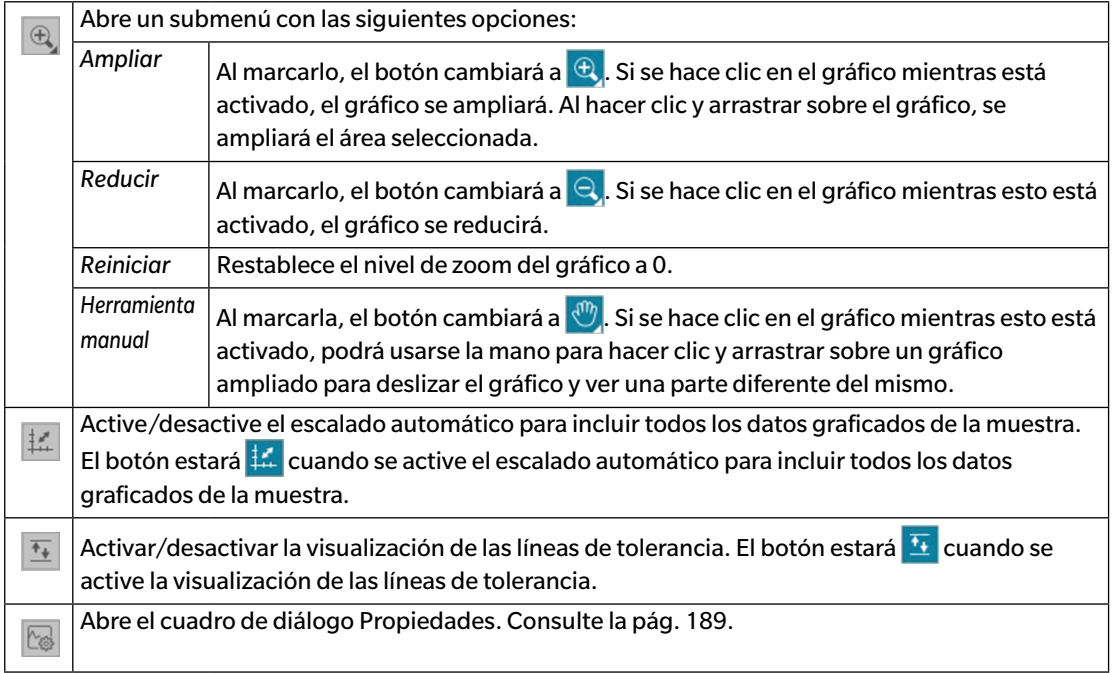

#### **3.4.3 Menú del botón secundario del mouse (Mapa de tendencias)**

Si se hace clic con el botón secundario del mouse sobre un objeto de gráfico, se abrirá un menú contextual. En la siguiente tabla se muestran los elementos del menú disponibles para el objeto de mapa de tendencias.

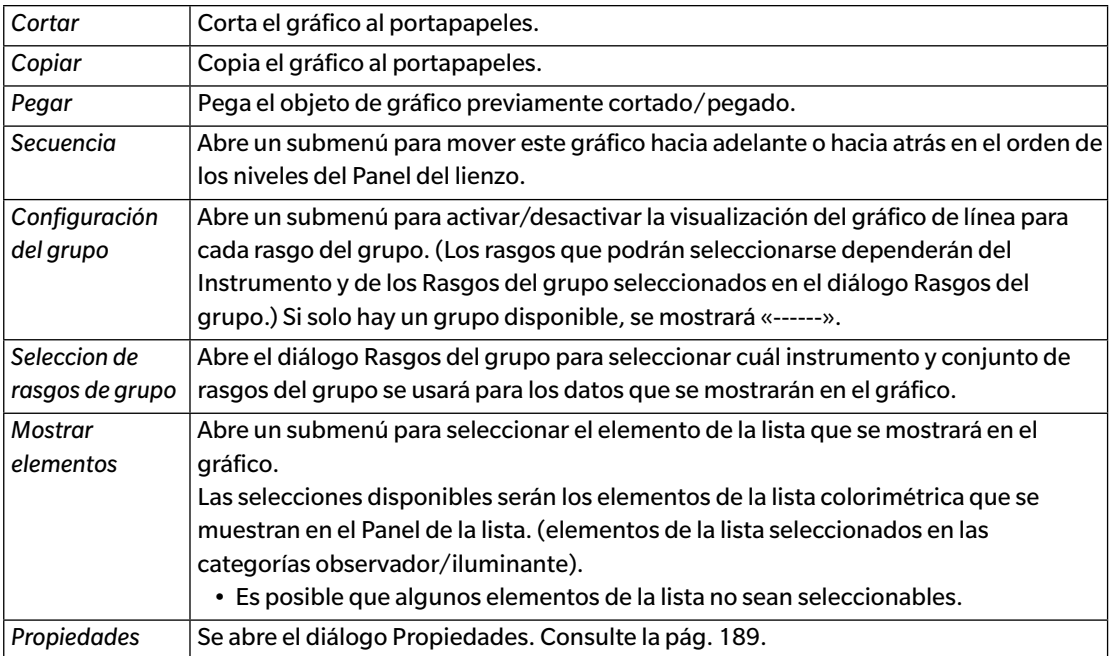

#### <span id="page-190-0"></span>**3.4.4 Diálogo Propiedades (Mapa de tendencias)**

Al hacer clic en el botón Propiedades y seleccionar Propiedades... desde el menú del botón secundario del mouse, o haciendo doble clic sobre el objeto de gráfico, se abre el diálogo Propiedades del mapa de tendencias para especificar las propiedades del gráfico.

- Para expandir una categoría en la lista de categorías que se encuentra a la izquierda, haga clic en [ + ], junto al nombre de la categoría.
- Para contraer una categoría expandida, haga clic en [ ], junto al nombre de la categoría.

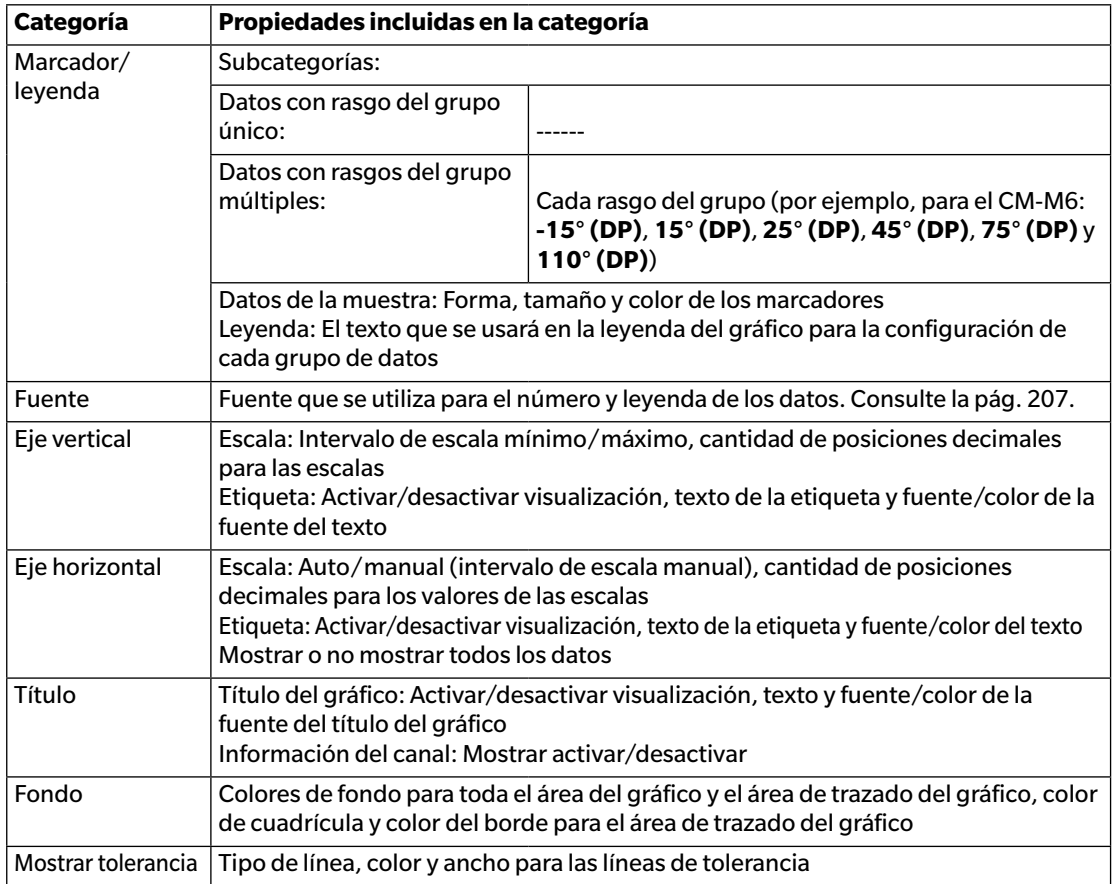

# **3.5 Gráfico multicanal**

#### **3.5.1 Generalidades**

El objeto de gráfico multicanal se utiliza para ver los datos de medición para un valor de color específico o valor de diferencia de color agrupado por el rasgo del grupo de medición en instrumentos que proporcionan datos para múltiples rasgos del grupo.

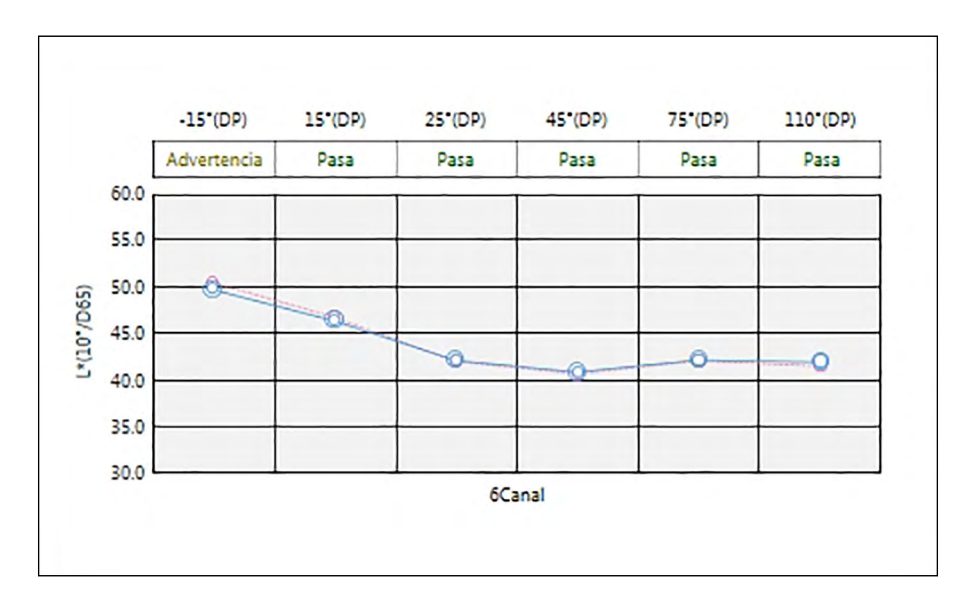

## **3.5.2 Barra de botones (Gráfico multicanal)**

Al seleccionar el gráfico, la barra de botones aparecerá a la derecha del gráfico con los siguientes botones:

Active/desactive el escalado automático para incluir todos los datos graficados de la muestra. **I** El botón estará  $\frac{1}{2}$  cuando se active el escalado automático para incluir todos los datos graficados de la muestra. Activar/desactivar la visualización de las líneas de tolerancia. El botón estará **tel** cuando se  $\overline{\ast_\psi}$ active la visualización de las líneas de tolerancia. Abre el cuadro de diálogo Propiedades. Consulte la [pág. 193](#page-194-0).图

# **3.5.3 Menú del botón secundario del mouse (Gráfico multicanal)**

Si se hace clic con el botón derecho del ratón sobre un objeto de gráfico, se abrirá un menú contextual que muestra los elementos de menú disponibles. En la siguiente tabla se muestran los elementos del menú disponibles para el objeto de gráfico multicanal.

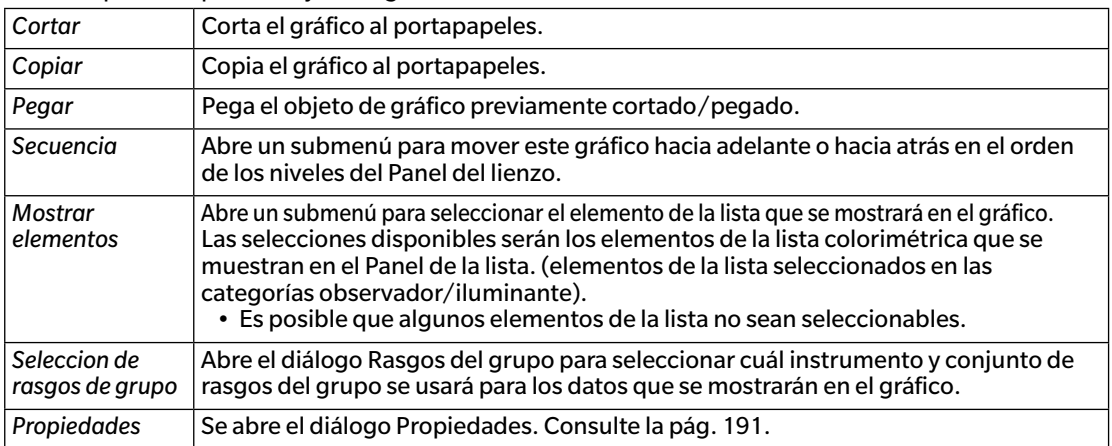

# <span id="page-192-0"></span>**3.5.4 Diálogo Propiedades (Gráfico multicanal)**

Al hacer clic en el botón Propiedades  $\mathbb{Q}$  y seleccionar Propiedades... desde el menú del botón secundario del mouse, o haciendo doble clic sobre el objeto de gráfico, se abre el diálogo Propiedades del gráfico multicanal para especificar las propiedades del gráfico.

- Para expandir una categoría en la lista de categorías que se encuentra a la izquierda, haga clic en [ + ], junto al nombre de la categoría.
- Para contraer una categoría expandida, haga clic en [ ], junto al nombre de la categoría.

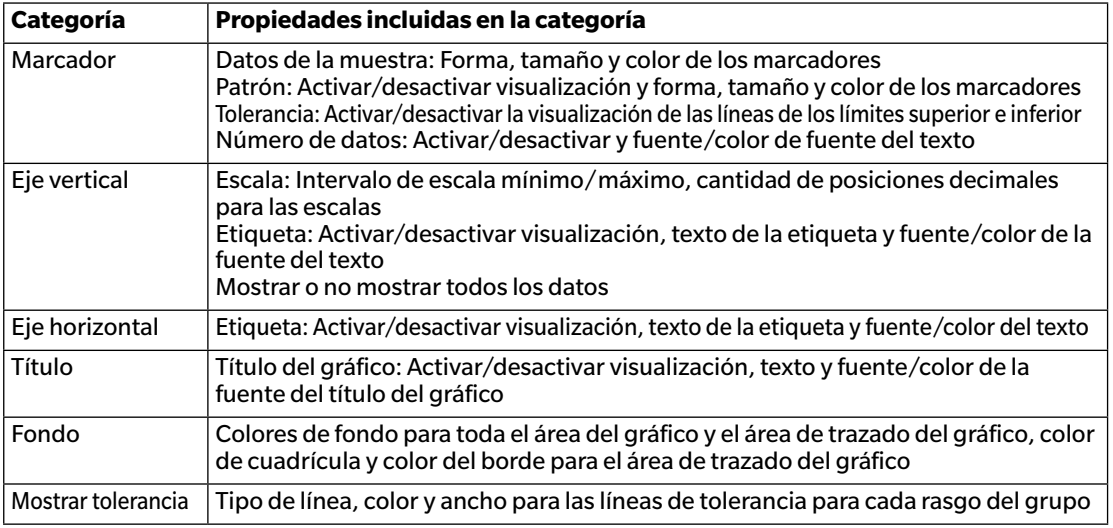

# **3.6 Gráfico de 2 ejes**

#### **3.6.1 Información general**

El objeto de gráfico de 2 ejes se usa para visualizar los valores de la medición para dos elementos (por ejemplo, dos valores colorimétricos o índices) en un gráfico.

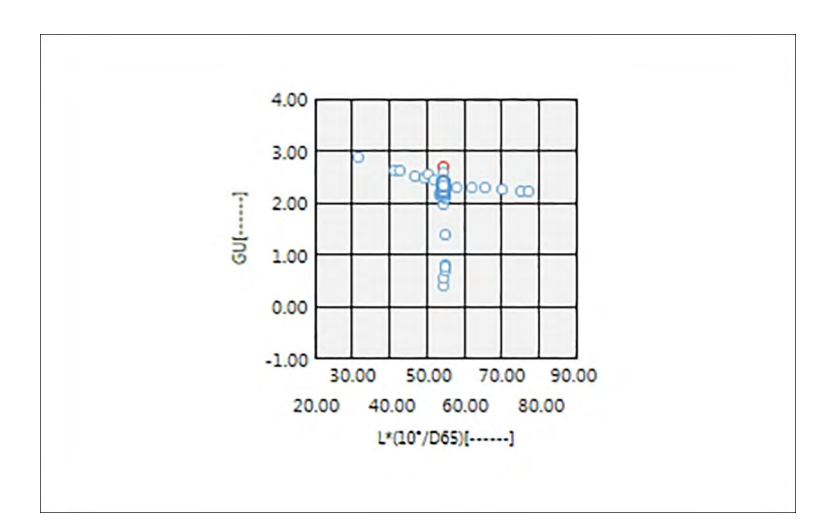

## **3.6.2 Barra de botones (Gráfico de 2 ejes)**

Al seleccionar el gráfico, la barra de botones aparecerá a la derecha del gráfico con los siguientes botones:

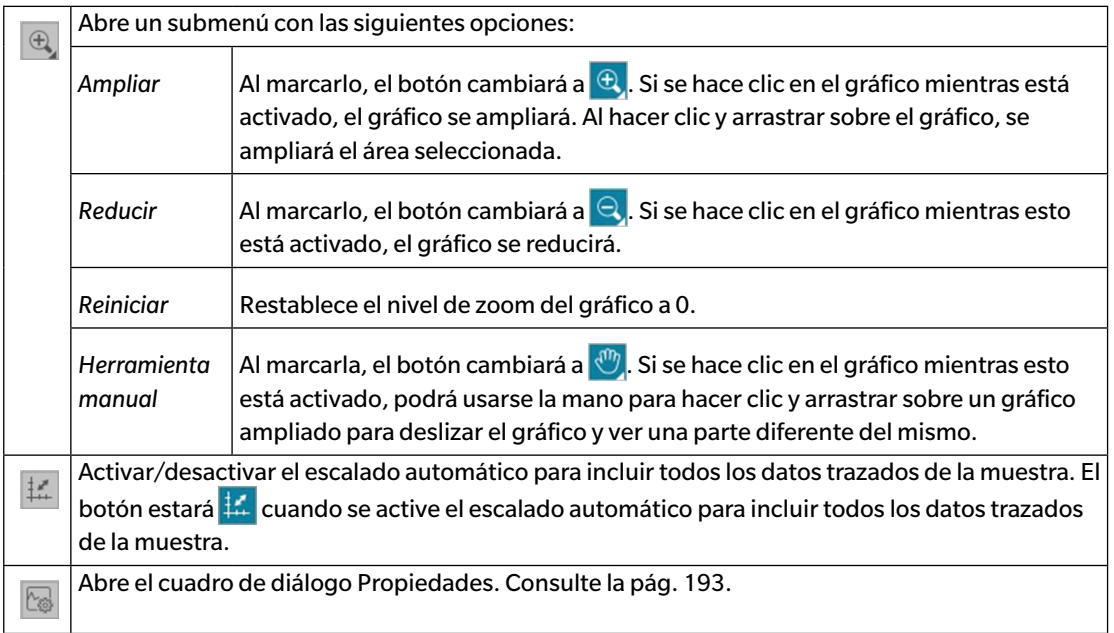

# **3.6.3 Menú del botón secundario (Gráfico de 2 ejes)**

Si se hace clic con el botón derecho del mouse sobre un objeto de gráfico, se abrirá un menú contextual que muestra los elementos de menú disponibles.

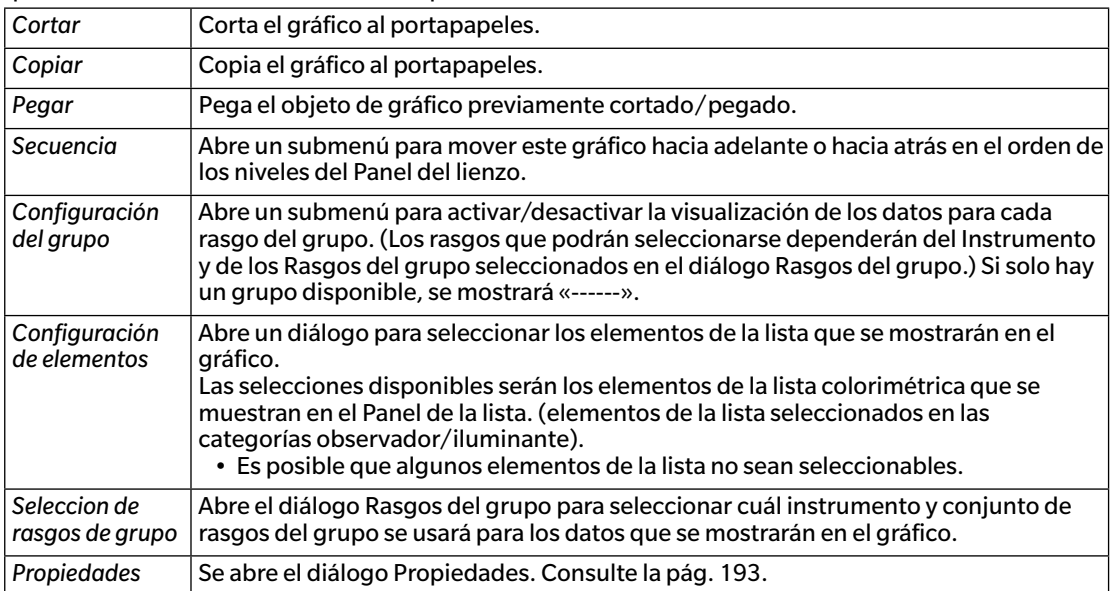

# <span id="page-194-0"></span>**3.6.4 Diálogo Propiedades (2 ejes)**

Al hacer clic en el botón Propiedades  $\mathbb{S}_{\mathbb{S}}$  seleccionar Propiedades... desde el menú del botón secundario del mouse, o haciendo doble clic sobre el objeto de gráfico, se abre el diálogo Propiedades del Gráfico de 2 ejes para especificar las propiedades del gráfico.

- Para expandir una categoría en la lista de categorías que se encuentra a la izquierda, haga clic en [ + ], junto al nombre de la categoría.
- Para contraer una categoría expandida, haga clic en [ ], junto al nombre de la categoría.

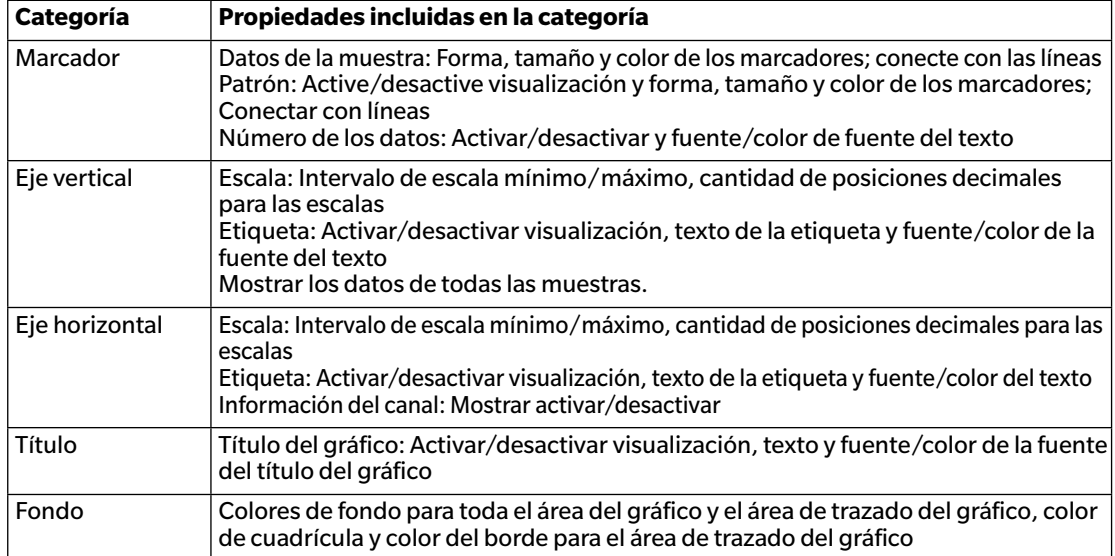

# **3.7 Histograma**

#### **3.7.1 Generalidades**

El objeto de gráfico del histograma se usa para visualizar la distribución de un valor de color, un valor de diferencia de color específicos o el índice en un gráfico.

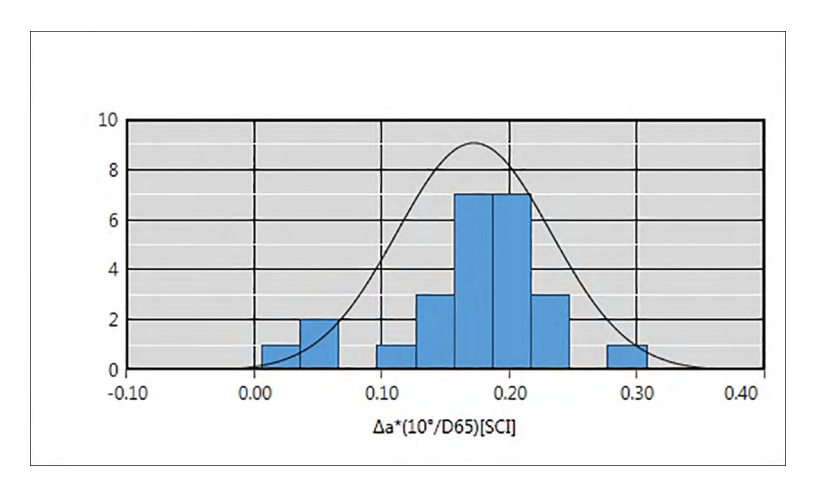

## **3.7.2 Barra de botones (Histograma)**

Al seleccionar el gráfico, la barra de botones aparecerá a la derecha del gráfico con los siguientes botones:

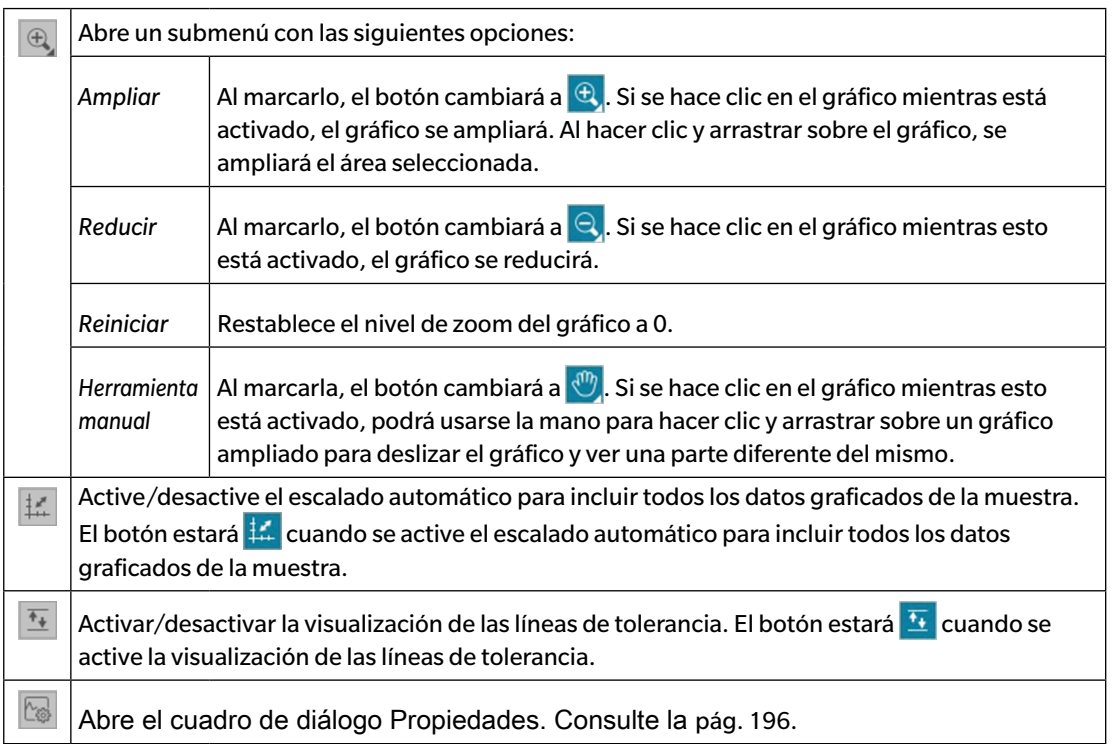

#### **3.7.3 Menú del botón secundario (Histograma)**

Si se hace clic con el botón secundario del mouse sobre un objeto de gráfico, se abrirá un menú contextual. En la siguiente tabla se muestran los elementos del menú disponibles para el objeto del Histograma.

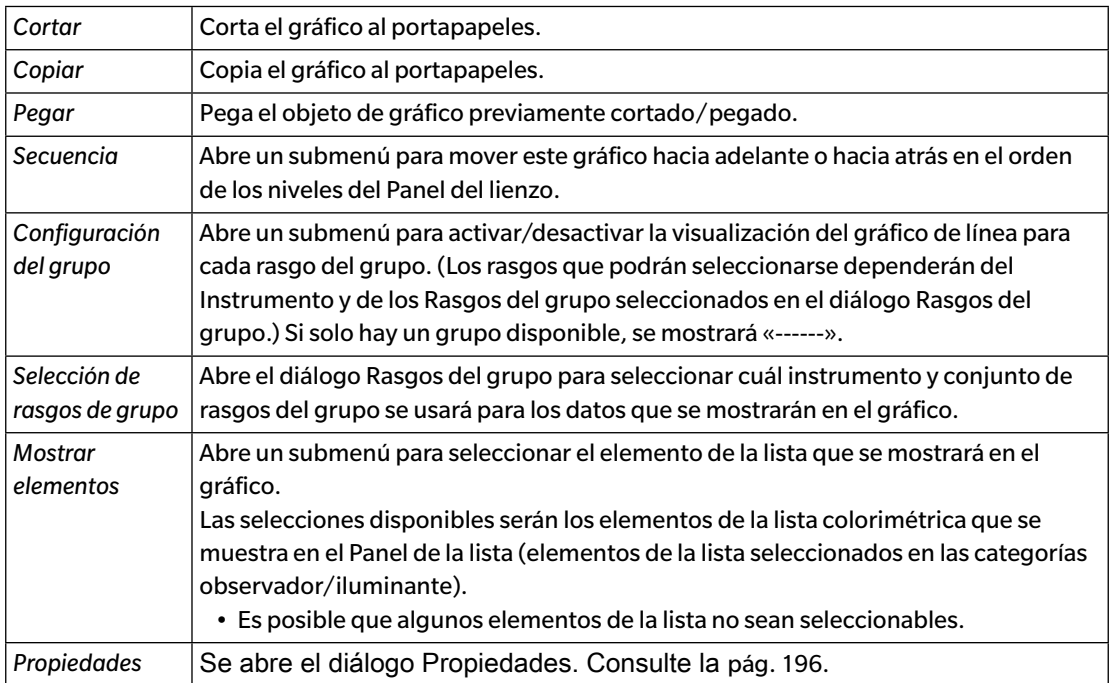

## <span id="page-197-0"></span>**3.7.4 Diálogo Propiedades (Histograma)**

Al hacer clic en el botón Propiedades y seleccionar Propiedades... desde el menú del botón secundario del mouse o haciendo doble clic en el objeto de gráfico, se abre el diálogo Propiedades del histograma para especificar las propiedades del gráfico.

- Para expandir una categoría en la lista de categorías que se encuentra a la izquierda, haga clic en [ + ], junto al nombre de la categoría.
- Para contraer una categoría expandida, haga clic en [ ], junto al nombre de la categoría.

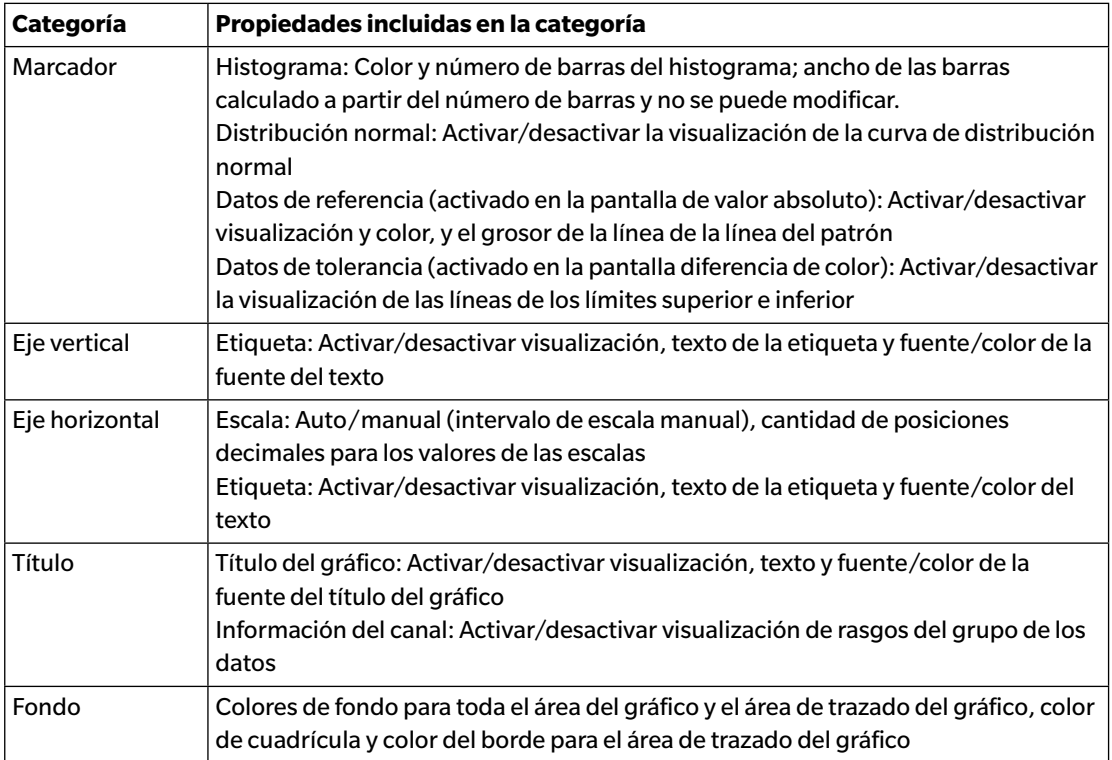

# **3.8 Objeto de línea**

### **3.8.1 Generalidades**

El objeto de línea se utiliza para agregar una línea recta al Panel del lienzo. Puede modificar el ángulo de la línea haciendo clic y arrastrando cualquier extremo de la línea.

# **3.8.2 Menú del botón secundario del mouse (Objeto de línea)**

Si se hace clic con el botón secundario del mouse sobre un objeto de gráfico, se abrirá un menú contextual. En la siguiente tabla se muestran los elementos del menú disponibles para el objeto de línea.

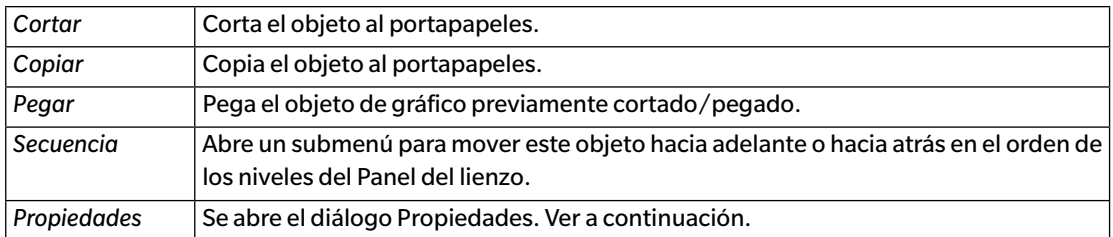

# **3.8.3 Diálogo Propiedades (Objeto de línea)**

Al seleccionar Propiedades... desde el menú del botón secundario del mouse o haciendo doble clic sobre el objeto, se abre el diálogo Propiedades de las líneas para especificar las propiedades del objeto.

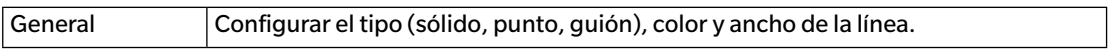

# **3.9 Objeto de rectángulo**

#### **3.9.1 Generalidades**

El objeto de rectángulo se utiliza para agregar un rectángulo al Panel del lienzo.

## **3.9.2 Menú del botón secundario del mouse (Objeto de rectángulo)**

Si se hace clic con el botón secundario del mouse sobre un objeto de gráfico, se abrirá un menú contextual. En la siguiente tabla se muestran los elementos del menú disponibles para el objeto de rectángulo.

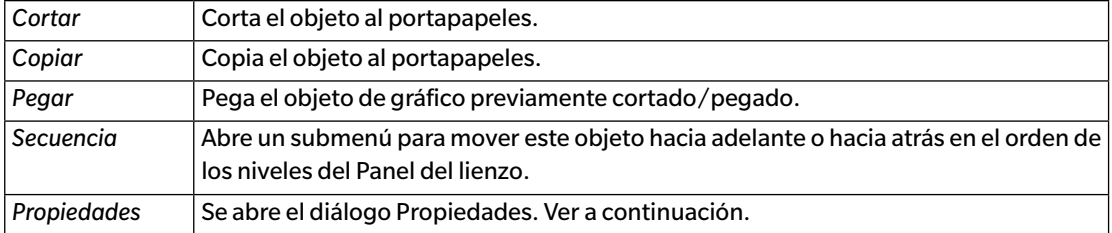

### **3.9.3 Diálogo Propiedades (Objeto de rectángulo)**

Al seleccionar Propiedades... desde el menú del botón secundario del mouse o haciendo doble clic sobre el objeto, se abre el diálogo Propiedades del rectángulo para especificar las propiedades del objeto.

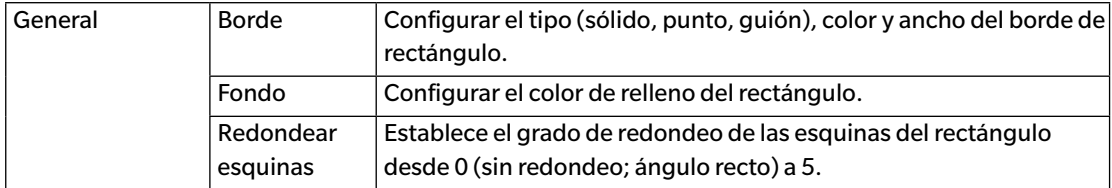

# **3.10 Objeto de imagen**

### **3.10.1 Generalidades**

El objeto de imagen se utiliza para agregar una imagen al Panel del lienzo. El archivo de imagen puede ser formato gif, jpg, jpeg, png o bmp.

# **3.10.2 Menú del botón secundario del mouse (Objeto de imagen)**

Si se hace clic con el botón secundario del mouse sobre un objeto de gráfico, se abrirá un menú contextual. En la siguiente tabla se muestran los elementos del menú disponibles para el objeto de imagen.

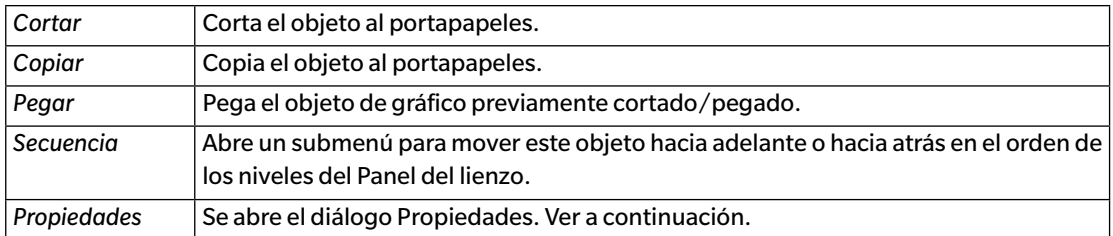

# **3.10.3 Diálogo Propiedades (Objeto de imagen)**

Al seleccionar Propiedades... desde el menú del botón secundario del mouse o haciendo doble clic sobre el objeto, se abre el diálogo Propiedades del objeto imagen para especificar las propiedades del objeto.

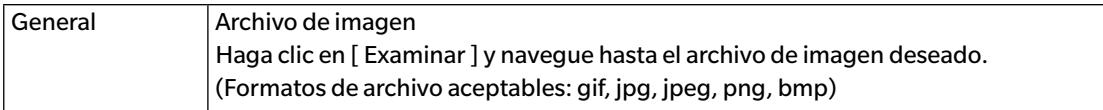

# **3.11 Objeto de Etiqueta de cadena**

#### **3.11.1 Generalidades**

El objeto de etiqueta de cadena se utiliza para agregar texto al Panel del lienzo.

### **3.11.2 Menú del botón secundario del mouse (Objeto de Etiqueta de cadena)**

Si se hace clic con el botón secundario del mouse sobre un objeto de gráfico, se abrirá un menú contextual. En la siguiente tabla se muestran los elementos del menú disponibles para el objeto de etiqueta de cadena.

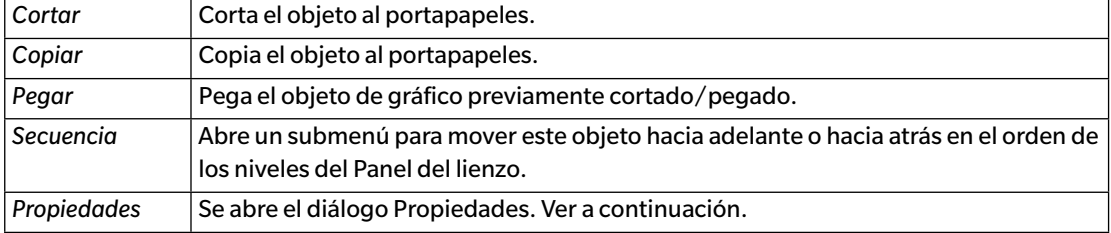

## **3.11.3 Diálogo Propiedades (Objeto de Etiqueta de cadena)**

Al seleccionar Propiedades... desde el menú del botón secundario del mouse o haciendo doble clic sobre el objeto, se abre el diálogo Propiedades de la etiqueta de cadena para especificar las propiedades del objeto.

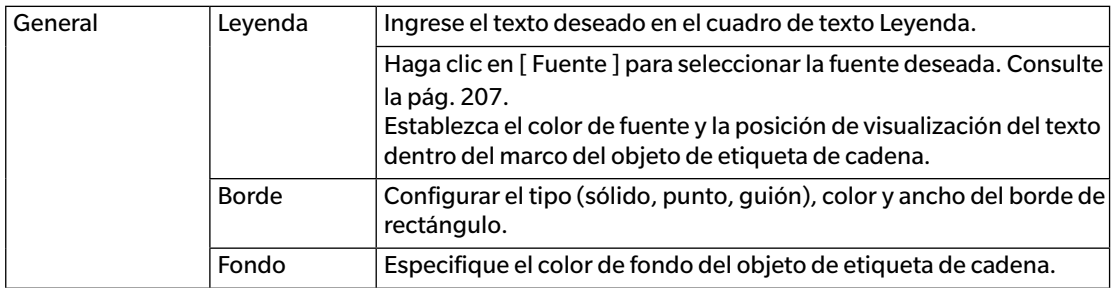

# **3.12 Objeto de pseudo color**

#### **3.12.1 Generalidades**

El objeto de pseudo color se utiliza para visualizar parches de pseudo color de la muestra o muestras seleccionadas.

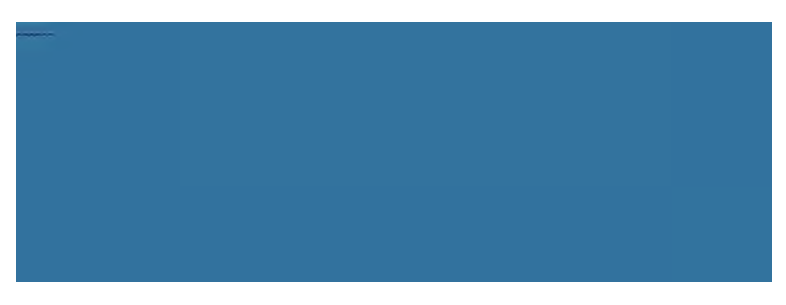

Objeto de pseudo color

### **3.12.2 Menú del botón secundario del mouse (Objeto de pseudo color)**

Si se hace clic con el botón secundario del mouse sobre un objeto de gráfico, se abrirá un menú contextual. En la siguiente tabla se muestran los elementos del menú disponibles para el objeto de pseudo color.

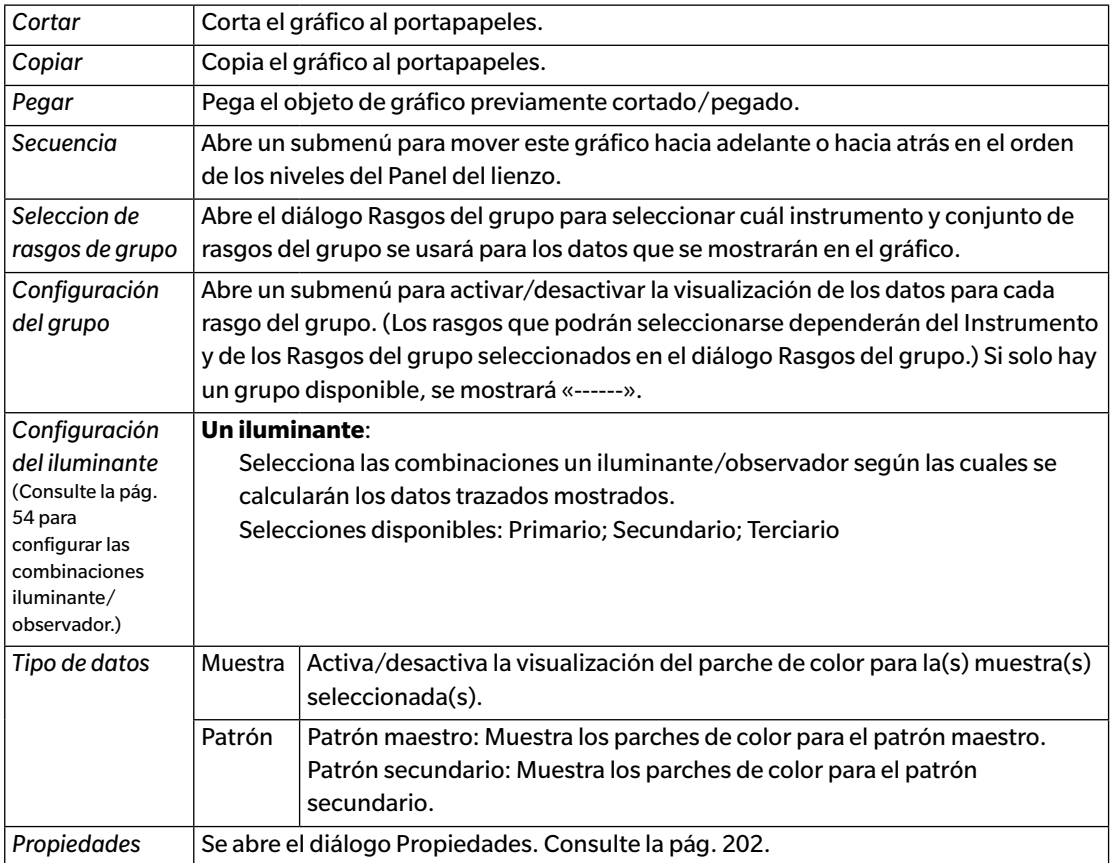

### <span id="page-203-0"></span>**3.12.3 Diálogo Propiedades (Objeto de pseudo color)**

Al hace clic en el botón Propiedades **Valle** y seleccionar Propiedades... desde el menú del botón secundario del mouse o haciendo doble clic sobre el objeto, se abre el diálogo Propiedades del pseudo color para especificar las propiedades del objeto.

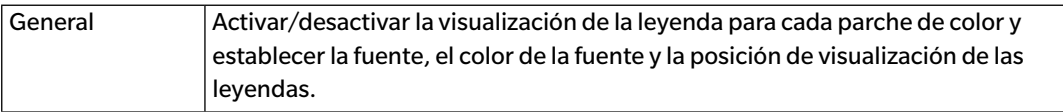

# **3.13 Objeto de Lista de datos**

#### **3.13.1 Generalidades**

El objeto de lista de datos se utiliza para agregar una tabla de datos del Panel de la lista para las mediciones seleccionadas al Panel del lienzo.

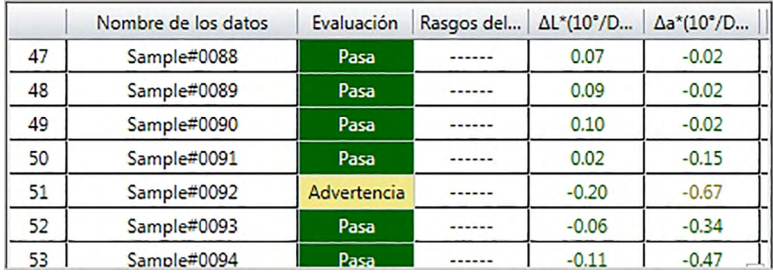

## **3.13.2 Menú del botón secundario del mouse (Objeto de Lista de datos)**

Si se hace clic con el botón secundario del mouse sobre un objeto de gráfico, se abrirá un menú contextual. En la siguiente tabla se muestran los elementos del menú disponibles para el objeto de lista de datos.

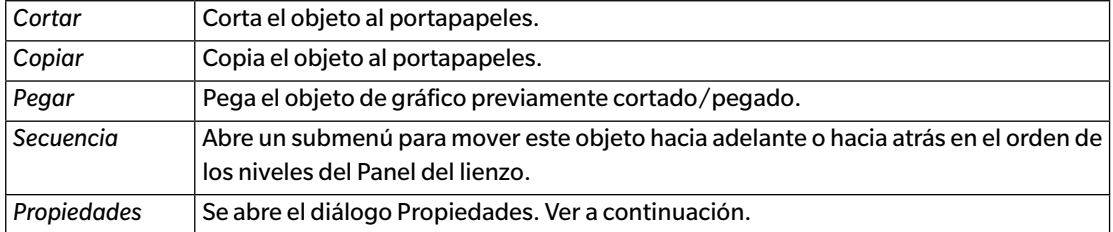

## **3.13.3 Diálogo Propiedades (Objeto de Lista de datos)**

Al seleccionar Propiedades... desde el menú del botón secundario del mouse o haciendo doble clic sobre el objeto, se abre el diálogo Propiedades del objeto de lista de datos para especificar las propiedades del objeto.

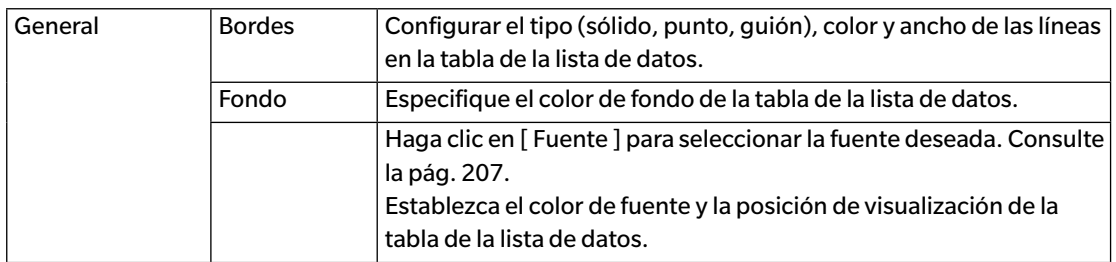

# **3.14 Objeto de Etiqueta numérica**

#### **3.14.1 Generalidades**

El objeto de etiqueta numérica se utiliza para mostrar el valor para un único elemento de datos de los elementos de la lista mostrados en el Panel de la lista.

### **3.14.2 Menú del botón secundario del mouse (Objeto de Etiqueta numérica)**

Si se hace clic con el botón secundario del mouse sobre un objeto de gráfico, se abrirá un menú contextual. En la siguiente tabla se muestran los elementos del menú disponibles para el objeto de etiqueta numérica.

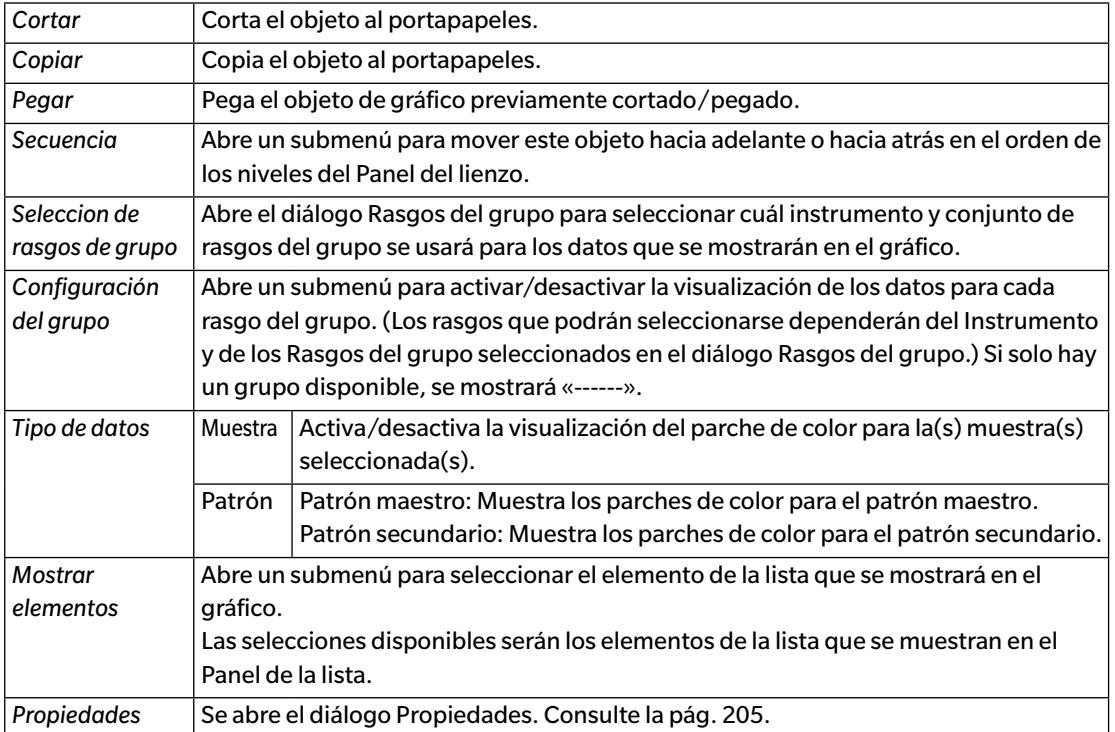

# <span id="page-206-0"></span>**3.14.3 Diálogo Propiedades (Objeto de Etiqueta numérica)**

Al seleccionar Propiedades... desde el menú del botón secundario del mouse o haciendo doble clic sobre el objeto, se abre el diálogo Propiedades de la etiqueta numérica para especificar las propiedades del objeto.

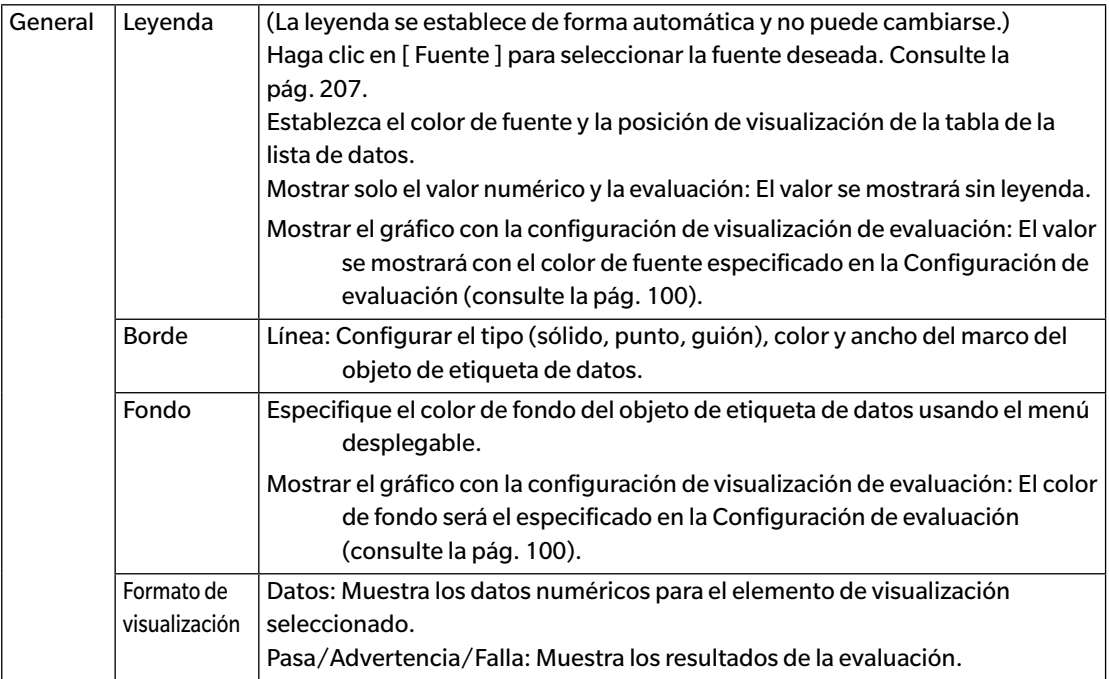

# **3.15 Objeto de estadística**

El objeto de estadística se utiliza para agregar una tabla de valores estadísticos para los datos para un elemento de la lista seleccionado en el Panel del lienzo. Puede establecerse el elemento de la lista para el cual se mostrarán las estadísticas y los valores de estadística que se mostrarán.

## **3.15.1 Menú del botón secundario del mouse (Objeto de estadística)**

Si se hace clic con el botón secundario del mouse sobre un objeto de gráfico, se abrirá un menú contextual. En la siguiente tabla se muestran los elementos del menú disponibles para el objeto de estadística.

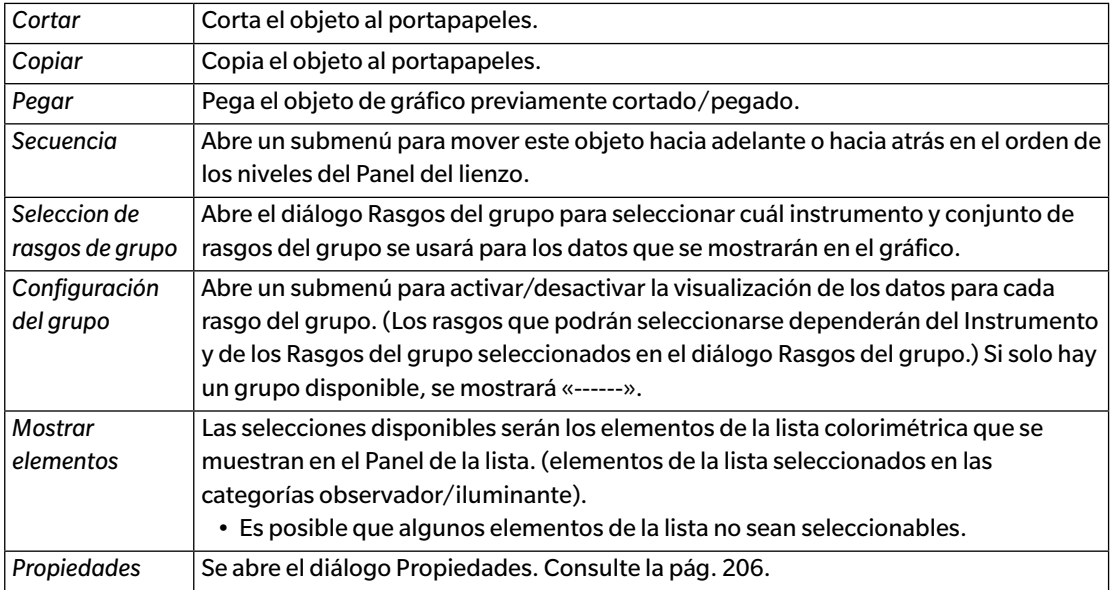

## <span id="page-207-0"></span>**3.15.2 Diálogo Propiedades (Objeto de estadística)**

Al seleccionar Propiedades... desde el menú del botón secundario del mouse o haciendo doble clic sobre el objeto, se abre el diálogo Propiedades del valor estadístico para especificar las propiedades del objeto.

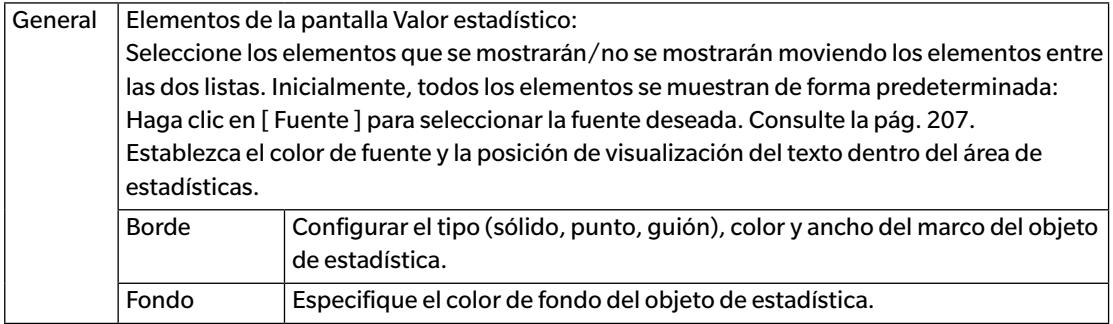

# **3.16 Diálogo de fuente**

Al hacer clic en [ Fuente ] en el diálogo Propiedades de un objeto de gráfico, se abre el diálogo Fuente.

<span id="page-208-0"></span>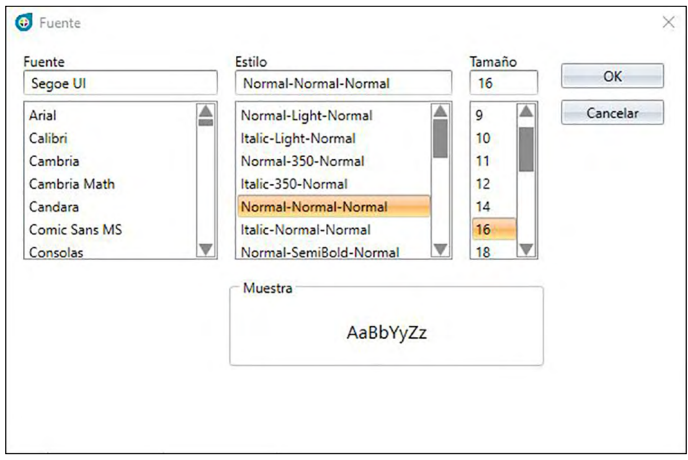

#### ■ **Fuente**

La fuente seleccionada actualmente se muestra arriba de la lista de fuentes. Para seleccionar otra fuente, desplácese hacia abajo por la lista y haga clic en la fuente deseada.

#### ■ **Estilo**

El estilo de fuente seleccionado actualmente se muestra arriba de la lista de estilos.

El estilo se especifica de la siguiente manera:

*Estilo del carácter*-*Grosor del carácter*-*Ancho del carácter*

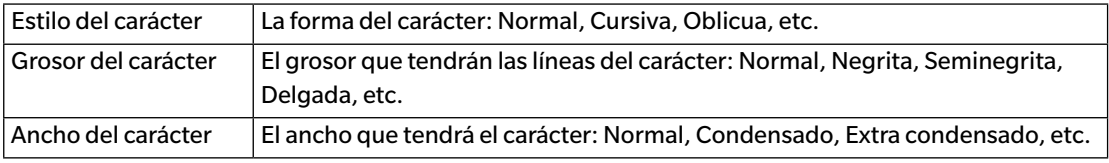

• Las combinaciones de los estilos mencionados estarán disponibles según la fuente.

#### ■ **Tamaño**

El tamaño de fuente seleccionado actualmente se muestra en la parte superior de la lista. Para seleccionar un tamaño diferente, desplácese hacia abajo por la lista y haga clic en el tamaño deseado o ingrese el tamaño deseado directamente.

#### ■ **Muestra**

Se mostrará el texto de muestra con la fuente, el estilo y el tamaño seleccionados.

# **CAPÍTULO 4 FUNCIÓN DIAGNÓSTICO**

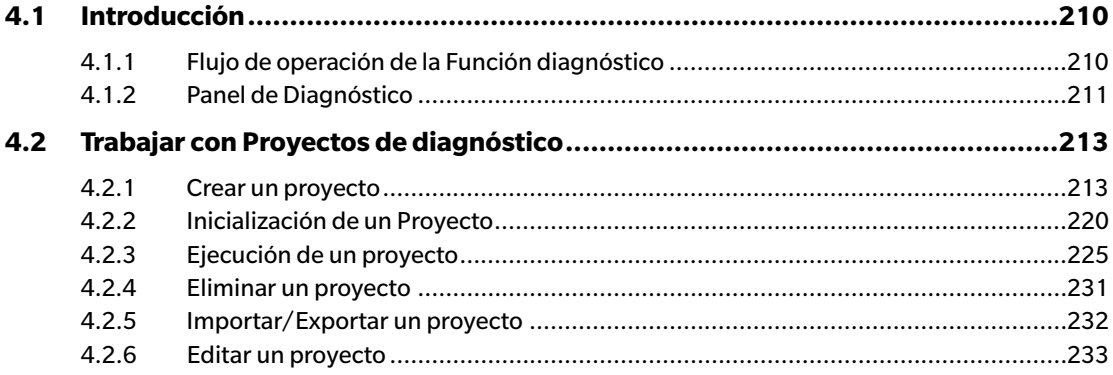

# <span id="page-211-0"></span>**4.1 Introducción**

La función diagnóstico puede usarse para realizar una simple verificación del estado de los instrumentos.

La función diagnóstico mide diferentes factores de rendimiento y los compara con las mediciones anteriores de dichos factores.

Durante toda la función diagnóstico encontrará indicaciones en la pantalla.

El uso periódico de esta función les ayudará a usted y a sus clientes a garantizar que el instrumento funciona correctamente y que realiza mediciones precisas; y debido a que las tendencias están monitoreadas, puede ayudarle a anticipar cuándo necesitará un servicio autorizado de KONICA MINOLTA.

## **4.1.1 Flujo de operación de la Función diagnóstico**

Crear proyecto Diagnóstico Seleccionar instrumento. Seleccionar elementos de la prueba. Seleccionar configuración de la prueba. Condiciones de medición Condiciones de visualización Condiciones de la prueba (cantidad de mediciones, cantidad de muestras) Requisitos de la calibración Configurar los valores de umbral para los niveles de advertencia y gravedad. Confirmar todas las selecciones y guardar el proyecto.

Inicializar los valores.

Medir la placa de calibración del blanco y los mosaicos estándar para establecer los valores de referencia de la línea base inicial Mostrar el informe de los valores iniciales

Ejecutar la función diagnóstico

Medir la placa de calibración del blanco y los mosaicos estándar.

Ver los resultados comparados con los valores del umbral.

Si los resultados están fuera del valor umbral, considere hacer revisar el instrumento. Ver la tendencia de los valores de medición comparados con los valores anteriores. Mostrar el informe de los resultados.

### <span id="page-212-0"></span>**4.1.2 Panel de Diagnóstico**

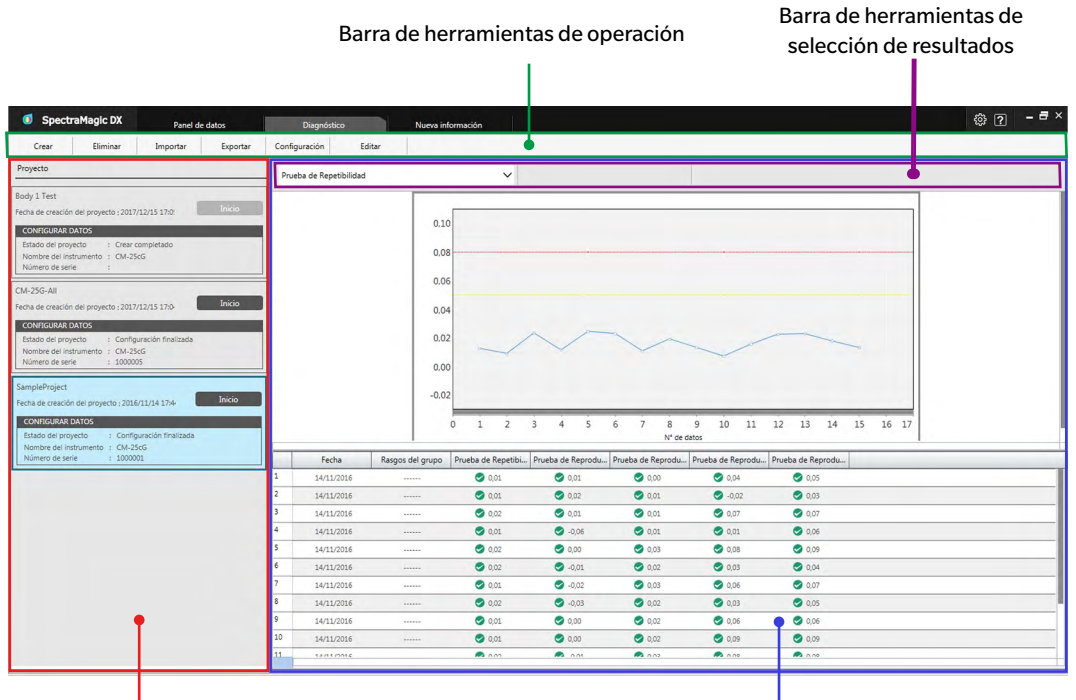

Panel de proyectos Panel de resultados

#### ■ **Panel de Proyecto**

Muestra una lista de los proyectos creados y sus estados actuales.

#### ■ **Panel de resultados**

Muestra los resultados de la ejecución del proyecto en un gráfico y en una lista. Los resultados que se mostrarán en el gráfico pueden seleccionarse usando la barra de herramientas de selección de resultados.

#### ■ **Barra de herramientas operación de la Función diagnóstico**

La barra de herramientas de operación se usa para seleccionar qué operación se realizará con los proyectos.

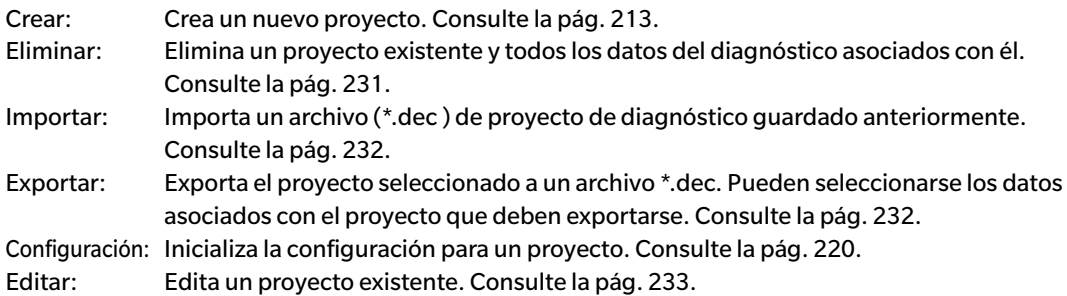

#### ■ **Barra de herramientas de selección de resultados**

La barra de herramientas de selección de resultados se muestra solo cuando hay resultados para el proyecto seleccionado (cuando el proyecto seleccionado se ha ejecutado al menos una vez). La barra de herramientas de selección de resultados consiste en las siguientes tres listas desplegables (comenzando desde la izquierda). Las selecciones realizadas en la barra de herramientas de selección de resultados determina cuáles datos se mostrarán en el gráfico.

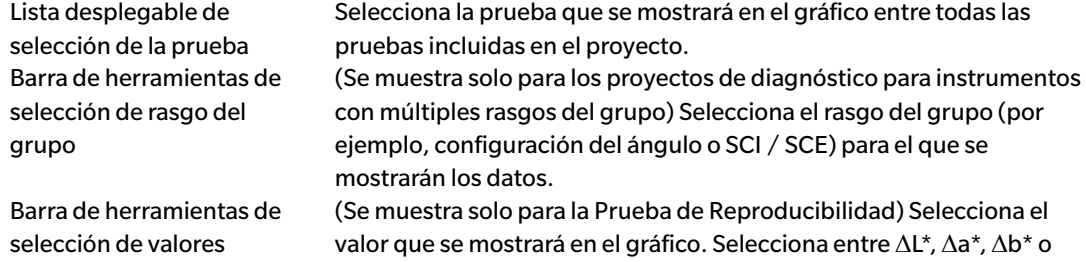

 $\Delta E^*$ ab.

# <span id="page-214-1"></span><span id="page-214-0"></span>**4.2 Trabajar con Proyectos de diagnóstico**

#### **4.2.1 Crear un proyecto**

Crear un proyecto consiste en seleccionar el instrumento que se usará, la configuración de instrumento que se usará, las pruebas que se realizarán y la configuración para las pruebas seleccionadas.

- No es necesario que haya un instrumento conectado cuando se crea un proyecto. Se pueden hacer todas las selecciones y guardar el proyecto sin el instrumento.
- El siguiente ejemplo muestra la cantidad máxima de pruebas que pueden seleccionarse. Las pruebas actualmente disponibles dependerán del instrumento para el que se está creando el proyecto.
- **1.** Haga clic en la pestaña panel de Diagnóstico. La pantalla del SpectraMagic DX cambiará al panel de Diagnóstico.
- **2.** Haga clic en [ Crear ] en la barra de herramientas de operación de la función diagnóstico. Aparecerá el diálogo Creación de nuevo proyecto y se resaltará Configuración en la barra de procedimientos.

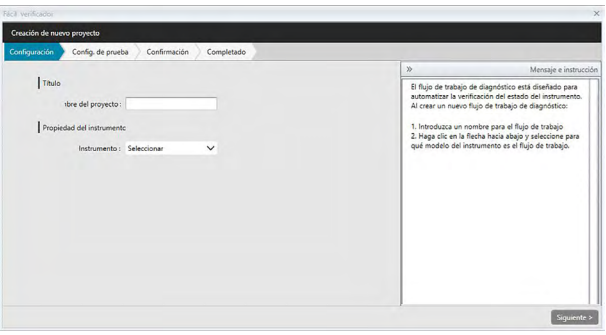

- **3.** Ingrese un nombre para el proyecto.
- **4.** Haga clic en la flecha hacia abajo junto a Instrumento: y seleccione el instrumento que se usará de la lista desplegable.
- **5.** Haga clic en [ Siguiente > ]. El diálogo Creación de nuevo proyecto pasará a la pantalla siguiente y se resaltará Config. de prueba en la barra de procedimientos.

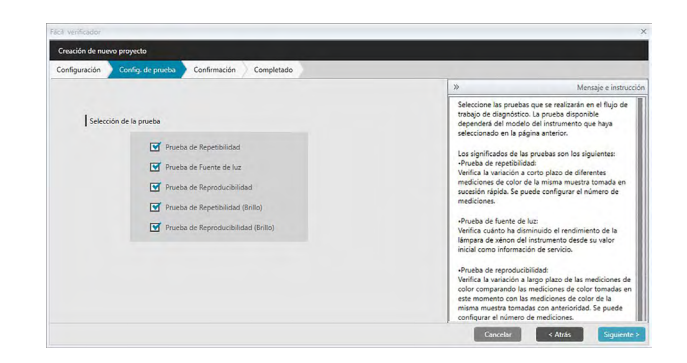

**6.** Selecciona las pruebas que se desean realizar para el proyecto. Las pruebas que puedan seleccionarse dependerán del instrumento seleccionado en el paso 4.

> Prueba de Repetibilidad: Verifica la estabilidad a corto plazo de diferentes mediciones de color de la misma muestra tomada en sucesión.

- Prueba de Fuente de luz: Verifica cuánto ha disminuido el rendimiento de la fuente de luz del instrumento desde su valor inicial.
- Prueba de Reproducibilidad: Verifica la estabilidad a largo plazo de las mediciones de color comparando las mediciones de color tomadas en este momento con las mediciones de color tomadas durante la inicialización.

Prueba de Repetibilidad (Brillo): Verifica la estabilidad a corto plazo de diferentes mediciones de brillo de la misma muestra tomada en sucesión.

Prueba de Reproducibilidad (Brillo): Verifica la estabilidad a largo plazo de las mediciones de brillo comparando las mediciones de brillo tomadas en este momento con las mediciones de brillo tomadas durante la inicialización.

**7.** Haga clic en [ Siguiente > ]. El diálogo Creación de nuevo proyecto pasará a la pantalla siguiente de Config. de prueba.
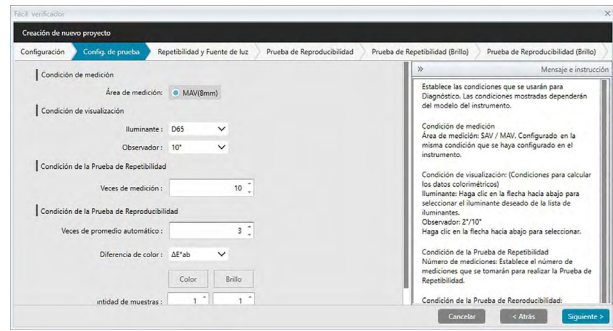

**8.** Establece las condiciones para las pruebas seleccionadas en el paso 6. Los elementos y las configuraciones disponibles dependerán del instrumento y de las pruebas seleccionadas en los pasos 4 y 6.

Condición de medición

Los elementos y las configuraciones disponibles dependerán del instrumento y de las pruebas seleccionadas anteriormente.

Condición de visualización

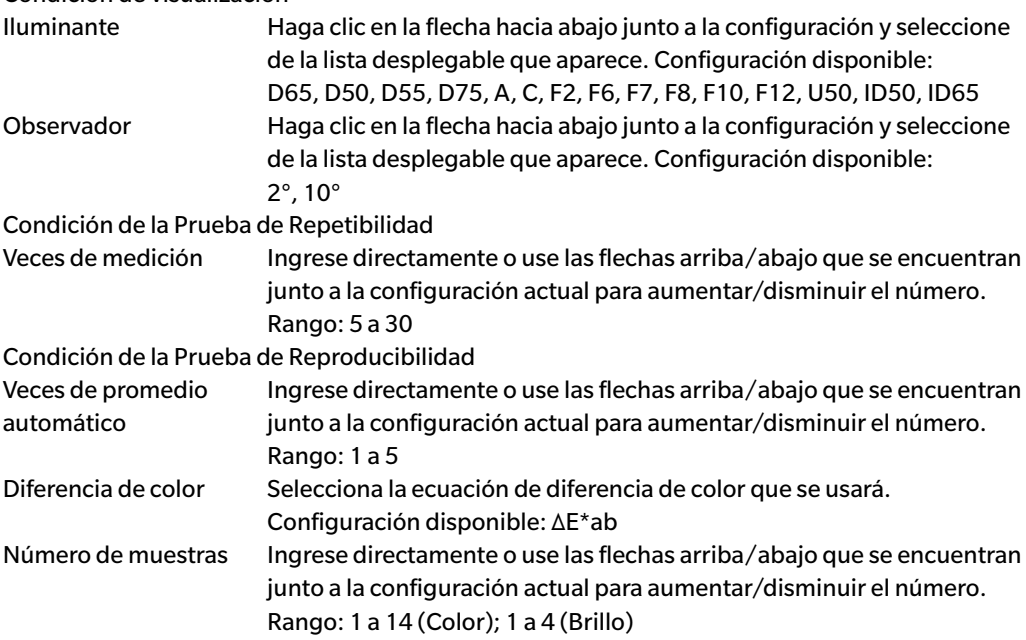

**9.** Haga clic en [ Siguiente > ]. El diálogo Creación de nuevo proyecto pasará a la pantalla siguiente de Config. de prueba.

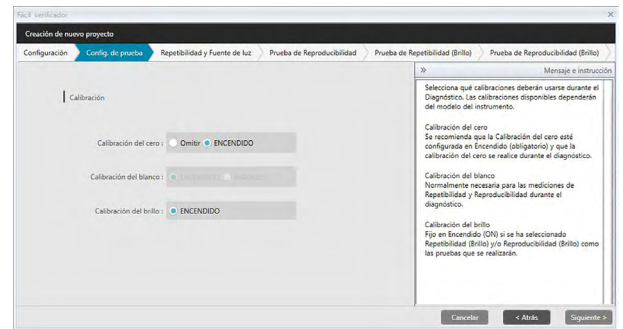

**10.** Seleccione los requisitos de la calibración.

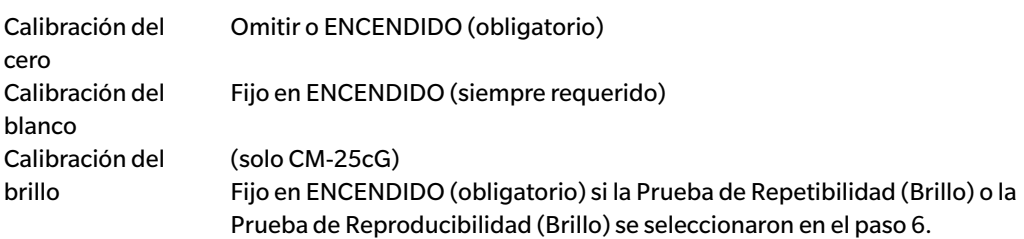

**11.** Haga clic en [ Siguiente > ]. El diálogo Creación de nuevo proyecto pasará a la pantalla siguiente y se resaltará Repetibilidad y Fuente de luz en la barra de procedimientos.

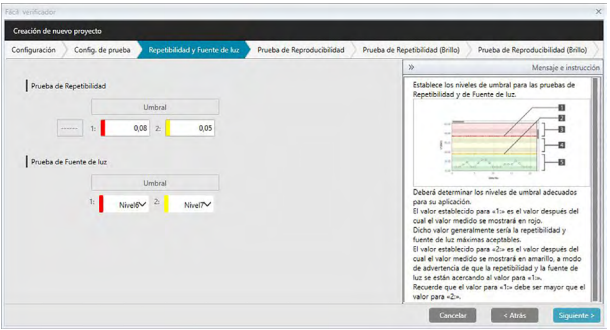

**12.** Establece los niveles de umbral para las pruebas de Repetibilidad y de Fuente de luz.

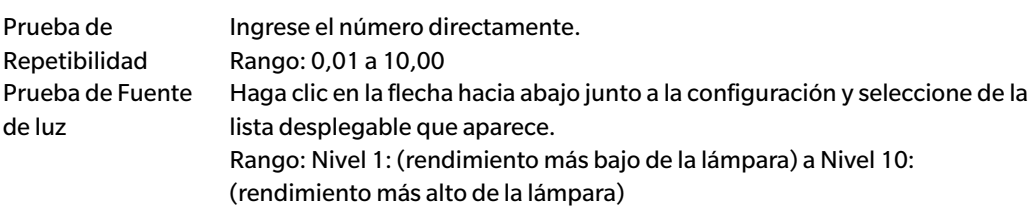

- Los valores de umbral para 1 suelen ser los valores máximos aceptables para las pruebas de repetibilidad y fuente de luz, y los valores medidos se mostrarán en rojo cuando se excedan estos valores.
- Los valores de umbral para 2 son los valores más allá de los cuales los valores medidos se mostrarán en amarillo, indicando que los valores se están acercando a los valores de umbral para 1.
- El valor de umbral para 1 debe ser siempre un valor que indique una condición peor que el valor para 2.
- **13.** Haga clic en [ Siguiente > ]. El diálogo Creación de nuevo proyecto pasará a la pantalla siguiente y se resaltará Prueba de Reproducibilidad en la barra de procedimientos.

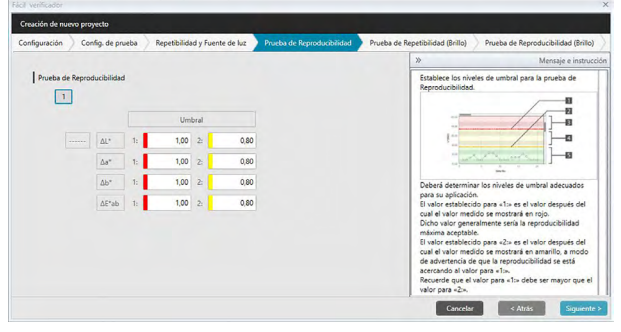

- **14.** Selecciona los valores de umbral de Reproducibilidad para cada uno de los mosaicos que se usará para la Prueba de Reproducibilidad. La cantidad de mosaicos para los cuales pueden establecerse los valores de umbral será la cantidad de muestras establecidas en el paso 8. Haga clic en el número de mosaico para establecer el umbral para ese mosaico, o haga clic en [ Siguiente > ] para pasar al siguiente mosaico. Rango: 0,10 a 20,00
	- Los valores de umbral para 1 suelen ser los valores máximos aceptables para las pruebas de reproducibilidad, y los valores medidos se mostrarán en rojo cuando se excedan estos valores.
	- Los valores de umbral para 2 son los valores más allá de los cuales los valores medidos se mostrarán en amarillo, indicando que los valores se están acercando a los valores de umbral para 1.
	- El valor de umbral para 1 debe ser siempre un valor mayor que el valor para 2.
- **15.** Una vez que se han establecido los valores de umbral para todos los mosaicos, hacer clic en [ Siguiente > ]. El diálogo Creación de nuevo proyecto pasará a la pantalla siguiente y se resaltará Prueba de Repetibilidad (Brillo) en la barra de procedimientos.

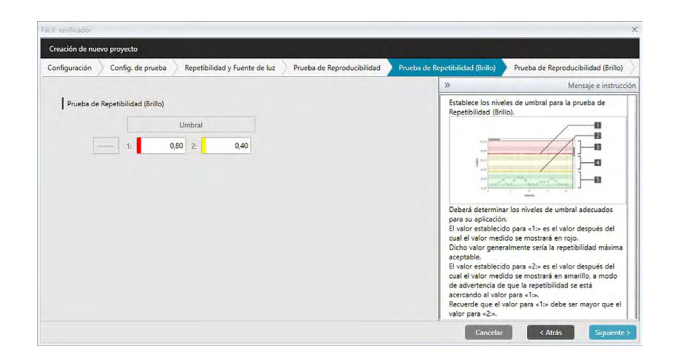

- **16.** Establezca los valores de umbral para la Prueba de Repetibilidad (Brillo). Ingrese el número directamente. Rango: 0,01 a 10,00
	- Los valores de umbral para 1 suelen ser los valores máximos aceptables para las pruebas de repetibilidad (brillo), y los valores medidos se mostrarán en rojo cuando se excedan estos valores.
	- Los valores de umbral para 2 son los valores más allá de los cuales los valores medidos se mostrarán en amarillo, indicando que los valores se están acercando a los valores de umbral para 1.
	- El valor de umbral para 1 debe ser siempre un valor que indique una condición peor que el valor para 2.
- **17.** Haga clic en [ Siguiente > ]. El diálogo Creación de nuevo proyecto pasará a la pantalla siguiente y se resaltará Prueba de Reproducibilidad (Brillo) en la barra de procedimientos.

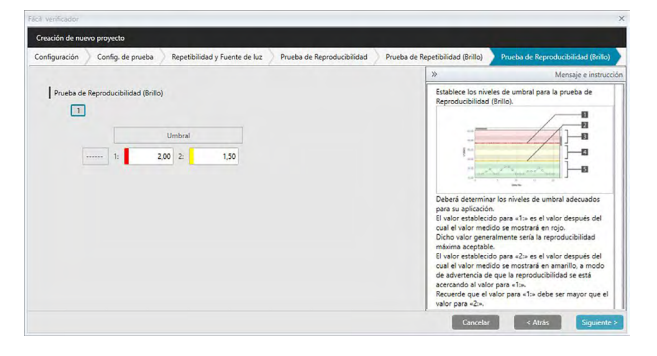

**18.** Selecciona los valores de umbral para la Prueba de Reproducibilidad (Brillo) para cada uno de los mosaicos que se usará para la Prueba de Reproducibilidad. La cantidad de mosaicos para los cuales pueden establecerse los valores de umbral será la cantidad de muestras establecidas en el paso 8. Haga clic en el número de mosaico para establecer el valor de umbral para ese mosaico, o haga clic en [ Siguiente > ] para pasar al siguiente mosaico. Rango: 0,10 a 20,00

- Los valores de umbral para 1 suelen ser los valores máximos aceptables para las pruebas de reproducibilidad (brillo), y los valores medidos se mostrarán en rojo cuando se excedan estos valores.
- Los valores de umbral para 2 son los valores más allá de los cuales los valores medidos se mostrarán en amarillo, indicando que los valores se están acercando a los valores de umbral para 1.
- El valor de umbral para 1 debe ser siempre un valor mayor que el valor para 2.
- **19.** Una vez que se han establecido los valores de umbral para todos los mosaicos, hacer clic en [ Siguiente > ]. El diálogo Creación de nuevo proyecto pasará a la pantalla Confirmación, y se resaltará Confirmación en la barra de procedimientos.

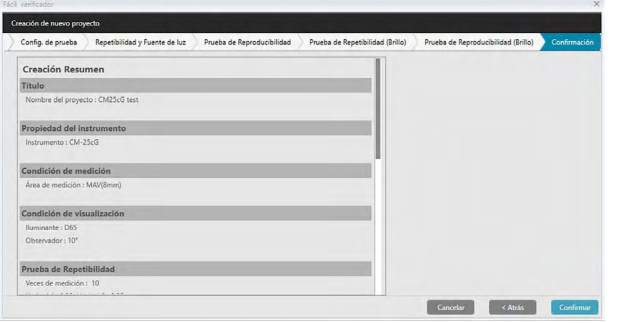

- **20.** Verifique que toda la configuración sea la correcta.
	- Si fuera necesario hacer alguna corrección, hacer clic repetidamente en [ Atrás ] para volver a la pantalla donde deban hacerse las correcciones, haga las correcciones y luego continúe pasando las pantallas.
- **21.** Haga clic en [ Confirmar ]. La configuración del proyecto se guardará y se mostrará «Completed».

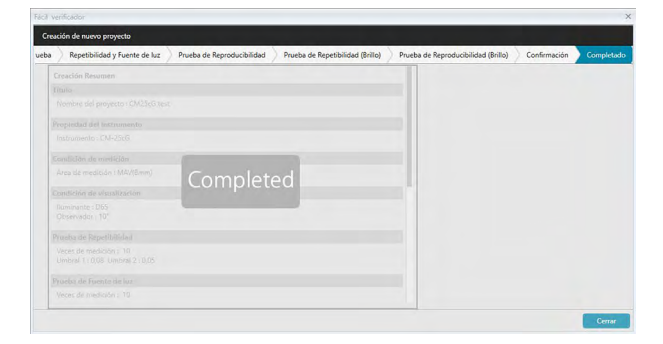

**22.** Haga clic en [ Cerrar ] para cerrar el diálogo Creación de nuevo proyecto. El proyecto se agregará a la Lista de Proyecto en el panel de Diagnóstico.

# **4.2.2 Inicialización de un Proyecto**

La inicialización de un proyecto consiste en tomar las diferentes mediciones para las pruebas definidas durante la creación del proyecto. Los resultados de estas mediciones serán los valores de referencia que se usarán para monitorear el estado del instrumento.

- Para la Prueba de Fuente de luz (solo disponible para el CM-25cG, CM-700d/CM-600d, CM-3600A/ CM-3610A o el CM-5/CR-5), los valores de referencia son los valores almacenados en el instrumento como valores iniciales.
- Para obtener resultados óptimos, la medición de la inicialización y todas las mediciones de diagnóstico futuras deberán tomarse bajo las mismas condiciones de temperatura y humedad.
- **1.** Haga clic en la pestaña panel de Diagnóstico. La pantalla del SpectraMagic DX cambiará al panel de Diagnóstico. Los proyectos creados con anterioridad se mostrarán en la columna Proyecto. El Estado del proyecto para los proyectos que no han sido inicializados será «Crear completado».

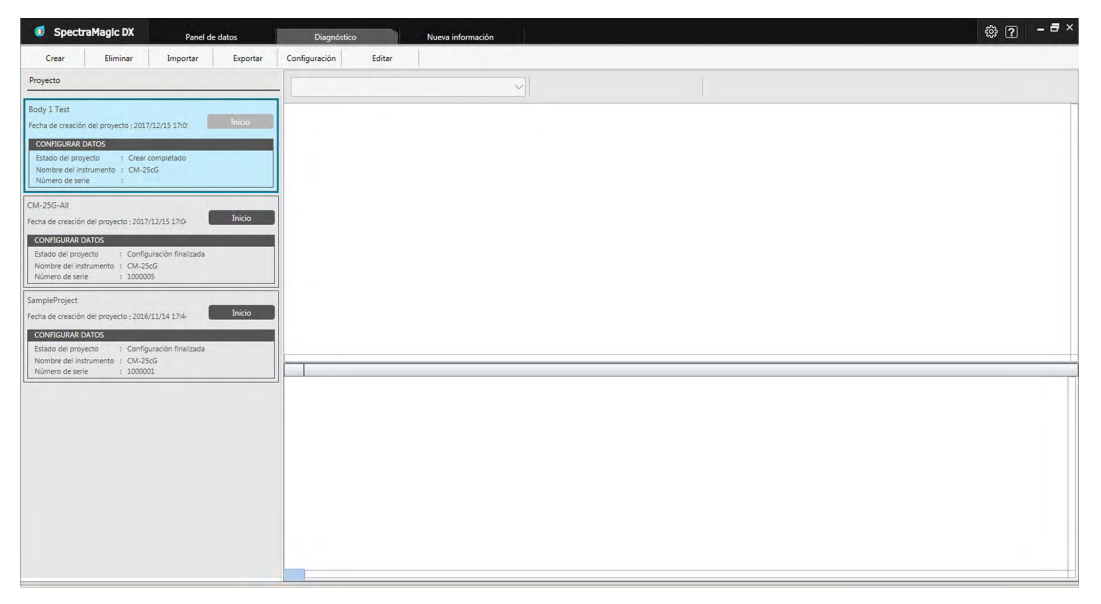

**2.** Haga clic en [ Configuración ] en la barra de herramientas de operación de la función diagnóstico. Aparecerá el diálogo Configurar proyecto, y se resaltará Configuración en la barra de procedimientos.

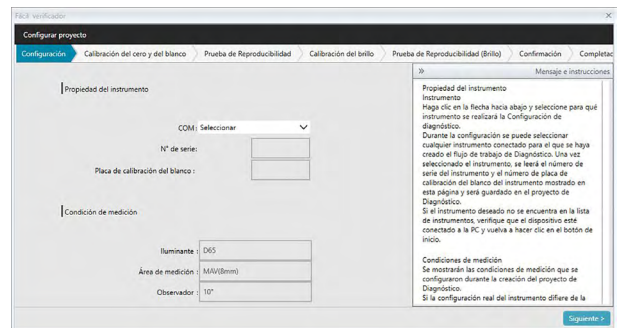

- **3.** Haga clic en la flecha hacia abajo que se encuentra junto a la configuración de puerto COM y seleccione el puerto COM al que está conectado el instrumento que inicializará el proyecto. Una vez realizada la conexión, se mostrarán los números de serie del instrumento y su placa de calibración del blanco.
	- Solo se mostrarán en la lista los instrumentos que correspondan al modelo para el que se creó el proyecto, incluso si hay otros modelos de instrumento conectados.
- **4.** Haga clic en [ Siguiente > ]. Configurar proyecto: Se mostrará la pantalla Calibración del cero y del blanco.

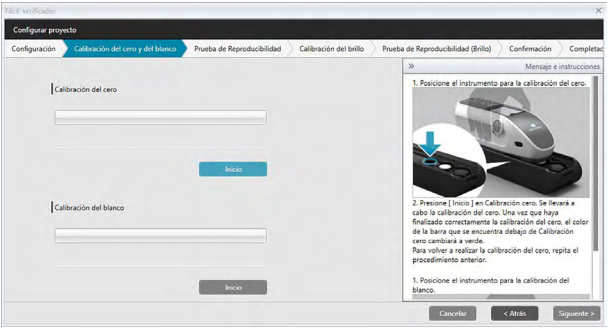

- **5.** Posicione el instrumento para la calibración del cero y haga clic en [ Inicio ] en la sección Calibración del cero. Se realizará la calibración del cero (una barra de progreso mostrará el avance) y la barra cambiará a verde con «Se ha completado la calibración del cero.» una vez finalizada la calibración. Si se ha seleccionado «Omitir» para Calibración del cero durante la creación del proyecto, se podrá continuar con la calibración del blanco sin realizar la calibración del cero.
- **6.** Posicione el instrumento para la calibración del blanco y haga clic en [ Inicio ] en la sección Calibración del blanco. Se realizará la calibración del blanco (una barra de progreso mostrará el avance) y la barra cambiará a verde con «Se ha completado la calibración del blanco.» una vez finalizada la calibración.
	- No se puede continuar sin realizar la calibración.

**7.** Haga clic en [ Siguiente > ]. Configurar proyecto: Se mostrará la pantalla Prueba de Reproducibilidad, con el primer número de mosaico seleccionado.

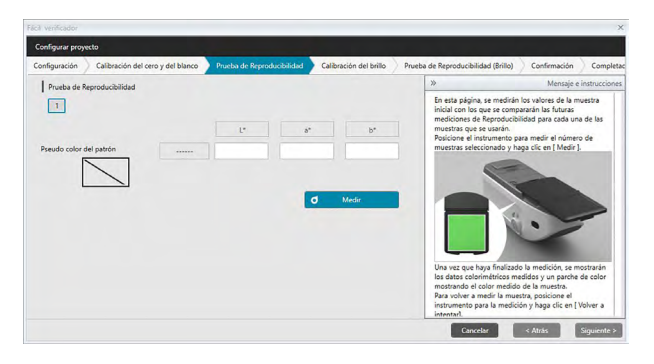

- **8.** Posicione el instrumento para medir el primer mosaico y haga clic en **10** Medir Regiones Regiones tomará la cantidad de mediciones especificadas para Veces de promedio automático durante la creación del proyecto, se mostrarán los resultados promedio de las mediciones y el parche de pseudo color cambiará al color del mosaico.
	- Si se ha producido un error durante la medición, haga clic en **d** Volver a intentar y repita las mediciones.
	- Si el número de muestras para Color se estableció en más de uno durante la creación del proyecto, haga clic en [ Siguiente > ] o en el número de muestra de color y repita el paso 8 hasta que se hayan medido todas las muestras de color.
- **9.** Haga clic en [ Siguiente > ]. Configurar proyecto: Se mostrará la pantalla Calibración del brillo.

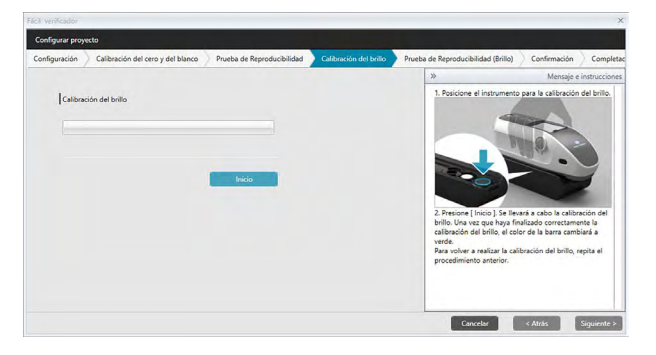

- **10.** Posicione el instrumento para la calibración del brillo y haga clic en [ Inicio ]. Se realizará la calibración del brillo (una barra de progreso mostrará el avance) y la barra cambiará a verde con «Se ha completado la calibración del brillo.» una vez finalizada la calibración del brillo.
	- No se puede continuar sin realizar la calibración.
- Calibración del cero y del blanco Prueba de Reproducibilidad Calibración del brillo  $\Box$  $\overline{\phantom{a}}$
- **11.** Haga clic en [ Siguiente > ]. Configurar proyecto: Se mostrará la pantalla Prueba de Reproducibilidad (Brillo), con el primer estándar de brillo seleccionado.

- **12.** Posicione el instrumento en el primer estándar de brillo y haga clic en **o seu algumento de la seu en seu e** tomará la cantidad de mediciones especificadas para Veces de promedio automático durante la creación del proyecto, se mostrarán los resultados promedio de las mediciones y el parche de pseudo color cambiará al color del estándar de brillo.
	- Si se ha producido un error durante la medición, haga clic en <sup>d Volver a intentar y repita las</sup> mediciones.
	- Si el número de muestras para Brillo se estableció en más de uno durante la creación del proyecto, haga clic en [ Siguiente > ] o en el número de estándar de brillo y repita el paso 12 hasta que se hayan medido todas las muestras de brillo.
- **13.** Haga clic en [ Siguiente > ]. Configurar proyecto: Se mostrará la pantalla Confirmación. Verifique el Configuración Resumen que muestra los resultados de la inicialización (desplácese hacia abajo si es necesario).

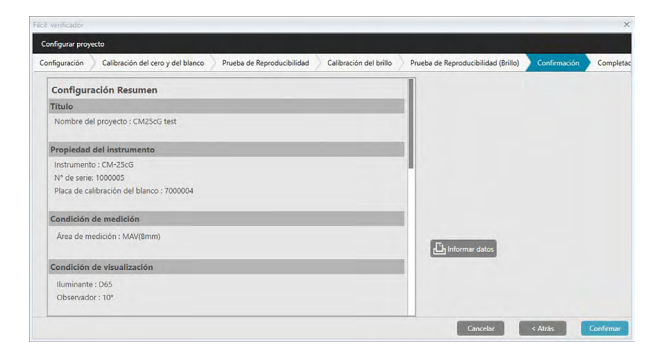

• Para imprimir el informe, haga clic en  $\bigoplus$  Informar datos . Se abrirá el diálogo Vista preliminar de impresión, mostrando cómo se verá la impresión. Para imprimir, haga clic en  $\Box$ ; para exportar la impresión a un archivo con formato PDF, haga clic en  $\Box$ .

**14.** Haga clic en [ Confirmar ]. Se guardarán los datos de inicialización para el proyecto de este instrumento e Configurar proyecto: Se mostrará la pantalla Completado.

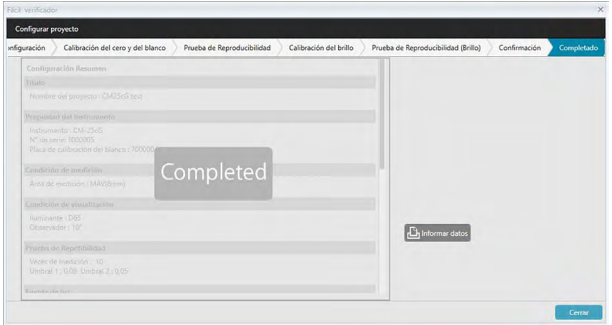

- **15.** Haga clic en [ Cerrar ] para cerrar el diálogo Configurar proyecto.
- **16.** El Estado del proyecto en la columna Proyecto cambiará a «Configuración finalizada» y se activará el botón [ Inicio ] para el proyecto.

# **4.2.3 Ejecución de un proyecto**

Cuando se ejecuta un proyecto, se toman mediciones similares a las que se tomaron para la inicialización del proyecto, y los resultados se comparan con los resultados de la inicialización del proyecto para monitorear el estado del instrumento.

- Para obtener resultados óptimos, la medición de la inicialización y todas las mediciones de diagnóstico futuras deberán tomarse bajo las mismas condiciones de temperatura y humedad.
- **1.** Haga clic en la pestaña panel de Diagnóstico. La pantalla del SpectraMagic DX cambiará al panel de Diagnóstico. Los proyectos creados con anterioridad se mostrarán en la columna Proyecto. El Estado del proyecto para los proyectos que se han inicializado y pueden ejecutarse será «Configuración finalizada».

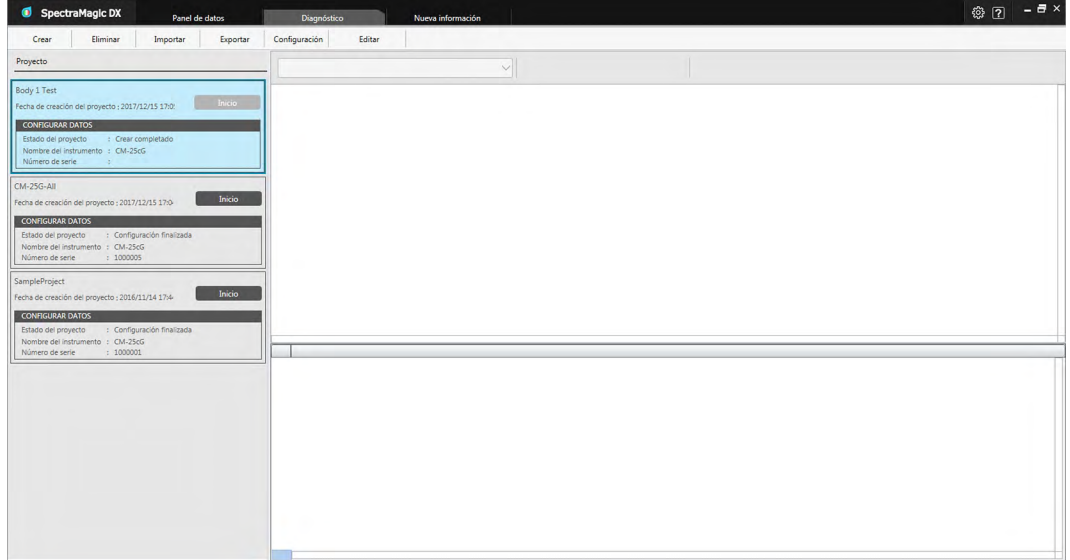

- **2.** Seleccione un proyecto de la Lista de proyectos haciendo clic en él (el marco del proyecto cambiará a color azul al seleccionarlo), y haga clic en el maicio en el marco del proyecto. Aparecerá el diálogo Proyecto de ejecución, y se resaltará Configuración en la barra de procedimientos. Si el instrumento para el que se inicializó el proyecto está conectado, se seleccionará de forma automática en la configuración COM.
	- Si el instrumento no está conectado, aparecerá un mensaje de error. Conecte el instrumento y enciéndalo, y luego repita el paso 2.

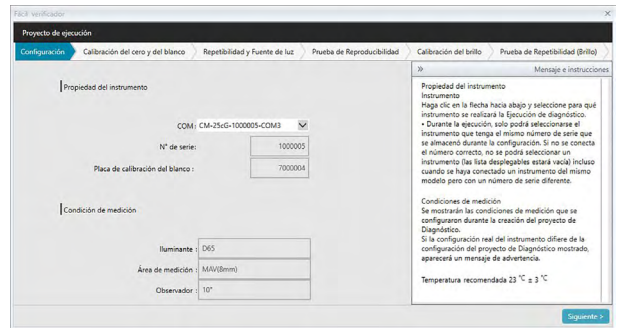

**3.** Haga clic en [ Siguiente > ]. El Proyecto de ejecución: Se mostrará la pantalla Calibración del cero y del blanco.

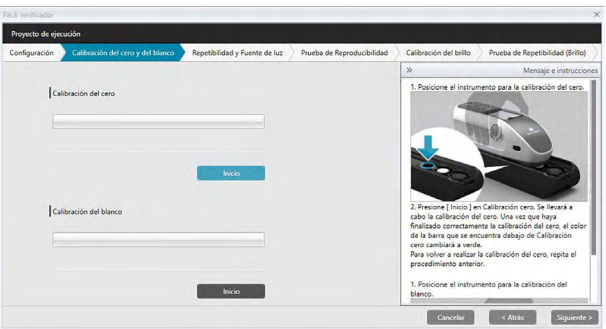

- **4.** Posicione el instrumento para la calibración del cero y haga clic en [ Inicio ] en la sección Calibración del cero. Se realizará la calibración del cero (una barra de progreso mostrará el avance) y la barra cambiará a verde con «Se ha completado la calibración del cero.» una vez finalizada la calibración. Si se ha seleccionado «Omitir» para Calibración del cero durante la creación del proyecto, se podrá continuar con la calibración del blanco sin realizar la calibración del cero.
- **5.** Posicione el instrumento para la calibración del blanco y haga clic en [ Inicio ] en la sección Calibración del blanco. Se realizará la calibración del blanco (una barra de progreso mostrará el avance) y la barra cambiará a verde con «Se ha completado la calibración del blanco.» una vez finalizada la calibración.
	- No se puede continuar sin realizar la calibración.
- **6.** Haga clic en [ Siguiente > ]. Se mostrará la pantalla Repetibilidad y Fuente de luz.

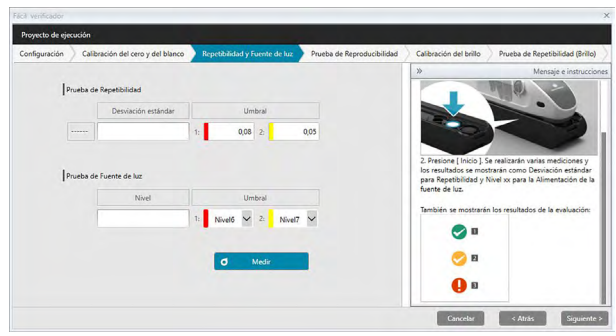

- **7.** Con el instrumento posicionado en calibración del blanco, haga clic en **Ollanchia Constantino de la Se**. Se tomará el número de mediciones establecido para la prueba de repetibilidad y fuente de luz, y se mostrarán los resultados.
	- Si se ha producido un error durante la medición, haga clic en  $\sigma$  Volver a intentar y repita las mediciones.
- **8.** Haga clic en [ Siguiente > ]. El Proyecto de ejecución: Se mostrará la pantalla Prueba de Reproducibilidad, con el primer número de mosaico seleccionado.

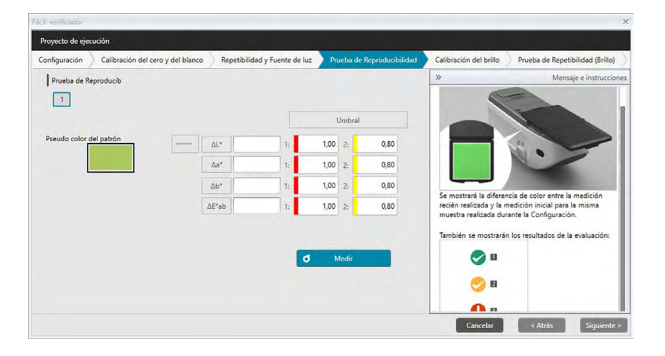

- **9.** Posicione el instrumento para medir el primer mosaico y haga clic en **d** Medir Regisson tomará la cantidad de mediciones especificadas para Veces de promedio automático durante la creación del proyecto, se mostrarán los resultados promedio de las mediciones.
	- Si se ha producido un error durante la medición, haga clic en <sup>d Volver a intentar</sup> y repita las mediciones.
	- Si el número de muestras para Color se estableció en más de uno durante la creación del proyecto, haga clic en [ Siguiente > ] o en el número de muestra de color y repita el paso 8 hasta que se hayan medido todas las muestras de color.
- **10.** Haga clic en [ Siguiente > ]. El Proyecto de ejecución: Se mostrará la pantalla Calibración del brillo.

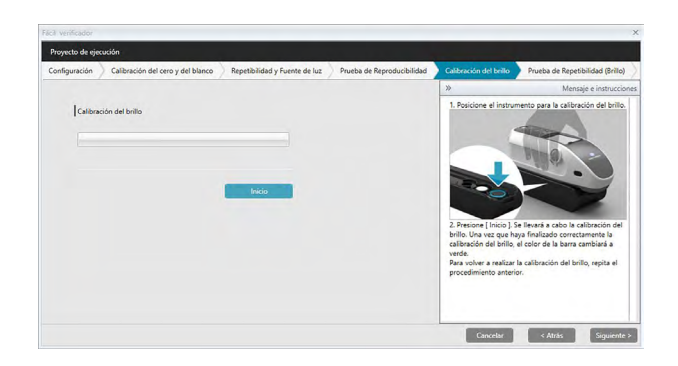

- **11.** Posicione el instrumento para la calibración del brillo y haga clic en [ Inicio ]. Se realizará la calibración del brillo (una barra de progreso mostrará el avance) y la barra cambiará a verde con «Se ha completado la calibración del brillo.» una vez finalizada la calibración del brillo.
	- No se puede continuar sin realizar la calibración.
- **12.** Haga clic en [ Siguiente > ]. El Proyecto de ejecución: Se mostrará la pantalla Prueba de Repetibilidad (Brillo), con el primer estándar de brillo seleccionado.

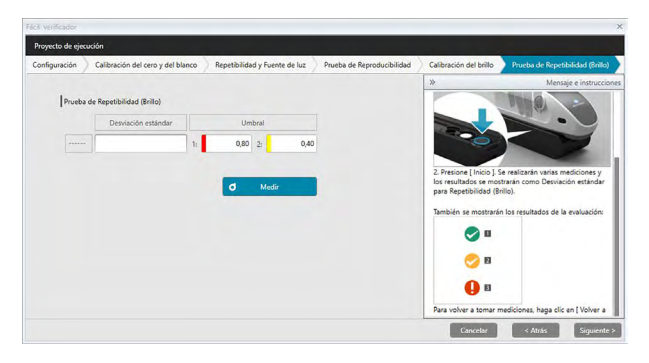

- **13.** Con el instrumento posicionado en calibración del blanco, haga clic en **6** Medir Redirico Reg tomará el número de mediciones establecido para la prueba de repetibilidad y fuente de luz, y se mostrarán los resultados.
	- Si se ha producido un error durante la medición, haga clic en  $\sigma$  Volver a intentar y repita las mediciones.
- **14.** Haga clic en [ Siguiente > ]. El Proyecto de ejecución: Se mostrará la pantalla Prueba de Reproducibilidad (Brillo), con el primer estándar de brillo seleccionado.

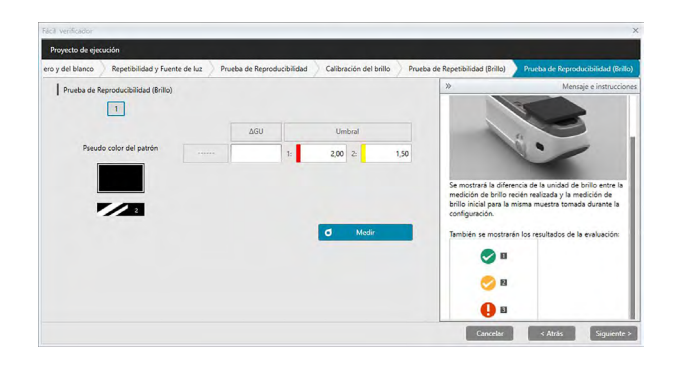

- **15.** Posicione el instrumento en el primer estándar de brillo y haga clic en **6** Medir Regiones el Se tomará la cantidad de mediciones especificadas para Veces de promedio automático durante la creación del proyecto y se mostrarán los resultados promedio de las mediciones.
	- Si se ha producido un error durante la medición, haga clic en <sup>d Volver a intentar y repita las</sup> mediciones.
	- Si el número de muestras para Brillo se estableció en más de uno durante la creación del proyecto, haga clic en [ Siguiente > ] o en el número de estándar de brillo y repita el paso 12 hasta que se hayan medido todas las muestras de brillo.
- **16.** Haga clic en [ Siguiente > ]. El Proyecto de ejecución: Se mostrará la pantalla Confirmación. Verifique el Resumen de ejecución que muestra los resultados de la ejecución, incluidas las tendencias de las mediciones (desplácese hacia abajo si es necesario).

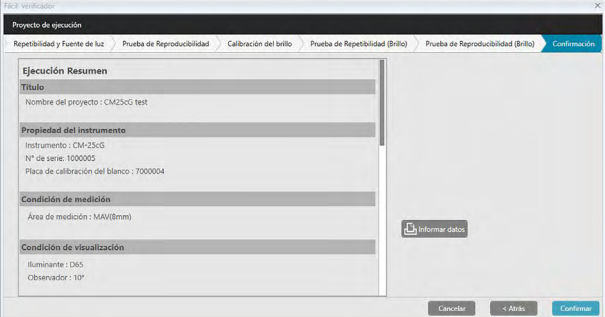

- Para imprimir el informe, haga clic en  $\Box$  Informar datos. Se abrirá el diálogo Vista preliminar de impresión, mostrando cómo se verá la impresión. Para imprimir, haga clic en ; para exportar la impresión a un archivo con formato PDF, haga clic en  $\Box$ .
- **17.** Haga clic en [ Confirmar ]. Se guardarán los datos de ejecución para el proyecto y el Proyecto de ejecución: Se mostrará la pantalla Completado.

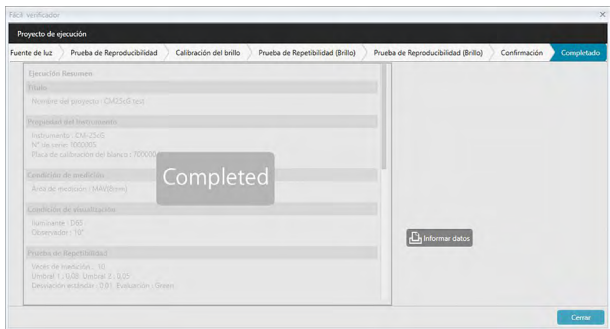

**18.** Haga clic en [ Cerrar ] para cerrar el diálogo Proyecto de ejecución.

Los resultados de la ejecución se agregarán al gráfico y a la lista en el Panel de resultados.

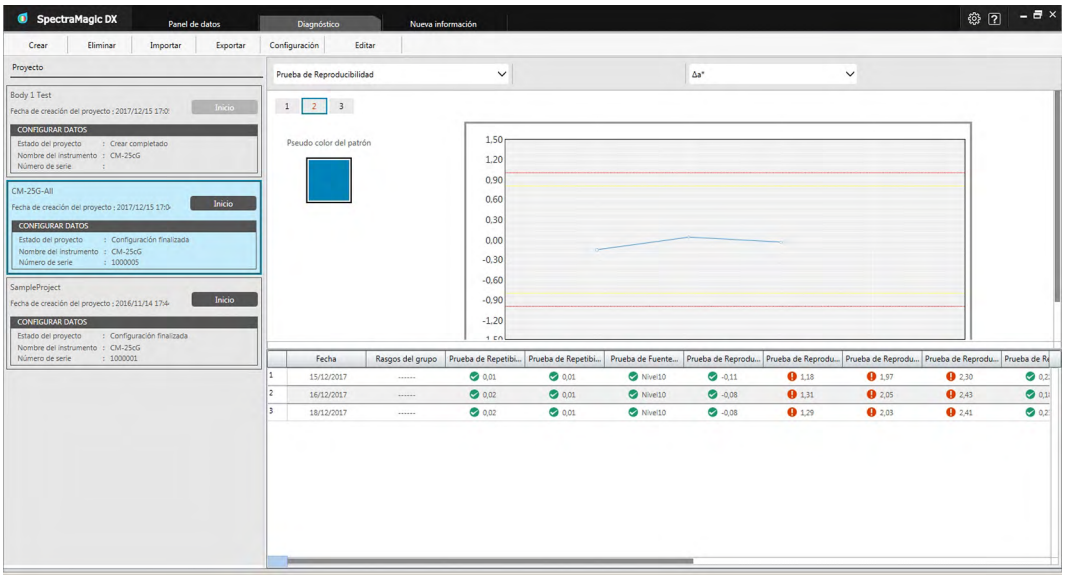

• Puede seleccionar los resultados que desea ver usando la barra de selección de resultados.

# **4.2.4 Eliminar un proyecto**

Para eliminar un proyecto, siga el procedimiento que se encuentra a continuación.

- Advertencia: Cuando se elimina un proyecto, también se eliminan todos los datos asociados con ese proyecto.
- **1.** Seleccione el proyecto que se eliminará de la Lista de Proyecto (el marco del proyecto cambiará a color azul), y haga clic en [ Eliminar ] en la barra de herramientas de operación de la función diagnóstico.
- **2.** Aparecerá un cuadro de diálogo, donde se le pedirá que confirme que desea eliminar el proyecto seleccionado.
- **3.** Para eliminar el proyecto seleccionado, haga clic en [ Sí ]. El proyecto se eliminará de inmediato.
	- Incluso cuando haya datos asociados con el proyecto seleccionado, no habrá más confirmaciones. Al hacer clic en [ Sí ] en este paso, se eliminarán el proyecto y todos los datos asociados con él.
	- Para no eliminar el proyecto, haga clic en [ No ].

### **4.2.5 Importar/Exportar un proyecto**

Los proyectos pueden importarse y exportarse como archivos. Los datos que pueden exportarse con un proyecto serán los datos obtenidos hasta la última etapa completada del proyecto (creación, inicialización o ejecución).

#### **4.2.5.1 Importar un proyecto**

- **1.** Haga clic en [ Importar ] en la barra de herramientas de operación de la función diagnóstico. Aparecerá el cuadro de diálogo Importar.
- **2.** Navegue hasta la carpeta que contiene el archivo del proyecto (\*.dec) que se va a importar.
- **3.** Seleccione el archivo del proyecto deseado y haga clic en [ Abrir ]. Se importará el archivo seleccionado y se agregará a la lista del proyecto.

#### **4.2.5.2 Exportar un proyecto**

**1.** Haga clic en [ Exportar ] en la barra de herramientas de operación de la función diagnóstico. Aparecerá el cuadro de diálogo Exportar.

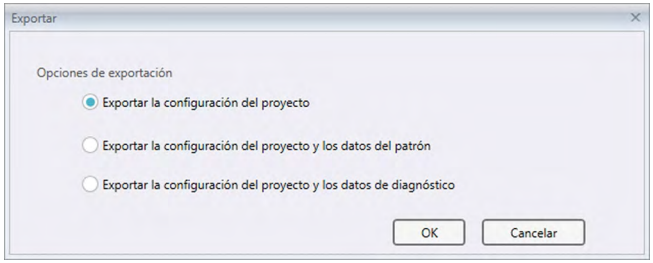

**2.** Seleccione la Opción de exportación deseada.

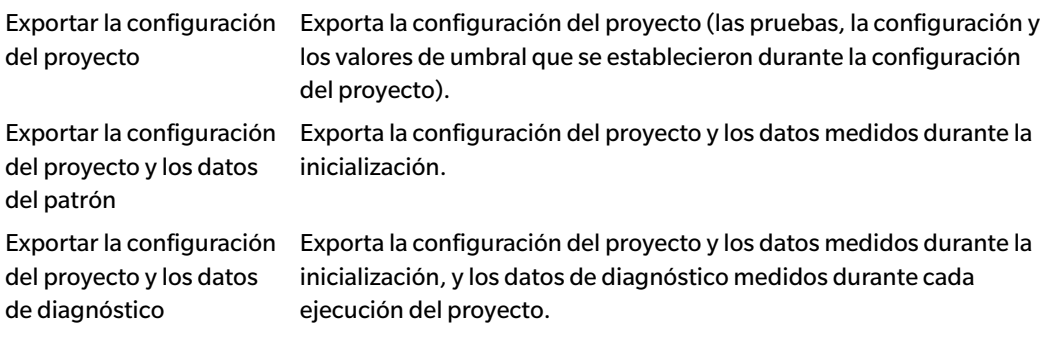

- **3.** Navegue hasta la carpeta a la que se exportará el archivo del proyecto (\*.dec).
- **4.** Ingrese el nombre de archivo de proyecto deseado y haga clic en [ Guardar ]. Los datos del proyecto seleccionado se guardarán con el nombre de archivo especificado.

# **4.2.6 Editar un proyecto**

Un proyecto puede editarse para agregar o eliminar pruebas o para cambiar la configuración o los valores de umbral.

- Si el proyecto se guarda con el mismo nombre después de editarlo, se eliminarán todos los datos de inicialización y de diagnóstico medidos con ese proyecto. Si se realiza la edición, se recomienda guardar el proyecto con un nombre diferente.
- **1.** Seleccione el proyecto que se editará de la Lista de proyectos (el marco del proyecto cambiará a color azul), y haga clic en [ Editar ] en la barra de herramientas de operación de la función diagnóstico.
- **2.** Aparecerá la primera pantalla en el diálogo Editar proyecto. La pantalla es la misma que la primera pantalla del diálogo Configurar proyecto, excepto que no puede cambiarse el Instrumento.
- **3.** Continúe avanzando por cada una de las pantallas de la misma manera que en Configurar proyecto.
- **4.** Al llegar a la pantalla Confirmación y hacer clic en [ Confirmar ], aparecerá el diálogo Confirmar proyecto, advirtiendo que si se sobrescribe el archivo del proyecto, se eliminarán todos los datos de diagnóstico almacenados.
- **5.** Para conservar los datos de diagnóstico existentes, haga clic en [ Guardar como ] y guarde el proyecto con un nombre diferente.

Para sobrescribir el proyecto y eliminar todos los datos almacenados de inicialización y diagnóstico asociados con él, haga clic en [ Guardar ].

Para cancelar la edición, haga clic en [ Cancelar ] en el diálogo Confirmar proyecto y luego haga clic en [ Cancelar ] en el diálogo Editar proyecto.

# CAPÍTULO 5 **ESPECIFICACIONES**

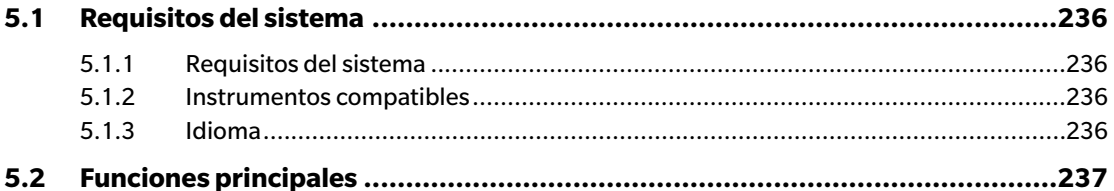

# **5.1 Requisitos del sistema**

# **5.1.1 Requisitos del sistema**

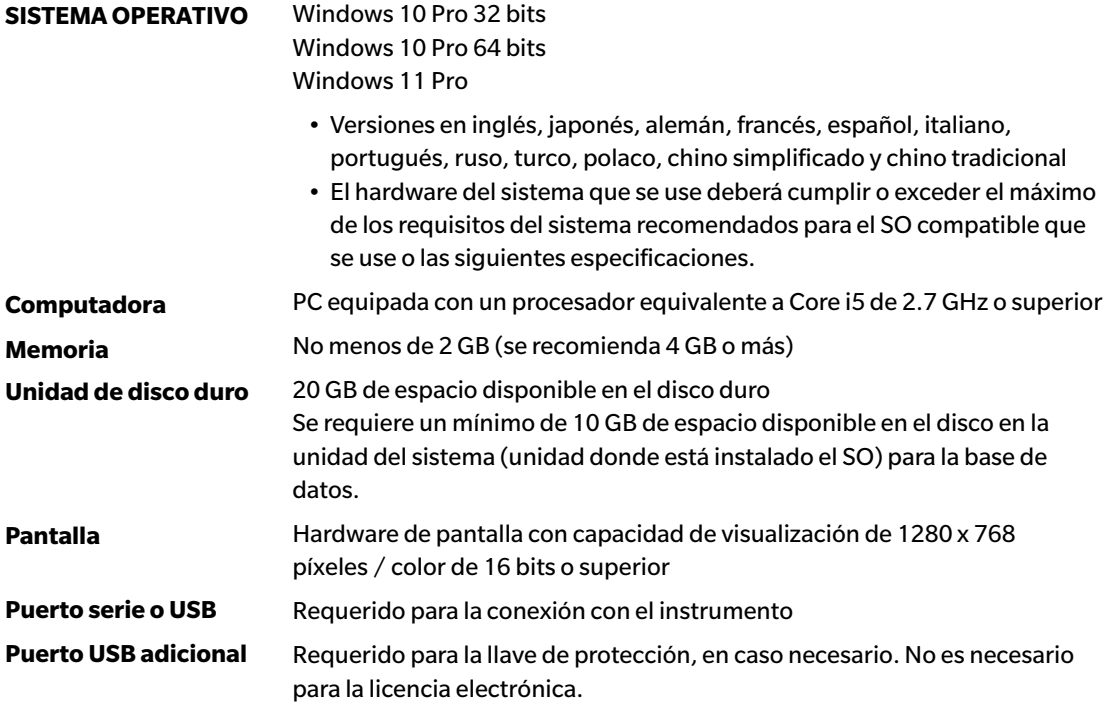

### **5.1.2 Instrumentos compatibles**

CM-M6, CM-25cG, CM-700d, CM-600d, CM-2600d, CM-2500d, CM-2500c, CM-2300d , CM-3700A, CM-3700A-U, CM-3600A, CM-3610A, CM-5, CR-5

### **5.1.3 Idioma**

**Idioma de visualización** Inglés, japonés, alemán, francés, español, italiano, portugués, ruso, turco, polaco, chino simplificado y chino tradicional (Puede seleccionarse luego de la instalación.)

# **5.2 Funciones principales**

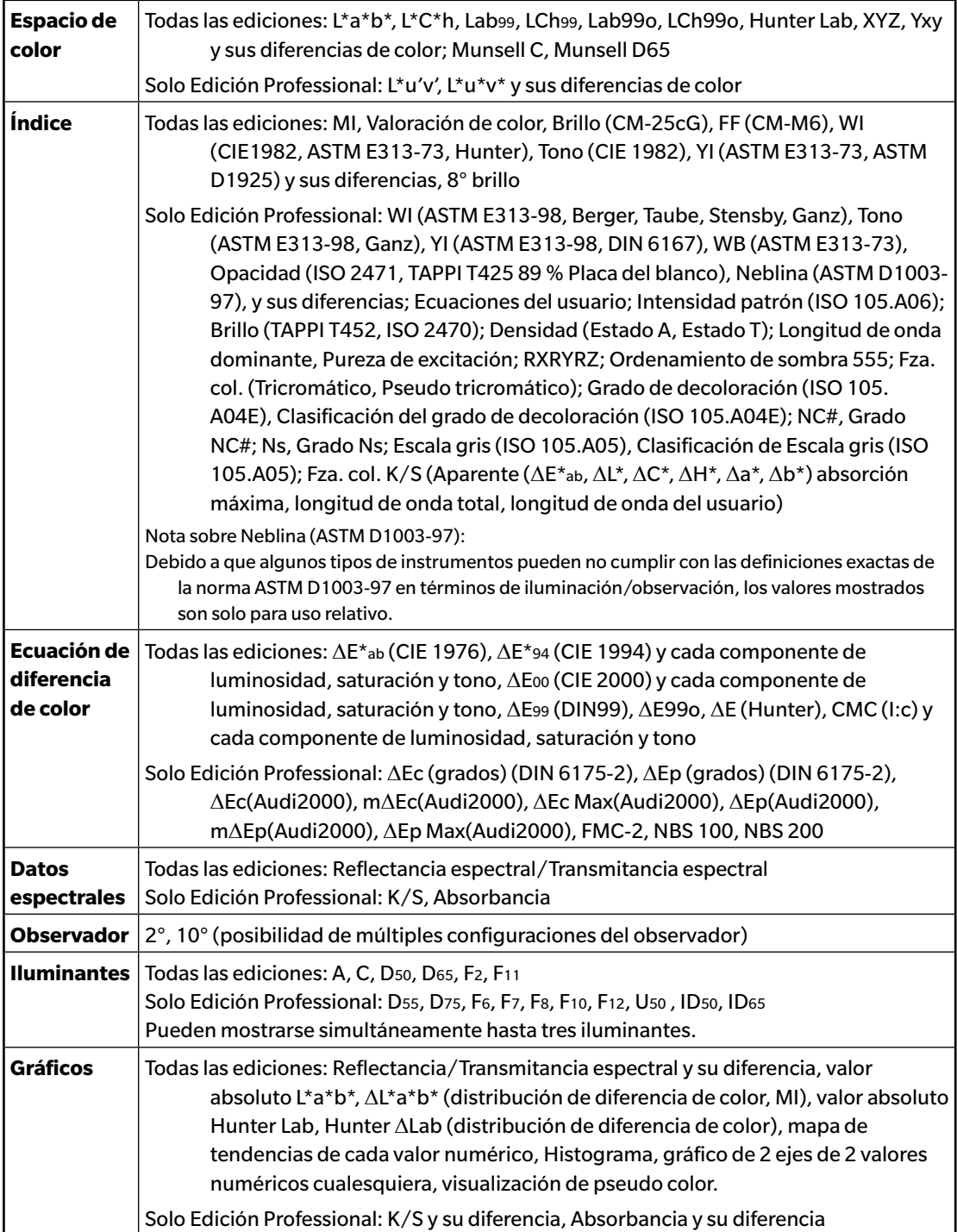

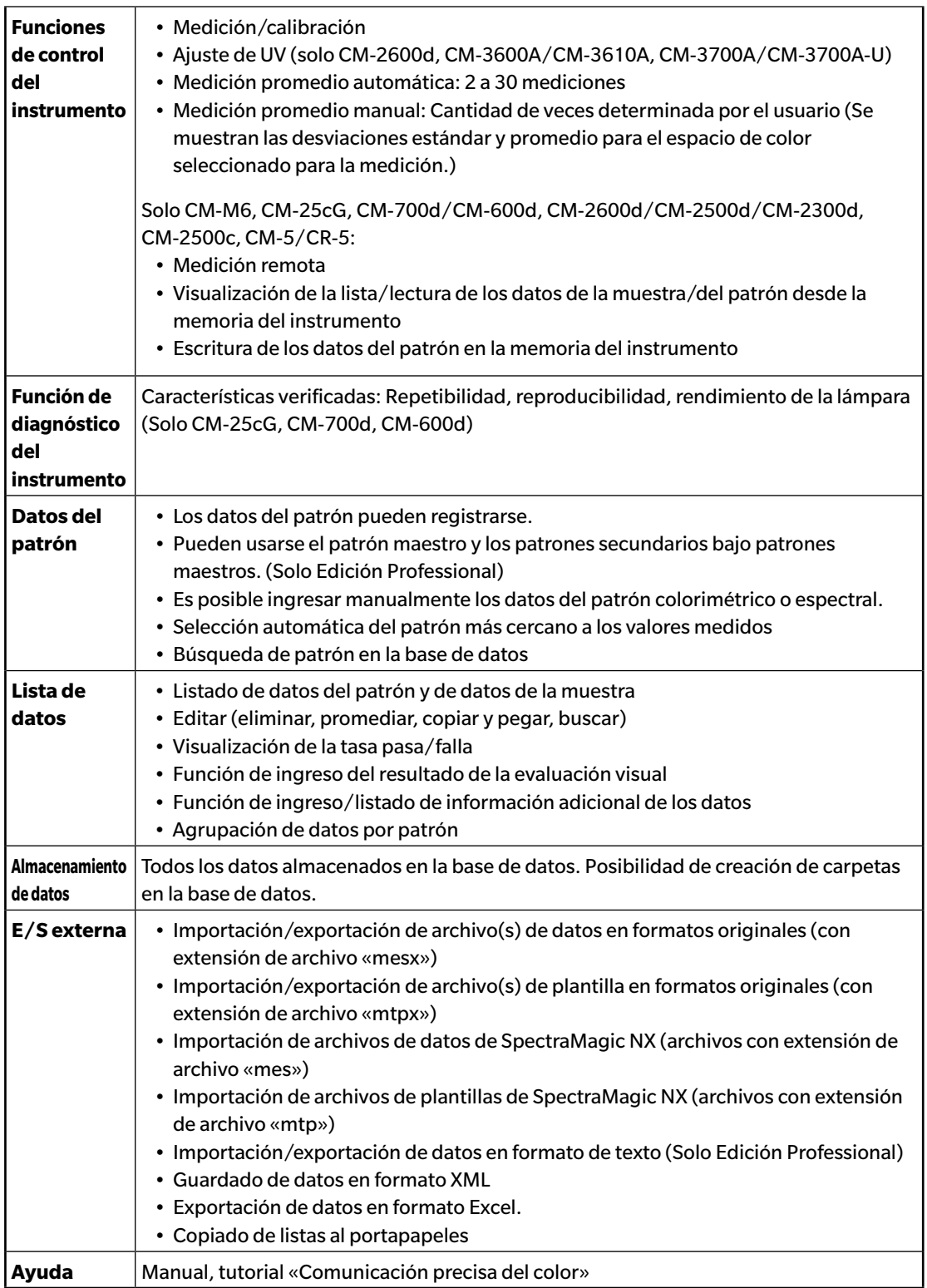

#### **< PRECAUCIÓN >**

KONICA MINOLTA NO SE RESPONSABILIZA POR NINGÚN DAÑO RESULTANTE DEL MAL USO, MAL MANEJO, MODIFICACIÓN NO AUTORIZADA, ETC. DE ESTE PRODUCTO, NI POR NINGÚN DAÑO INDIRECTO O FORTUITO (INCLUIDOS, ENTRE OTROS, PÉRDIDA DE GANANCIAS COMERCIALES, INTERRUPCIÓN DE LA ACTIVIDAD COMERCIAL, ETC.) POR EL USO O FALTA DE HABILIDAD EN EL USO DE ESTE PRODUCTO.

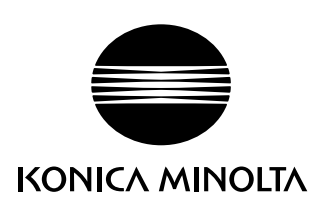